# $\frac{d\ln\ln}{d}$

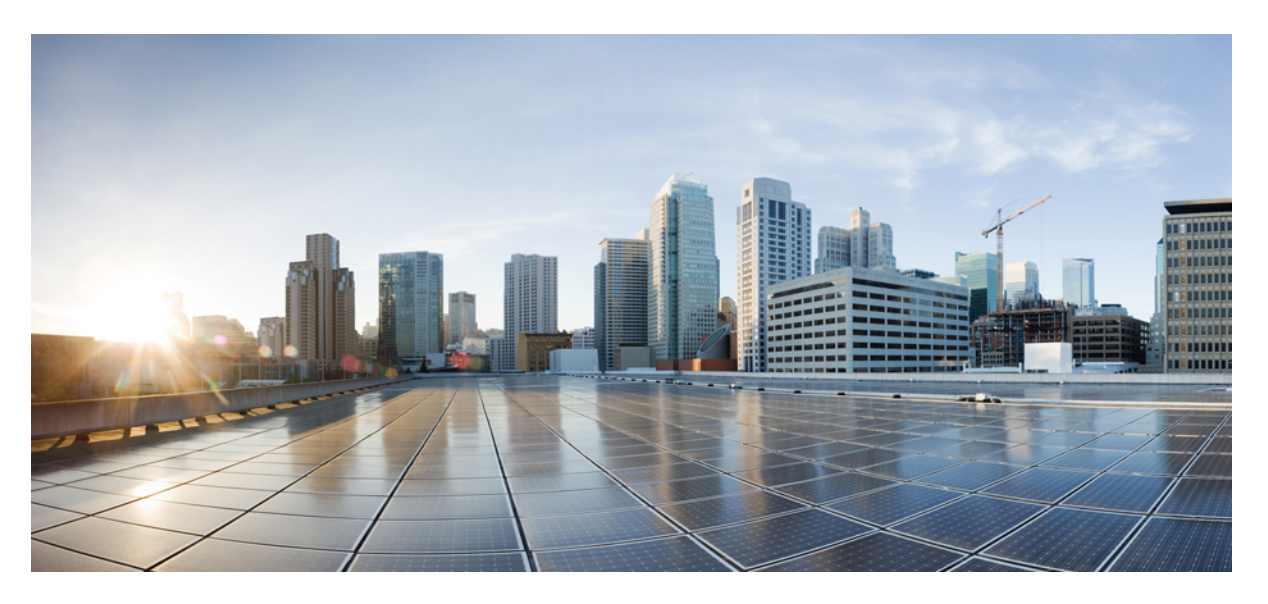

### **CTI OS System Manager Guide for Cisco Unified ICM, Release 12.6(1)**

**First Published:** 2021-05-14 **Last Modified:** 2020-02-06

### **Americas Headquarters**

Cisco Systems, Inc. 170 West Tasman Drive San Jose, CA 95134-1706 USA http://www.cisco.com Tel: 408 526-4000 800 553-NETS (6387) Fax: 408 527-0883

THE SPECIFICATIONS AND INFORMATION REGARDING THE PRODUCTS IN THIS MANUAL ARE SUBJECT TO CHANGE WITHOUT NOTICE. ALL STATEMENTS, INFORMATION, AND RECOMMENDATIONS IN THIS MANUAL ARE BELIEVED TO BE ACCURATE BUT ARE PRESENTED WITHOUT WARRANTY OF ANY KIND, EXPRESS OR IMPLIED. USERS MUST TAKE FULL RESPONSIBILITY FOR THEIR APPLICATION OF ANY PRODUCTS.

THE SOFTWARE LICENSE AND LIMITED WARRANTY FOR THE ACCOMPANYING PRODUCT ARE SET FORTH IN THE INFORMATION PACKET THAT SHIPPED WITH THE PRODUCT AND ARE INCORPORATED HEREIN BY THIS REFERENCE. IF YOU ARE UNABLE TO LOCATE THE SOFTWARE LICENSE OR LIMITED WARRANTY, CONTACT YOUR CISCO REPRESENTATIVE FOR A COPY.

The Cisco implementation of TCP header compression is an adaptation of a program developed by the University of California, Berkeley (UCB) as part of UCB's public domain version of the UNIX operating system. All rights reserved. Copyright © 1981, Regents of the University of California.

NOTWITHSTANDING ANY OTHER WARRANTY HEREIN, ALL DOCUMENT FILES AND SOFTWARE OF THESE SUPPLIERS ARE PROVIDED "AS IS" WITH ALL FAULTS. CISCO AND THE ABOVE-NAMED SUPPLIERS DISCLAIM ALL WARRANTIES, EXPRESSED OR IMPLIED, INCLUDING, WITHOUT LIMITATION, THOSE OF MERCHANTABILITY, FITNESS FOR A PARTICULAR PURPOSE AND NONINFRINGEMENT OR ARISING FROM A COURSE OF DEALING, USAGE, OR TRADE PRACTICE.

IN NO EVENT SHALL CISCO OR ITS SUPPLIERS BE LIABLE FOR ANY INDIRECT, SPECIAL, CONSEQUENTIAL, OR INCIDENTAL DAMAGES, INCLUDING, WITHOUT LIMITATION, LOST PROFITS OR LOSS OR DAMAGE TO DATA ARISING OUT OF THE USE OR INABILITY TO USE THIS MANUAL, EVEN IF CISCO OR ITS SUPPLIERS HAVE BEEN ADVISED OF THE POSSIBILITY OF SUCH DAMAGES.

Any Internet Protocol (IP) addresses and phone numbers used in this document are not intended to be actual addresses and phone numbers. Any examples, command display output, network topology diagrams, and other figures included in the document are shown for illustrative purposes only. Any use of actual IP addresses or phone numbers in illustrative content is unintentional and coincidental.

All printed copies and duplicate soft copies of this document are considered uncontrolled. See the current online version for the latest version.

Cisco has more than 200 offices worldwide. Addresses and phone numbers are listed on the Cisco website at www.cisco.com/go/offices.

The documentation set for this product strives to use bias-free language. For purposes of this documentation set, bias-free is defined as language that does not imply discrimination based on age, disability, gender, racial identity, ethnic identity, sexual orientation, socioeconomic status, and intersectionality. Exceptions may be present in the documentation due to language that is hardcoded in the user interfaces of the product software, language used based on standards documentation, or language that is used by a referenced third-party product.

Cisco and the Cisco logo are trademarks or registered trademarks of Cisco and/or its affiliates in the U.S. and other countries. To view a list of Cisco trademarks, go to this URL: <https://www.cisco.com/c/en/us/about/legal/trademarks.html>. Third-party trademarks mentioned are the property of their respective owners. The use of the word partner does not imply a partnership relationship between Cisco and any other company. (1721R)

© 1994–2021 Cisco Systems, Inc. All rights reserved.

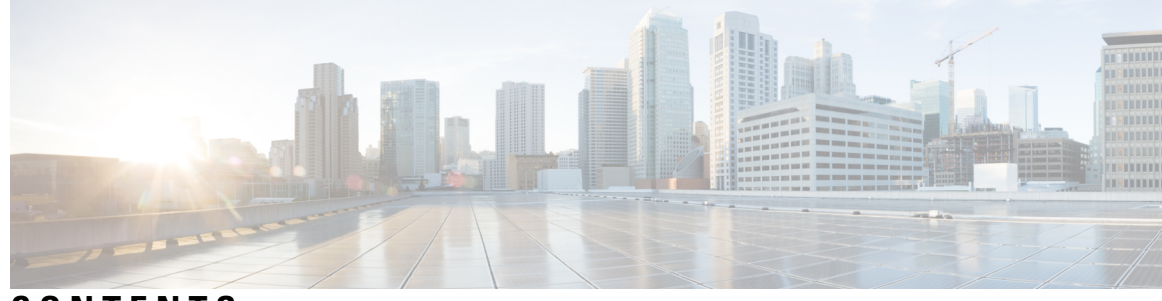

### **CONTENTS**

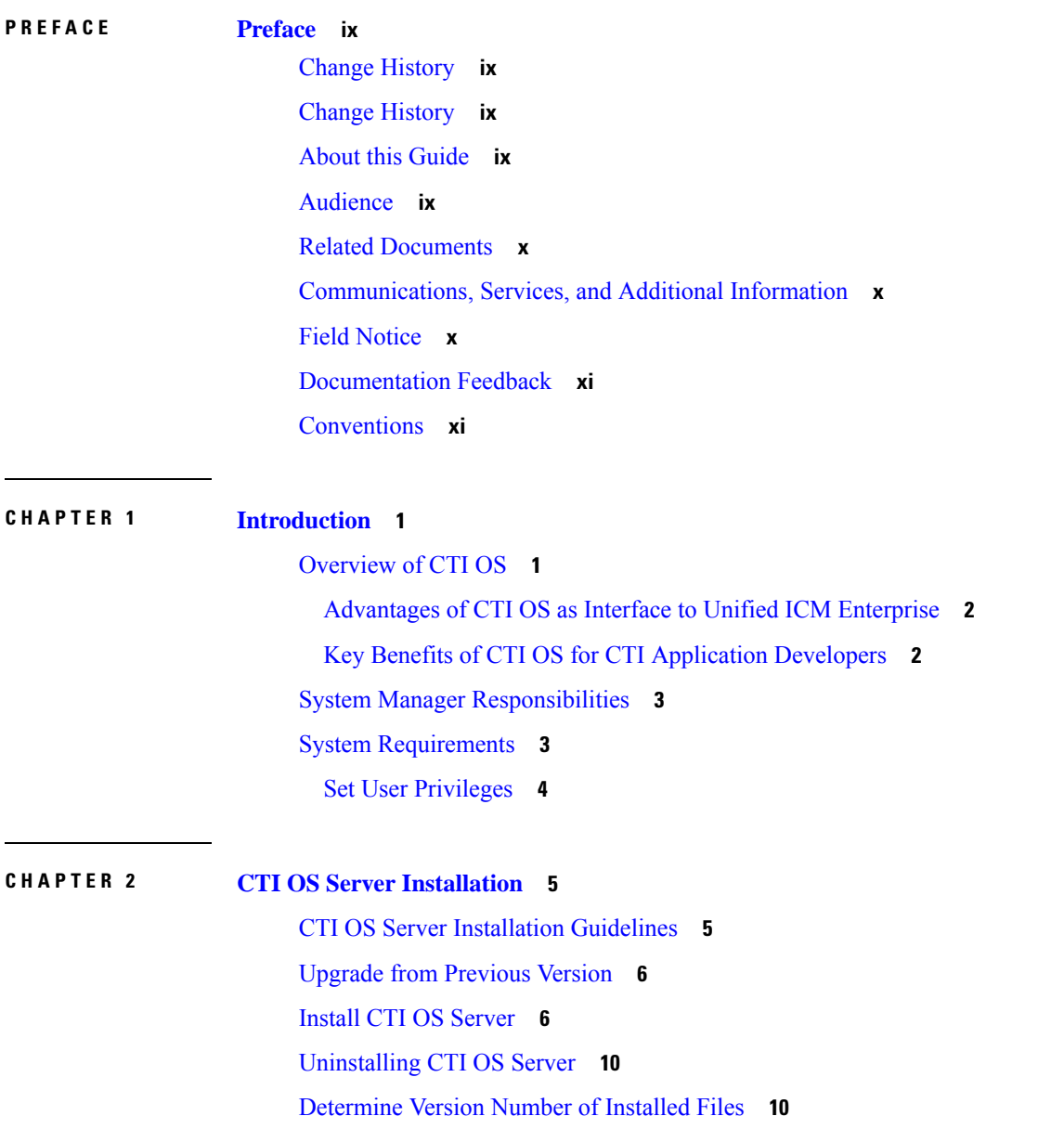

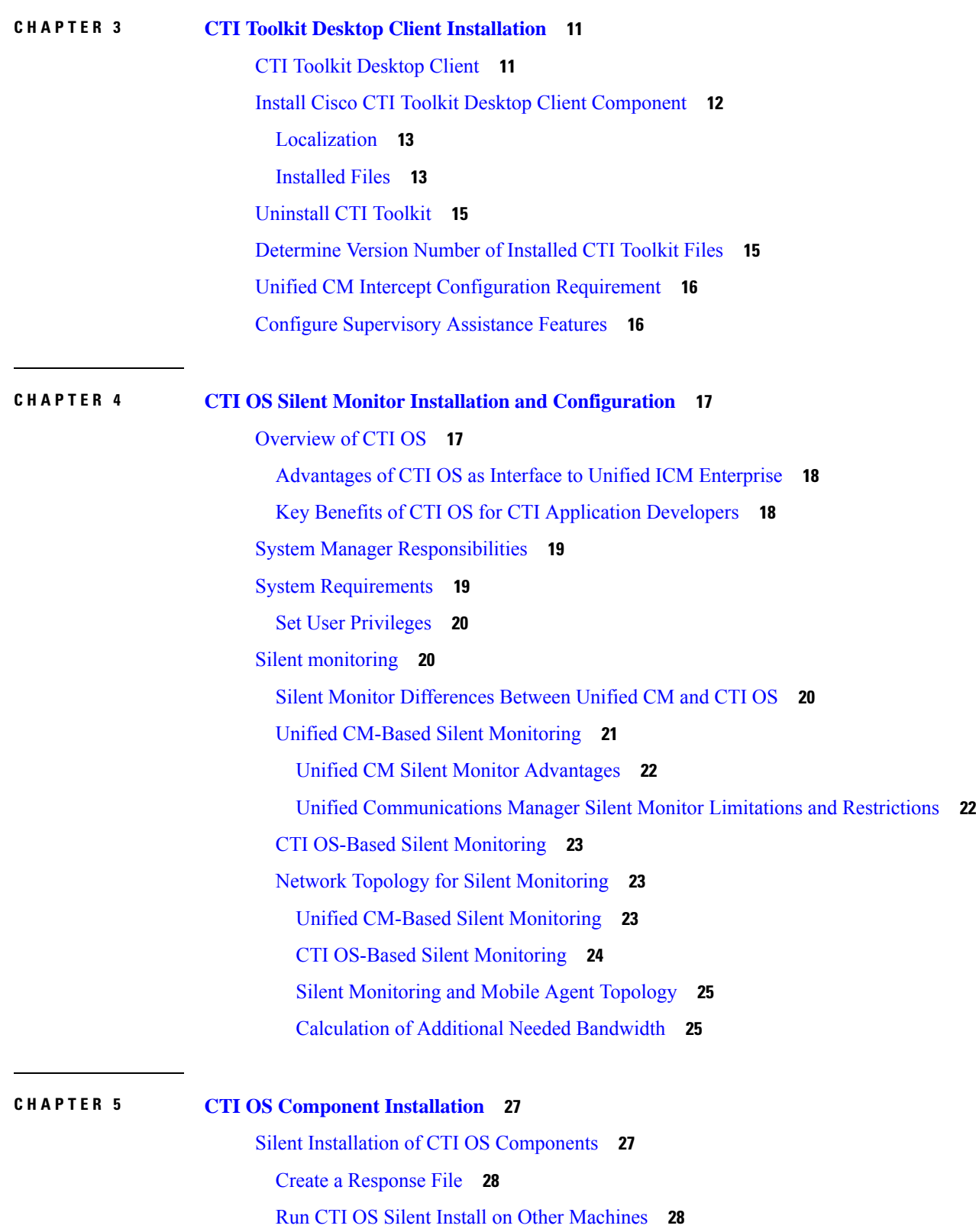

 $\mathbf I$ 

**CTI OS System Manager Guide for Cisco Unified ICM, Release 12.6(1)**

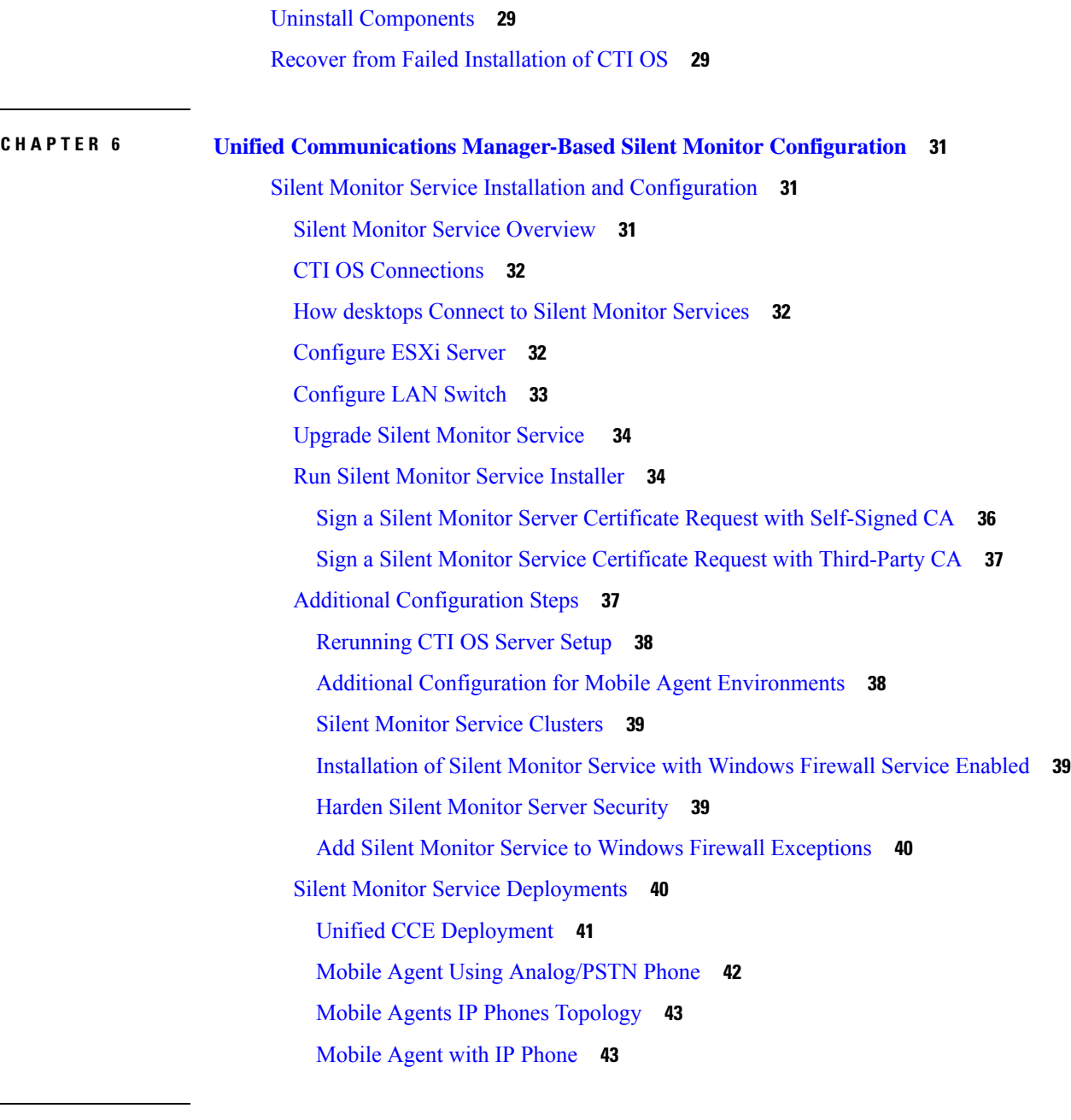

### **CHAPTER 7 CTI OS [Security](#page-56-0) 45**

CTI OS Security Certificate [Configuration](#page-56-1) **45** CTI OS Security Setup [Programs](#page-56-2) **45** Sign CTI Toolkit Desktop Client Certificate Request with [Self-Signed](#page-57-0) CA **46** Sign CTI OS Server Certificate Request with [Self-Signed](#page-58-0) CA **47** Sign CTI Toolkit Desktop Client Certificate Request with [Third-Party](#page-59-0) CA **48** Sign CTI OS Server Certificate Request with [Third-Party](#page-59-1) CA **48**

CTI OS Security [Passwords](#page-60-0) **49** CTI OS Security [Registry](#page-60-1) Keys **49** Mode Security [Monitoring](#page-62-0) **51** Security [Compatibility](#page-62-1) **51** Wire Level [Encryption](#page-63-0) **52** [Authentication](#page-63-1) Mechanism **52 CHAPTER 8 CTI OS [Configuration](#page-64-0) 53** Use [Windows](#page-64-1) Registry Editor **53** Silent Monitor Type [Configuration](#page-65-0) for CTI OS **54** Virtual Desktop [Infrastructure](#page-65-1) **54** CTI OS Desktop [Installations](#page-66-0) on VDI Agent Desktops **55** [Prerequisites](#page-66-1) **55** Install CTI OS [Desktop](#page-66-2) on VDI Agent **55** Notes and [Restrictions](#page-66-3) **55** CTI [Driver](#page-66-4) Key **55** EMS [Tracing](#page-68-0) Values **57** Server [Registry](#page-69-0) Key **58** Agent [Registry](#page-69-1) Key **58** [ReasonCodes](#page-72-0) Registry Key **61** [WrapupStrings](#page-73-0) Registry Key **62** [CallObject](#page-73-1) Registry Key **62** [Connections](#page-74-0) Registry Key **63** Device [Registry](#page-75-0) Key **64** Peers [Registry](#page-75-1) Key **64** [Peripherals](#page-76-0) Registry Key **65** [SkillGroup](#page-77-0) Registry Key **66** [Supervisor](#page-77-1) Registry Key **66** [ThreadPoolSize](#page-77-2) Registry Key **66** [TimerService](#page-78-0) Registry Key **67** [MainScreen](#page-78-1) Registry Key **67** Unified CCE Silent Monitor [Configuration](#page-79-0) **68** [ConnectionProfiles](#page-80-0) Registry Key **69** [SilentMonitorService](#page-83-0) Subkey **72**

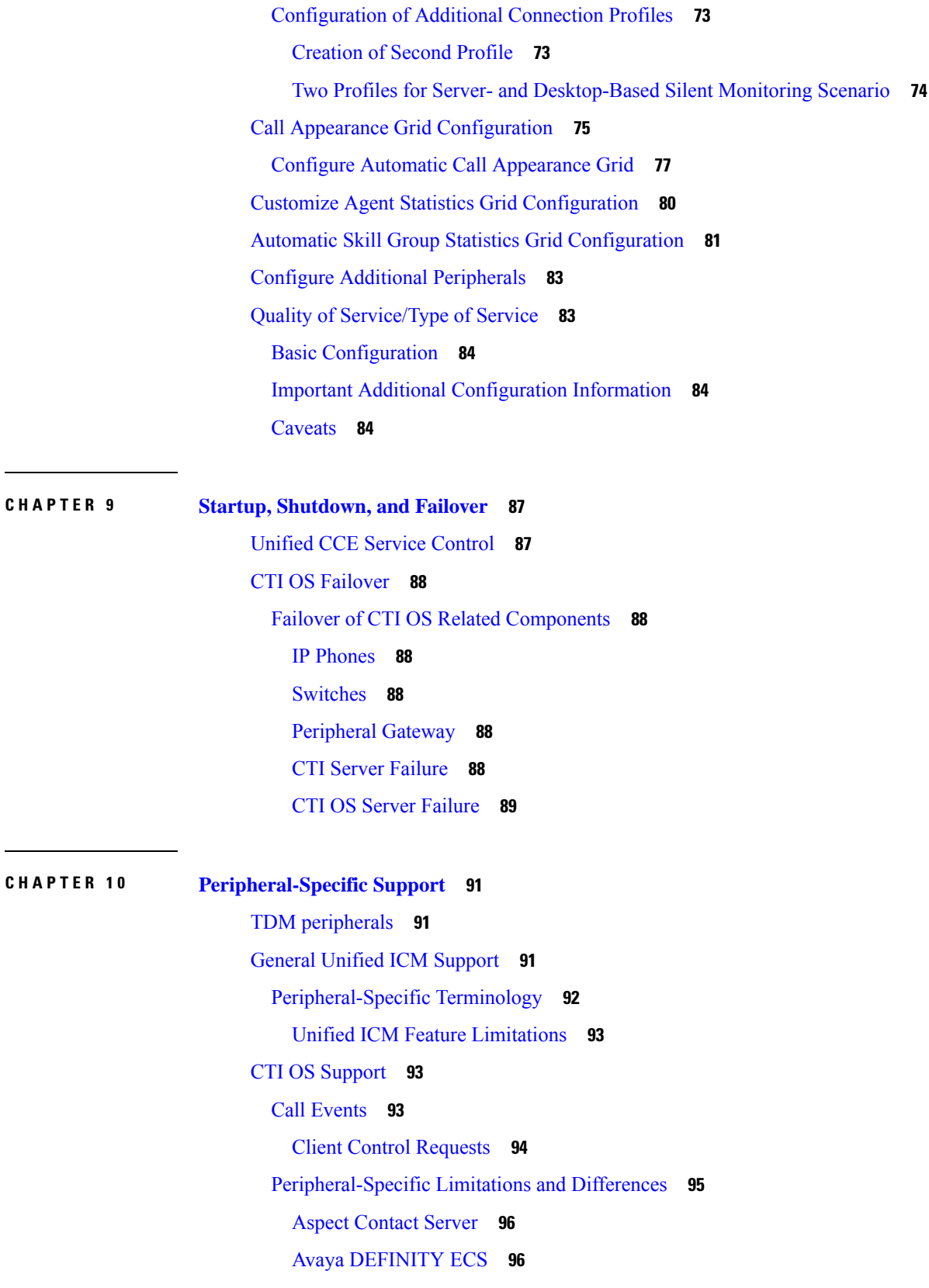

 $\blacksquare$ 

 $\mathbf l$ 

[Unified](#page-125-0) CCE System PG **114** [UCCE](#page-127-0) Error Codes **116** Avaya Aura CC [\(Symposium\)](#page-142-0) **131** [Agent](#page-148-0) States **137**

**CHAPTER 1 1 Cisco [Unified](#page-150-0) Mobile Agent 139** Log in to CTI OS Agent [Desktop](#page-150-1) **139** [Verify](#page-151-0) Login **140** [Enable](#page-151-1) Ready State **140** [Transfer](#page-151-2) a Call **140**

#### **APPENDIX A [Ethernet](#page-154-0) Card Testing 143**

[Ethernet](#page-154-1) Cards for Silent Monitor **143** Test [Procedure](#page-154-2) **143**

[Prepare](#page-155-0) Test Target **144** Prepare Packet [Generator](#page-156-0) Host **145** [Running](#page-157-0) a Test **146**

**CTI OS System Manager Guide for Cisco Unified ICM, Release 12.6(1)**

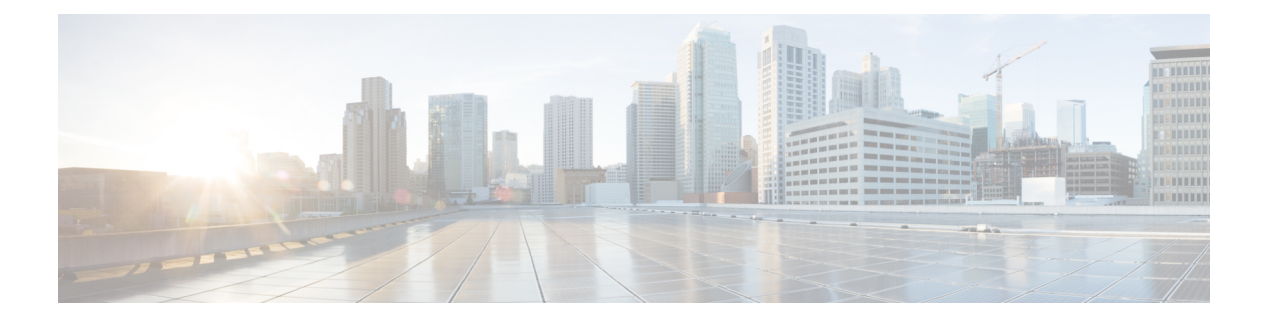

# <span id="page-8-0"></span>**Preface**

- Change [History,](#page-8-1) on page ix
- Change [History,](#page-8-2) on page ix
- About this [Guide,](#page-8-3) on page ix
- [Audience,](#page-8-4) on page ix
- Related [Documents,](#page-9-0) on page x
- [Communications,](#page-9-1) Services, and Additional Information, on page x
- Field [Notice,](#page-9-2) on page x
- [Documentation](#page-10-0) Feedback, on page xi
- [Conventions,](#page-10-1) on page xi

# <span id="page-8-2"></span><span id="page-8-1"></span>**Change History**

# <span id="page-8-3"></span>**Change History**

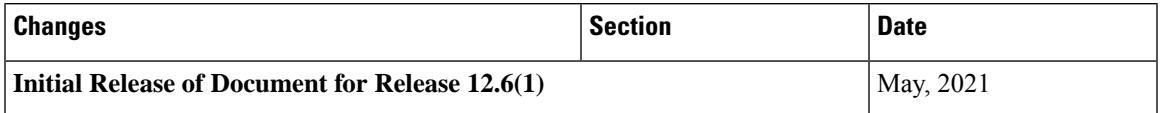

# <span id="page-8-4"></span>**About this Guide**

This guide describes how to install, configure, and run the Cisco CTI Object Server (CTI OS) product.

# **Audience**

This document is intended for system administrators and other personnel who are responsible for installing and maintaining CTI OS and its associated components.

# <span id="page-9-0"></span>**Related Documents**

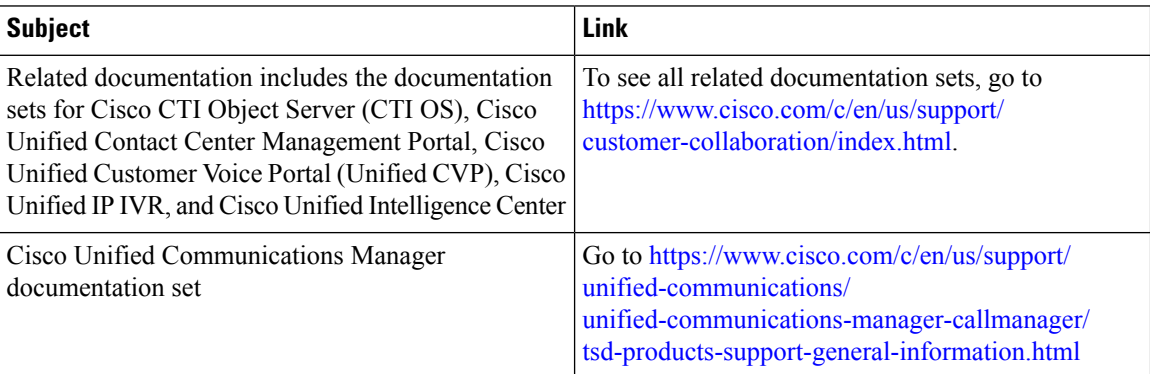

# <span id="page-9-1"></span>**Communications, Services, and Additional Information**

- To receive timely, relevant information from Cisco, sign up at Cisco Profile [Manager](https://www.cisco.com/offer/subscribe).
- To get the business impact you're looking for with the technologies that matter, visit Cisco [Services.](https://www.cisco.com/go/services)
- To submit a service request, visit Cisco [Support](https://www.cisco.com/c/en/us/support/index.html).
- To discover and browse secure, validated enterprise-class apps, products, solutions and services, visit Cisco [Marketplace.](https://www.cisco.com/go/marketplace/)
- To obtain general networking, training, and certification titles, visit [Cisco](http://www.ciscopress.com) Press.
- To find warranty information for a specific product or product family, access Cisco [Warranty](http://www.cisco-warrantyfinder.com) Finder.

#### **Cisco Bug Search Tool**

Cisco Bug [Search](https://www.cisco.com/c/en/us/support/web/tools/bst/bsthelp/index.html) Tool (BST) is a web-based tool that acts as a gateway to the Cisco bug tracking system that maintains a comprehensive list of defects and vulnerabilitiesin Cisco products and software. BST provides you with detailed defect information about your products and software.

### <span id="page-9-2"></span>**Field Notice**

Cisco publishes Field Notices to notify customers and partners about significant issues in Cisco products that typically require an upgrade, workaround, or other user action.For more information,see *Product Field Notice Summary* at [https://www.cisco.com/c/en/us/support/web/tsd-products-field-notice-summary.html.](https://www.cisco.com/c/en/us/support/web/tsd-products-field-notice-summary.html)

You can create custom subscriptions for Cisco products, series, or software to receive email alerts or consume RSS feeds when new announcements are released for the following notices:

- Cisco Security Advisories
- Field Notices
- End-of-Sale or Support Announcements
- Software Updates
- Updates to Known Bugs

For more information on creating custom subscriptions, see *My Notifications* at [https://cway.cisco.com/](https://cway.cisco.com/mynotifications) [mynotifications.](https://cway.cisco.com/mynotifications)

# <span id="page-10-0"></span>**Documentation Feedback**

To provide comments about this document, send an email message to the following address: [contactcenterproducts\\_docfeedback@cisco.com](mailto:contactcenterproducts_docfeedback@cisco.com)

We appreciate your comments.

# <span id="page-10-1"></span>**Conventions**

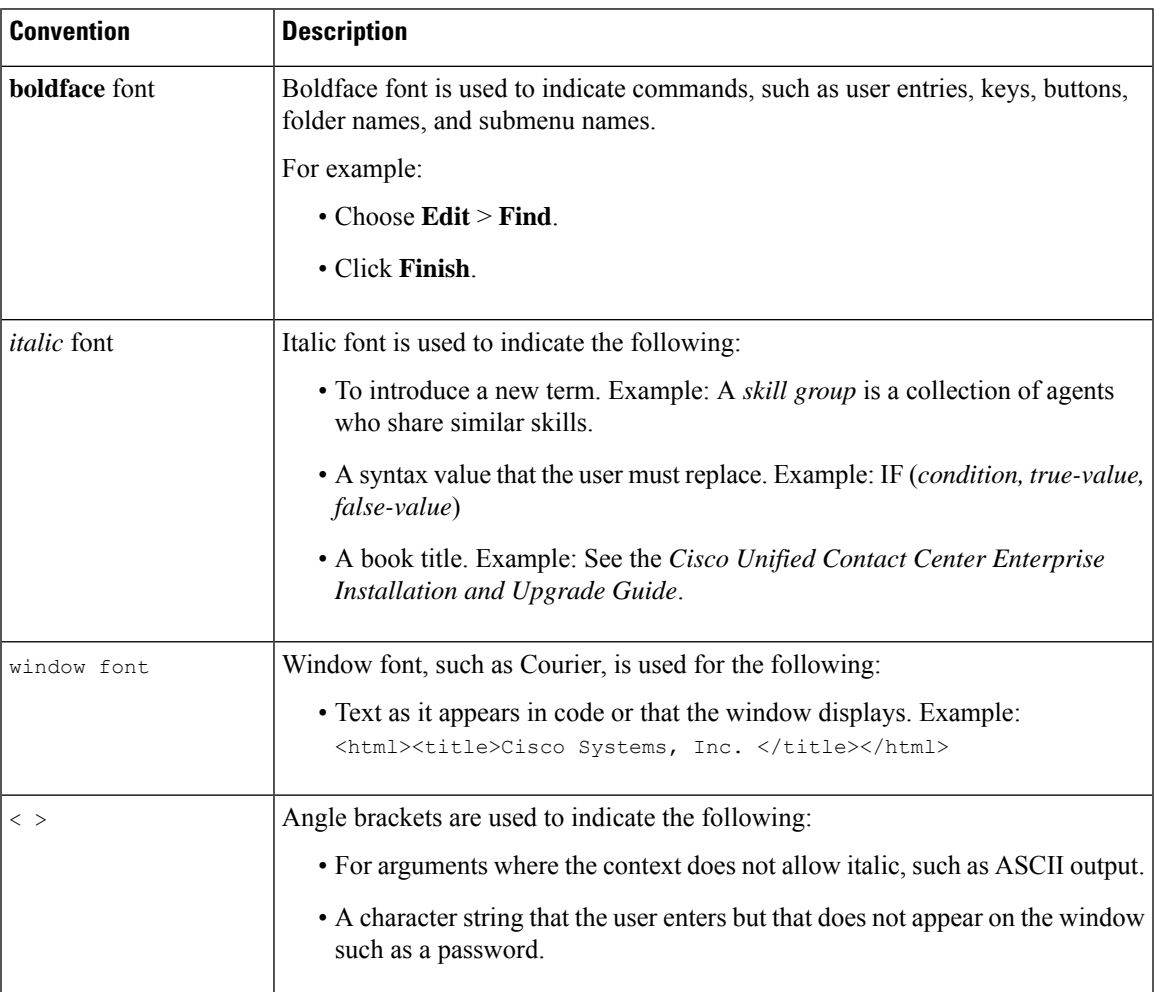

This document uses the following conventions:

 $\mathbf I$ 

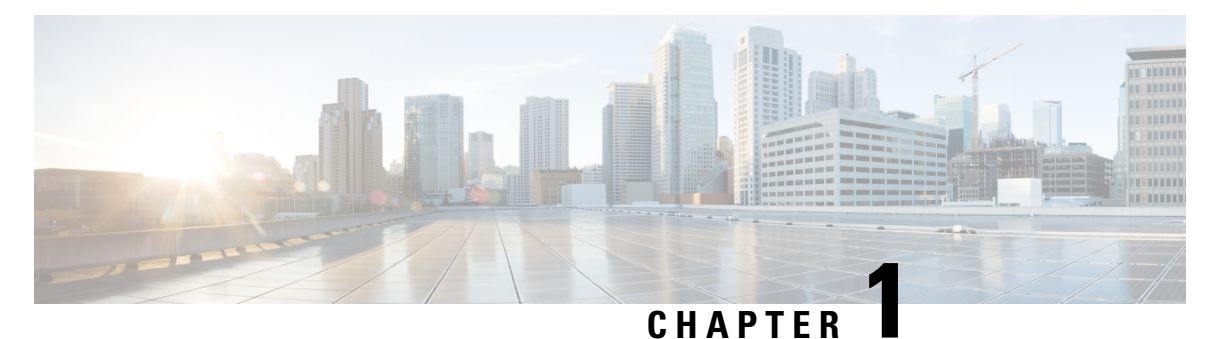

# <span id="page-12-0"></span>**Introduction**

- [Overview](#page-12-1) of CTI OS, on page 1
- System Manager [Responsibilities,](#page-14-0) on page 3
- System [Requirements,](#page-14-1) on page 3

# <span id="page-12-1"></span>**Overview of CTI OS**

CTI OS combines a powerful, feature-rich server and an object-oriented software development toolkit to enable rapid development and deployment of complex CTI applications. Together, the Cisco CTI Server Interface, CTI OS Server, and CTI OS Client Interface Library (CIL) create a high performance, scalable, fault-tolerant three-tiered CTI architecture, as illustrated in following figure.

**Figure 1: CTI OS Three-Tiered Architecture Topology**

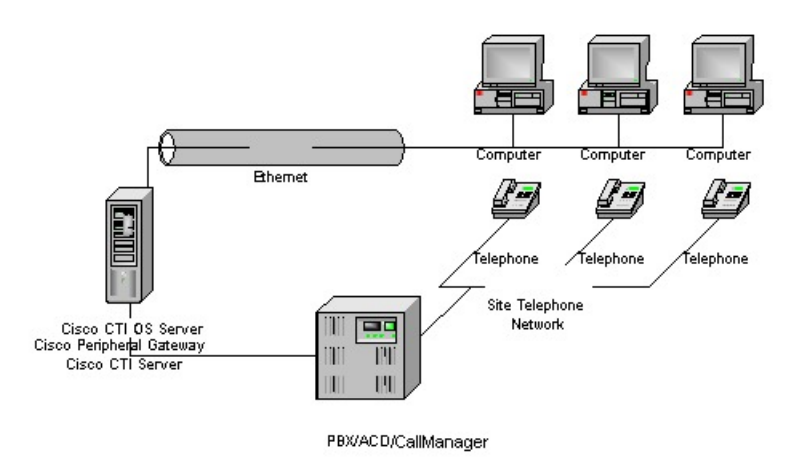

The CTI OS application architecture employs three tiers:

- The CIL is the first tier, providing an application-level interface to developers.
- The CTI OS Server is the second tier, providing the bulk of the event and request processing and enabling the object services of the CTI OS system.

• The Cisco CTI Server is the third tier, providing the event source and the back-end handling of telephony requests.

### <span id="page-13-0"></span>**Advantages of CTI OS as Interface to Unified ICM Enterprise**

CTI OS brings several major advances to developing custom CTI integration solutions. The CIL provides an object-oriented and event-driven Application Programming Interface (API), while the CTI OS Server does the *heavy-lifting* of the CTI integration: updating call context information, determining which buttons to enable on softphones, providing easy access to supervisor features, and automatically recovering from failover scenarios.

The key advantages of CTI OS include:

• **Rapid integration**. Developing CTI applications with CTI OS is easier and faster than any previously available Cisco CTI integration platform. The same object-oriented interface is used across programming languages, enabling rapid integrations in  $C++$ , Visual Basic, .NET, Java, or any Microsoft COM-compliant container environment.

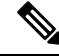

The inclusion of the .NET toolkit allows for custom applications written in C#, VB.NET, or any other CLR-compliant language. By starting with the code for the .NET sample, the CTI Toolkit Combo Desktop developers can quickly customize the code without having to start from scratch. **Note**

CTI OS enables developers to create a screen-pop application in as little as five minutes. The only custom-development effort required is within the homegrown application to which you add CTI.

- **Complex solutions made simple**. CTI OS enables complex server-to-server integrations and multiple agent monitoring-type applications. The CIL provides a single object-oriented interface that you can use in two modes: agent mode and monitor mode. For more information about these two modes, see CTI OS Developer Guide for Cisco Unified ICM at: [https://www.cisco.com/en/US/products/sw/custcosw/ps14/products\\_programming\\_reference\\_guides\\_list.html](https://www.cisco.com/en/US/products/sw/custcosw/ps14/products_programming_reference_guides_list.html).
- **Fault tolerant**. CTI OS is built upon the Unified ICM Node Manager fault-tolerance platform, which automatically detects process failure and restarts the process, enabling work to continue. Upon recovery from a failure, CTI OS initiates a complete, system-wide snapshot of all agents, calls, and supervisors and propagates updates to all client-side objects.

### <span id="page-13-1"></span>**Key Benefits of CTI OS for CTI Application Developers**

The CTI OS CIL provides programmers with the tools required to rapidly develop high-quality CTI-enabled applications, taking advantage of the rich features of the CTI OS Server. Every feature of CTI OS was designed with ease of integration in mind, to remove the traditional barriers to entry for CTI integrations:

• **Object-oriented interactions**. CTI OS provides an object-oriented CTI interface by defining objects for all call center interactions. Programmers interact directly with Session, Agent, SkillGroup, and Call objects to perform all functions. CIL objects are thin proxies for the server-side objects, where all the 'heavy-lifting' is done. The Session object manages all objects within the CIL. A UniqueObjectID identifies each object. Programmers can access an object by its UniqueObjectID or by iterating through the object collections.

- **Connection and session management**. The CTI OS CIL provides out-of-the-box connection and session management with the CTI OS Server, hiding all of the details of the TCP/IP sockets connection. The CIL also provides out-of-the-box failover recovery. Upon recovery from a failure, the CIL automatically reconnects to another CTI OS Server (or reconnects to the same CTI OS Server after restart), reestablishes the session, and recovers all objects for that session.
- **All parameters are key-value pairs**. The CTI OS CIL provides helper classes to treat all event and request parameters as simply a set of key-value pairs. All properties on the CTI OS objects are accessible by name via a simple Value = GetValue("key") mechanism. Client programmers can add values of any type to the CTI OS Arguments structure using the enumerated CTI OS keywords or their own string keywords (for example, AddItem["DialedNumber", "1234"]). This provides for future enhancement of the interface without requiring any changes to the method signatures.
- **Simple event subscription model**. The CTI OS CIL implements a publisher-subscriber design pattern to enable easy subscription to event interfaces. Programmers can subscribe to the event interface that suits their needs, or use the AllInOne interface to subscribe to all events. Subclassable event adapter classes enable programmers to subscribe to event interfaces and only add minimal custom code for the events they use, and no code at all for events they do not use.

# <span id="page-14-0"></span>**System Manager Responsibilities**

The remainder of this document provides step-by-step procedures for the tasks a system manager must perform to set up and configure CTI OS. These tasks include:

- Installing CTI OS Server.
- InstallingCTI Toolkit Agent Desktop, Supervisor Desktop, Tools, Documentation, Win32 SDK, Java SDK, and .NET SDK.
- Enabling CTI OS security.
- Using the Windows Registry Editor (regedit.exe) to configure the required CTI OS registry keys.
- Starting CTI OS and its associated processes from Unified CCE Service Control.

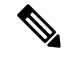

**Note** You *must* have administrator privileges to perform the procedures discussed in this manual.

## <span id="page-14-1"></span>**System Requirements**

See the *Solution Design Guide for Cisco Unified Contact Center Enterprise* at [http://www.cisco.com/en/US/](http://www.cisco.com/en/US/products/sw/custcosw/ps1844/products_implementation_design_guides_list.html) [products/sw/custcosw/ps1844/products\\_implementation\\_design\\_guides\\_list.html](http://www.cisco.com/en/US/products/sw/custcosw/ps1844/products_implementation_design_guides_list.html)

For more information on system requirements, see the *Virtualization for Unified Contact Center Enterprise* at [http://www.cisco.com/c/dam/en/us/td/docs/voice\\_ip\\_comm/uc\\_system/virtualization/](http://www.cisco.com/c/dam/en/us/td/docs/voice_ip_comm/uc_system/virtualization/virtualization-unified-contact-center-enterprise.html) [virtualization-unified-contact-center-enterprise.html](http://www.cisco.com/c/dam/en/us/td/docs/voice_ip_comm/uc_system/virtualization/virtualization-unified-contact-center-enterprise.html)

### <span id="page-15-0"></span>**Set User Privileges**

On supported Windows client machines, users must have privileges that enables them to run legacy applications and have read/write access to the Cisco registry keys that the desktop applications use. To set user privileges to enable users to run CTI OS Agent Desktop and CTI OS Supervisor Desktop, an administrator must perform the following steps.

#### **Procedure**

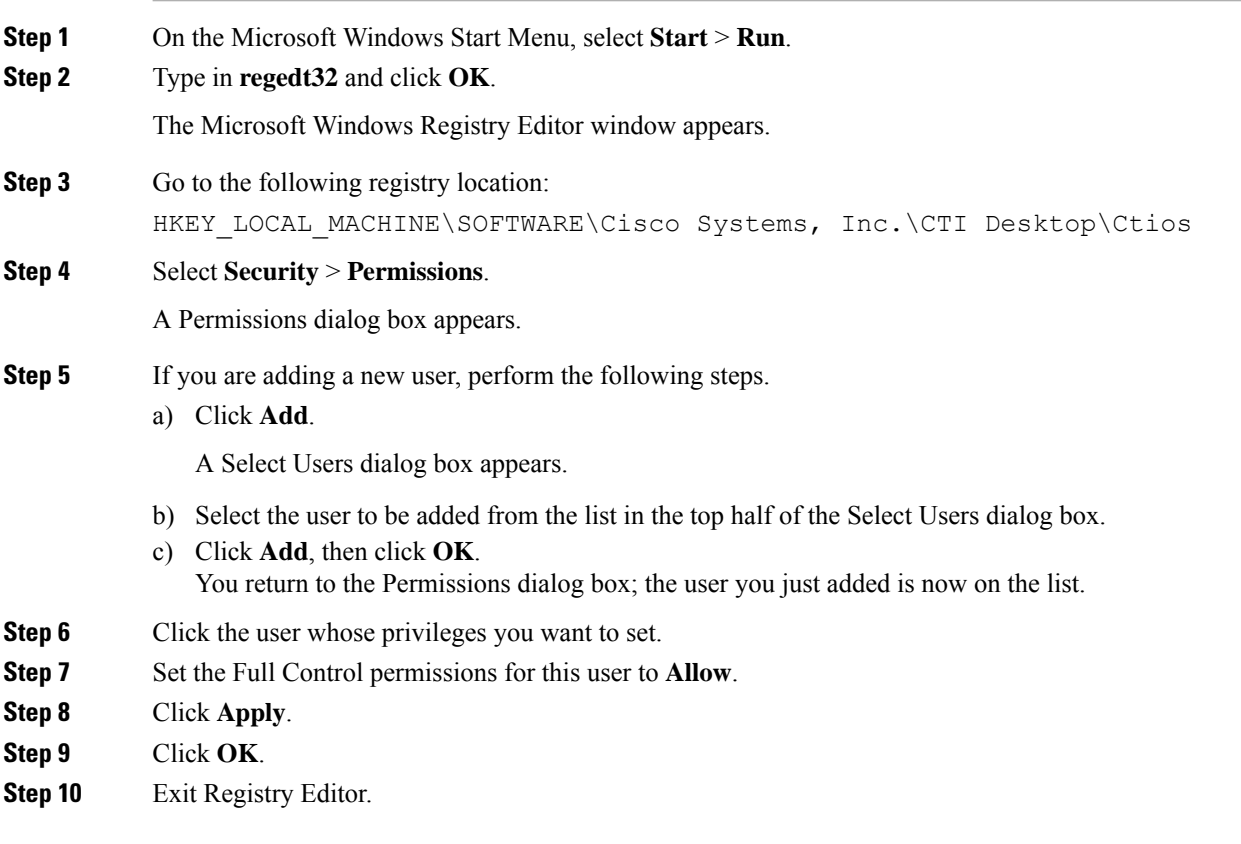

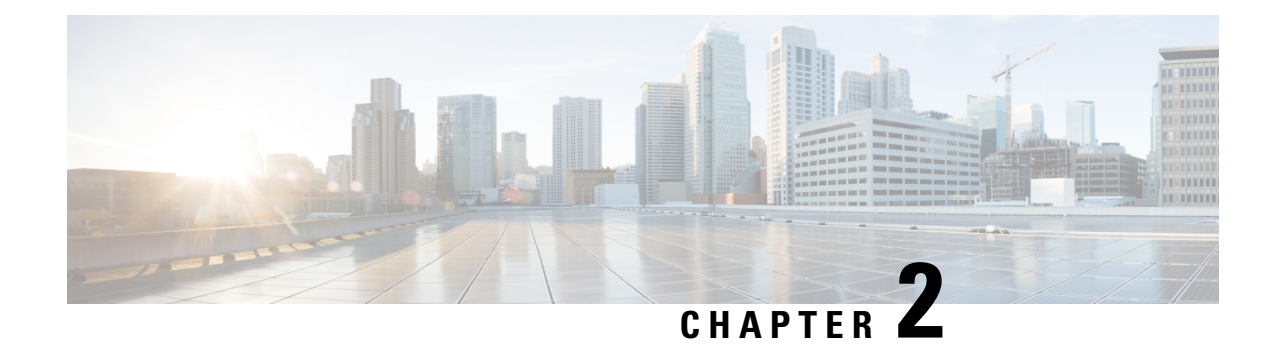

# <span id="page-16-0"></span>**CTI OS Server Installation**

This chapter lists some guidelines to consider when you install the CTI OS Server and provides procedures for these tasks.

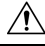

**Caution**

You cannot run the installer remotely. Mount the installer ISO file only to a local machine. Various errors can occur during installation over the network. Keep in mind that for installation of major releases, there is no way to roll the installation back to the previous release if the installation or upgrade fails part way through.

- CTI OS Server Installation [Guidelines,](#page-16-1) on page 5
- Upgrade from [Previous](#page-17-0) Version, on page 6
- Install CTI OS [Server,](#page-17-1) on page 6
- [Uninstalling](#page-21-0) CTI OS Server, on page 10
- [Determine](#page-21-1) Version Number of Installed Files, on page 10

# <span id="page-16-1"></span>**CTI OS Server Installation Guidelines**

Following are some guidelines to consider when you install CTI OS Server:

- CTI OS is typically installed in a redundant configuration. Two CTI OS Servers installed on separate systems work in parallel to provide redundancy. Installing only one CTI OS Server prevents failover recovery by client systems.
- CTI OS must be colocated on the same box as the PG/CG.
- Ensure that your CTI OS system meets the specified requirements. See the Contact Center Enterprise Compatibility Matrix for more information.

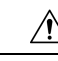

**Caution**

You cannot run the installer remotely. Mount the installer ISO file only to a local machine. Various errors can occur during installation over the network. Keep in mind that for installation of major releases, there is no way to roll the installation back to the previous release if the installation or upgrade fails part way through.

# <span id="page-17-0"></span>**Upgrade from Previous Version**

If you are upgrading from a CTI OS Server Release 12.0, you need not uninstall CTI OS Server before you install CTI OS Server Release 12.5(1). **Note**

While installing CTI OS Server 12.5(1), the listen ports for CTI OS Server and silent monitor are registered as firewall exceptions.

Silent upgrade is not supported for CTI OS Security Server and Client.

#### **Procedure**

**Step 1** Run the **Setup.exe**.

A warning message appears indicating that the Cisco Contact Center SNMP Management Service is stopped before the CTI OS Server begins to install.

Click **Yes** to continue.

- **Step 2** In the Software License Agreement dialog box, click **Yes**.
- **Step 3** In the CTI OS Server Installer dialog box, leave the **Location** field blank and click **Next**.
- **Step 4** The CTI OS Instances dialog box is displayed. Click **Upgrade All**.
- **Step 5** In case you have a version of CTI OS Server already installed, and you are attempting to install the latest version, the dialog box to confirm the upgrade is displayed. Click **Yes**.

### <span id="page-17-1"></span>**Install CTI OS Server**

To install a new CTI OS Server, perform the following steps:

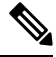

**Note** The CTI OS Server installation procedure includes windows for mobile agents and silent monitor server.

#### **Procedure**

**Step 1** From the Server directory on the CD, run **setup.exe**.

A warning message appears indicating that the Cisco Contact Center SNMP Management Service is stopped before the CTI OS Server begins to install.

When you run programs from a Windows Server system with User Account Control enabled, Windows needs your permission to continue. Click **Yes** in the **User Account Control** window to run the program. **Note**

 $\mathbf{l}$ 

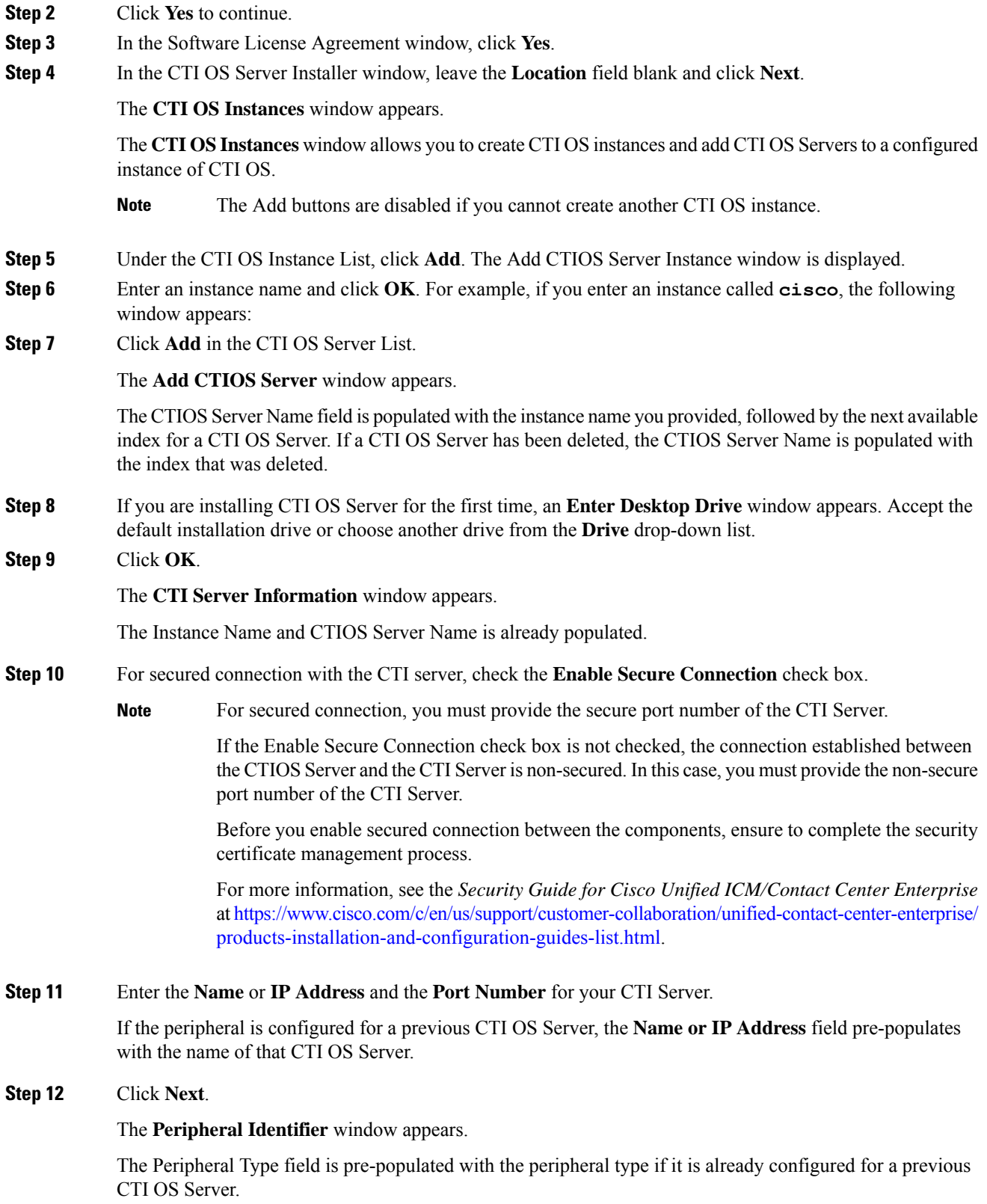

 $\mathbf I$ 

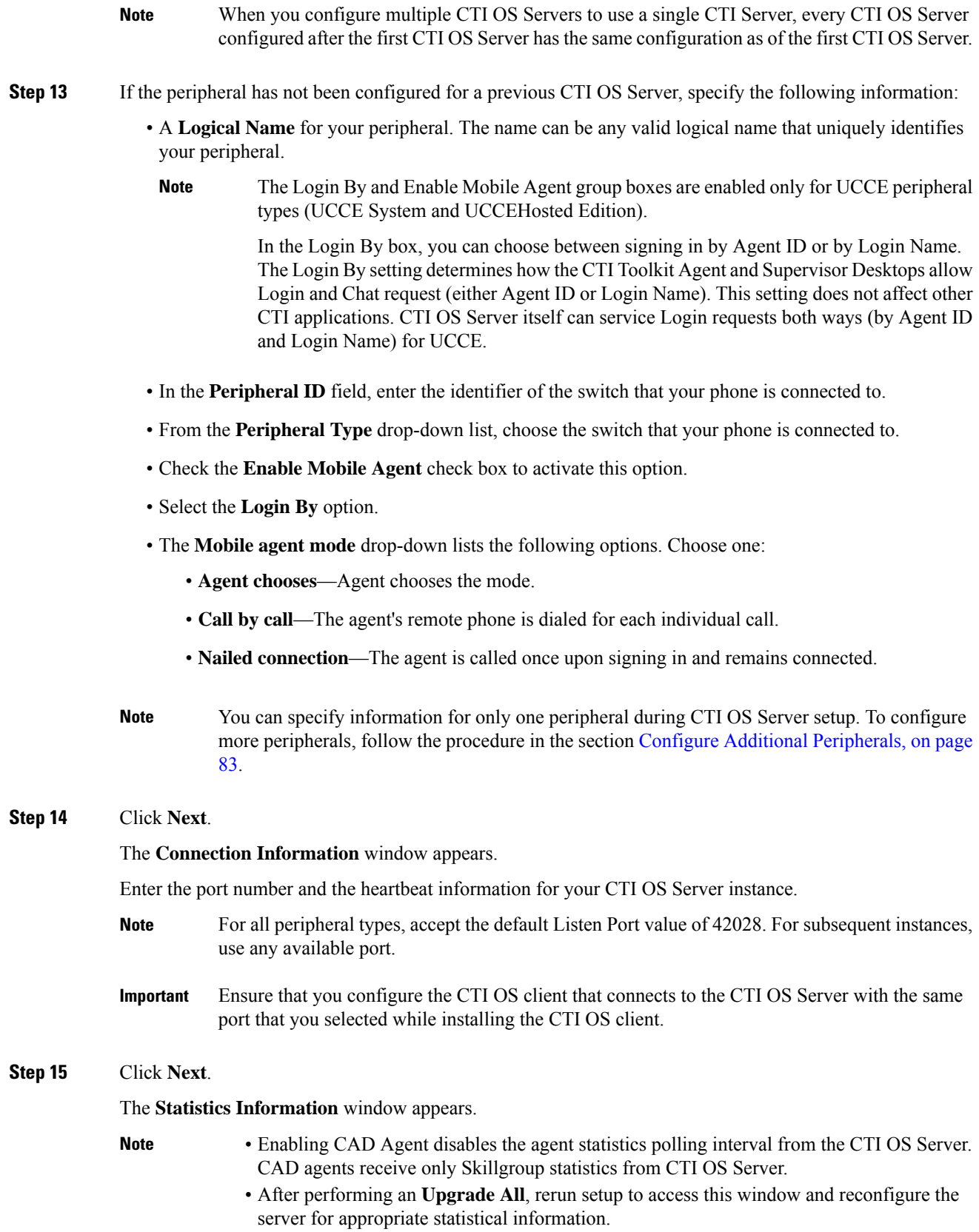

٦

#### **Step 16** Enter the default polling interval for Skillgroup statistics (in seconds).

Because Quality of Service (QoS) enablement and statistics enablement are mutually exclusive, enabling QoS zeros disables all the information relating to statistics. **Note**

**Step 17** Click **Next**.

The **UCCE Silent Monitor Type** window appears.

- **Step 18** Choose the type of silent monitor.
	- If you choose **Unified CM Based** or **Disabled**, clicking **Next** takes you to the **Peer CTI OS Server** window. Proceed to Step 17.
		- If you want to use Unified CM based type silent monitor, see Unified [Communications](#page-42-3) [Manager-Based](#page-42-3) Silent Monitor Configuration, on page 31. **Note**
	- If you choose **Disabled**, the CTI OS based silent monitor is configured, but disabled. This sets the registry settings to the following values:

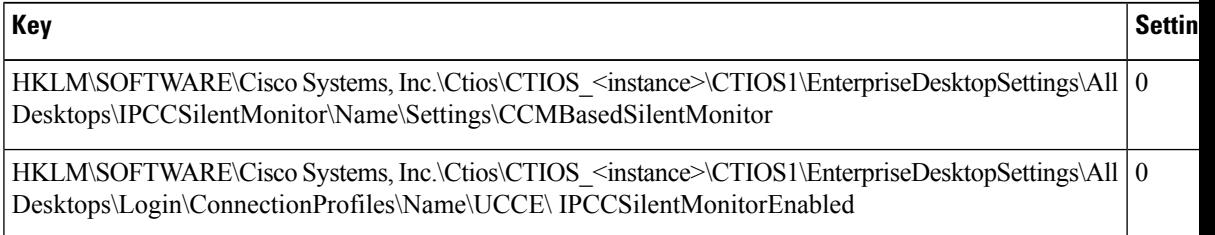

• If you choose **CTI OS Based**silent monitor, clicking **Next** takes you to the**Silent Monitor Information** window.

**Step 19** On the **Silent Monitor Information** window, enter the following information:

- The port number used by the client to connect to the silent monitor service.
- The set of silent monitor servers that the desktop connects to. The desktop randomly connects to one of the silent monitor servers specified here. If the client is configured to use secure connections, the client attempts to connect to the silent monitor server using a secure connection. If the silent monitor server is configured to use secure connections, then a secure connection is established with the silent monitor server. Otherwise, an unsecured connection is used.

A client uses the same certificates it uses to communicate with CTI OS Server to establish a secure connection to the silent monitor server.

**Step 20** Click **Next**.

The **Peer CTIOS Server** window appears.

**Step 21** You can configure a CTI OS Peer Server using this window. You can also configure Chat and CTI OS silent monitoring. Enter the Peer CTI OS Server and Port details.

After you click **Finish** and the files are created, the service is registered and entries to the registry are made.

You can configure the chat window to beep every time a new message arrives. To do that, set the following registry key to a nonzero value. **Note**

HKEY LOCAL MACHINE\Cisco Systems, Inc.\CTI Desktop\CtiOs\BeepOnMsgReceived If the registry key does not exist or if its value is set to zero, the chat window does not beep. **Step 22** The CTI OS Server Security window appears. If you wish to disable security, click **OK**; otherwise, select the **Enable Security** check box, enter the appropriate information, and click **OK**. To simplify deployments, either enable or disable security for all CTI OS components (clients, CTI OS Server, and silent monitor server). **Note Step 23** The CTI OS Security InstallShield Wizard appears if you have enabled security: After the CTI OS Server security installation is complete, click **Finish**. • CTI OS Multi-Instance setup does not allow two or more CTI OS Servers to connect to the same CTI **Note**

- The setup does not allow two or more CTI OS Servers to use the same listen port.
- Rerun the CTI OS Server setup after you complete the installation.

# <span id="page-21-1"></span><span id="page-21-0"></span>**Uninstalling CTI OS Server**

Server.

To uninstall the CTI OS Server, rerun the Setup program for the previous release and delete the Unified ICM Customer Instance that you specified during CTI OS Server Setup.

# **Determine Version Number of Installed Files**

You can determine the version number of an installed CTI OS Server file by performing the following steps.

#### **Procedure**

**Step 1** Open a window for the ICM\CTIOS\_bin subdirectory. **Step 2** Highlight the file **ctiosservernode.exe**. **Step 3** Right-click the highlighted file. **Step 4** Select **Properties** from the drop-down menu. The Properties dialog box appears. **Step 5** Select the **Details** tab.

This tab contains version information (release number and build number) for the file.

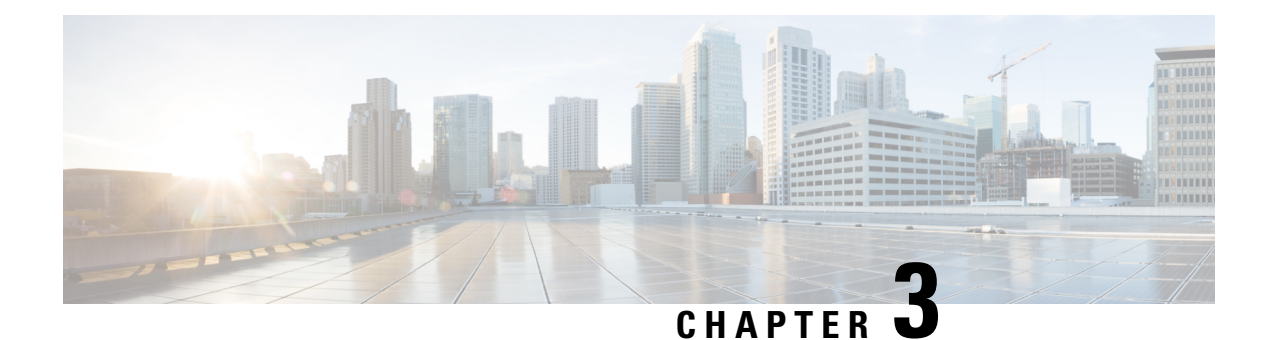

# <span id="page-22-0"></span>**CTI Toolkit Desktop Client Installation**

- CTI Toolkit [Desktop](#page-22-1) Client, on page 11
- Install Cisco CTI Toolkit Desktop Client [Component,](#page-23-0) on page 12
- [Uninstall](#page-26-0) CTI Toolkit, on page 15
- [Determine](#page-26-1) Version Number of Installed CTI Toolkit Files, on page 15
- Unified CM Intercept [Configuration](#page-27-0) Requirement, on page 16
- Configure [Supervisory](#page-27-1) Assistance Features, on page 16

# <span id="page-22-1"></span>**CTI Toolkit Desktop Client**

The CTI Toolkit Desktop Client consists of the following components:

- CTI Toolkit Desktop applications:
	- Agent desktop (including silent monitor)
	- UCCE Supervisor Desktop (including silent monitor)
	- Tools
- CTI Toolkit SDK (previously the CTI OS Developer's Toolkit, including necessary files, controls, documentation, and samples needed to write custom applications):
	- Win32
	- Java
	- .NET

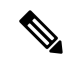

Before you begin installation, verify that your system meets the hardware and software requirements for the components that you plan to install. See the *Contact Center Enterprise Compatibility Matrix* at [https://www.cisco.com/c/en/us/support/customer-collaboration/unified-contact-center-enterprise/](https://www.cisco.com/c/en/us/support/customer-collaboration/unified-contact-center-enterprise/products-device-support-tables-list.html) [products-device-support-tables-list.html.](https://www.cisco.com/c/en/us/support/customer-collaboration/unified-contact-center-enterprise/products-device-support-tables-list.html) **Note**

For details on using Unified CCE in a virtualized environment, see the *Virtualization for Unified Contact Center Enterprise* at [http://www.cisco.com/c/dam/en/us/td/docs/voice\\_ip\\_comm/uc\\_system/virtualization/](http://www.cisco.com/c/dam/en/us/td/docs/voice_ip_comm/uc_system/virtualization/virtualization-unified-contact-center-enterprise.html) [virtualization-unified-contact-center-enterprise.html](http://www.cisco.com/c/dam/en/us/td/docs/voice_ip_comm/uc_system/virtualization/virtualization-unified-contact-center-enterprise.html).

# <span id="page-23-0"></span>**Install Cisco CTI Toolkit Desktop Client Component**

To install the CTI Toolkit Desktop Client components, perform the following steps.

#### **Procedure**

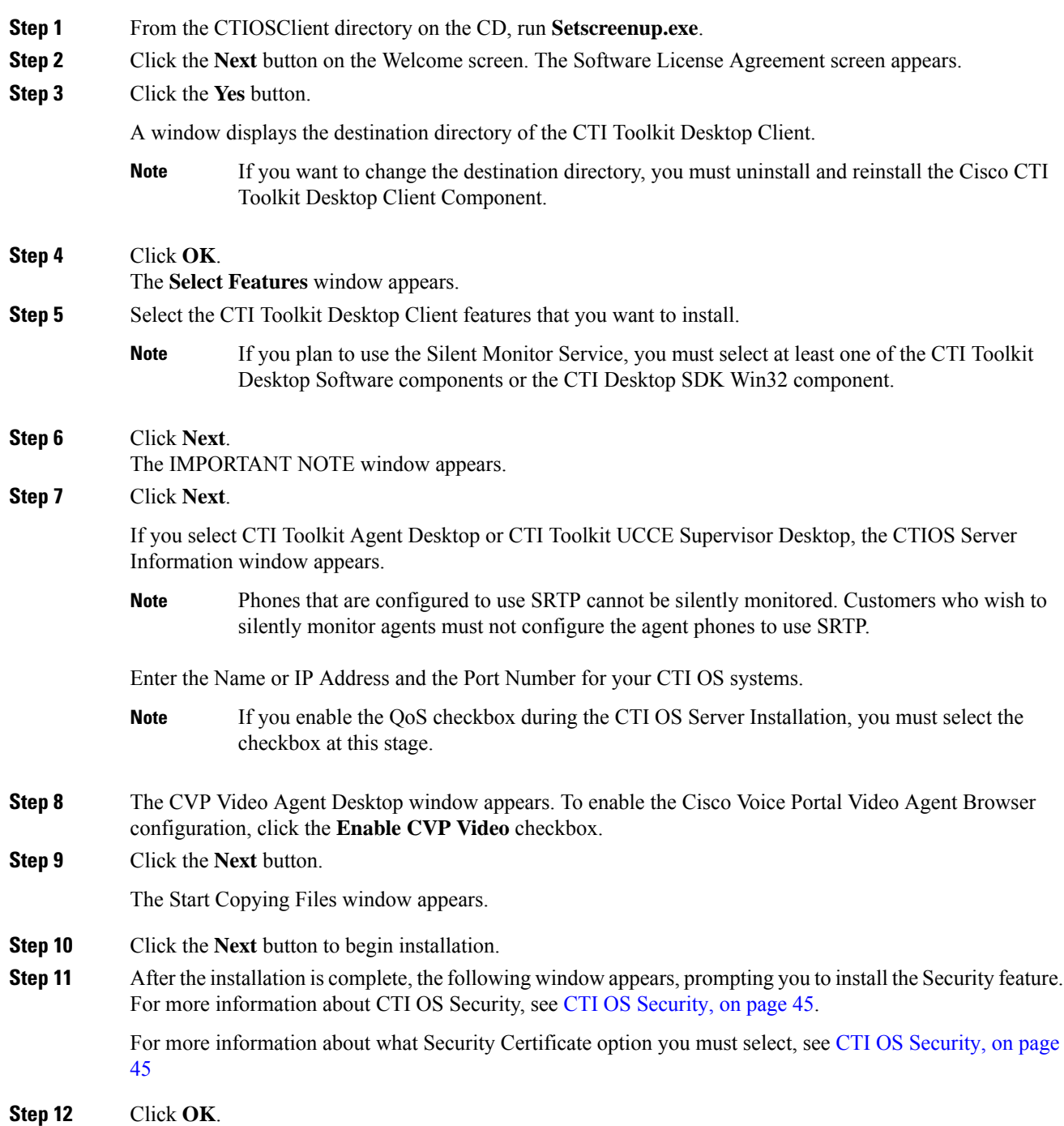

The CTI OS Security InstallShield Wizard appears. Click **Next**.

While Security is being configured, several status messages appear.

- **Step 13** Lastly, the CTIOS Setup Completed dialog box appears.
- **Step 14** Specify whether or not you want to restart your computer. Click the **Finish** button to exit Setup.

### <span id="page-24-0"></span>**Localization**

Next, import the configLanguages.reg registry, which is the registry file to configure language libraries for the CTI OS Agent and Supervisor phones. The following example provides steps for setting the CTIOS desktop language to French Canadian.

- **1.** Log out of the CTIOS desktop.
- **2.** Open the Registry Editor.
- **3.** Import the **ConfigLanguages.reg** from the location C:\Program Files (x86)\Cisco Systems\CTIOS Client\CTIOS Toolkit\Win32 CIL\Internationalization Kit\Languages.
- **4.** Refresh the Registry Editor and navigate to HKEY\_CURRENT\_USER\Software\Cisco Systems, Inc.\CTI Desktop\Shared\Languages\<LAN> where **<LAN>** is the abbreviation for the language code. In this example it will be **FRC**, as this customer is setting a French Canadian Localization.
- **5.** Set the value of the DLL Key using the following path: C:\Program Files (x86)\Cisco Systems\CTIOS Client\CTIOS Toolkit\Win32 CIL\Internationalization Kit\Languages\ctioslanguage.FRC.dll.
- **6.** Set the value of the Language Code key to **c0c (Hexadecimal)**.
- **7.** Navigate to the HKEY\_CURRENT\_USER\Software\Cisco Systems, Inc.\CTI Desktop\Shared\Languages\Last Language and set the value of Language Code to **c0c (Hexadecimal)**.

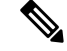

**Note** If the value Last Language key is not set, the CTIOS uses the default locale of the Windows operating system.

**8.** Re-launch the CTIOS client desktop.

### <span id="page-24-1"></span>**Installed Files**

When you install the CTI Toolkit Agent Desktop or the CTI Toolkit UCCE Supervisor Desktop, the CTI Toolkit installation process installs a number of dynamic link libraries (DLLs). The installation process registers many of these DLLs automatically, but you must manually register some of these DLLs to work correctly.

The following table lists the Windows DLLs that are installed with the CTI Toolkit Agent Desktop or the CTI Toolkit UCCE Supervisor Desktop, along with the command line entry for manually registering the DLL (if needed).

The following Softphone Controls DLLs are installed with the CTI Toolkit Agent Desktop or the CTI Toolkit UCCE Supervisor Desktop:

- AgentGreetingCtl.dll
- AgentSelectCtl.dll
- AgentStateCtl.dll
- AlternateCtl.dll
- AnswerCtl.dll
- Arguments.dll
- BadLineCtl.dll
- ButtonControl.dll
- ChatCtl.dll
- conferenceCtl.dll
- CtiCommonDlgs.dll
- CTIOSAgentStatistics.dll
- ChatCtl.dll
- CTIOSCallAppearance.dll
- CTIOSClient.dll
- CTIOSSessionResolver.dll
- CTIOSSkillGroupStatistics.dll
- CTIOSStatusBar.dll
- EmergencyAssistCtl.dll
- GridControl.dll
- HoldCtl.dll
- IntlResourceLoader.dll
- MakeCallCtl.dll
- ReconnectCtl.dll
- RecordCtl.dll
- SilentMonitorCtl.dll
- SubclassForm.dll
- SupervisorOnlyCtl.dll
- TransferCtl.dll

If the CTI Toolkit Agent Desktop or the CTI Toolkit UCCE Supervisor Desktop indicate that a given DLL is not registered, you can manually register the DLL by using the following command:

regsvr32 <DLL filename>

For example, you can register CtiosStatusbar.dll by using the following command:

regsvr32 CtiosStatusbar.dll

With interoperability, the Win32 COM controls work under the .NET framework. The installation lays down the following files and installs them into the Global Access Cache (GAC):

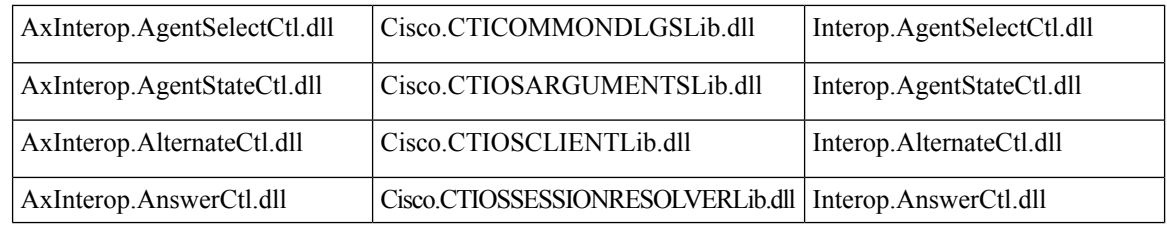

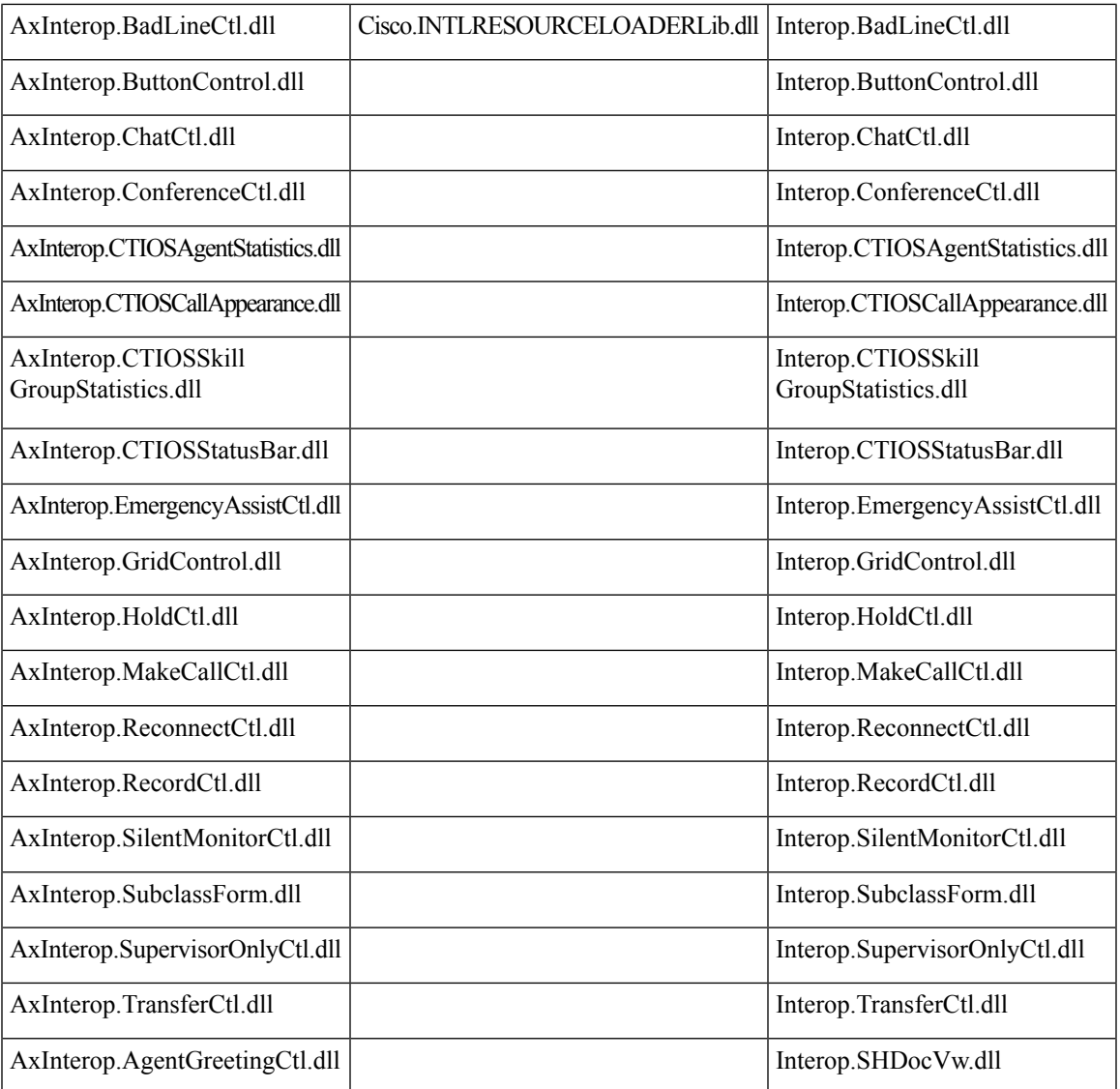

# <span id="page-26-1"></span><span id="page-26-0"></span>**Uninstall CTI Toolkit**

To uninstall the CTI Toolkit, run **Add/Remove** programs from the Windows Control Panel and select **Cisco CTI Toolkit Uninstall**.

# **Determine Version Number of Installed CTI Toolkit Files**

If the CTI Toolkit Agent Desktop or the CTI Toolkit Supervisor Desktop for UCCE are currently running, the title bars of the desktop windows display the CTI Toolkit version number.

If these desktops are *not* currently running, you can determine the version number of an installed CTI Toolkit file by performing the following steps.

#### **Procedure**

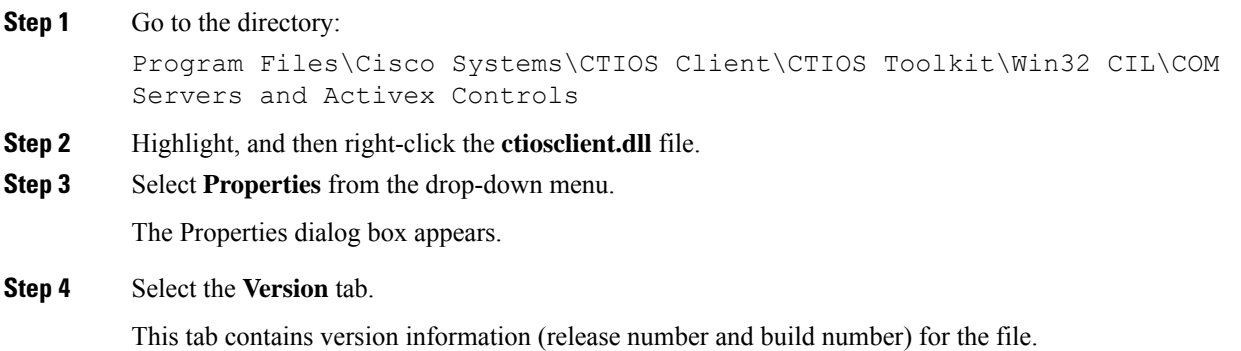

# <span id="page-27-1"></span><span id="page-27-0"></span>**Unified CM Intercept Configuration Requirement**

You must set the Cisco Unified CM service parameter named Drop Ad Hoc Conference to "never" (the default value), otherwise during the Intercept function, all the parties in the call get dropped.

### **Configure Supervisory Assistance Features**

The CTI Toolkit Agent Desktop includes buttons that enable an agent to make an emergency call to a supervisor or to place a call to request assistance from a supervisor. To enable the functionality for these buttons, a *Unified ICM system administrator* must perform the following steps.

#### **Procedure**

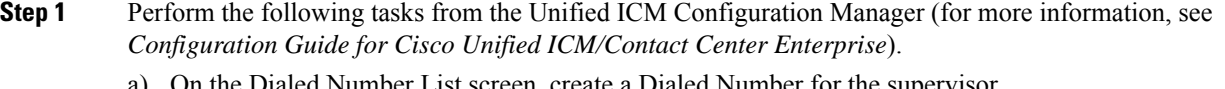

- a) On the Dialed Number List screen, create a Dialed Number for the supervisor. b) On the Agent Team List screen, enter the Dialed Number in the Supervisor script dialed number field.
- **Step 2** Perform the following task from the Script Editor (for more information, see *Scripting and Media Routing*
	- a) On the Call Type Manager screen, associate the Dialed Number with your script.

*Guide for Cisco Unified ICM/Contact Center Enterprise*).

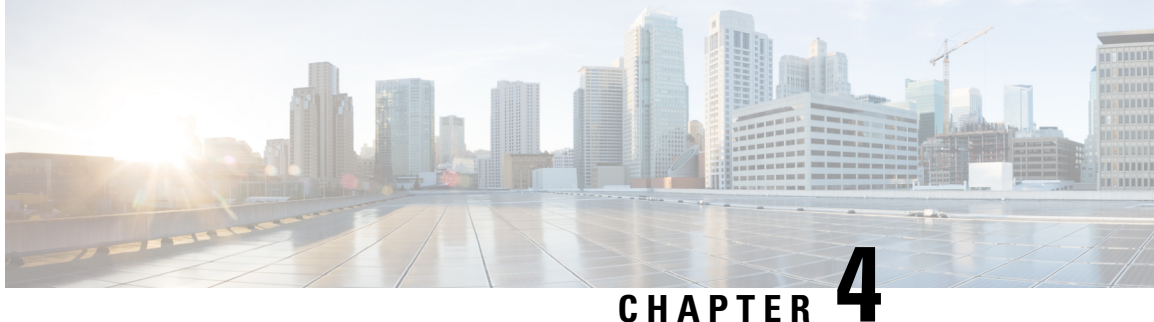

# <span id="page-28-0"></span>**CTI OS Silent Monitor Installation and Configuration**

- [Overview](#page-28-1) of CTI OS, on page 17
- System Manager [Responsibilities,](#page-30-0) on page 19
- System [Requirements,](#page-30-1) on page 19
- Silent [monitoring,](#page-31-1) on page 20

# <span id="page-28-1"></span>**Overview of CTI OS**

CTI OS combines a powerful, feature-rich server and an object-oriented software development toolkit to enable rapid development and deployment of complex CTI applications. Together, the Cisco CTI Server Interface, CTI OS Server, and CTI OS Client Interface Library (CIL) create a high performance, scalable, fault-tolerant three-tiered CTI architecture, as illustrated in following figure.

**Figure 2: CTI OS Three-Tiered Architecture Topology**

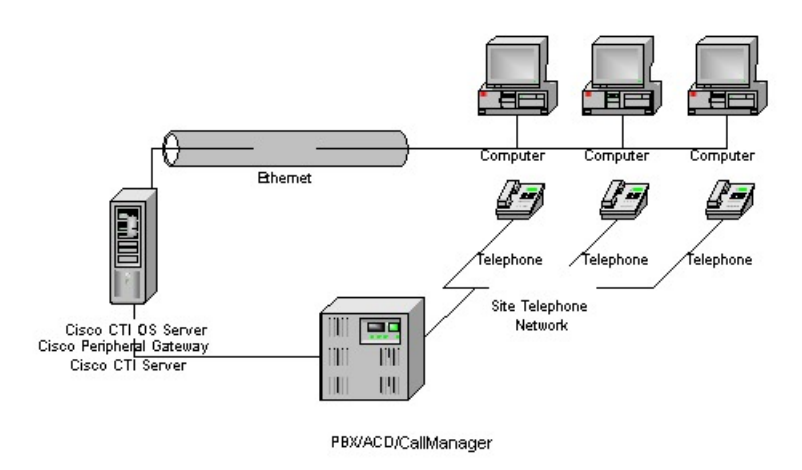

The CTI OS application architecture employs three tiers:

• The CIL is the first tier, providing an application-level interface to developers.

- The CTI OS Server is the second tier, providing the bulk of the event and request processing and enabling the object services of the CTI OS system.
- The Cisco CTI Server is the third tier, providing the event source and the back-end handling of telephony requests.

### <span id="page-29-0"></span>**Advantages of CTI OS as Interface to Unified ICM Enterprise**

CTI OS brings several major advances to developing custom CTI integration solutions. The CIL provides an object-oriented and event-driven Application Programming Interface (API), while the CTI OS Server does the *heavy-lifting* of the CTI integration: updating call context information, determining which buttonsto enable on softphones, providing easy access to supervisor features, and automatically recovering from failover scenarios.

The key advantages of CTI OS include:

• **Rapid integration**. Developing CTI applications with CTI OS is easier and faster than any previously available Cisco CTI integration platform. The same object-oriented interface is used across programming languages, enabling rapid integrations in C++, Visual Basic, .NET, Java, or any Microsoft COM-compliant container environment.

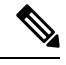

The inclusion of the .NET toolkit allows for custom applications written in C#, VB.NET, or any other CLR-compliant language. By starting with the code for the .NET sample, the CTI Toolkit Combo Desktop developers can quickly customize the code without having to start from scratch. **Note**

CTI OS enables developers to create a screen-pop application in as little as five minutes. The only custom-development effort required is within the homegrown application to which you add CTI.

- **Complex solutions made simple**. CTI OS enables complex server-to-server integrations and multiple agent monitoring-type applications. The CIL provides a single object-oriented interface that you can use in two modes: agent mode and monitor mode. For more information about these two modes, see CTI OS Developer Guide for Cisco Unified ICM at: [https://www.cisco.com/en/US/products/sw/custcosw/ps14/products\\_programming\\_reference\\_guides\\_list.html](https://www.cisco.com/en/US/products/sw/custcosw/ps14/products_programming_reference_guides_list.html).
- **Fault tolerant**. CTI OS is built upon the Unified ICM Node Manager fault-tolerance platform, which
- automatically detects process failure and restarts the process, enabling work to continue. Upon recovery from a failure, CTI OS initiates a complete, system-wide snapshot of all agents, calls, and supervisors and propagates updates to all client-side objects.

### <span id="page-29-1"></span>**Key Benefits of CTI OS for CTI Application Developers**

The CTI OS CIL provides programmers with the tools required to rapidly develop high-quality CTI-enabled applications, taking advantage of the rich features of the CTI OS Server. Every feature of CTI OS was designed with ease of integration in mind, to remove the traditional barriers to entry for CTI integrations:

• **Object-oriented interactions**. CTI OS provides an object-oriented CTI interface by defining objects for all call center interactions. Programmers interact directly with Session, Agent, SkillGroup, and Call objects to perform all functions. CIL objects are thin proxies for the server-side objects, where all the 'heavy-lifting' is done. The Session object manages all objects within the CIL. A UniqueObjectID identifies each object. Programmers can access an object by its UniqueObjectID or by iterating through the object collections.

- **Connectionandsession management**. The CTI OS CIL provides out-of-the-box connection and session management with the CTI OS Server, hiding all of the details of the TCP/IP sockets connection. The CIL also provides out-of-the-box failover recovery. Upon recovery from a failure, the CIL automatically reconnects to another CTI OS Server (or reconnects to the same CTI OS Server after restart), reestablishes the session, and recovers all objects for that session.
- **All parameters are key-value pairs**. The CTI OS CIL provides helper classes to treat all event and request parameters as simply a set of key-value pairs. All properties on the CTI OS objects are accessible by name via a simple Value = GetValue("key") mechanism. Client programmers can add values of any type to the CTI OS Arguments structure using the enumerated CTI OS keywords or their own string keywords (for example, AddItem["DialedNumber", "1234"]). This provides for future enhancement of the interface without requiring any changes to the method signatures.
- **Simple event subscription model**. The CTI OS CIL implements a publisher-subscriber design pattern to enable easy subscription to event interfaces. Programmers can subscribe to the event interface that suits their needs, or use the AllInOne interface to subscribe to all events. Subclassable event adapter classes enable programmers to subscribe to event interfaces and only add minimal custom code for the events they use, and no code at all for events they do not use.

## <span id="page-30-0"></span>**System Manager Responsibilities**

The remainder of this document provides step-by-step procedures for the tasks a system manager must perform to set up and configure CTI OS. These tasks include:

- Installing CTI OS Server.
- InstallingCTI Toolkit Agent Desktop, Supervisor Desktop, Tools, Documentation, Win32 SDK, Java SDK, and .NET SDK.
- Enabling CTI OS security.
- Using the Windows Registry Editor (regedit.exe) to configure the required CTI OS registry keys.
- Starting CTI OS and its associated processes from Unified CCE Service Control.

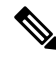

**Note** You *must* have administrator privileges to perform the procedures discussed in this manual.

# <span id="page-30-1"></span>**System Requirements**

See the *Solution Design Guide for Cisco Unified Contact Center Enterprise* at [http://www.cisco.com/en/US/](http://www.cisco.com/en/US/products/sw/custcosw/ps1844/products_implementation_design_guides_list.html) [products/sw/custcosw/ps1844/products\\_implementation\\_design\\_guides\\_list.html](http://www.cisco.com/en/US/products/sw/custcosw/ps1844/products_implementation_design_guides_list.html)

For more information on system requirements, see the *Virtualization for Unified Contact Center Enterprise* at [http://www.cisco.com/c/dam/en/us/td/docs/voice\\_ip\\_comm/uc\\_system/virtualization/](http://www.cisco.com/c/dam/en/us/td/docs/voice_ip_comm/uc_system/virtualization/virtualization-unified-contact-center-enterprise.html) [virtualization-unified-contact-center-enterprise.html](http://www.cisco.com/c/dam/en/us/td/docs/voice_ip_comm/uc_system/virtualization/virtualization-unified-contact-center-enterprise.html)

### <span id="page-31-0"></span>**Set User Privileges**

On supported Windows client machines, users must have privileges that enables them to run legacy applications and have read/write access to the Cisco registry keys that the desktop applications use. To set user privileges to enable users to run CTI OS Agent Desktop and CTI OS Supervisor Desktop, an administrator must perform the following steps.

#### **Procedure**

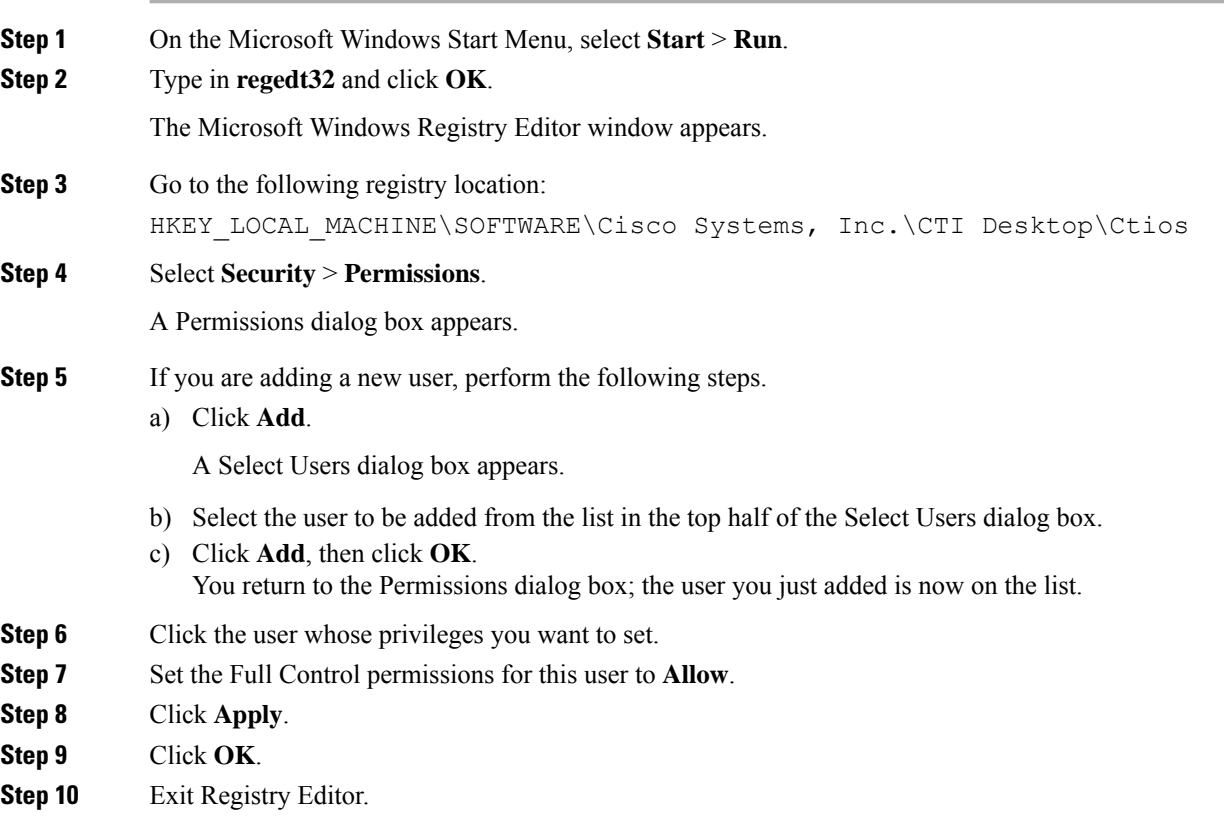

# <span id="page-31-2"></span><span id="page-31-1"></span>**Silent monitoring**

Silent monitoring is a feature that allows a supervisor to eavesdrop on a conversation between an agent and a customer without allowing the agent to detect the monitoring session. Silent monitoring functionality can be provided by Cisco Unified Communications Manager (Unified CM) or CTI OS.

You can configure each CTI OS Server for either Unified CM-based or CTI OS-based silent monitoring.

### **Silent Monitor Differences Between Unified CM and CTI OS**

Besides the differences in implementation, CTI OS and Unified CM also differ in when they can be invoked and when they end.

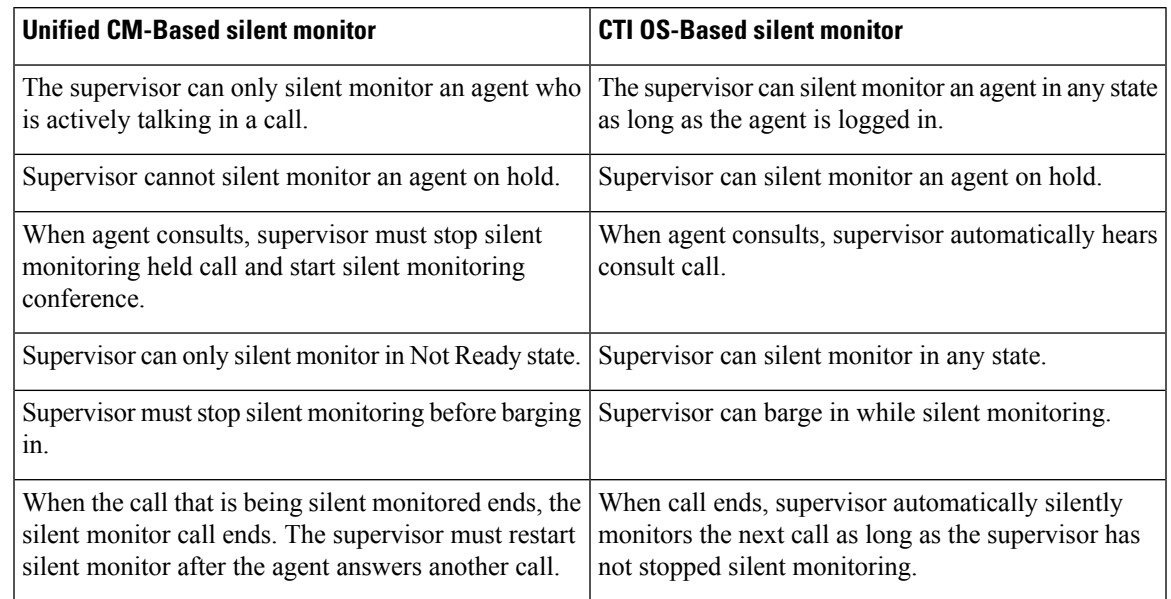

#### **Table 1: Unified CM-Based and CTI OS-Based Silent Monitor Differences**

### <span id="page-32-0"></span>**Unified CM-Based Silent Monitoring**

Unified CM-based silent monitor allows a supervisor to listen in on agent calls in UCCE call centers. Supervisors can send silent monitor requests to monitor agents without the agent being aware of any monitoring activity. When the Unified CM-based approach is adopted for silent monitoring, the agent phone is used to mix the media streams of the agent call. The mix is then sent to the supervisor phone.

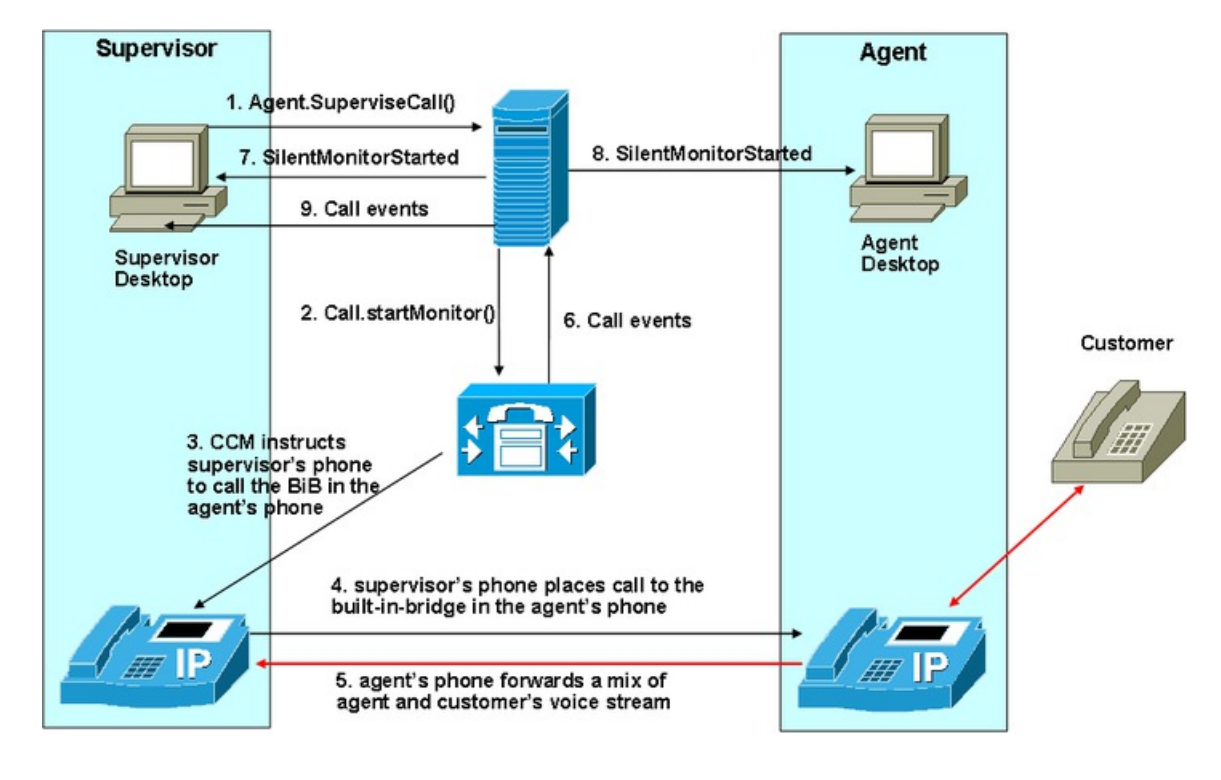

**Figure 3: Unified CM-Based Silent Monitor**

#### <span id="page-33-0"></span>**Unified CM Silent Monitor Advantages**

Unified CM-based silent monitor provides the following advantages:

- No NIC card restrictions.
- Any 7.x or later version of any desktop (C++, Java, .Net) can be silent monitored provided the agent is not a mobile agent.
- Silent monitor is implemented via a call, therefore, the silent monitor call is carried on the voice LAN. With CTI OS silent monitor, the silent monitor stream is carried on the data LAN.
- Silent monitor calls are reported as agent-to-agent calls for supervisors. With CTI OS silent monitor, the time the supervisor spends silent monitoring is not tracked.

#### <span id="page-33-1"></span>**Unified Communications Manager Silent Monitor Limitations and Restrictions**

The following items prevent the use of Unified Communications Manager-based silent monitor:

- Agents using phones without a Built-In Bridge (BIB). See the Contact Center Enterprise Compatibility Matrix at [https://www.cisco.com/c/en/us/support/customer-collaboration/unified-contact-center-enterprise/](https://www.cisco.com/c/en/us/support/customer-collaboration/unified-contact-center-enterprise/products-device-support-tables-list.html) [products-device-support-tables-list.html](https://www.cisco.com/c/en/us/support/customer-collaboration/unified-contact-center-enterprise/products-device-support-tables-list.html) for a list of supported phones.
- Silent monitoring SRTP streams is not supported
- Mobile agents cannot use this method of silent monitoring

### <span id="page-34-0"></span>**CTI OS-Based Silent Monitoring**

CTI OS-based silent monitor allows a supervisor to listen in on agent calls in UCCE call centers that use CTI OS. Supervisors can send silent monitor requests to agent desktops without the agent being aware of any monitoring activity. Voice packets sent to and received by the monitored agent's IP desk phone are captured from the network and sent to the supervisor silent monitor service connected to the supervisor desktop. At the supervisor silent monitor service, these voice packets are decoded and played on the supervisor system sound card.

#### **Figure 4: CTI OS-Based Silent Monitor**

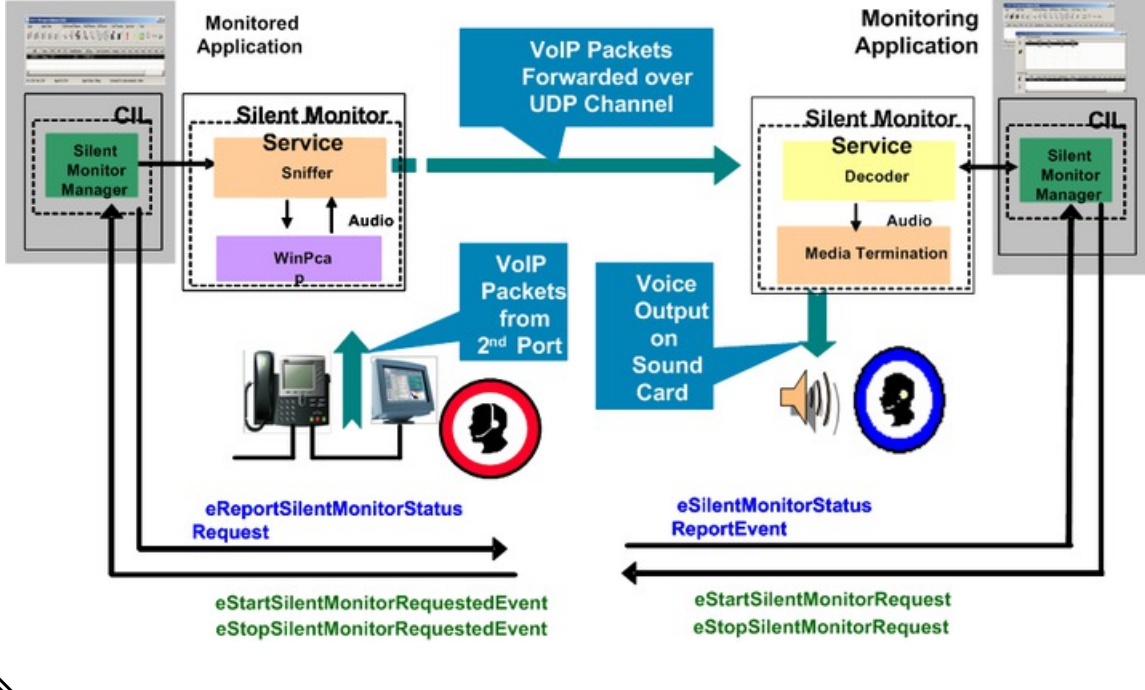

Silent monitor does not capture and translate DTMF digits that are selected on the CTI OS Agent Desktop or on agent desk phones. **Note**

For the agent using the 7941, 7961, 7970, and 7971 phones, you must configure these devices on the Unified CM Administration web page with the "Span to PC Port", "PC Voice VLAN Access" and the "PC Port" enabled. By default, the "Span to PC Port" is disabled and the "PC Voice VLAN Access" and the "PC Port" are enabled. **Note**

### <span id="page-34-2"></span><span id="page-34-1"></span>**Network Topology for Silent Monitoring**

#### **Unified CM-Based Silent Monitoring**

The following figure shows the network components and protocols involved in a Unified CM-based call monitoring session.

#### **Figure 5: Unified CM-Based Silent Monitoring Network Topology**

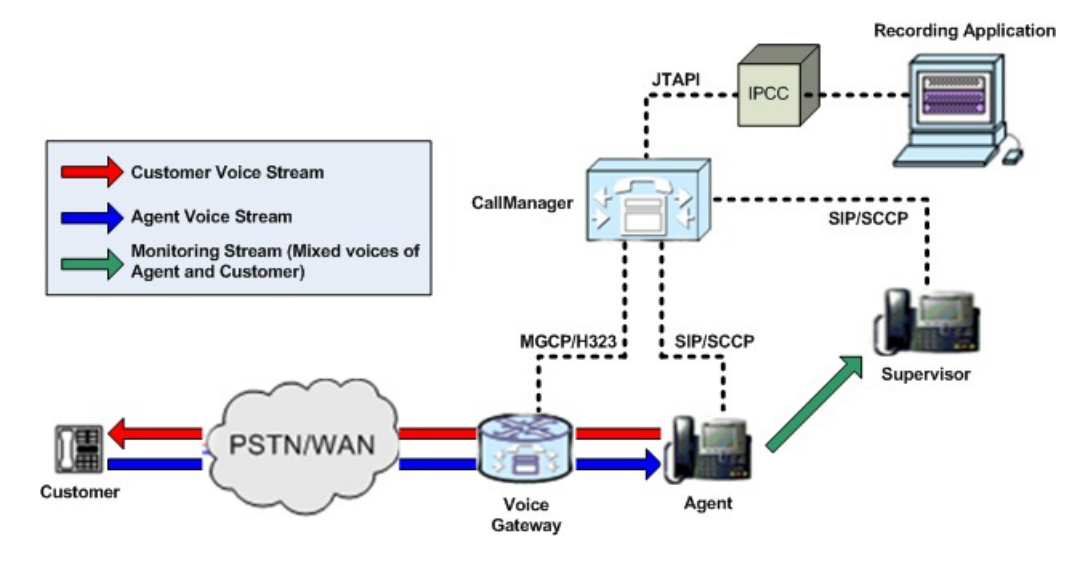

### <span id="page-35-0"></span>**CTI OS-Based Silent Monitoring**

The necessary network topology for non-mobile UCCE agents is shown in the following figure:

**Figure 6: CTI OS-Based Silent Monitor Network Topology**

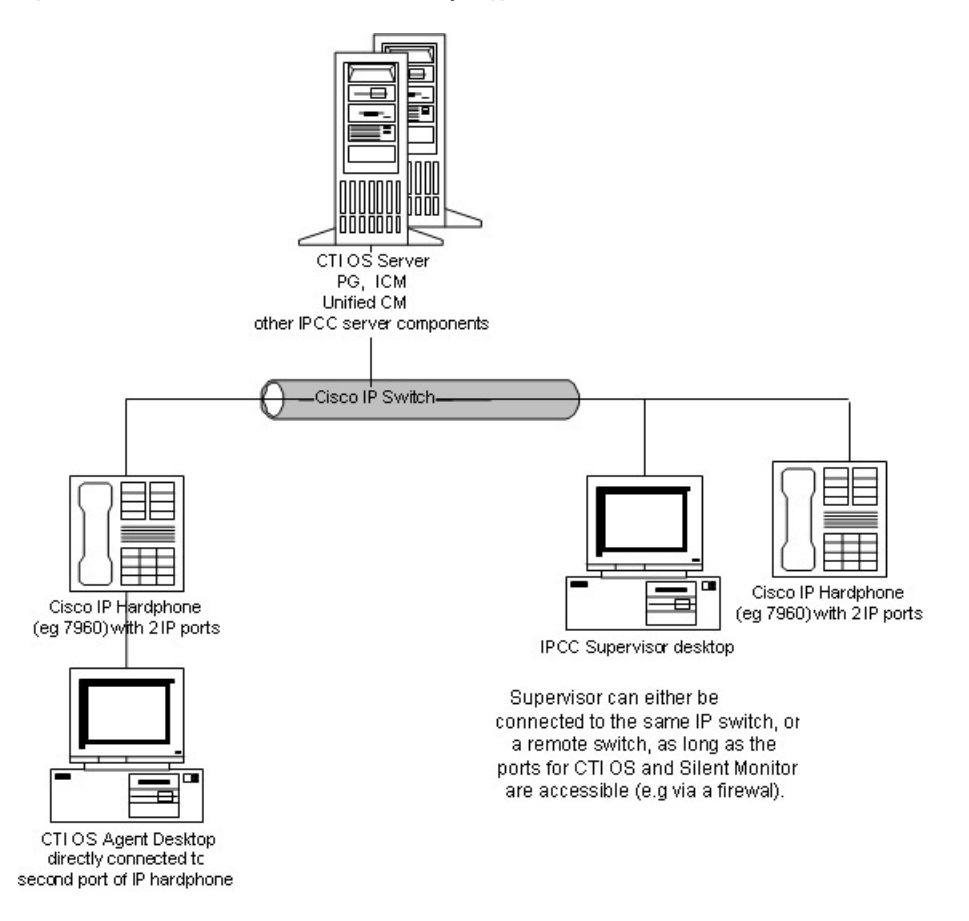
Agents in this topology may have either an IP hardphone or IP Communicator. (The supervisor in this topology must have an IP hardphone. IP Communicator is not an option.) If the agent has an IP desk phone, it must have an agent desktop PC connected to the second IP port. If the agent has IP Communicator, you must install it on the same machine as the agent desktop.

You must install a CTI OS-based desktop application that implements the CTI OS silent monitor feature on the agent desktop and supervisor desktop PCs. In addition, the components needed for an agent to be silently monitored are now automatically installed when the agent desktop isinstalled and those needed for a supervisor to do the silent monitoring are automatically installed when the UCCE Supervisor Desktop is installed.

## **Silent Monitoring and Mobile Agent Topology**

You can also silently monitor mobile agents. To do this, you must manually deploy a standalone silent monitor server. This silent monitor server gains access to mobile agent voice traffic through a SPAN port that you configure to send all traffic to and from the agent gateway to the silent monitor server. The silent monitor server then filters and forwards voice traffic for the selected agent to the supervisor silent monitor server.

The necessary network topology is as follows.

**Figure 7: Silent Monitoring and Mobile Agent Topology**

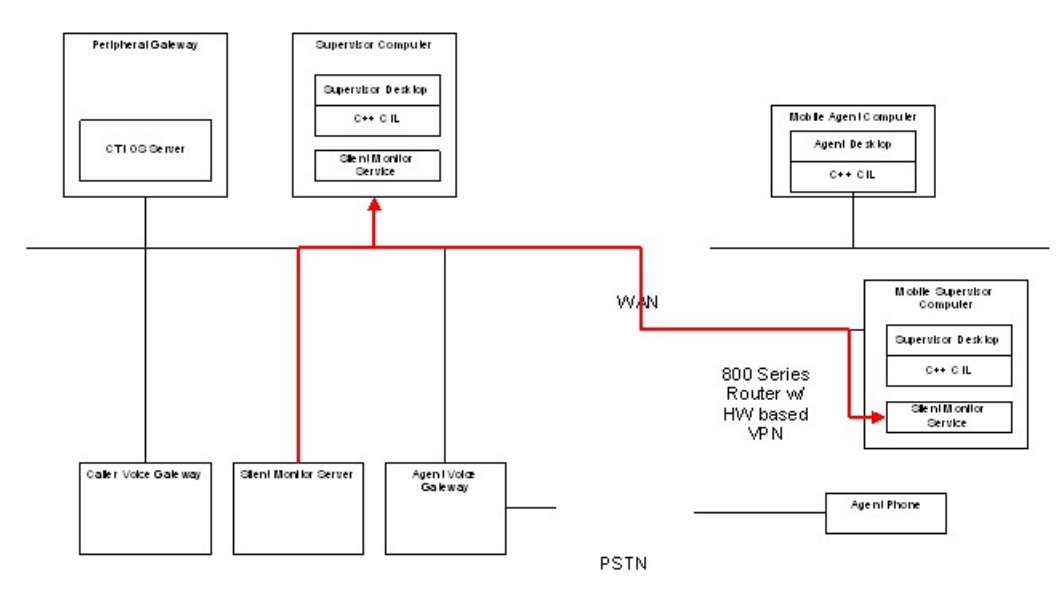

### **Related Topics**

Silent Monitor Service [Deployments,](#page-51-0) on page 40

## **Calculation of Additional Needed Bandwidth**

Silent monitoring of an agent consumes almost the same network bandwidth as an additional voice call. If a single agent requires bandwidth for one voice call, then the same agent being silent monitored requires bandwidth for two concurrent voice calls.

For example, assume the following:

- You have 100 concurrent agents on your network.
- Up to 20% of the agents are monitored at any given time.

In this case, plan for network capacity for  $100 + (20\% \text{ of } 100)$  concurrent calls, or 120 concurrent calls.

To calculate the total network bandwidth required for your call load, you would then multiply this number of calls by the per-call bandwidth figure for your particular codec and network protocol.

For example, the table on the Cisco Voice Over IP-Per Call Bandwidth Consumption website lists the per-call bandwidth on the G.711 codec (for a call with the default voice payload size) over Ethernet as 87.2 Kbps. You multiply this 87.2 Kbps by 120 calls to obtain the total required network bandwidth.

For more information about per-call bandwidths for various codecs and network protocols, see the Cisco Voice Over IP-Per Call Bandwidth Consumption website at

<http://www.cisco.com/c/en/us/support/docs/voice/voice-quality/7934-bwidth-consume.html>.

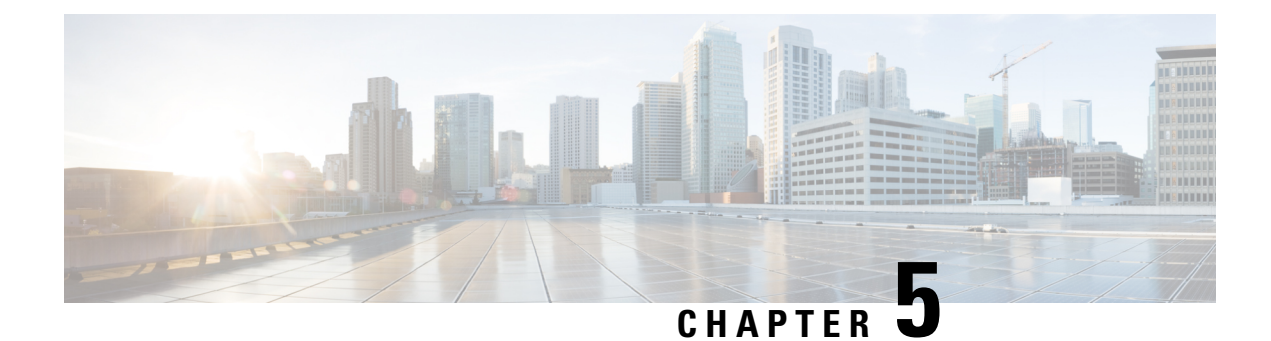

# **CTI OS Component Installation**

- Silent Installation of CTI OS [Components,](#page-38-0) on page 27
- Uninstall [Components,](#page-40-0) on page 29
- Recover from Failed [Installation](#page-40-1) of CTI OS, on page 29

# <span id="page-38-0"></span>**Silent Installation of CTI OS Components**

CTI OS supports installation of some CTI OS components in unattended silent install mode. Silent install is supported for the following components:

- CTI OS Agent and Supervisor Desktops.
- CTI OS Server.

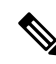

You must be aware of the following for CTI OS silent installation of the CTI OS agent and supervisor desktops: **Note**

- You must install .NET 4.7.1 prior to silent installation.
- You can install only CTI OS agent and supervisor desktops of CTI OS Client; you cannot silently install other CTI OS Client installation options.
- Only fresh silent installation is supported. You must uninstall all previous versions or patches of CTI OS Client prior to silently installing the CTI OS Client.
- Security is not installed when you install Client phones silently. If you need security, run **SecuritysetupPackage.exe** from the installation CD after you complete the installation.

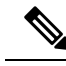

**Note** Silent install is *not* supported for CTI OS Security Server and Client.

The silent installation process involves two tasks:

- Creating a response file.
- Using the response file to run CTI OS silent install on other machines.

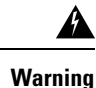

Use of silent installations is discouraged, as errors encountered during the install process may go unnoticed and leave the system in an invalid state. If you choose to run installations silently, be absolutely certain that you manually perform the required pre- and post-installation instructions on the target systems.

## **Create a Response File**

The process of creating a response file for use with the CTI OS silent install installs all CTI OS components (CTI OS Agent Desktop, CTI OS Supervisor Desktop, CTI OS Server) that exist on the machine where the response file is recorded. To create a response file for use with the CTI OS silent install, perform the following steps.

### **Procedure**

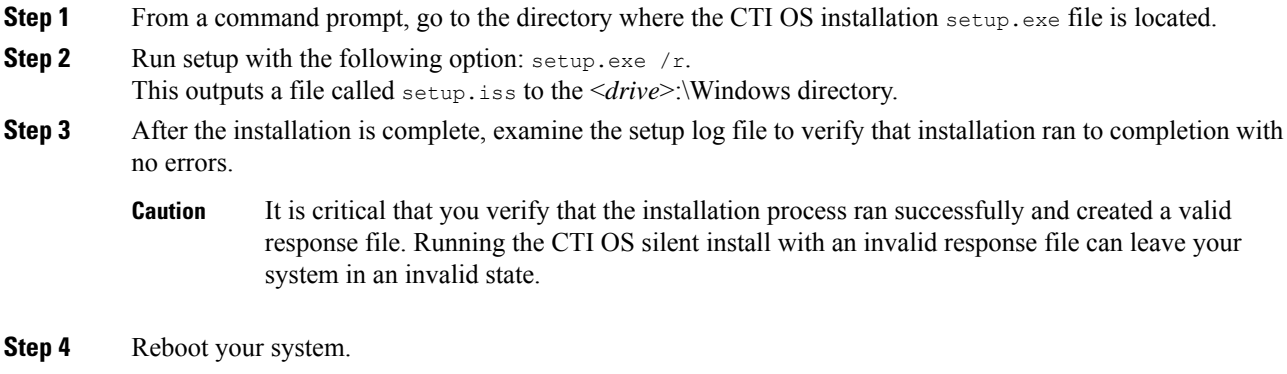

# **Run CTI OS Silent Install on Other Machines**

After you create a response file on one machine, you can use that response file to run the CTI OS silent install on other machines. To do this, perform the following steps.

### **Procedure**

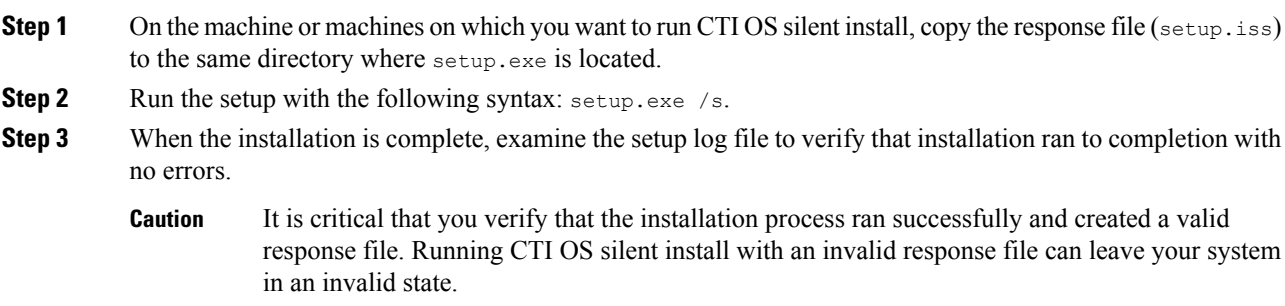

**Step 4** Reboot your system.

# <span id="page-40-0"></span>**Uninstall Components**

To uninstall the CTI OS components, rerun the Setup program for the previous release and delete the Unified ICM Customer Instance that you specified during CTI OS component setup.

# <span id="page-40-1"></span>**Recover from Failed Installation of CTI OS**

If an attempted CTI OS installation fails for reasons such as power failure, disk error, or other similar circumstances, perform the following procedures to recover from the failed installation.

### **Procedure**

- **Step 1** Uninstall the release, as documented in Uninstall [Components.](#page-40-0)
- **Step 2** Reinstall the release by performing the procedures documented in the following sections:
	- Install CTI OS [Server,](#page-17-0) on page 6.
	- Run Silent Monitor Service [Installer,](#page-45-0) on page 34.
	- Additional [Configuration](#page-48-0) Steps, on page 37.

L

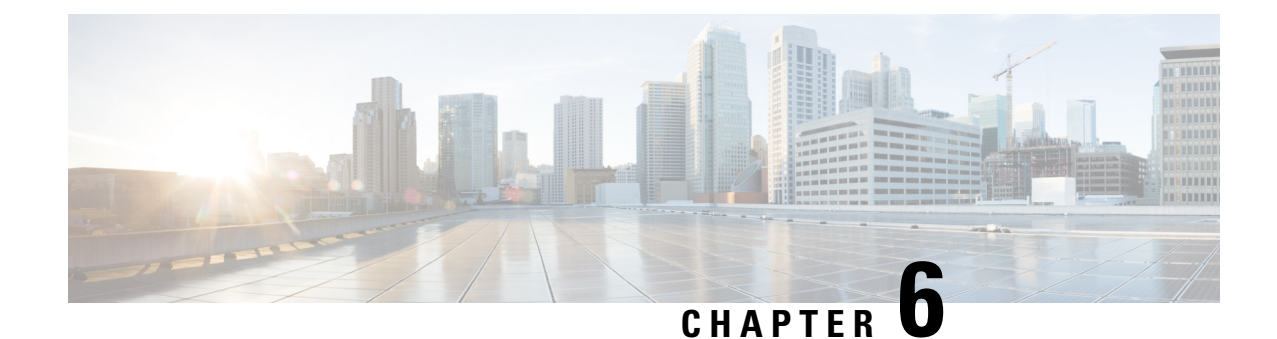

# **Unified Communications Manager-Based Silent Monitor Configuration**

• Silent Monitor Service Installation and [Configuration,](#page-42-0) on page 31

# <span id="page-42-0"></span>**Silent Monitor Service Installation and Configuration**

This section provides an overview of the silent monitor service and discusses the tasks involved in installing and configuring the silent monitor service.

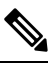

**Note**

• The terms silent monitor service and silent monitor server are used throughout this document.

Silent monitor service refers to a silent monitoring service running on an agent or supervisor desktop computer. This service handles silent monitoring functionality for one agent or supervisor.

Silent monitor server refers to a silent monitor service providing silent monitoring functionality for a group of mobile agents. These agents share the same gateway.

# **Silent Monitor Service Overview**

The silent monitor functionality resides in a separate silent monitor service, rather than in the CIL. This is necessary to support the mobile agent environment. The C++ agent and supervisor desktops communicate with the silent monitor service via TCP connection. The agent desktop uses the silent monitor service to forward a voice stream to the supervisor's silent monitor service that plays the stream on the supervisor's computer speakers.

In a traditional UCCE environment, the silent monitorservice runs alongside the agent and supervisor desktops on the agent's and supervisor's computer. However, the mobile agent environment does not give the CIL access to the voice packets because the agent's computer is not connected to the network through the agent's phone. These clients render the user interface for the desktops, but the actual desktop processes are running on the presentation server.

In mobile agent deployments, the voice path crosses the Public Switched Telephone Network (PSTN) and two gateways. One gateway control calls from customer phones. The other gateway controls agent calls. In this deployment, the silent monitor service is deployed from a SPAN port on the same switch as the agent gateway. This provides the silent monitor service with access to voice streams passing through the gateway. In a mobile agent environment, the supervisor still uses a silent monitor service on the supervisor's desktop to play back the voice stream.

## **CTI OS Connections**

To support remote silent monitoring, there can be up to nine All Event connections, including both CTI server and CTIOS server connections, subject to the following rules:

- Two CTI server All Event connections must be dedicated to CTIOS server
- Seven connections are available for other CTI server and CTIOS server All Events connections
- Of these seven connections, a maximum of five can be of the same connection type (5 CTI server connections or 5 CTIOS server connections)
- Average skills per agent should not exceed 10

## **How desktops Connect to Silent Monitor Services**

The following is the supervisor desktop connection algorithm:

**1.** Connect the supervisor desktop to the silent monitor service running at port 42228 on localhost.

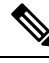

**Note**

While CTI OS silent monitor clusters use port 42228 (the default), the silent monitor peers utilize port 42029 for communications purposes.

The following is the agent desktop connection algorithm:

- **1.** If the agent desktop's connection profile specifies a silent monitor server or set of silent monitor servers, randomly choose a silent monitor server to connect to using the port present in the connection profile. For more information about how you configure a connection profile to include silent monitor services, see CTI OS Server [Installation,](#page-16-0) on page 5.
- **2.** Connect the agent desktop to the silent monitor service running at port 42228 on localhost.

You can use a connection profile to override port 42228. In this case, desktops use the preceding algorithms to determine the address of the silent monitor service. After the address is determined, desktops connect using the determined address and the port that is present in the connection profile. **Note**

## <span id="page-43-0"></span>**Configure ESXi Server**

SPAN based silent monitoring service can be installed on UCS-C series servers version 5.1 and later for mobile and non-mobile agents. To install silent monitoring service on a virtual machine, perform the prerequisite steps in this topic and in the [Configure](#page-44-0) LAN Switch, on page 33 topic, and then follow the steps in Run [Silent](#page-45-0) Monitor Service [Installer,](#page-45-0) on page 34 procedure.

### **Procedure**

- **Step 1** Configure a physical link from a switch to ESXi server.
- **Step 2** Add a virtual machine port group on ESXi server for SPAN network.
- **Step 3** To configure the virtual machine port group on ESXi server, perform the following steps:
	- a) Open the ESXi where virtual machine port group is added.
	- b) Click on **Configuration** tab and navigate to **Networking** settings
	- c) In the virtual machine where port group is created. Click **Properties**.
	- d) In the **Ports** tab, click **Edit**.
	- e) Click **Security**.
	- f) In the **Policy Exceptions** section, from the Promiscuous Mode drop-down menu, select **Accept**.
	- g) Click **OK**.
	- h) In the **Ports** tab, highlight the virtual machine port group that you created.
	- i) Click **Edit**.
	- j) Click **Security**.
	- k) In the **Policy Exceptions** section, check the **Promiscuous Mode** check box.
	- l) Click **OK**.
	- m) Click **Close**.

The virtual machine port group for SPAN Port on ESXi server is configured.

#### **What to do next**

Add the created SPAN NIC to silent monitor service machine.

## <span id="page-44-0"></span>**Configure LAN Switch**

#### **Procedure**

- **Step 1** In Cisco IOS LAN switches, configure the following ports.
	- a) Configure access port that is connected to ESXi SPAN NIC using the following command:

```
#interface <interface ID>
#description CONNECTION TO ESXI SPAN PORT
#Switchport mode access
#switchport access vlan <VLAN ID>
```
where  $\le$ interface ID  $\ge$  and  $\le$ VLAN ID  $\ge$  variables are specific to user machine using the following command:

b) Configure access port that is connected to Gateway.

#interface **<interface ID>** #description CONNECTTION TO GATEWAY ROUTER #Switchport mode access #switchport access vlan **<VLAN ID>**

where  $\le$  interface ID> and  $\le$ VLAN ID> variables are specific to user machine.

**Step 2** Create SPAN session to monitor gateway traffic in Cisco IOS switches using the following command:

#monitor session 1 source interface **<interface ID>**both #monitor session 1 destination interface **<interface ID>**

where  $\leq$  interface ID  $\geq$  variable is specific to user machine.

**Step 3** Create SPAN session to monitor gateway traffic in Cisco CAT OS switches using the following command:

#set span **<source port> <destination port>** both session 1 inpkts enable learning enable multicast enable

where  $\leq$  source port $\geq$  and  $\leq$  destination port $\geq$  variables are specific to user machine.

**Step 4** Verify the SPAN session using the following command: #Show monitor session **<session ID>**

where <session ID> variable is specific to user machine.

# **Upgrade Silent Monitor Service**

If you are upgrading from a previous CTI OS release, you can install the next CTI OS Silent Monitor service release without uninstalling the Silent Monitor service.

#### **Procedure**

Run setup.exe from the SMService folder on the CTI OS installation media.

The upgrade of the stand-alone Silent Monitor server uninstalls the existing Silent Monitor server and installs the new version. The upgrade steps are the same as a fresh installation of Silent Monitor server.

This procedure only applies to upgrades of the stand-alone Silent Monitor service. The Silent Monitor service that runs on CTI OS agent and supervisor desktops upgrades silently during the CTI Toolkit Desktop Client upgrade process. **Note**

# <span id="page-45-0"></span>**Run Silent Monitor Service Installer**

The installer places two silent monitor service installers in the following directory:

```
<Install Drive>:\Program Files\Cisco Systems\CTIOS Client\CTIOS
Toolkit\Win32 CIL\Silent Monitor Files
```
The following installers are available and can be obtained from the Cisco.com:

- SilentMonitorInstall\_nogui.exe this executable silently installs the silent monitor service with the following settings:
	- Installed in the directory C:\Program Files\CiscoSystems\CTIOS SilentMonitor
	- Listens on port 42228
	- No Security

This executable runs automatically when you update from one release to another. It replaces the earlier release CIL with the newer CIL. The executable installs and starts the silent monitor service so that the agent and supervisor desktops do not lose functionality. Running this executable is sufficient only if you do not wish to override the default settings or enable Security.

**Note** This executable only works on the machines that have WinPCap 4.1.3 installed.

• SMSelfExtractedInstallPackage.exe – this executable extracts the silent monitor service setup program into the following directory:

<*Install Drive*>:\Program Files\Cisco Systems\CTIOS Client\CTIOS Toolkit\Win32 CIL\Silent Monitor Files\SilentMonitorServiceInstall

Run this executable if you wish to specify a different destination directory or port, or if you want to enable Security.

#### **Procedure**

- **Step 1** To run this executable silently:
	- a) Open a command prompt window and navigate to the directory <*Install Drive*>:\Program Files\Cisco Systems\CTIOS Client\CTIOS Toolkit\Win32 CIL\Silent Monitor Files\SilentMonitorServiceInstall.
	- b) Enter the command **setup.exe /s**.
		- This command runs the executable with the default values specified in the supplied answer file setup.iss. To override the default values, edit this answer file and change the values that you wish to change. **Note**
- **Step 2** To run the full installation program for this executable, perform the following steps:
	- a) In Windows Explorer, navigate to the directory <*Install Drive*>:\Program Files\Cisco Systems\CTIOS Client\CTIOS Toolkit\Win32 CIL\Silent Monitor Files\SilentMonitorServiceInstall.
	- b) Double-click the **setup.exe** file. The installation process begins.

#### **Figure 8: Silent Monitor Service InstallShield Wizard I**

You can either accept the default destination folder or click the **Browse** button and specify another directory.

c) Click **Next**.

Specify the following information on this screen:

- **Port** Enter the number of the port on which the silent monitor service listens for incoming connections.
- **Silent monitor Server** Select this option to allow the silent monitor service to monitor many mobile agents simultaneously.

Install the silent monitor on its own VM; the silent monitor cannot be coresident with CTI OS Server or a Peripheral Gateway. For information about the silent monitor in a virtual environment, see the *Virtualization for Unified Contact Center Enterprise* **Note**

> at [http://www.cisco.com/c/dam/en/us/td/docs/voice\\_ip\\_comm/uc\\_system/virtualization/](http://www.cisco.com/c/dam/en/us/td/docs/voice_ip_comm/uc_system/virtualization/virtualization-unified-contact-center-enterprise.html) [virtualization-unified-contact-center-enterprise.html](http://www.cisco.com/c/dam/en/us/td/docs/voice_ip_comm/uc_system/virtualization/virtualization-unified-contact-center-enterprise.html)

- **Enter peer(s) information** Select this option if this silent monitor service is part of a cluster of silent monitor services.
- **Hostname / IP address** The hostname or IP address of the other silent monitor services in the cluster. Configure all services in a cluster to listen on the same port. For example, if you set the port to 42228 for one service, set it to 42228 for all other services in the cluster.
- d) Click **Next** to finish the installation process.
- e) Set up security.

Read the sections on using a self-signed certificate authority (CA) or a third-party CA for more information.

## **Sign a Silent Monitor Server Certificate Request with Self-Signed CA**

### **Procedure**

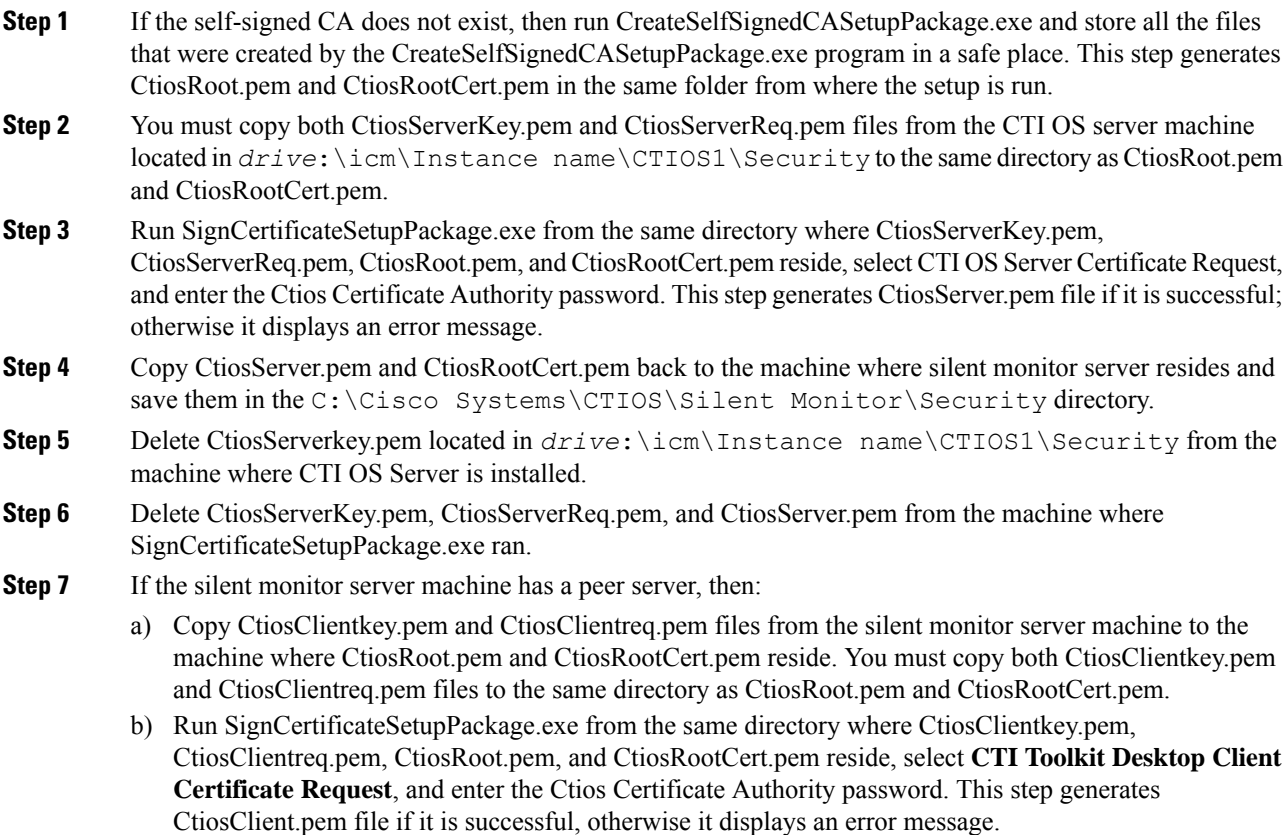

- c) Copy CtiosClient.pem to the machine where silent monitor server resides and save it in the C:\Cisco Systems\CTIOS\Silent Monitor\Security directory.
- d) Delete CtiosClientkey.pem from the machine where silent monitor server is installed.
- e) Delete CtiosClientkey.pem, CtiosClientreq.pem, and CtiosClient.pem from the machine where SignCertificateSetupPackage.exe ran.

## **Sign a Silent Monitor Service Certificate Request with Third-Party CA**

Follow these steps to sign a silent monitor service certificate request.

#### **Procedure**

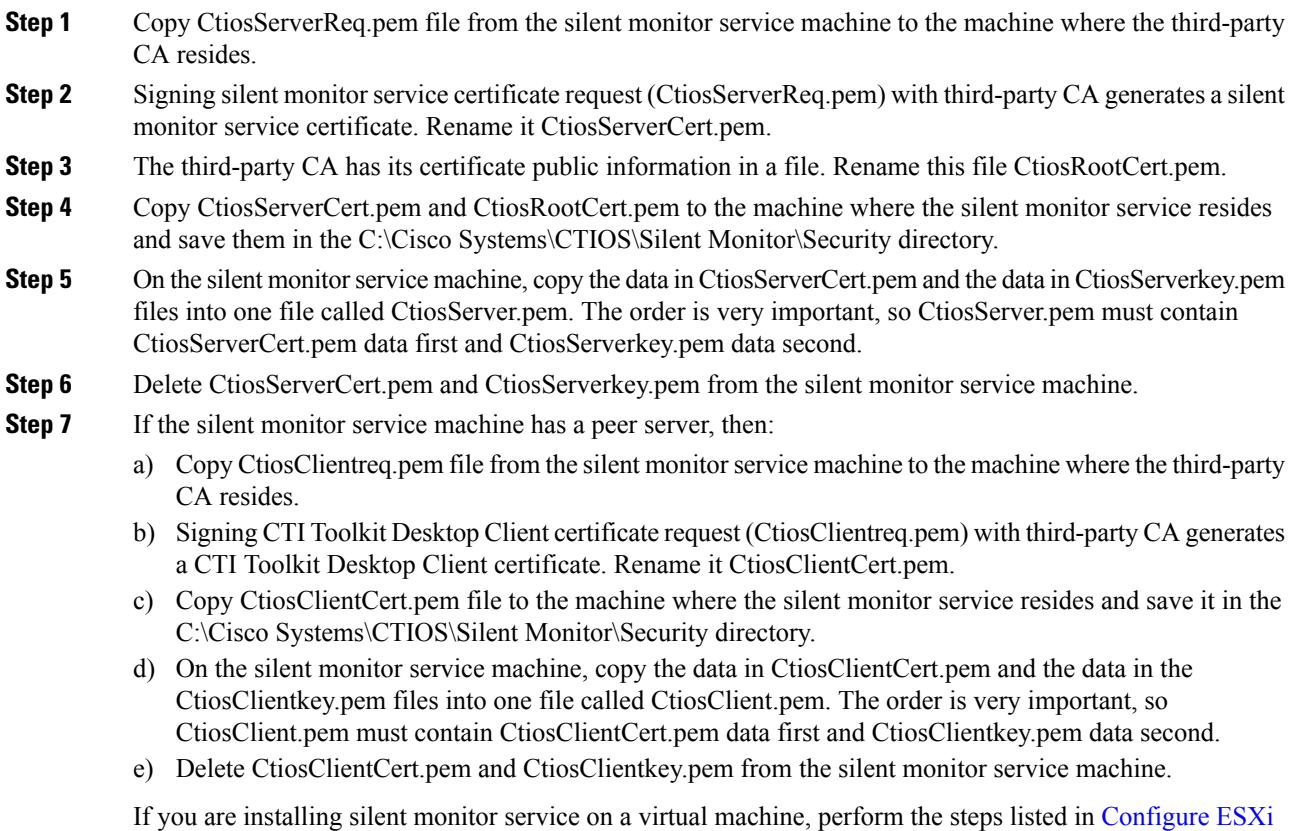

[Server,](#page-43-0) on page 32 and [Configure](#page-44-0) LAN Switch, on page 33 to complete the installation process.

## <span id="page-48-0"></span>**Additional Configuration Steps**

This section discusses the silent monitor service configuration steps that you must perform after you install the silent monitor service. These steps are necessary to deliver silent monitor service connection information to client applications.

## **Rerunning CTI OS Server Setup**

Rerun CTI OS Server setup to perform the following tasks:

- To configure agents to use the Silent Monitor service.
- To configure security for clients, so they can connect to Silent Monitor services that have security enabled.
- To configure mobile agents. When you rerun setup, enable mobile agent and the appropriate agent mode. This modifies the connection profile information in the registry. The **ShowFieldBitMask** is modified to display the RAS fields on the login dialog box and the **RasCallMode** registry key is added.
- To enable the default tracemark set it to 0x3.

### **Additional Configuration for Mobile Agent Environments**

The following configuration considerations apply to environments that run mobile agent:

• In a mobile agent environment, the silent monitor service uses a Switched Port Analyzer (SPAN) port to receive the voice traffic that passes through the agent gateway. Most of the time, this requires the computer running the silent monitor service to have two NIC cards: one to handle communications with clients, and one to receive all traffic spanned from the switch.

Some switches do allow the destination port of aSPAN configuration to act as a typical network connection and in that case, only one NIC card is enough.

For example, if the agent gateway is connected to port 1 and the NIC on the silent monitor server that receives SPAN traffic is connected on port 10, the following commands are used to configure the SPAN session:

```
monitor session 1 source interface fastEthernet0/1
monitor session 1 destination interface fastEthernet0/10
```
Refer to your switch manual for details on configuring a span port. In general, traffic to and from the agent gateway's port must be forwarded to the port that is configured to receive span traffic on the silent monitor service.

- The SPAN source port should be set as the switch port into which the agent gateway (instead of the caller gateway) is plugged, or the silent monitor won't work in conference call scenarios.
- There must be two gateways: one gateway for agent traffic, and another for caller traffic. If one gateway is used for agent and caller traffic, the voice traffic does not leave the gateway and cannot be silently monitored.
- Voice traffic that does not leave the agent gateway or does not cross the agent gateway cannot be silent monitored. For example, agent-to-agent and consultation calls between mobile agents that share the same gateway cannot be silently monitored. In most mobile agent deployments, the only calls that can be reliably silent monitored are calls between agents and customers.
- All supervisors in a mobile agent environment must have the silent monitor service installed on their desktop.
- Agents do not need the silent monitor service configured on their desktops. However, you must configure the agent to use one or more silent monitor servers in the CTI OS Server setup program.

• If there are agents that can be both mobile and traditional Unified CCE, there must be at least two profiles for such agents. One profile, used when logging in as Unified CCE, does not contain any silent monitor service information. A second profile, used when logging in as a mobile agent, contains information used to connect to a silent monitor server. This enables the mobile agent to use the silent monitor service on their desktop computer and provides that mobile agent with silent monitoring functionality.

### **Silent Monitor Service Clusters**

If more than one agent gateway is present in the call center, and an agent can use either gateway to log in, silent monitor services must be clustered to support silent monitor. You must deploy a separate silent monitor server for each gateway. You must configure a SPAN port for each silent monitor server as described in the previous section. You must then run the silent monitor server installer to install and configure the two silent monitor servers as peers. After you complete this, you must set up a connection profile to instruct the agent desktops to connect to one of the peers. (For more information on the CTI OS Server installer program, see CTI OS Server [Installation,](#page-16-0) on page 5.) To set up a connection profile, check the "Enter peer(s) information" checkbox and fill in the IP address of the other silent monitor service in the "Hostname/ip address" text box during silent monitor service installation (for more information, see Step 3 in the section CTI OS [Server](#page-16-0) [Installation,](#page-16-0) on page 5).

### **Installation of Silent Monitor Service with Windows Firewall Service Enabled**

You must create a new port with the following parameters for any Windows server computer that has Windows Firewall Service enabled:

- Port Type: Silent Monitor Service Port
- Port Number: 42029

$$
\theta
$$

**Note**

While CTI OS silent monitor clusters use port 42228 (the default), the silent monitor peers use port 42029 for communications purposes.

### **Harden Silent Monitor Server Security**

You can run the ICM Security Hardening script only on Windows Server. To apply security hardening on a Silent Monitor Server, you must perform the following manual steps:

### **Procedure**

**Step 1** Run the executable **SMSelfExtractedInstallPackage.exe**, which the installation process installs in the following directory:

```
<Install Drive>:\Program Files\Cisco Systems\CTIOS Client\CTIOS
Toolkit\Win32 CIL\Silent Monitor Files
```
This executable puts a batch file named CopySecurityHardeningFiles.bat and the SecurityTemplate directory in the current directory.

## **Step 2** Run **CopySecurityHardeningFiles.bat**.

This creates the directory C:\CiscoUtils and copies the corresponding files there.

**Step 3** Go to the directory C:\CiscoUtils\SecurityTemplate. **Step 4** Run the command **cscript ICMSecurityHardening.vbe HARDEN**.

## **Add Silent Monitor Service to Windows Firewall Exceptions**

The following steps describe how to add the silent monitor service as an exception if Windows Firewall is enabled on Windows Server:

#### **Procedure**

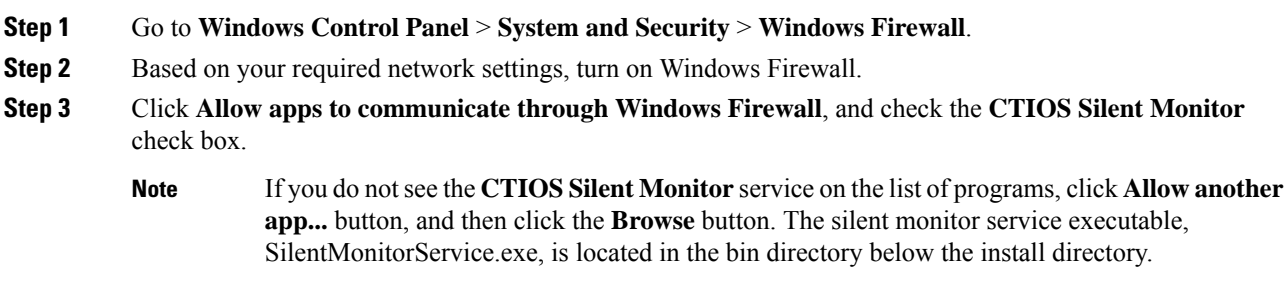

# <span id="page-51-0"></span>**Silent Monitor Service Deployments**

This section illustrates the following silent monitor service deployments:

- UCCE
- Mobile agent

### **Unified CCE Deployment**

Ш

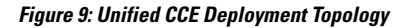

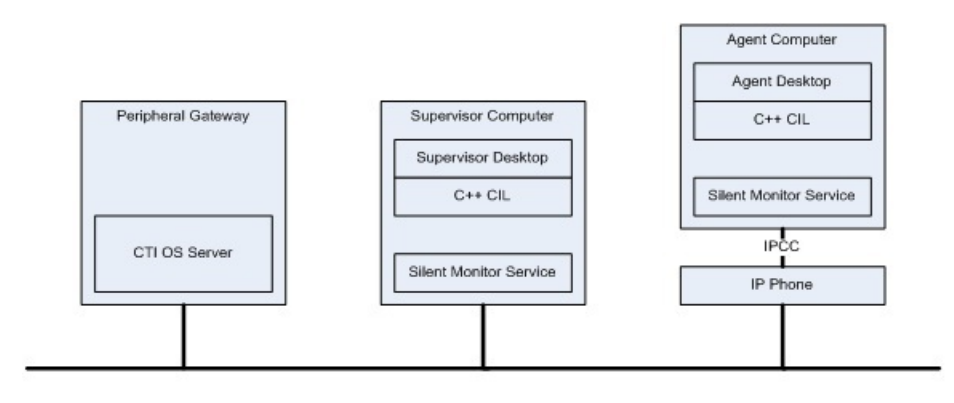

- When customers install desktops, the silent monitor service is installed on the agent desktop computer.
- The desktop is deployed behind the agent's phone. Silent monitor functionality is the same as before the upgrade. The only difference is that the service and not the CIL provides the silent monitor functionality.
- If the silent monitor service needs a different configuration than the one provided by the silent installer, then you must use SMSelfExtractedInstallPackage.exe to reconfigure the service.
- You can use a default Unified CCE connection profile for Unified CCE agents if no QoS is required. Otherwise you must configure a connection profile containing QoS settings. This works because CTI OS agent desktops attempt to connect to the localhost if no silent monitor services are configured using the connection profile.
- You can use a default Unified CCE connection profile for Unified CCE supervisors if no QoS is required. Otherwise, you must configure a connection profile containing QoS settings. This works because CTI OS supervisor desktops attempt to connect to localhost if no silent monitor services are configured via the connection profile.

## **Mobile Agent Using Analog/PSTN Phone**

Peripheral Galeway Mobile Superubor<br>Computer Superulsor Desklop  $C++CIL$ Mobile Agent Computer Agent De skipp CTI 08 Server Stein I Mionillor<br>Serulae  $0 + 01$ Mobile Supervisor<br>Computer wфм Superuls or Desk lop 800 Series  $0++0$  IL Router w/ Sie ni Monilor HW based Serulae **VPN** Caller Volce Galeway Stent Monitor Server Agen I Volce<br>Galleway Age ni Phone PSTN

**Figure 10: Mobile Agent Analog/PSTN Phone Topology**

- Install a silent monitor server on a separate computer using the SMSelfExtractedInstallPackage.exe installer:
	- Make sure to check "Silent Monitor Server" when you install the silent monitor server.
	- This computer must have two NIC cards: one to receive SPAN port traffic and the other to receive control requests from clients and to forward monitored voice streams.
- Supervisors use the silent monitor service configured on supervisor's computer.
- Connection profiles are configured to tell mobile agents how to connect to the Silent Monitor servers.
- **SPAN port is configured on the switch**. Use the following steps to configure a SPAN port:
	- Locate the port on the switch where the agent voice gateway is connected.
	- Locate the port on the switch where the NIC card that receives SPAN traffic on the Silent Monitor server is connected.
	- Configure the switch to route SPAN traffic to the Silent Monitor server.
- The following commands are issued in global configuration mode if the voice gateway was connected to port 10 on the switch and the silent monitor service was connected to port 15.

```
no monitor session 1
monitor session 1 source interface fastEthernet0/10
monitor session 1 destination interface fastEthernet0/15
```
## **Mobile Agents IP Phones Topology**

Ш

In some deployments, mobile agents use IP phones homed to a Unified CM other than the Unified CM used by UCCE. The following diagram illustrates the deployment of the agent phones.

**Figure 11: Mobile Agents IP Phones Topology**

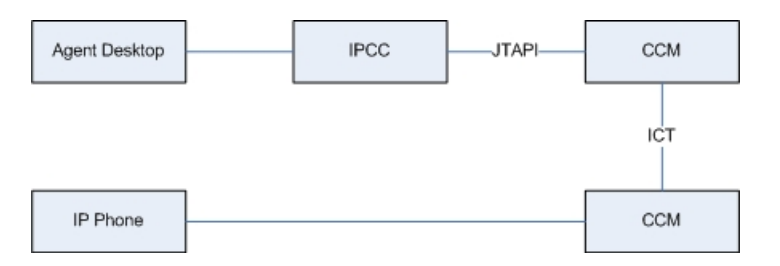

In these cases, the silent monitor deployment is the same as the equivalent UCCE Agent deployment. The only difference is the Unified CM to which the agent's phone is homed. The following sections describe how to deploy silent monitor when mobile agents use IP phones.

### **Mobile Agent with IP Phone**

The following Silent Monitor deployment uses mobile agents with IP phones that home to a different Unified CM from Unified CCE:

- When customers install or upgrade their desktops, the silent monitor service is silently installed on the agent desktop computer. The desktop is deployed behind the agent's phone; silent monitor functionality is the same as before the upgrade. The only difference is that the service and not the CIL provides the silent monitor functionality.
- If the silent monitor service needs a different configuration than the one provided by the silent installer, use SMSelfExtractedInstallPackage.exe to reconfigure the service.
- You can configure a connection profile with a registry key to allow agents and supervisors to log in as mobile agents.

**Mobile Agent with IP Phone**

L

٦

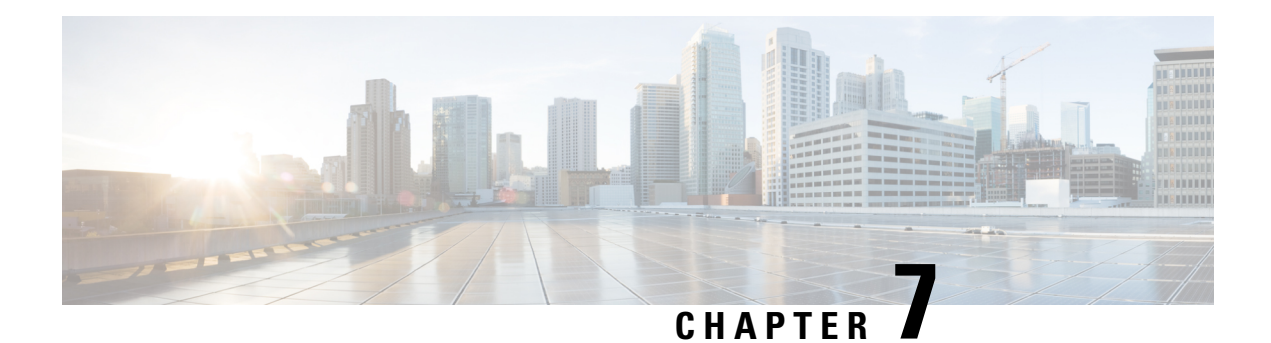

# **CTI OS Security**

This chapter provides information about configuring the CTI OS Security Certificate and the Security Compatibility.

- CTI OS Security Certificate [Configuration,](#page-56-0) on page 45
- CTI OS Security [Registry](#page-60-0) Keys, on page 49
- Security [Compatibility,](#page-62-0) on page 51

# <span id="page-56-0"></span>**CTI OS Security Certificate Configuration**

The CTI OS Security Certificate comprises the following:

- CTI OS Security Setup programs.
- Signing CTI Toolkit Desktop Client Certificate Request with Self-Signed Certificate Authority (CA).
- Signing CTI OS Server Certificate Request with Self-Signed CA.
- Signing CTI Toolkit Desktop Client Certificate Request with Third-Party CA.
- Signing CTI OS Server Certificate Request with Third-Party CA.

Each of these entities is detailed in this section.

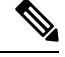

**Note** Both Certificate Revocation List (CRL) and certificate chain are not supported in CTI OS Security.

## **CTI OS Security Setup Programs**

To configure the CTI OS, three setup programs are implemented. These setup programs are part of the Win32 CTI OS toolkit installation, and are located in the directory <*drive*>:\Program Files\Cisco Systems\CTIOS Client\CTIOS Security\Utilities.

The first setup program, CreateSelfSignedCASetupPackage.exe, creates a self-signed certificate authority (CA). This must be run once if the customer wants to use a self-signed CA instead of a third party and the output of CreateSelfSignedCASetupPackage.exe must be saved in a secure place. This program creates CA-related files. One file, CtiosRoot.pem, contains the private CA information. This file must be kept in a safe place. Another file, CtiosRootCert.pem, contains public CA information. This setup program asks the user to enter a password for the CA (between 8 and 30 characters), which are used when signing CTI OS certificate requests.

The second setup program, SecuritySetupPackage.exe, is used to generate certificate requests for both CTI Toolkit Desktop Client and CTI OS Server. If the certificate request is for the CTI OS Server, then it generates CtiosServerKey.pem, and CtiosServerReq.pem. These files are used when signing server certificates. If the certificate request is for the CTI Toolkit Desktop Client, then it generates CtiosClientkey.pem, and CtiosClientreq.pem. These files are used when signing client certificates.

The third setup program, SignCertificateSetupPackage.exe. is used to sign both CTI Toolkit Desktop Client and CTI OS Server certificates. This program is used only when the customer decides to sign their CTI Toolkit Desktop Client and CTI OS Server certificates with self signed CA. This program must reside in the same directory as the CtiosRootCert.pem and CtiosRoot.pem. If the certificate that is going to be signed is for the client, it generates CtiosClient.pem file. If the certificate that is going to be signed isfor the server, it generates CtiosServer.pem file. This program asks the user to enter the following information:

- Ctios Certificate Authority Password. This password is the one used to create a self-signed CA.
- Select either CTI Toolkit Desktop Client Certificate Request or CTI OS Server Certificate Request.

## **Sign CTI Toolkit Desktop Client Certificate Request with Self-Signed CA**

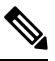

**Note** Generate CtiosRootCert.pem only once; use the same file for CTI OS server and client machines.

Follow these steps to sign a CTI Toolkit Desktop Client certificate request.

#### **Procedure**

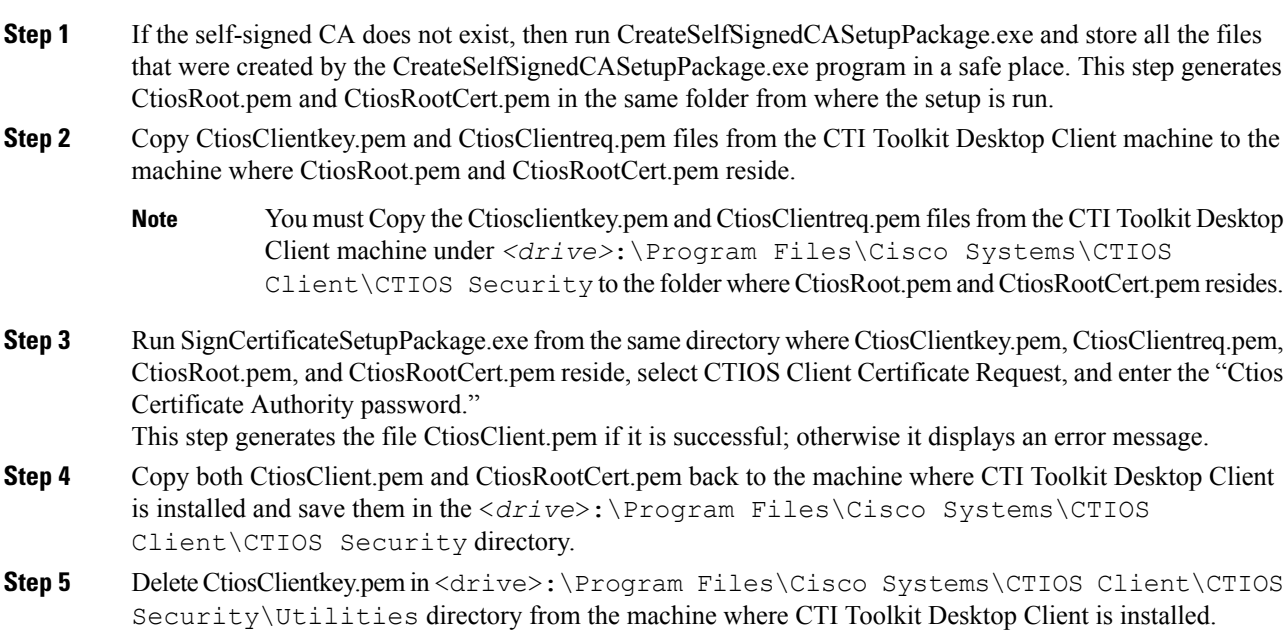

▲

**Step 6** Delete CtiosClientkey.pem, CtiosClientreq.pem, and CtiosClient.pem from the machine where SignCertificateSetupPackage.exe ran.

# **Sign CTI OS Server Certificate Request with Self-Signed CA**

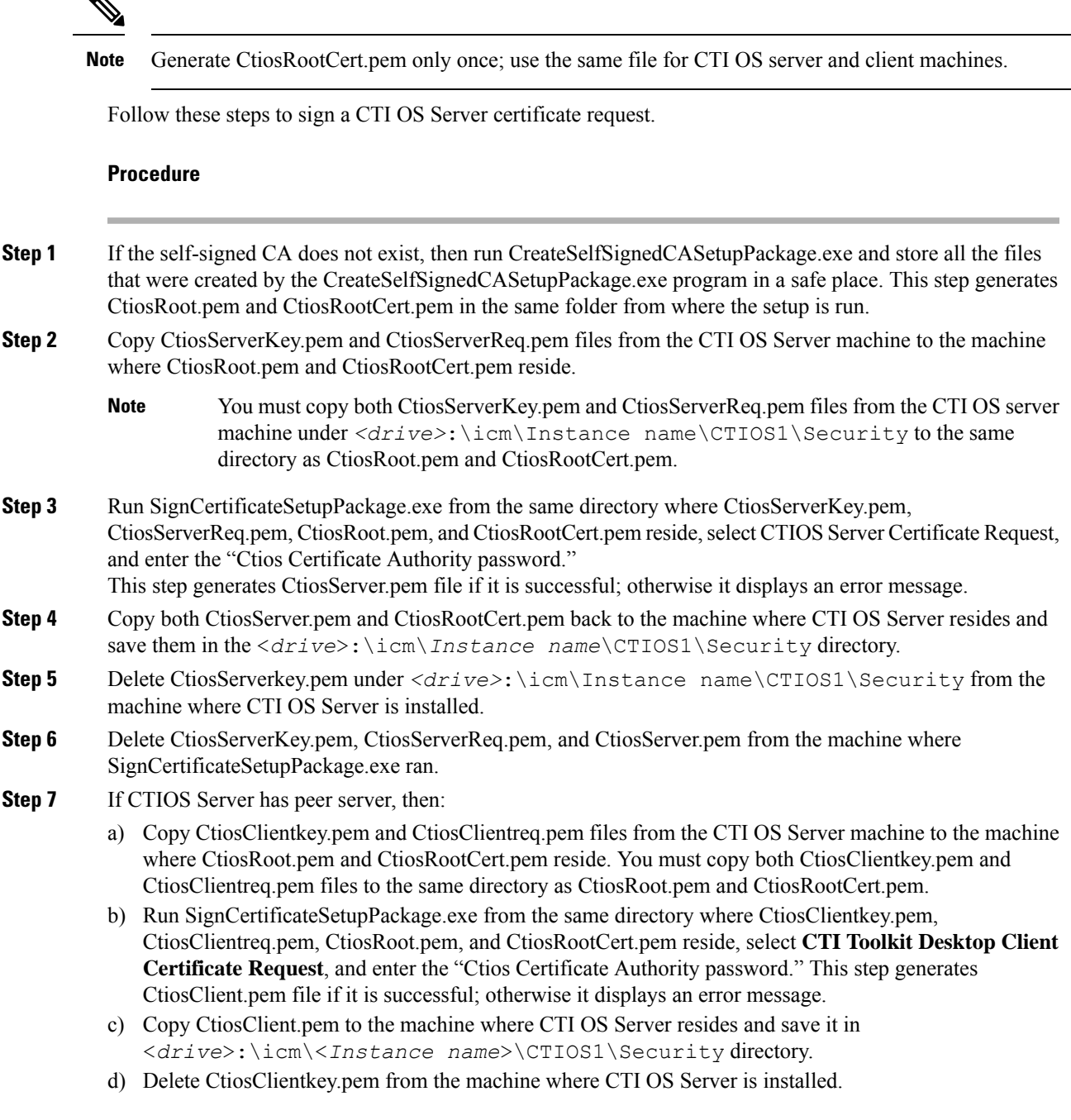

e) Delete CtiosClientkey.pem, CtiosClientreq.pem, and CtiosClient.pem from the machine where SignCertificateSetupPackage.exe ran.

# **Sign CTI Toolkit Desktop Client Certificate Request with Third-Party CA**

### **Procedure**

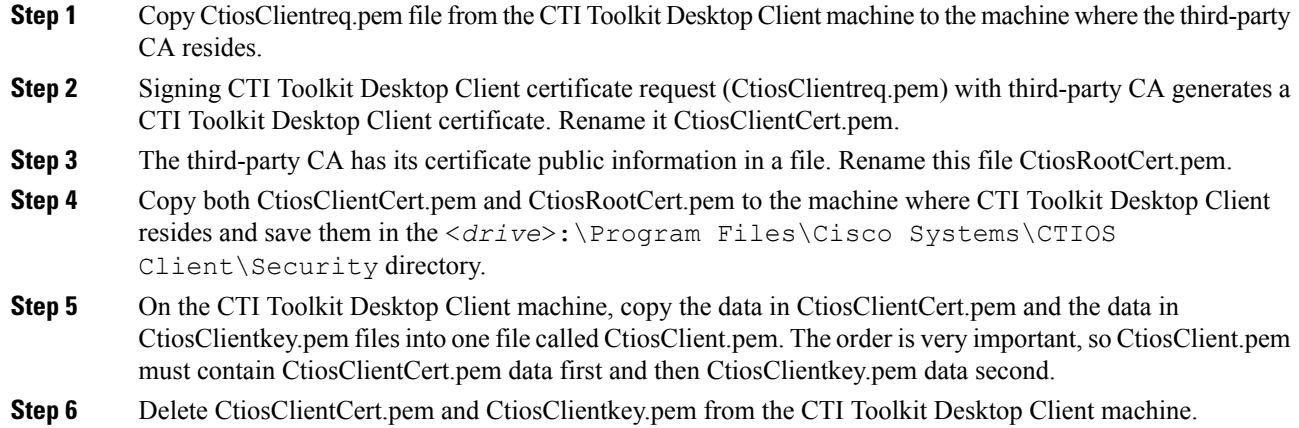

# **Sign CTI OS Server Certificate Request with Third-Party CA**

Follow these steps to sign a CTI OS Server certificate request.

#### **Procedure**

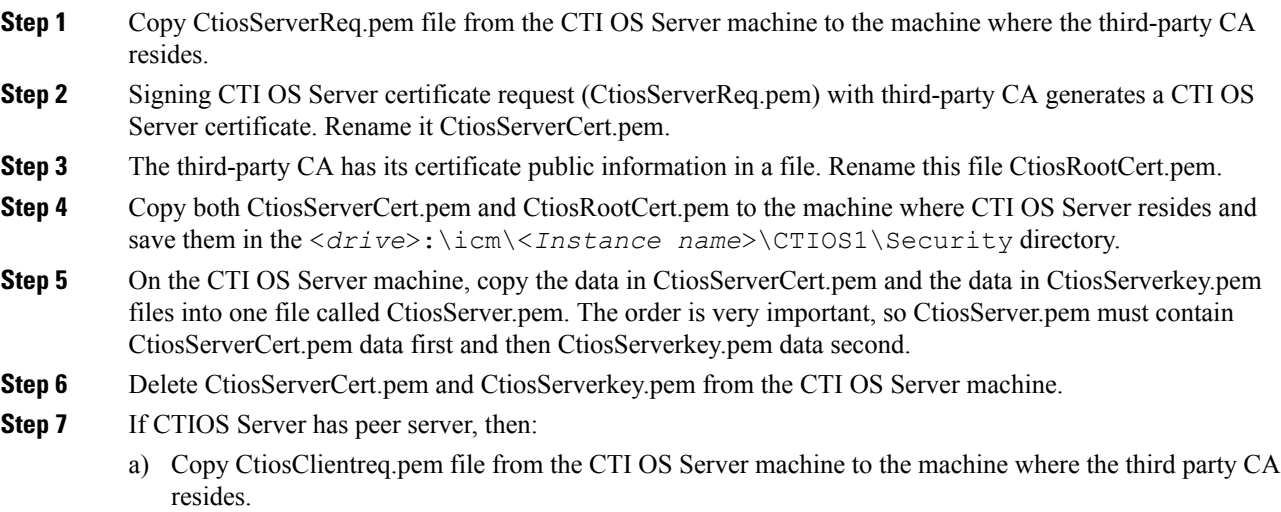

- b) Signing CTI Toolkit Desktop Client certificate request (CtiosClientreq.pem) with third party CA generates a CTI Toolkit Desktop Client certificate. Rename it CtiosClientCert.pem.
- c) Copy CtiosClientCert.pem file to the machine where CTI OS Server resides and save it in the <*drive*>:\icm\<*Instance name*>\CTIOS1\Security directory.
- d) On the CTI OS Server machine, copy the data in CtiosClientCert.pem, and the data in CtiosClientkey.pem files into one file called CtiosClient.pem. *You must copy the files in this order*, so that CtiosClient.pem contain CtiosClientCert.pem data first and then CtiosClientkey.pem data second.
- e) Delete CtiosClientCert.pem and CtiosClientkey.pem from the CTI OS Server machine.

## **CTI OS Security Passwords**

CTI OS Security introduces five types of passwords:

- **1.** CTI OS Client certificate password: The administrator or installer enters this password when installing CTI OS Client security. This password is used for the CTI OS Client certificate request private key and it can be anything and the administrator or installer need not remember it.
- **2.** CTI OS Server certificate password: The administrator or installer enters this password when installing CTI OS Server security. This password is used for the CTI OS Server certificate request private key and it can be anything and the administrator or installer need not remember it.
- **3.** CTI OS Peer certificate password: The administrator or installer enters this password when installing CTI OS Server security. This password is used for the CTI OS Peer Server certificate request private key and it can be anything and the administrator or installer need not remember it.
- **4.** Monitor Mode password: The administrator or installer enters this password when installing CTI OS Server security. This password is used by the agents when connecting to a secure CTI OS Server using CTI OS monitor mode applications such as AllAgents and AllCalls. This password must be the same on both CTI OS Peer Servers and the administrator or installer and whoever is using the CTI OS monitor mode applications must remember it.
- **5.** Certificate Authority (CA) password: The administrator or installer enters this password when creating self-signed CA. The password can be anything and the administrator or installer must remember it because they must use it every time that this CA signs a certificate request.

# <span id="page-60-0"></span>**CTI OS Security Registry Keys**

The registry keys located at [HKEY\_LOCAL\_MACHINE\SOFTWARE\CiscoSystems, Inc.\CTIOS\<*CTIOS\_Instancename*>\CTIOS1\Server\Security] define the settingsfor CTI OS Server Security.

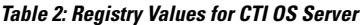

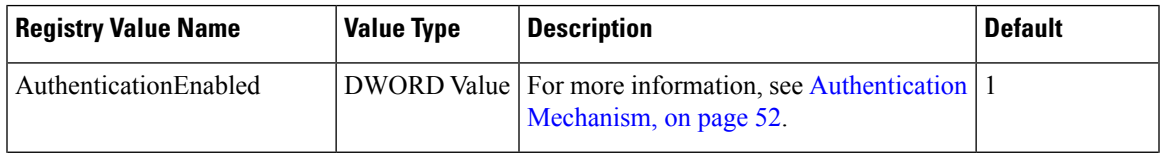

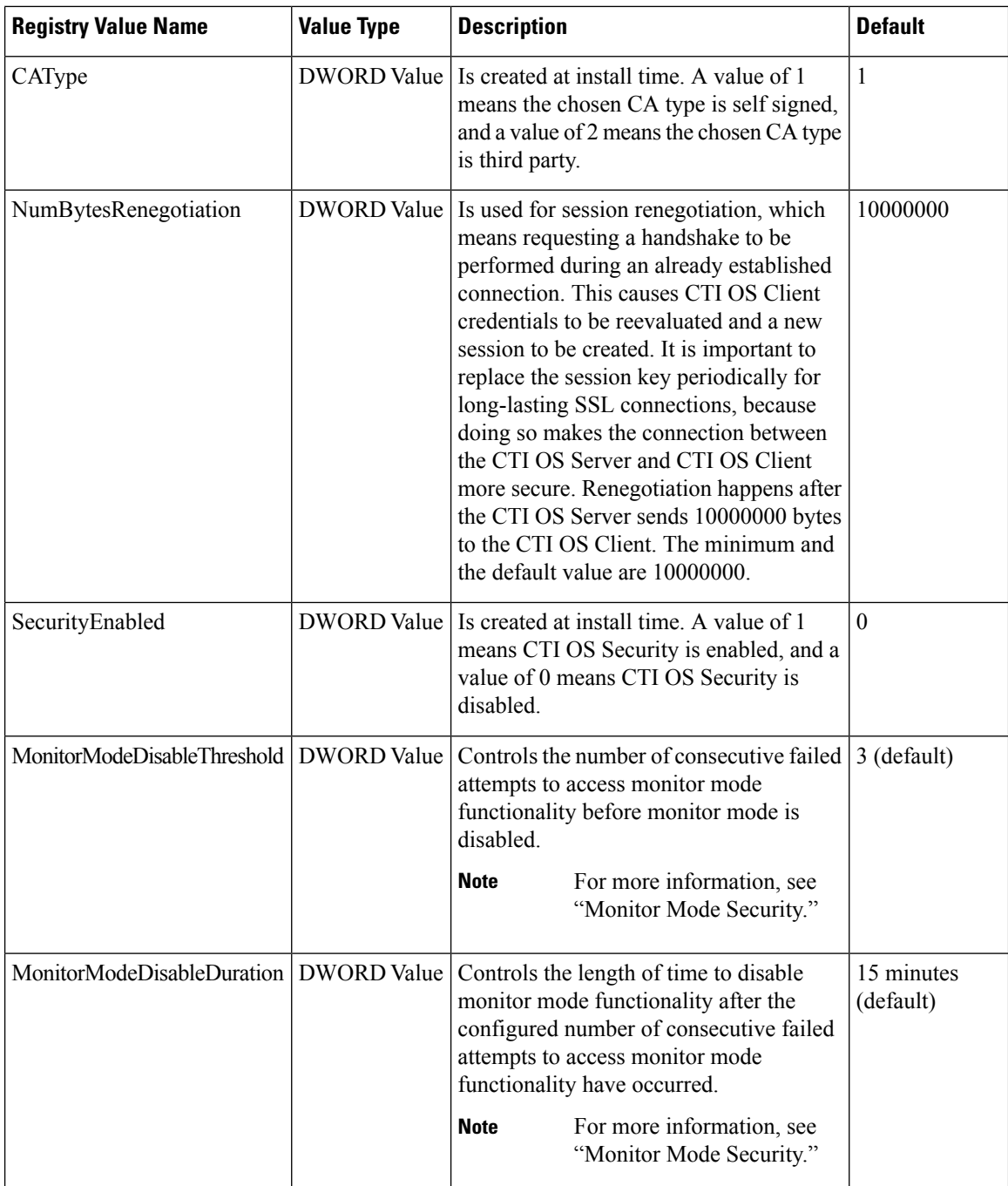

The registry keys located at [HKEY\_LOCAL\_MACHINE\SOFTWARE\Cisco Systems, Inc.\CTI OS Client] define the settings for CTI OS Client Security. The following table lists the registry values for these keys.

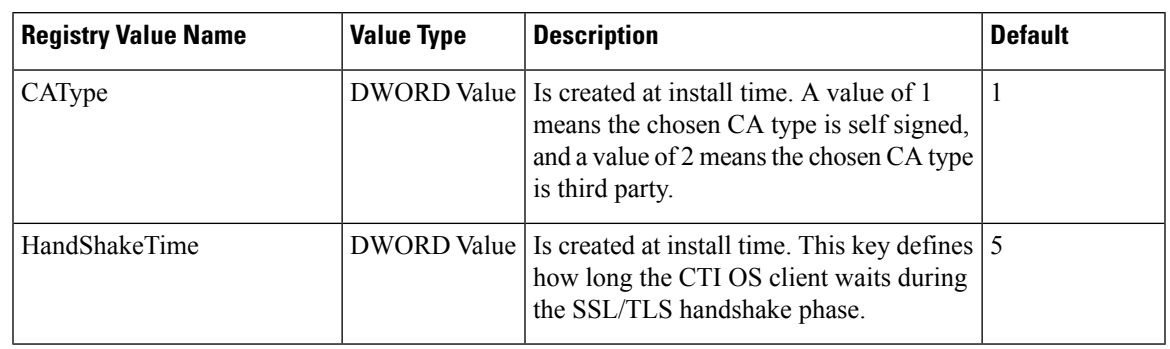

**Table 3: Registry Values for CTI OS Client**

# **Mode Security Monitoring**

When the CTI OS Server has security enabled, the server guards itself against unlawful attempts to gain access to monitor mode functionality. It does this by tracking the number of failed attempts to access monitor mode functionality. After the configured number of consecutive failed attempts to access monitor mode functionality have occurred (3 by default), the CTI OS Server disables monitor mode functionality. When this happens, all attempts to access monitor mode functionality fail. This occurs until the configured period of time after the last failed attempt to access monitor mode functionality has passed. This time period is 15 minutes by default.

The *MonitorModeDisableThreshold* and the *MonitorModeDisableDuration* registry settings have been added to the HKEY\_LOCAL\_MACHINE\SOFTWARE\Cisco Systems,

Inc.\Ctios\CTIOS<*instance*>\<*ServerName*>\Server\Security to allow you to modify the defaults.

### **MonitorModeDisableThreshold**

This registry field is a DWORD. It controls the number of consecutive failed attempts to access monitor mode functionality before monitor mode is disabled.

### **MonitorModeDisableDuration**

This registry field is a DWORD. It controls the length of time to disable monitor mode functionality after the configured number of consecutive failed attempts to access monitor mode functionality have occurred.

# <span id="page-62-0"></span>**Security Compatibility**

Passing data over the network in a secure way is vital to both Cisco and the customer. CTI OS implements these features to deal with security:

#### **Wire Level Encryption**

To help secure all the traffic between the CTI OS Server and the CTI OS Client using Transport Layer Security (TLS). This protocol provides encryption and certification at the transport layer (TCP).

#### **Authentication mechanism**

For Unified CCE only, makes sure that an agent logs in successfully only if the agent supplies the correct password.

## **Wire Level Encryption**

Wire Level Encryption provides an encryption mechanism between the latest version of CTI OS Server and CTI OS Client 11.x (y). By default, Wire Level Encryption is turned OFF. If the value of "SecurityEnabled" registry key is 0, then security is off. If the value of "SecurityEnabled" registry key is 1, then security is on. This key exists under:

HKEY LOCAL MACHINE\SOFTWARE\Cisco Systems, Inc.\Ctios\CTIOS\_<*InstanceName*>\CTIOS1\Server\Security

If the security is turned on in the CTI OS Server, then the CTI OS clients using .NET CIL, or Java CIL cannot connect to the CTI OS Server. If security is on in one CTI OS Server and this server has peers, then you must turn on security in the peers as well. The following table contains the list of CTI OS toolkits.

### **Table 4: Wire Level Encryption: List of CTI OS Toolkits**

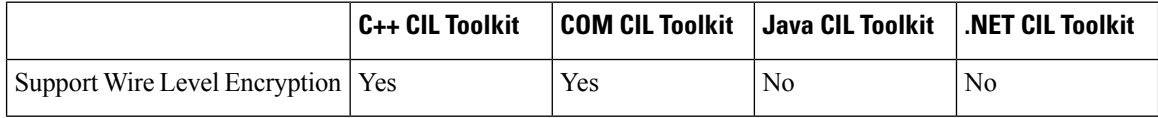

## <span id="page-63-0"></span>**Authentication Mechanism**

The authentication mechanism is for Unified CCE only. It is on by default. If the value of "AuthenticationEnabled" registry key is 0, then authentication is off. If the value of "AuthenticationEnabled" registry key is 1, then authentication is on. This key exists under:

HKEY LOCAL MACHINE\SOFTWARE\Cisco Systems, Inc.\Ctios\CTIOS\_<*InstanceName*>\CTIOS1\Server\Security

For all peripherals other than Unified CCE, this registry key is not used.

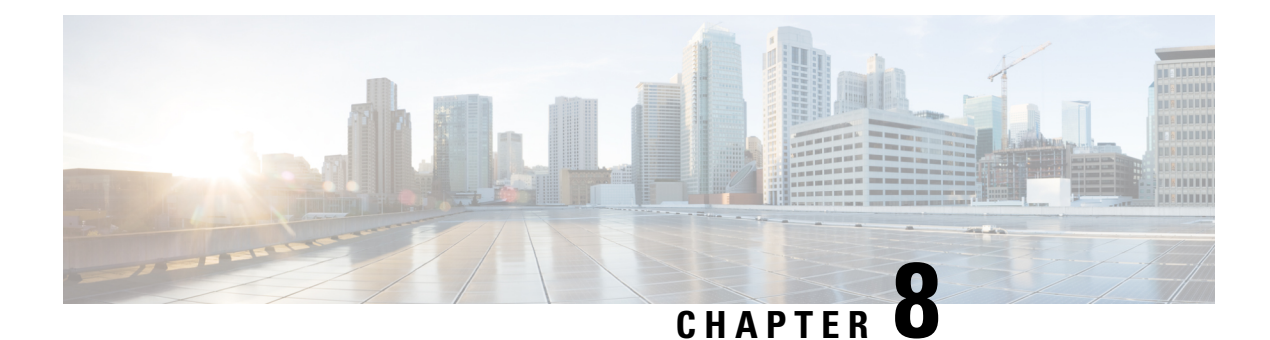

# **CTI OS Configuration**

- Use [Windows](#page-64-0) Registry Editor, on page 53
- Virtual Desktop [Infrastructure,](#page-65-0) on page 54
- CTI [Driver](#page-66-0) Key, on page 55
- EMS [Tracing](#page-68-0) Values, on page 57
- Server [Registry](#page-69-0) Key, on page 58
- [MainScreen](#page-78-0) Registry Key, on page 67
- Unified CCE Silent Monitor [Configuration,](#page-79-0) on page 68
- [ConnectionProfiles](#page-80-0) Registry Key, on page 69
- Call Appearance Grid [Configuration,](#page-86-0) on page 75
- Customize Agent Statistics Grid [Configuration,](#page-91-0) on page 80
- Automatic Skill Group Statistics Grid [Configuration,](#page-92-0) on page 81
- Configure Additional [Peripherals,](#page-94-0) on page 83
- Quality of [Service/Type](#page-94-1) of Service, on page 83

# <span id="page-64-0"></span>**Use Windows Registry Editor**

CTI OS configuration is handled through the Windows Registry Editor. Using the Editor, you can add or change registry values.

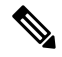

Except where otherwise indicated, the CTI OS registry keys discussed in this chapter are local and start at the [HKEY\_LOCAL\_MACHINE\SOFTWARE\ Cisco Systems, **Note**

Inc.\CTIOS\<*CTIOS\_CTIOSInstanceName*>\<*CTIOSServerName*>] path.

CTI OS Server installation initializes a configuration that is stored in the Windows System Registry database. You can access and edit this configuration is through the Windows Registry Editor (regedit.exe).

To add a key or registry value under an existing key, perform the following steps.

### **Procedure**

**Step 1** Highlight the existing key in the left panel.

**Step 2** Position the cursor in the right panel and click.

A popup menu appears.

**Step 3** From the popup menu, select **Key**, **String Value**, **Binary Value**, or **DWORD** value.

If you select **Key**, a placeholder for the key you want to add appears highlighted in the left panel. For other items, a placeholder for the item you want to add appears highlighted in the right panel.

- **Step 4** Right-click the highlighted item. A popup menu appears.
	- To name the item, select **Rename** from the popup menu; then type the new name for the item.
	- To set the value data for **String**, **Binary**, and **DWORD** values, select **Modify**. A dialog box appears. Enter the value data following the **Value Data** prompt.

To edit an existing key or registry value, highlight the key or value and right-click it. Select **Modify**, **Delete**, or **Rename** from the popup menu and proceed.

**Note** After you change the registry, restart the CTI OS processes before the new setting can take effect.

## **Silent Monitor Type Configuration for CTI OS**

You can configure the CTI OS can be configured to use either the Unified CM-based silent monitor or the CTI OS-based silent monitor. You accomplish this by setting the following field in the CTI OS registry:

```
HKEY_LOCAL_MACHINE\SOFTWARE\Cisco Systems Inc.\CTIOS\<CTIOS
InstanceName>\<CTIOSServerName>\EnterpriseDesktopSettings\All
Desktops\IPCCSilentMonitor\Name\Settings\CCMBasedSilentMonitor
```
This field is a DWORD and if present and set to "1", Unified CM-based silent monitor is used.

CTI OS-based silent monitor is used if this field is not present or if it is present and set to "0".

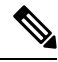

**Note**

You can also run the setup program to reconfigure the CTI OS-based silent monitor.

If the server setup program is not run, the CCMBasedSilentMonitor field is not present. As a result, CTI OS-based silent monitor is used.

# <span id="page-65-0"></span>**Virtual Desktop Infrastructure**

Virtual Desktop Infrastructure (VDI) is a server-centric computing model. It is designed to help you to host and centrally manage desktop virtual machines in the data center, while providing a full PC desktop experience.

The VMware View portfolio of products VDI lets IT run virtual desktops in the data center while giving you a single view of all your applications and data in a familiar, personalized environment on any device at any location. VDI provides greater flexibility, reliability, efficiency, and security managing desktops and applications from the datacenter.

# **CTI OS Desktop Installations on VDI Agent Desktops**

## **Prerequisites**

Complete functional VDI deployment as per the VDI requirements. For more information, see [http://www.vmware.com/products/view/.](http://www.vmware.com/products/view/)

## **Install CTI OS Desktop on VDI Agent**

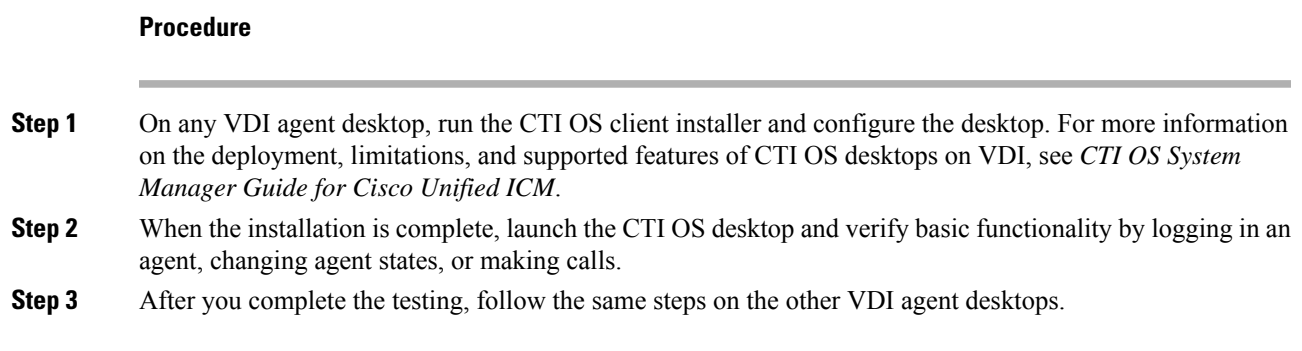

## **Notes and Restrictions**

### **Silent Monitoring**

CTI OS-based silent monitoring is not supported due to physical limitations. For CTI OS-based silent monitoring, you must connect the agent machine to the network via the phone hard-set. This cannot be achieved with a Virtual Machine, such as when using VDI.

### <span id="page-66-0"></span>**ThinApp**

For more information about ThinApp, see [http://www.vmware.com/products/thinapp](http://www.vmware.com/products/thinapp/overview.html).

# **CTI Driver Key**

The CTI Driver key includes registry settings required for CTI Server connection. The CTI Driver key contains one key, the Config key. The following table describes the CtiDriver/Config key registry values.

| <b>Registry Value Name   Value Type</b> |                     | <b>Description</b>                                                                                                    | <b>Default</b> |
|-----------------------------------------|---------------------|----------------------------------------------------------------------------------------------------|----------------|
| ClientID                                | <b>String Value</b> | The identifier of the CTI Client. This appears<br>in the CTI Server log file to help identify which<br>session the CTI OS Server is connected on.           | CTIOSServer    |
| ClientPassword                          | <b>String Value</b> | The password of the CTI Client. This appears CTIOSServer<br>in the CTI Server log file to help identify which<br>session the CTI OS Server is connected on. |                |

**Table 5: Registry Values for [CtiDriver\Config]**

 $\mathbf I$ 

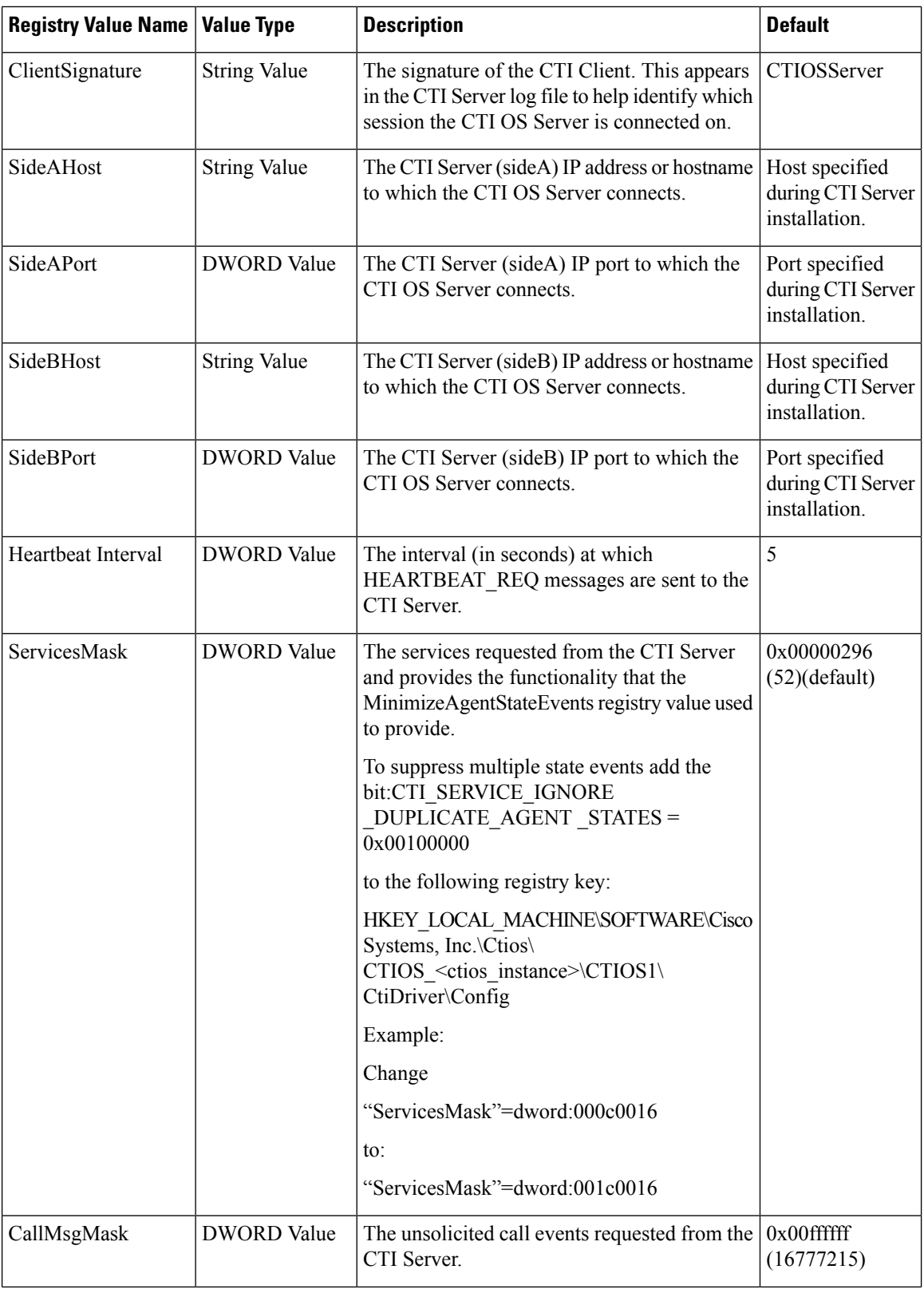

#### **CTI OS System Manager Guide for Cisco Unified ICM, Release 12.6(1)**

٦

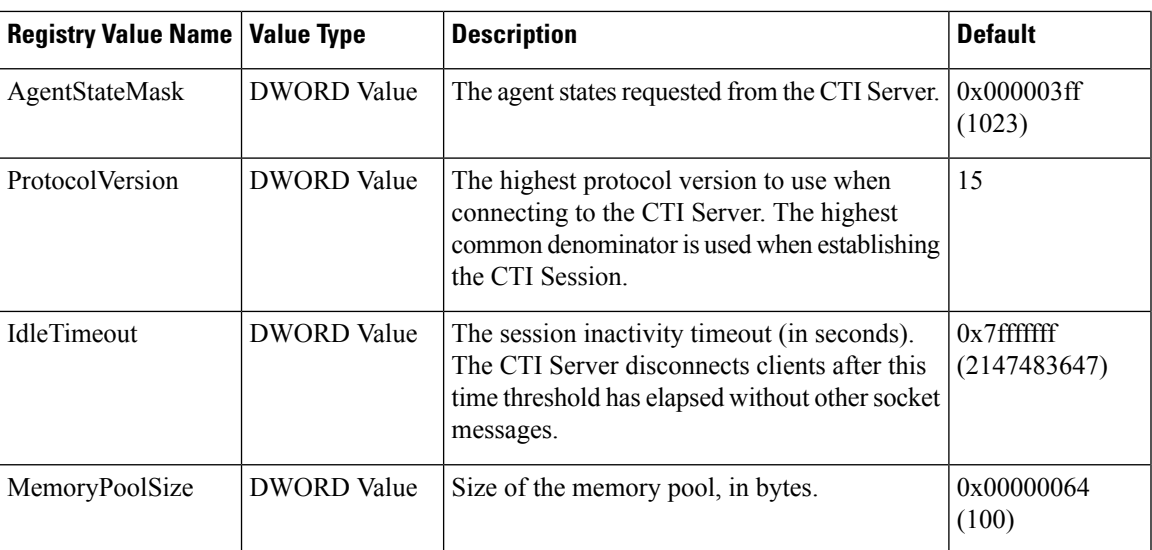

# <span id="page-68-0"></span>**EMS Tracing Values**

The registry keys located at [HKEY\_LOCAL\_MACHINE\SOFTWARE\Cisco Systems,Inc.\ICM\<*customer\_instance\_name*>\<*CTIOSComponent Name*>\EMS\CurrentVersion\Library\Processes\ctios] define the settings for Event Management System (EMS) tracing. The following table lists the registry values for these keys.

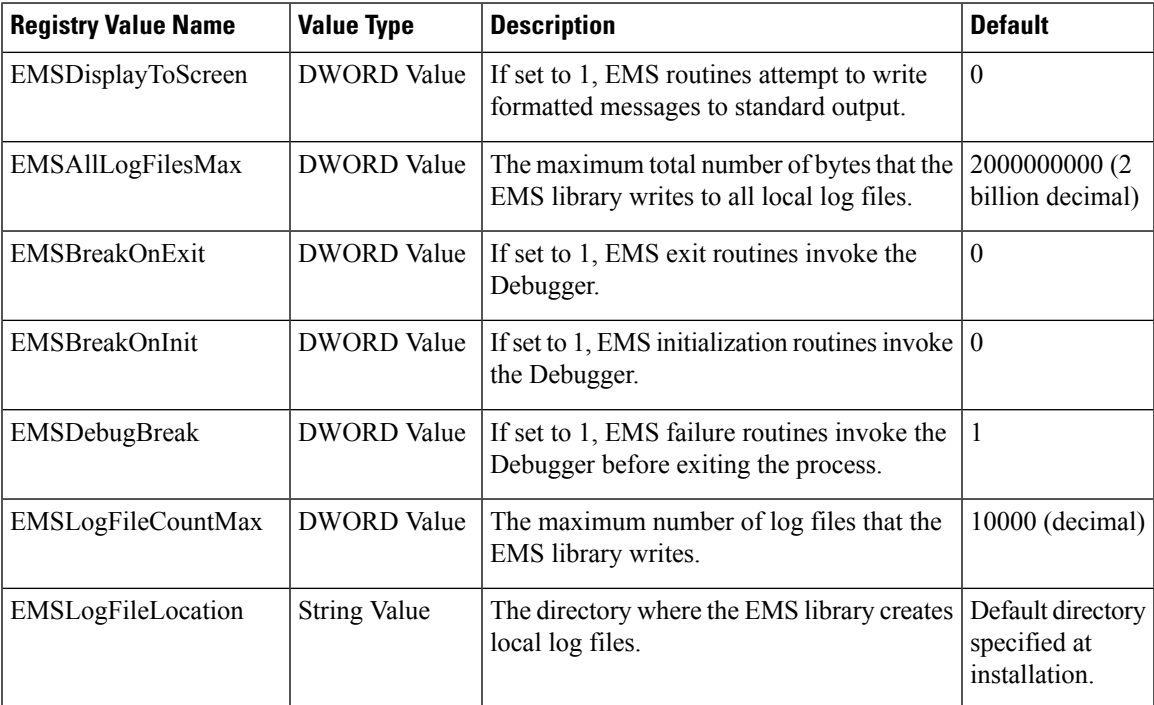

**Table 6: Registry Values for EMS Tracing**

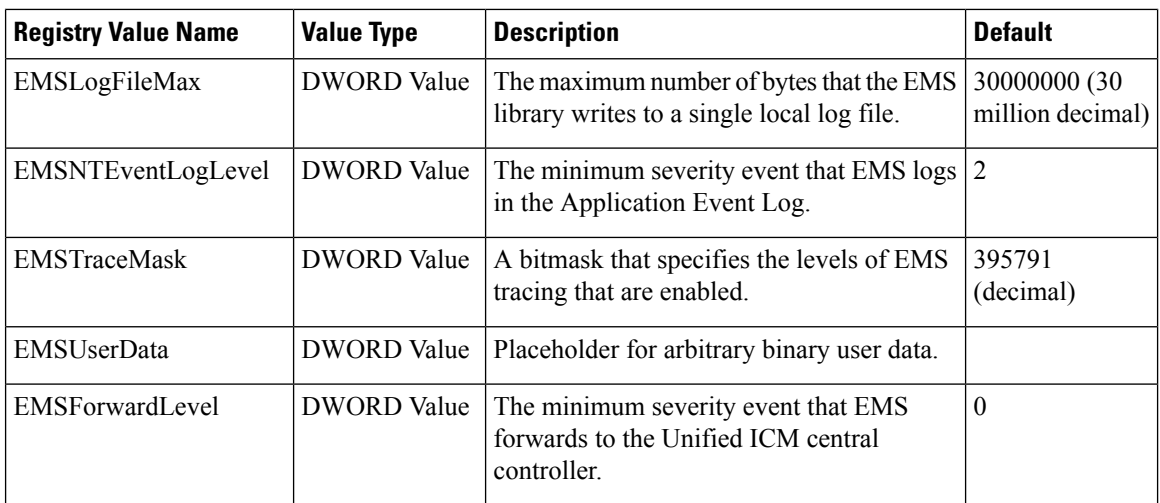

# <span id="page-69-0"></span>**Server Registry Key**

The Server registry key contains CTI OS Server related configuration information. It contains the following subkeys:

- Agent
- CallObject
- Connections
- Device
- Peers
- Peripherals
- SkillGroup
- SilentMonitor
- Supervisor
- ThreadPoolSize
- TimerService

# **Agent Registry Key**

The Agent key contains agent related configuration information. The following table lists the registry values for the Agent key.

 $\mathbf l$ 

### **Table 7: Registry Values for [Server\Agent]**

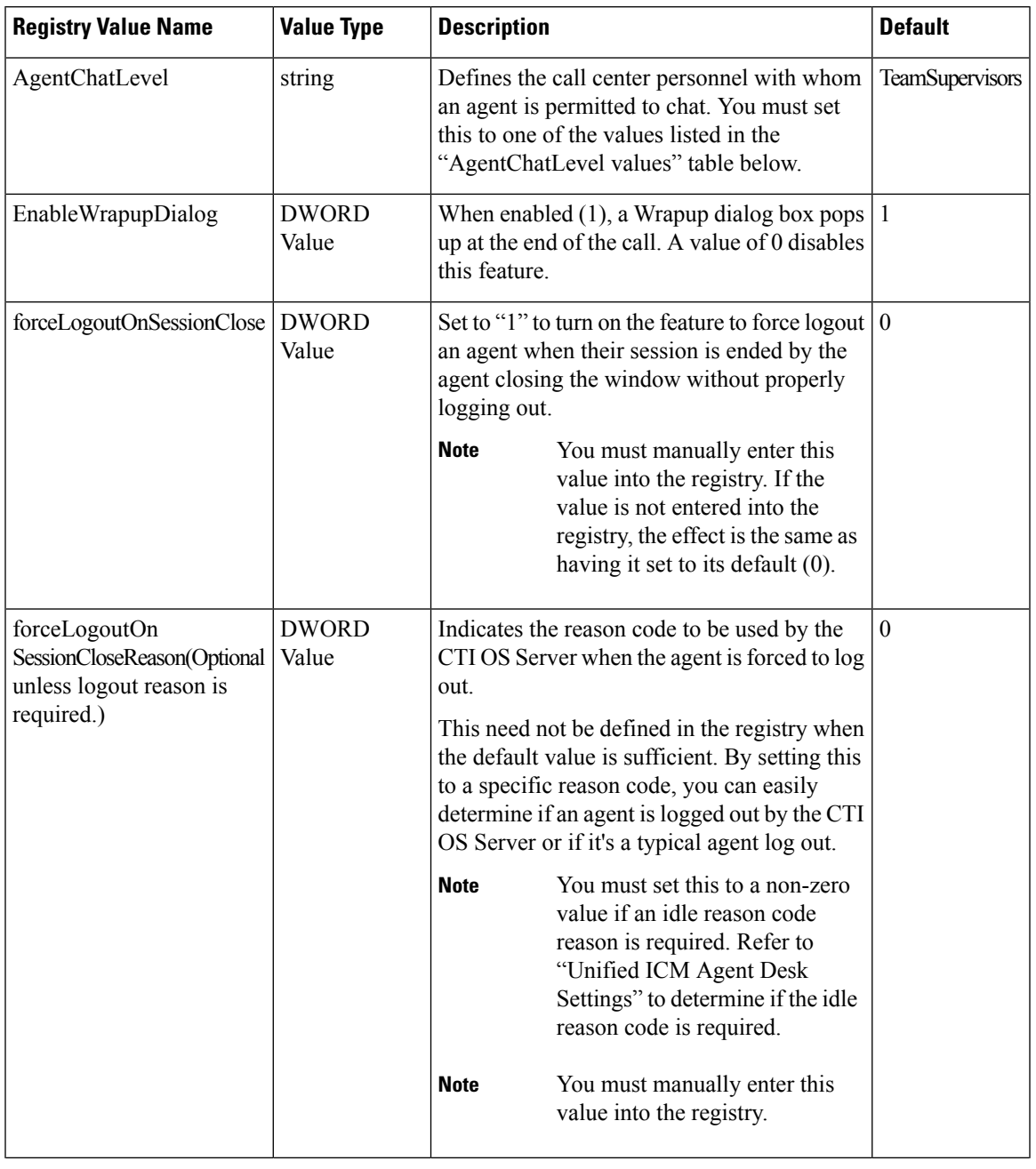

I

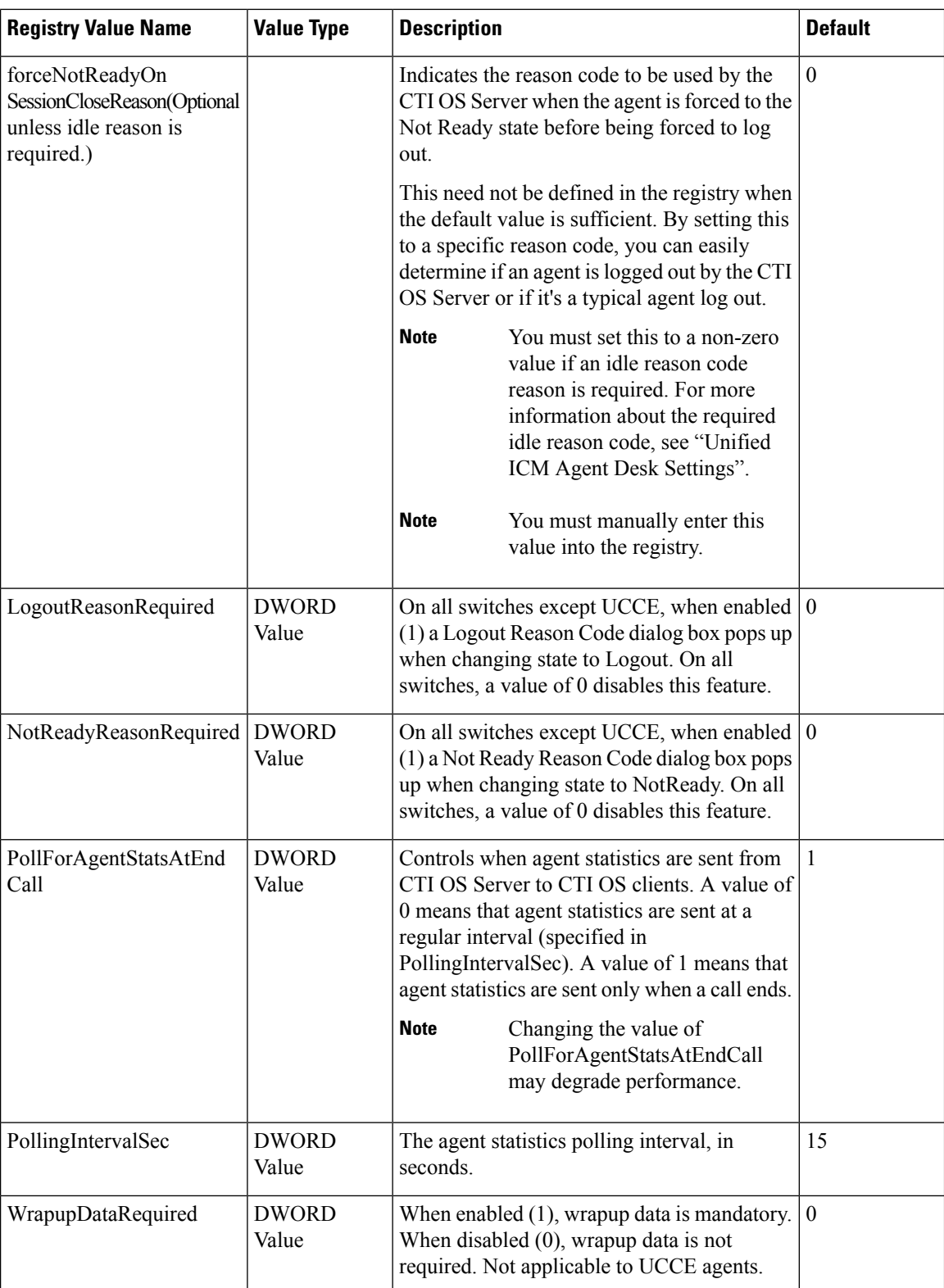
#### **Table 8: AgentChatLevel Values**

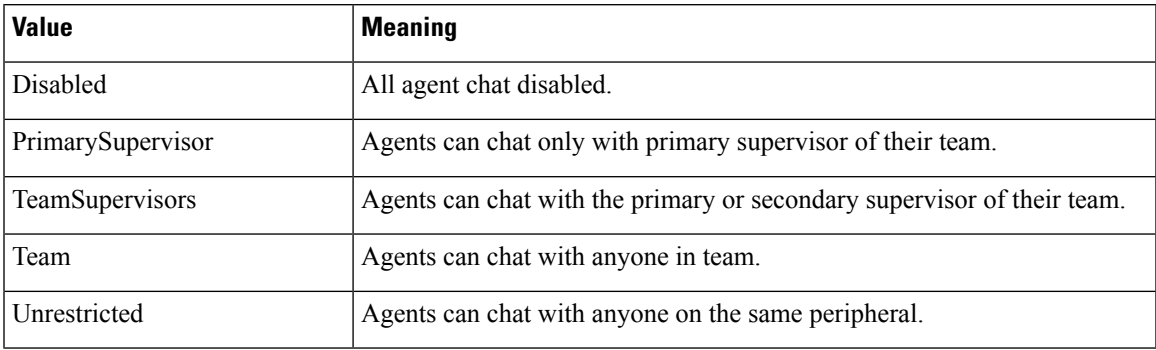

The Agent key also contains the following subkeys:

- ReasonCodes
- WrapupStrings

### **ReasonCodes Registry Key**

The ReasonCodes key is a site-specific key that defines the reason codes the CTI OS Agent Desktop uses. For each reason code, a string is mapped to an unsigned short value. The CTI OS Agent Desktop displays the string and sends the appropriate value to the CTI Server, which in turn passes the value along to the ACD.

The ReasonCodes key contains two subkeys:

• **Logout**. This key defines the reason codes that appear on the Select Reason: Logout screen when an agent logs out. Immediately following CTI OS Server installation, the Logout registry key contains four values that serve as placeholders for Logout reason codes (see following table).

**Table 9: Initial Contents of [Server\Agent\ReasonCodes\Logout]**

| <b>Registry Value Name</b>       | <b>Value Type</b>  | <b>Description</b>                            |
|----------------------------------|--------------------|-----------------------------------------------|
| Insert logout reason code 1 here | DWORD Value        | Placeholder for first Logout reason code.     |
| Insert logout reason code 2 here | <b>DWORD</b> Value | Placeholder for second Logout reason<br>code. |
| Insert logout reason code 3 here | <b>DWORD</b> Value | Placeholder for third Logout reason<br>code.  |
| Insert logout reason code 4 here | DWORD Value        | Placeholder for fourth Logout reason<br>code. |

To define the text that appears for each Logout reason code in the Select Reason dialog box, set the value data associated with the reason code to the text you want to appear for that reason code. You may also add additional reason code entries as needed.

• **NotReady**. This key defines the reason codes that appear in the Select Reason: NotReady dialog box when an agent goes to NotReady state. As with the Logout key, the NotReady key initially contains four placeholder DWORD values that you can edit to define the reason codes in the Select Reason: NotReady dialog box.

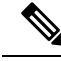

**Note** The maximum length permitted for a reason code is 42 characters.

### **WrapupStrings Registry Key**

The WrapupStrings key defines the predefined wrapup text strings that appear in the softphone Wrapup dialog box. The WrapupStrings key contains a subkey, Incoming, that defines the wrapup text for incoming calls. Immediately following CTI OS Server installation, the Incoming key contains the registry values listed in the following table.

| <b>Registry Value Name</b> | <b>Value Type</b>   | <b>Description</b>                         |
|----------------------------|---------------------|--------------------------------------------|
| String <sub>0</sub>        | <b>String Value</b> | Placeholder for first wrapup text string.  |
| String1                    | <b>String Value</b> | Placeholder for second wrapup text string. |
| String <sub>2</sub>        | <b>String Value</b> | Placeholder for third wrapup text string.  |
| String <sub>3</sub>        | <b>String Value</b> | Placeholder for fourth wrapup text string. |

**Table 10: Initial Contents of [Server\Agent\WrapupStrings\Incoming]**

To define the text that appears for each wrapup text string in the WrapUp dialog box, set the value data associated with the reason code to the text you want to appear for that wrapup string. You may also add additional wrapup string entries as desired.

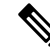

There are no CTI OS registry keys for defining text for outgoing wrapup strings. The Unified ICM does not save any wrapup data for outgoing calls, so you need not define outgoing wrapup strings. This is applicable to transfer and conference initiated calls also. (Both transfer and conference calls are treated as outgoing calls.) **Note**

### **CallObject Registry Key**

The CallObject key defines the values pertaining to call objects. The following table defines the CallObject key registry values.

#### **Table 11: Registry Values for [Server\CallObject]**

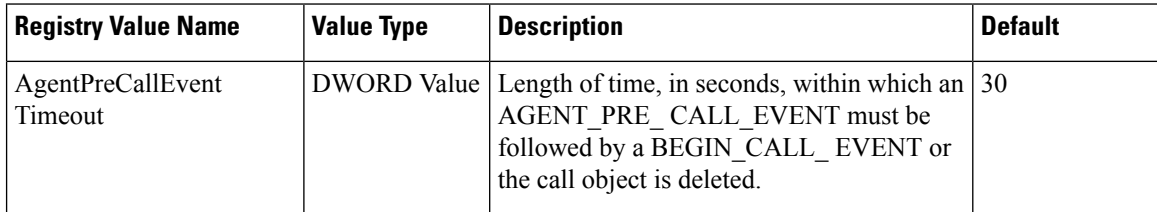

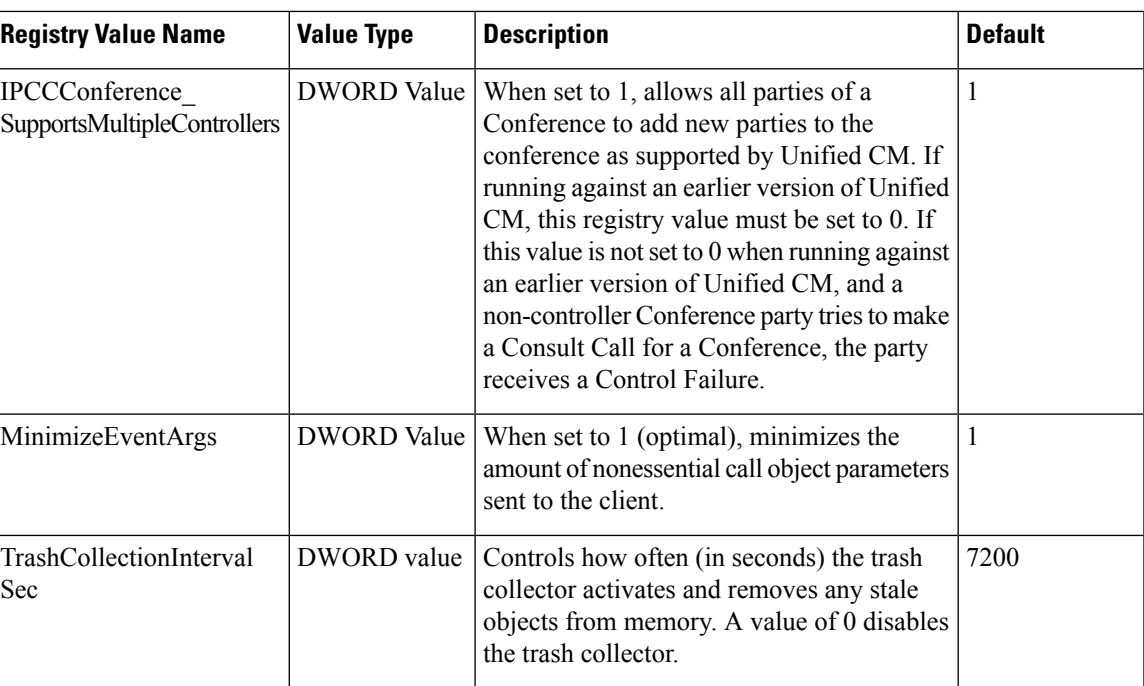

## **Connections Registry Key**

The Connections key defines the values for client connections to the CTI OS Server. The following table defines the Connections key registry values.

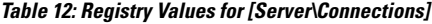

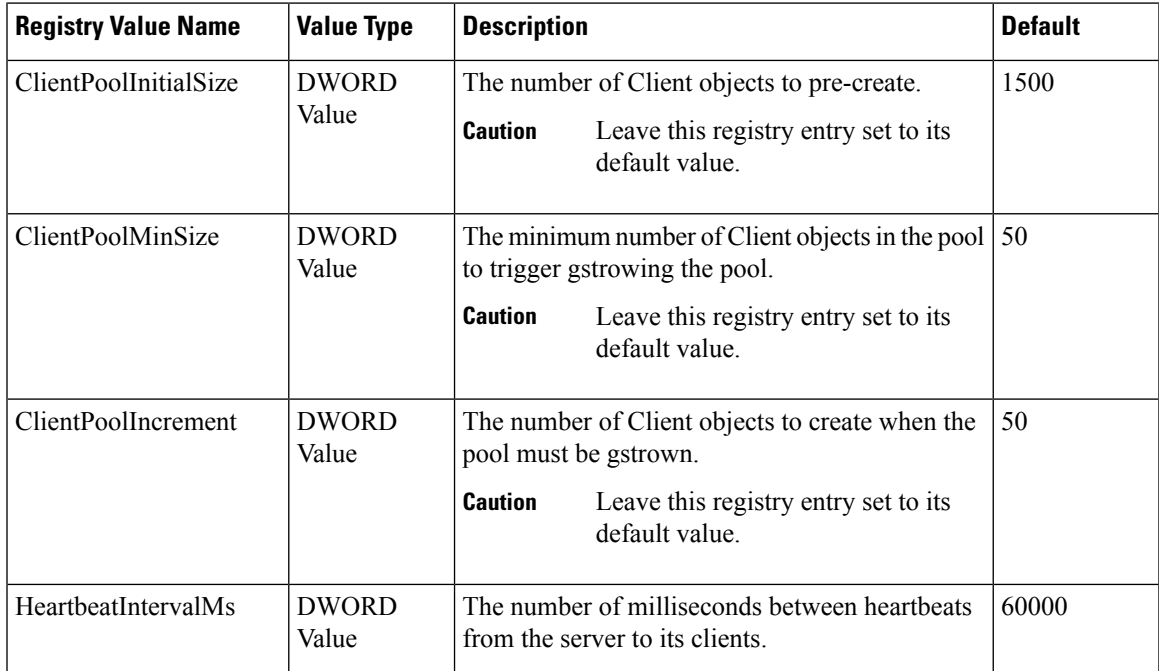

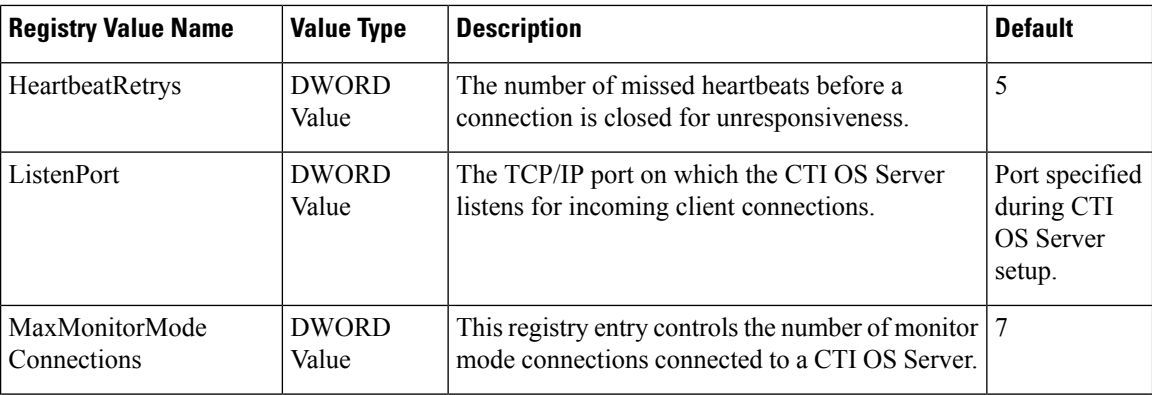

The heartbeating mechanism uses the HeartbeatIntervalMs and HeartbeatRetrys values together to determine when a connection is stale and must be closed. The interval serves as a timeout and the retries is the number of attempts that have timed out before closing the socket.

Example with an interval of 5 seconds and three retries:

- After 5 seconds Total time), if the server does not receive a response from the client, it sends a heartbeat request and increments the retry count to 1.
- After another 5 seconds, if the server does not receive a response from the client, it sends a heartbeat request and increments the retry count to 2.
- After another 5 seconds, if the server does not receive a response from the client, it sends a heartbeat request and increments the retry count to 3.
- After another 5 seconds, if the server does not receive a response from the client, the connection is reported failed and the socket is closed.

To disable heartbeating, set the HeartbeatIntervalMs value to 0.

A Retry value of 0 causes the connection to time out after the interval without sending any heartbeat.

### **Device Registry Key**

The Device registry key contains one value, SnapshotDelaySec. This is a reserved value that must not be changed.

### **Peers Registry Key**

The Peers registry key informs a CTI OS Server about other CTI OS Servers. This allows CTI OS Servers to make direct connections with one another for the purposes of routing internal messages. On startup, CTIOSServerNode reads this key and opens client connections to all peer servers.

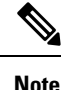

You can define two CTI OS Servers as peer servers only if they are connected to the same CTI Server or CTI Server pair. You cannot define two CTI OS Servers as peer servers if they are connected to CTI Servers that reside on different PGs.

The Peers key contains the values listed in following table.

#### **Table 13: Registry Values for [Server\Peers]**

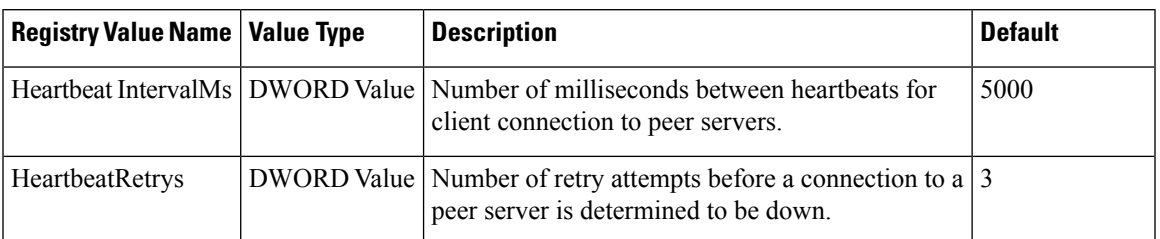

In addition, there must be a subkey for each peer server to which the current server connects. The key name is the hostname or IP address of the peer server; for example:

```
HKEY LOCAL MACHINE\SOFTWARE\Cisco Systems,
Inc.\CTIOS\<CTIOSInstanceName>\<CTIOSServerName>\Server\Peers\DallasCTIOS.
```
Each such subkey must contain the registry value listed in the following table.

**Table 14: Registry Values for [Server\Peers] Subkeys**

| <b>Registry Value Name</b> | Value Type  | <b>Description</b>                                                                                |
|----------------------------|-------------|---------------------------------------------------------------------------------------------------|
| Port                       | DWORD Value | The number of the TCP/IP port on which the peer server is<br>listening for the client connection. |

### <span id="page-76-0"></span>**Peripherals Registry Key**

The Peripherals key stores the maps of valid PeripheralID and Peripheral Types. On CTI OS System startup, these mappings are read into a map, which creates the appropriate peripheral-type objects on the server.

This information must correspond to the Unified UCCE database Peripheral table Peripheral.PeripheralID and Peripheral.ClientType. While the values in ClientType are not equal to the PeripheralTypes, there is a one-to-one relationship between ClientTypes and PeripheralTypes.

The symbol PERIPHERAL\_LOGICAL\_NAME can be any logical name that uniquely identifies a Peripheral, such as "Phoenix ACD 1." This is equivalent to the Peripheral. EnterpriseName logical name in the Unified UCCE database. There must be one entry for each valid Peripheral at this site.

The following lists the Peripherals key registry values.

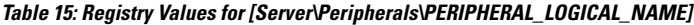

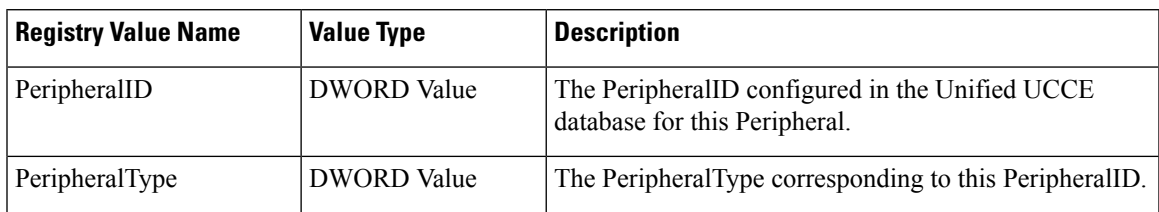

Examples:

```
[HKEY_LOCAL_MACHINE\SOFTWARE\Cisco Systems,Inc.\Ctios\<CTIOS
InstanceName>\<CTIOSServerName>\Server\Peripherals\G3 ACD]
```

```
"PeripheralID"=dword:00001388
"PeripheralType"=dword:00000005
[HKEY_LOCAL_MACHINE\SOFTWARE\Cisco Systems,Inc.\Ctios\<CTIOS
InstanceName>\<CTIOSServerName>\Server\Peripherals\Aspect ACD]
"PeripheralID"=dword:00001390
"PeripheralType"=dword:00000001
```
## **SkillGroup Registry Key**

The SkillGroup key defines skill group configuration values. The following table lists the SkillGroup key registry values.

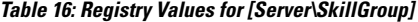

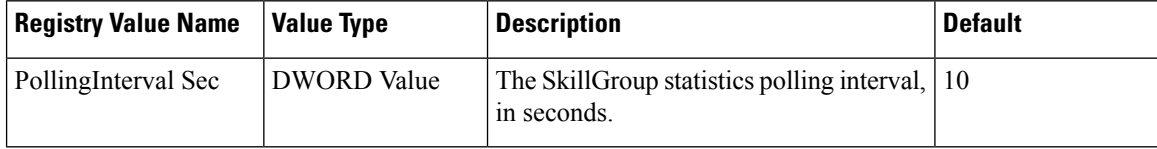

### **Supervisor Registry Key**

The Supervisor key contains supervisor related configuration information. The following table lists the registry values for the Supervisor key.

**Table 17: Registry Values for [Server\Supervisor]**

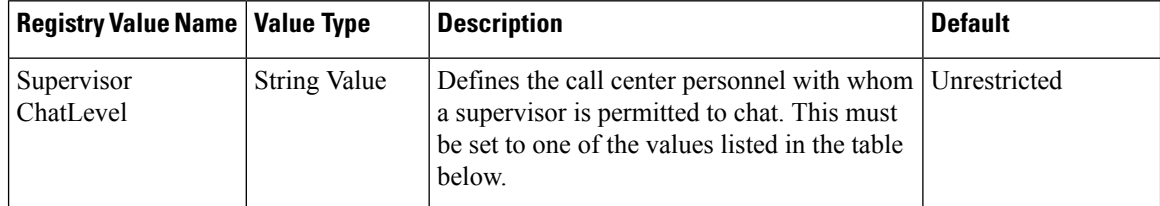

**Table 18: SupervisorChatLevel Values**

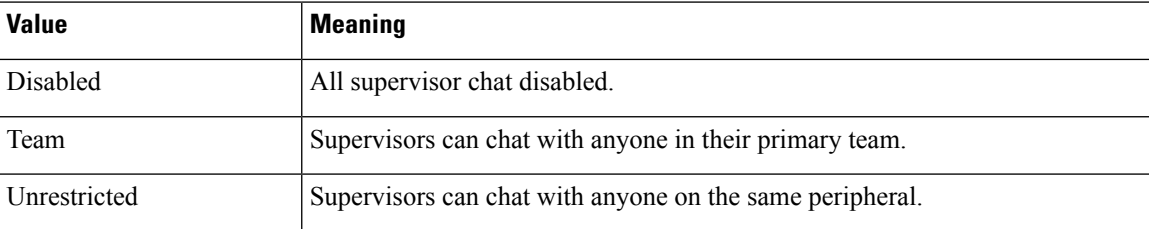

### **ThreadPoolSize Registry Key**

ThreadPoolSize is the number of threads in the IO completion port pool.

The ThreadPoolSize registry value is found under the following registry key:

```
HKLM\Software\Cisco
Systems.Inc.\ctios\CTIOS_<instancename>\CTIOS1\Server\ThreadPool
```
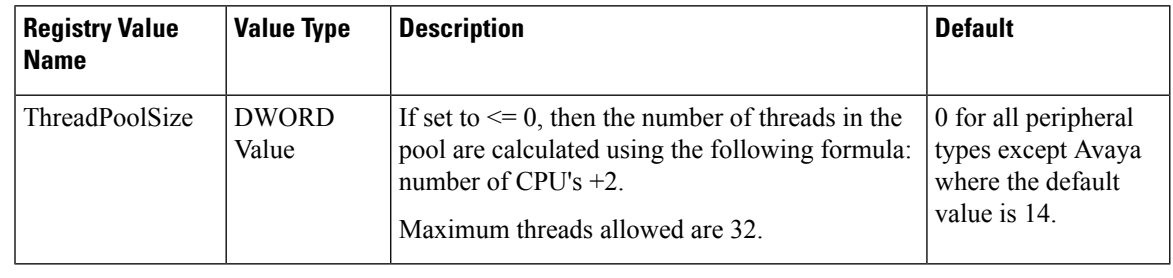

Balancing threads against overall performance is not a trivial task. If the ThreadPoolSize value is changed, follow up with overall performance monitoring to see whether CTI OS Server performance is affected. **Note**

### **TimerService Registry Key**

The TimerService key specifies configuration parameters for the CTI OS Server's internal TimerService. The following table lists the registry values for the TimerService key.

**Table 19: Registry Values for [Server\TimerService]**

| <b>Registry Value</b><br>  Name | <b>Value Type</b> | <b>Description</b>                                                                                           | <b>Default</b> |
|---------------------------------|-------------------|----------------------------------------------------------------------------------------------------|----------------|
| ResolutionMSec                  |                   | DWORD Value   The interval at which the TimerService services<br>queued requests, expressed in milliseconds. | 500            |

## **MainScreen Registry Key**

The MainScreen key, located at [HKEY\_LOCAL\_MACHINE\SOFTWARE\ Cisco Systems,Inc.\CTIOS\ <*CTIOSInstanceName*>\<*CTIOSServerName*>\ EnterpriseDesktopSettings\All Desktops\ ScreenPreferences\ Name\MainScreen], includes registry values that define the behavior of softphone windows and icons in response to a BeginCallEvent. The following table lists the registry values for the MainScreen key.

#### **Table 20: MainScreen Registry Key Values**

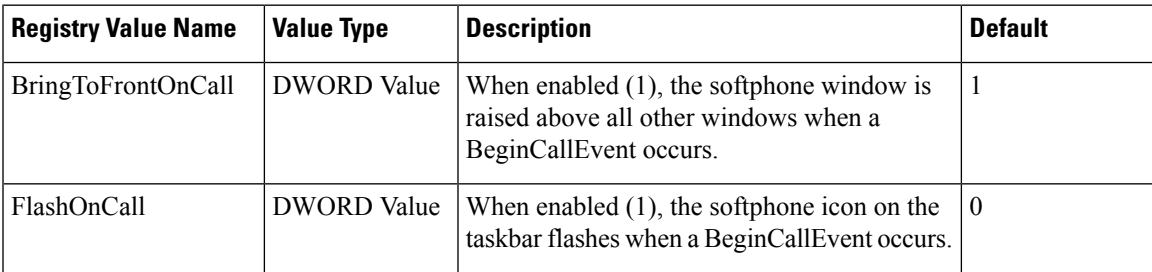

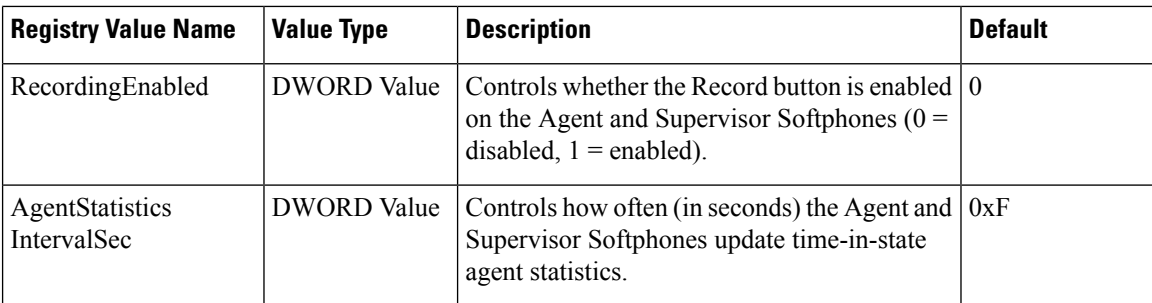

## **Unified CCE Silent Monitor Configuration**

The IPCCSilentMonitor key contains silent monitor configuration information. The IPCCSilentMonitor key contains one subkey, named Settings.

The IPCCSilentMonitor configuration settings are declared in the registry of each server on the following location:

[HKEY\_LOCAL\_MACHINE\SOFTWARE\Cisco Systems Inc.\CTIOS\<CTIOS InstanceName>\<CTIOSServerName>\EnterpriseDesktopSettings\All Desktops\IPCCSilentMonitor\Name\Settings]

The Settings subkey contains the parameters used by the silent monitor subsystem to establish a monitoring session between a supervisor and a monitored agent. The values are listed in the following table.

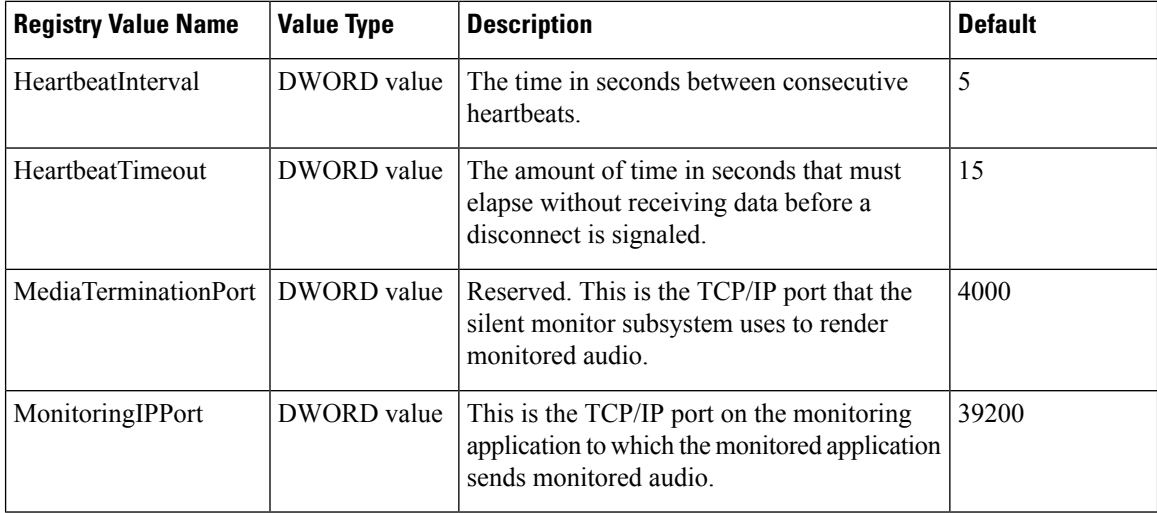

#### **Table 21: Settings Registry Subkey Values**

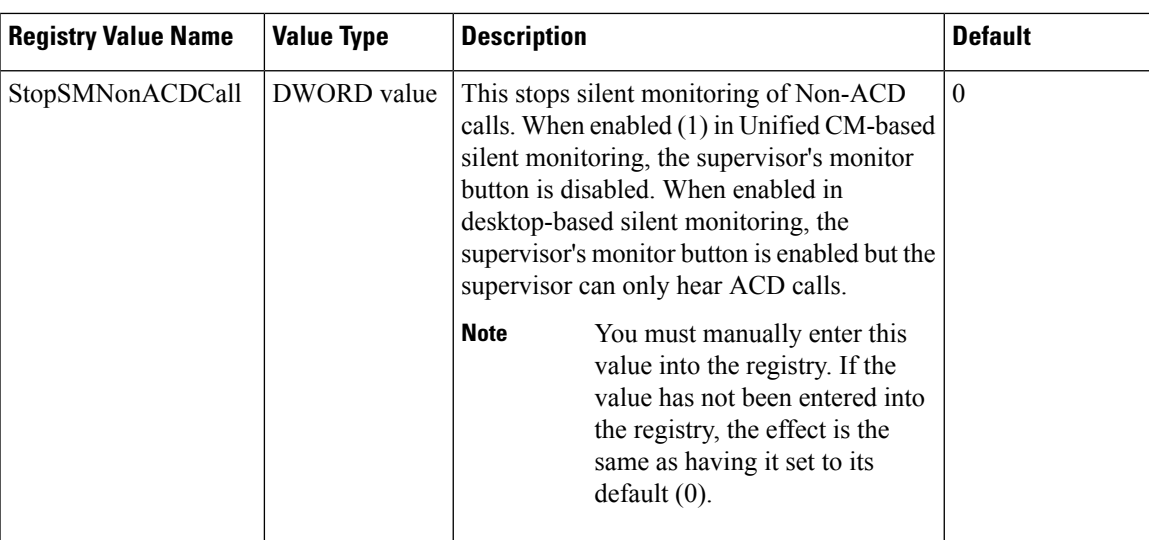

## <span id="page-80-0"></span>**ConnectionProfiles Registry Key**

The ConnectionProfiles key contains an organized list of the connection information of all configured CTI OSServers present in the corporate network that you can access by a client application. The connection profiles are defined in the registry of each server at the following location:

```
HKEY_LOCAL_MACHINE\SOFTWARE\Cisco Systems Inc.\CtiOs\<CTIOS
InstanceName>\<CTIOSServerName>\ EnterpriseDesktopSettings\All
Desktops\Login\ConnectionProfiles\Name\<CtiOsProfileName>
```
To create a profile for a given server, you must define a subkey under ConnectionProfiles\Name with the following format:

```
[HKEY_LOCAL_MACHINE\Software\…\ConnectionProfiles\Name\CtiOsProfileName]
"PeripheralID"=dword:5000
"Heartbeat"=dword:00000000
"MaxHeartbeats"=dword:00000005
"CtiOsA"="HostName_A"
"CtiOsB"="HostName_B"
"PortA"=dword:0000a42c
"PortB"=dword:0000a42c
"AutoLogin"=dword:00000001
"ShowFieldBitMask"=dword:00000023
"WarnIfAlreadyLoggedIn"=dword:00000001
"RejectIfAlreadyLoggedIn"=dword:00000000
"DisableSkillGroupStatistics"=dword:00000001
"DisableAgentStatistics"=dword:00000001
"UCCESilentMonitorEnabled"=dword:0x00000001
"WarnIfSilentMonitored"=0x00000000
```
The following table describes the required ConnectionProfiles key registry values.

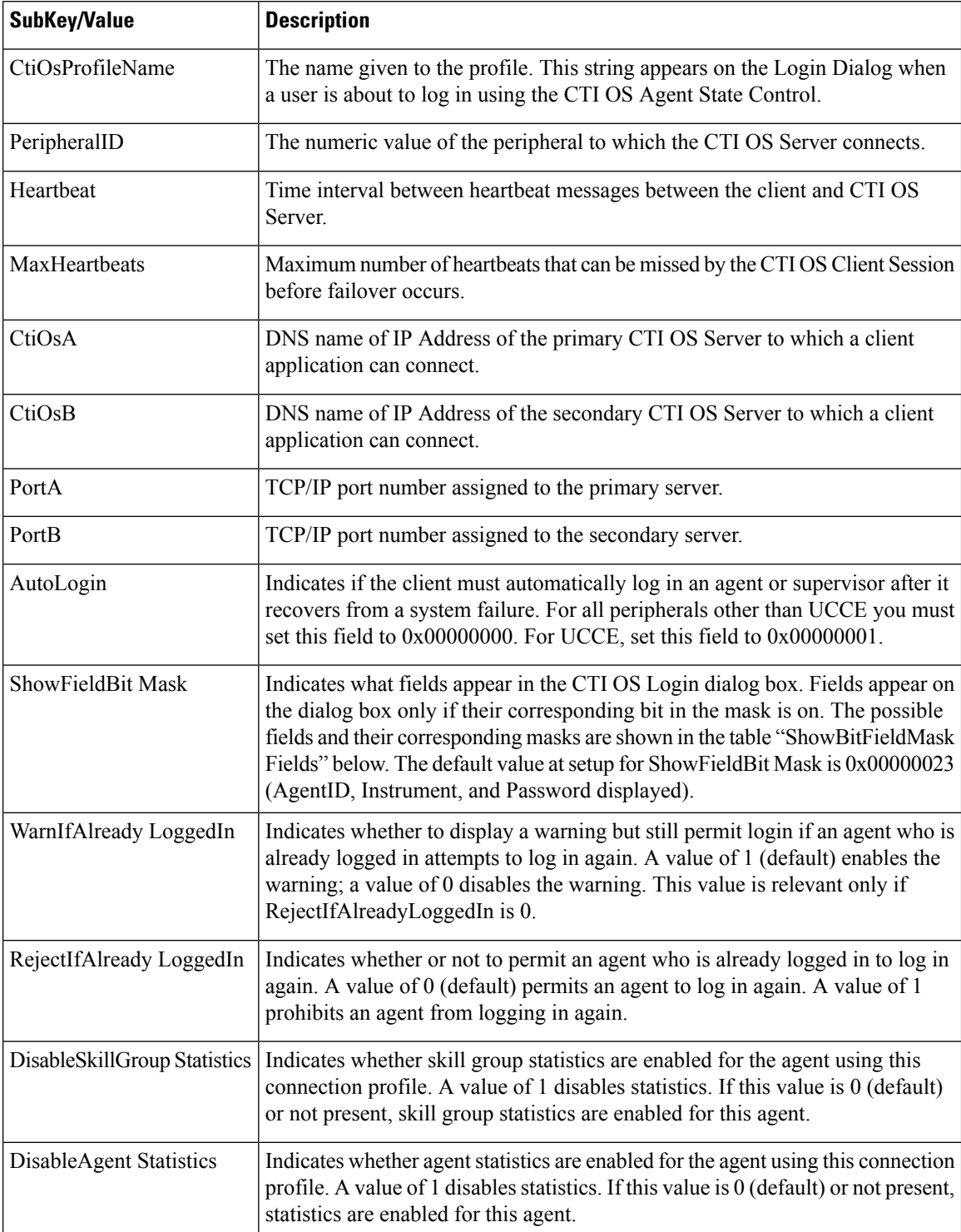

### **Table 22: ConnectionProfiles Key Registry Values**

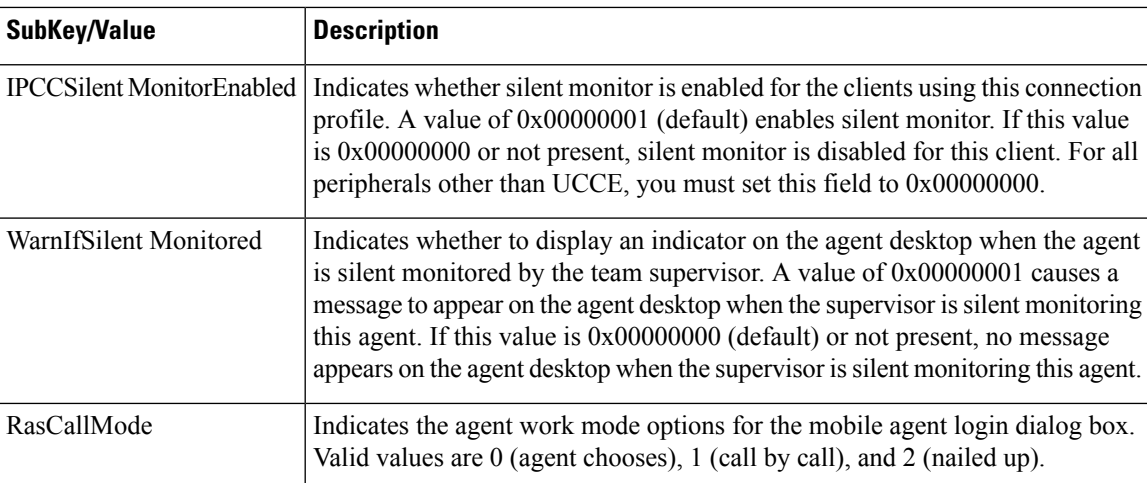

### **Table 23: ShowBitFieldMask Fields**

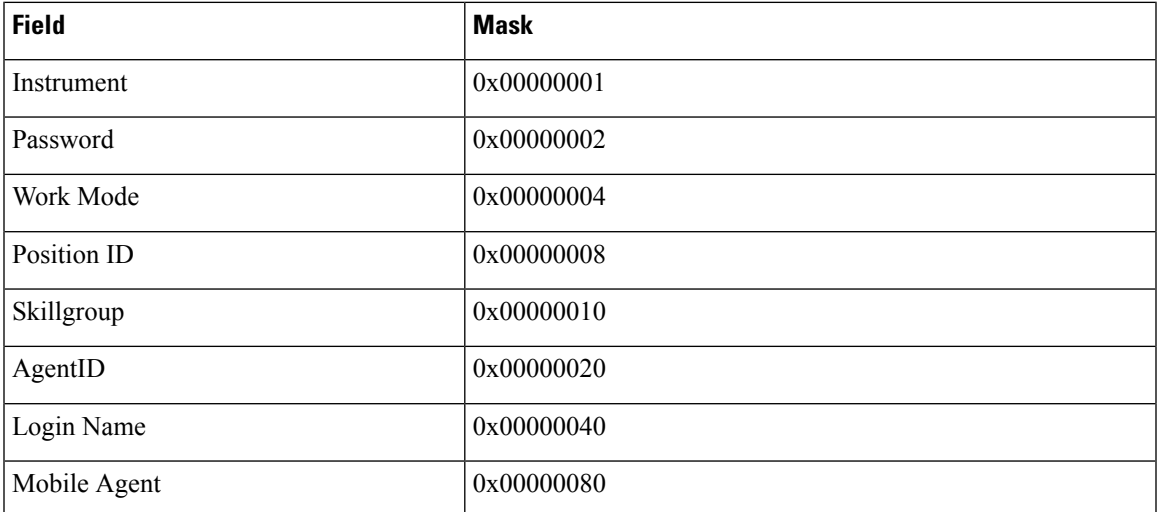

The heartbeating mechanism uses the MaxHeartbeats and Heartbeat values together to determine when a client must send heartbeat requests to the server and when the client must connect to the other server.

MaxHeartbeats is the max number of missed heartbeats before failover. (Default  $= 5$ )

Heartbeat is the time interval between consecutive heartbeats. (Default  $= 5$ )

This is how the heartbeating mechanism works on the CTI OS client:

- After 5 seconds, if the client does not receive a response from the server, it sends a heartbeat request 1.
- After 5 seconds, if the client does not receive a response from the server, it sends a heartbeat request 2.
- After another 5 seconds, if the client does not receive a response from the server, it sends a heartbeat request 3.
- After yet another 5 seconds, if the client does not receive any response from the server, it connects to an alternative server.

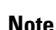

**Note** The amount of time it takes a client to reconnect to the other server depends on the type of failure that occurs.

The heartbeat parameters above are only a factor if the TCP/IP socket is not broken. For example, if you disconnect the network cable to the CTI OS Server, TCP/IP does not break the socket. In this case, the client uses the heartbeating mechanism listed above to detect the failure.

In a different case, however, if the CTI OS Server process crashes or the machine is turned off, the socket breaks and the client immediately knowsthat the connection hasfailed. In this case, the client directly connects to the other server without heartbeat attempts.

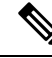

**Note**

In either case, although the socket connection might get established right away, it might take a few more seconds for the agents to fully recover their previous, pre-failure state. This delay might particularly be experienced if many agents are failing over at the same time, or if the system is experiencing a heavy call load at the time of the failure.

## **SilentMonitorService Subkey**

The ConnectionProfiles key contains a <profile\_name>\SilentMonitorService subkey, which contains parameters that clients use to connect to one of a set of silent monitor services. It contains the following keywords.

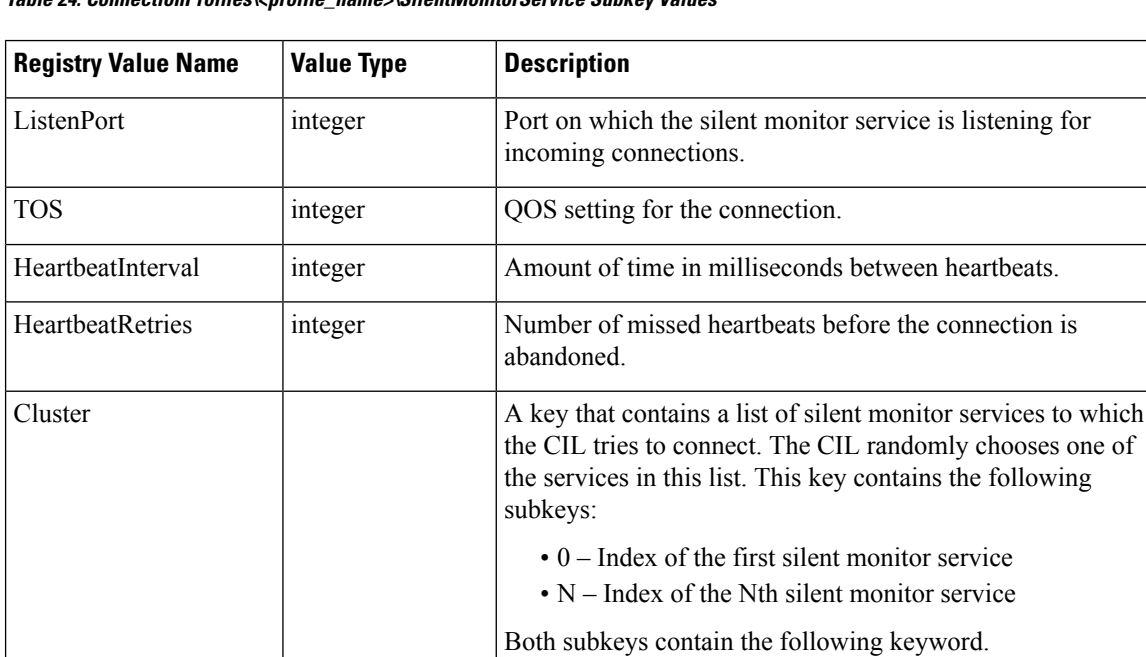

SilentMonitorService – hostname or IP address of a silent

monitor service to which to connect.

**Table 24: ConnectionProfiles\<profile\_name>\SilentMonitorService Subkey Values**

## **Configuration of Additional Connection Profiles**

### **Creation of Second Profile**

Use the following template to create a connection profile that includes a silent monitor server:

```
[HKEY_LOCAL_MACHINE\SOFTWARE\Cisco Systems,
Inc.\Ctios\CTIOS_<instance>\CTIOS1\EnterpriseDesktopSettings\All
Desktops\Login\ConnectionProfiles\Name\<profileName>]
```

```
"peripheralID"=dword:00001389
"ShowFieldBitMask"=dword:000000a3
"SwitchCapabilityBitMask"=dword:7f3f1bff
"CtiOsA"="ctios-a"
"PortA"=dword:0000a42c
"UCCESilentMonitorEnabled"=dword:00000001
"WarnIfSilentMonitored"=dword:00000000
"CtiOsB"="ctios-b"
"PortB"=dword:0000a42c
"MaxHeartbeats"=dword:00000003
"Heartbeat"=dword:00000005
"AutoLogin"=dword:00000001
"WarnIfAlreadyLoggedIn"=dword:00000000
"RejectIfAlreadyLoggedIn"=dword:00000000
"TOS"=dword:00000000
"RasCallMode"=dword:00000000
```
[HKEY\_LOCAL\_MACHINE\SOFTWARE\Cisco Systems, Inc.\Ctios\CTIOS\_<*instance*>\CTIOS1\EnterpriseDesktopSettings\All Desktops\Login\ConnectionProfiles\Name\<*profileName*>\SilentMonitorService]

```
"HeartbeatInterval"=dword:00001388
"HeartbeatRetries"=dword:00000005
"ListenPort"=dword:0000a42d
"TOS"=dword:00000000
```

```
[HKEY_LOCAL_MACHINE\SOFTWARE\Cisco Systems,
Inc.\Ctios\CTIOS_<instance>\CTIOS1\EnterpriseDesktopSettings\All
Desktops\Login\ConnectionProfiles\Name\<profileName>\SilentMonitorService\Cluster]
```
[HKEY\_LOCAL\_MACHINE\SOFTWARE\Cisco Systems, Inc.\Ctios\CTIOS\_<*instance*>\CTIOS1\EnterpriseDesktopSettings\All Desktops\Login\ConnectionProfiles\Name\<*profileName*>\SilentMonitorService\Cluster\0]

"SilentMonitorService"="sms-host-or-ip"

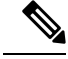

**Note**

The SilentMonitorService key is not always present.

When the SilentMonitorService key is present, the agent desktop attempts to connect to the silent monitor service running on the host specified in the key.

When the SilentMonitorService key is not present, the agent desktop connects to a silent monitor service running locally (on the same computer as the agent desktop).

**Two Profiles for Server- and Desktop-Based Silent Monitoring Scenario**

### **Two Profiles for Server- and Desktop-Based Silent Monitoring Scenario**

If no silent monitor key exists in the connection profile, the profile defaults to desktop silent monitoring. The following template illustrates two connection profiles—one for desktop-based silent monitor, and one for server-based silent monitor:

```
[HKEY_LOCAL_MACHINE\SOFTWARE\Cisco Systems,
Inc.\Ctios\CTIOS_<instance>\CTIOS1\EnterpriseDesktopSettings\All
Desktops\Login\ConnectionProfiles\Name\UCCE]
```

```
"peripheralID"=dword:00001388
"ShowFieldBitMask"=dword:00000023
"SwitchCapabilityBitMask"=dword:7f3f1bff
"CtiOsA"="ctios-a"
"PortA"=dword:0000a42c
"UCCESilentMonitorEnabled"=dword:00000001
"WarnIfSilentMonitored"=dword:00000001
"CtiOsB"="ctios-b"
"PortB"=dword:0000a42c
"MaxHeartbeats"=dword:00000003
"Heartbeat"=dword:00000005
"AutoLogin"=dword:00000001
"WarnIfAlreadyLoggedIn"=dword:00000000
"RejectIfAlreadyLoggedIn"=dword:00000000
"TOS"=dword:00000000
"SaveShowField"=dword:00000043
```

```
[HKEY_LOCAL_MACHINE\SOFTWARE\Cisco Systems,
Inc.\Ctios\CTIOS_<instance>\CTIOS1\EnterpriseDesktopSettings\All
Desktops\Login\ConnectionProfiles\Name\Mobile Agent]
```

```
"peripheralID"=dword:00001388
"ShowFieldBitMask"=dword:000000a3
"SwitchCapabilityBitMask"=dword:7f3f1bff
"CtiOsA"="ctios-a"
"PortA"=dword:0000a42c
"UCCESilentMonitorEnabled"=dword:00000001
"WarnIfSilentMonitored"=dword:00000000
"CtiOsB"="ctios-b"
"PortB"=dword:0000a42c
"MaxHeartbeats"=dword:00000003
"Heartbeat"=dword:00000005
"AutoLogin"=dword:00000001
"WarnIfAlreadyLoggedIn"=dword:00000000
"RejectIfAlreadyLoggedIn"=dword:00000000
"TOS"=dword:00000000
"RasCallMode"=dword:00000000
```
[HKEY\_LOCAL\_MACHINE\SOFTWARE\Cisco Systems, Inc.\Ctios\CTIOS\_<*instance*>\CTIOS1\EnterpriseDesktopSettings\All Desktops\Login\ConnectionProfiles\Name\Mobile Agent\SilentMonitorService]

```
"HeartbeatInterval"=dword:00001388
"HeartbeatRetries"=dword:00000005
"ListenPort"=dword:0000a42d
"TOS"=dword:00000000
```

```
[HKEY_LOCAL_MACHINE\SOFTWARE\Cisco Systems,
Inc.\Ctios\CTIOS_<instance>\CTIOS1\EnterpriseDesktopSettings\All
```

```
Desktops\Login\ConnectionProfiles\Name\Mobile
Agent\SilentMonitorService\Cluster]
[HKEY_LOCAL_MACHINE\SOFTWARE\Cisco Systems,
Inc.\Ctios\CTIOS_<instance>\CTIOS1\EnterpriseDesktopSettings\All
Desktops\Login\ConnectionProfiles\Name\Mobile
Agent\SilentMonitorService\Cluster\0]
```

```
"SilentMonitorService"="sms-host-or-ip"
```
## **Call Appearance Grid Configuration**

The CallAppearance key contains a list of all the columns that appear on the softphone Call Appearance grid.

The columns are declared in the registry of each server on the following location:

```
[HKEY_LOCAL_MACHINE\SOFTWARE\Cisco Systems,Inc.\CtiOs\<CTIOS
InstanceName>\<CTIOSServerName>\EnterpriseDesktopSettings\ All
Desktops\Grid\CallAppearance\Columns\Number\Position]
```
*Position* represents the actual location in the grid where the column appears. For example for the first column Position is "1" and for the fifth column it is "5".

The following table lists the attributes that a column declaration can contain.

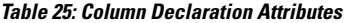

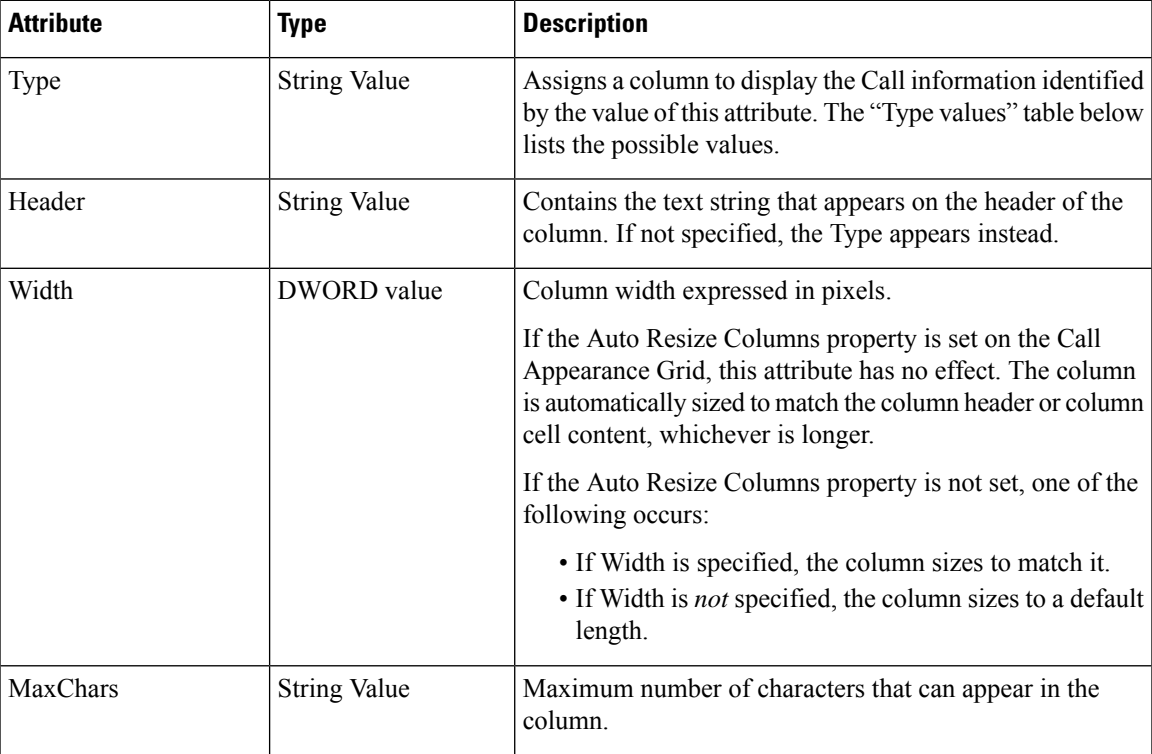

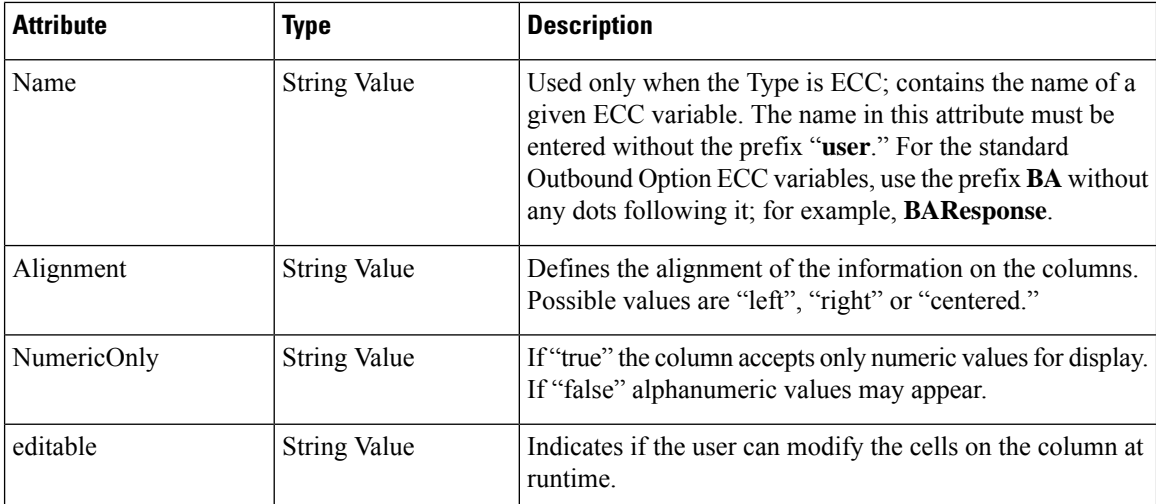

The following table lists the Type values.

### **Table 26: Type Values**

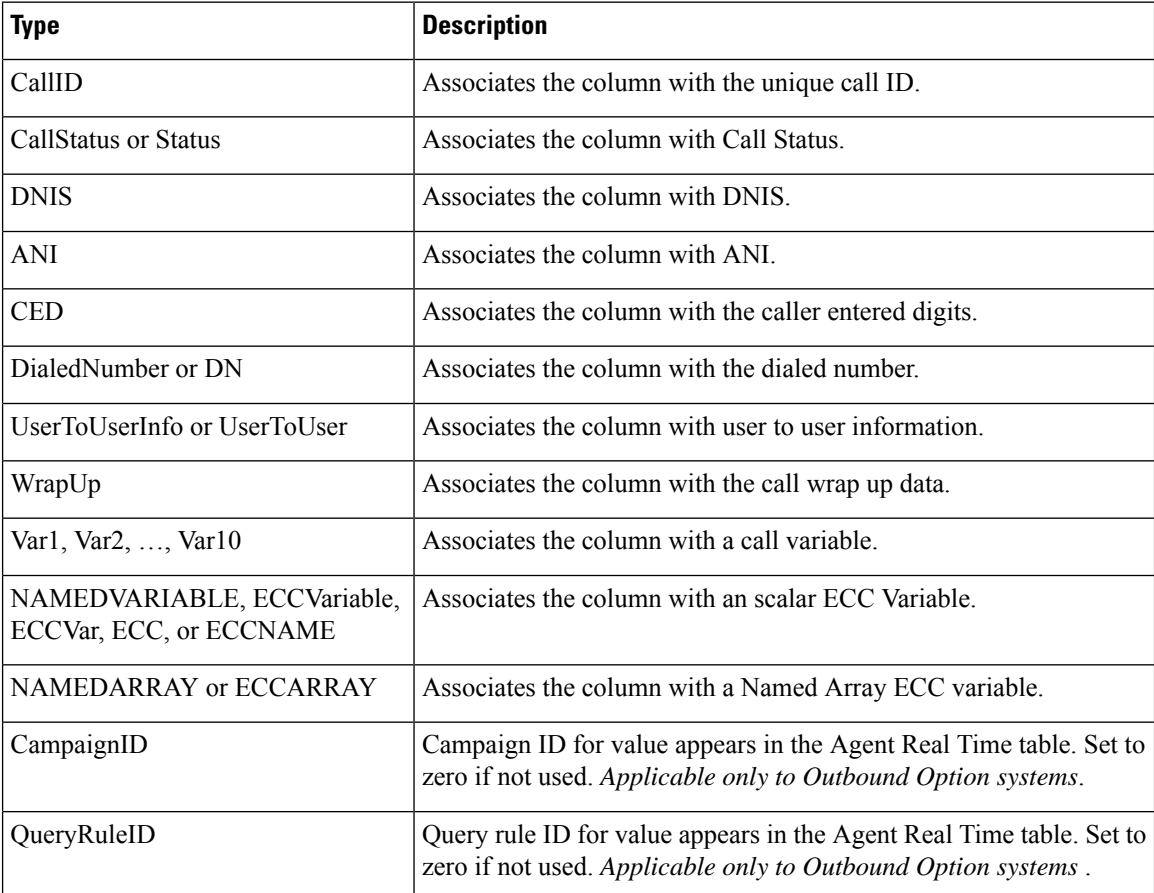

The following are examples of column declarations:

#### **CTI OS System Manager Guide for Cisco Unified ICM, Release 12.6(1)**

[HKEY\_LOCAL\_MACHINE\SOFTWARE\Cisco Systems,Inc.\CtiOs\<*CTIOS InstanceName*>\<*CTIOSServerName*>\EnterpriseDesktopSettings\All Desktops\Grid\CallAppearance\Columns\Number\1]

```
"Type"="CallID"
```
[HKEY\_LOCAL\_MACHINE\SOFTWARE\Cisco Systems,Inc.\CtiOs\ <*CTIOS InstanceName*>\<*CTIOSServerName*>\EnterpriseDesktopSettings\All Desktops\Grid\CallAppearance\Columns\Number\10]

"Type"="Var2" "editable"="true"

#### The following is an example of associating a column with an ECC variable:

```
[HKEY_LOCAL_MACHINE\SOFTWARE\Cisco Systems,Inc.\CtiOs\ <CTIOS
InstanceName>\<CTIOSServerName>\ EnterpriseDesktopSettings\ All
Desktops\Grid\CallAppearance\Columns\Number\19]
```

```
"Type"="ECC"
"Name"="bobc"
"Header"="ECC Bobc"
"Maxchars"="8"
"editable"="true"
```
The following is an example of associating a column with an ECC array variable. Note that the "Name" key must contain both the array name and the subscript/index:

```
[HKEY_LOCAL_MACHINE\SOFTWARE\Cisco Systems,Inc.\CtiOs\ <CTIOS
InstanceName>\<CTIOSServerName>\ EnterpriseDesktopSettings\ All
Desktops\Grid\CallAppearance\Columns\Number\19]
```

```
"Type"="ECCARRAY"
"Name"="bobc[0]"
"Header"="ECCARRAY Bobc"
"Maxchars"="8"
"editable"="true"
```
### **Configure Automatic Call Appearance Grid**

The CTIOSServer directory contains a file, callappearance.default.reg.txt, which provides the following default definition for Call Appearance grid columns 1 to 18:

#### REGEDIT4

```
[HKEY_LOCAL_MACHINE\SOFTWARE\Cisco Systems,Inc.\CTIOS\
<CTIOS InstanceName>\<CTIOSServerName>\
EnterpriseDesktopSettings\All Desktops\Grid\CallAppearance]
[HKEY_LOCAL_MACHINE\SOFTWARE\Cisco Systems,Inc.\CTIOS\
<CTIOS InstanceName>\<CTIOSServerName>\
EnterpriseDesktopSettings\All Desktops\Grid\CallAppearance\Columns]
[HKEY_LOCAL_MACHINE\SOFTWARE\Cisco Systems, Inc.\CTIOS\
<CTIOS InstanceName>\<CTIOSServerName>\
```

```
EnterpriseDesktopSettings\All Desktops\Grid\CallAppearance\ Columns\Number]
[HKEY_LOCAL_MACHINE\SOFTWARE\Cisco Systems, Inc.\CTIOS\
<CTIOS InstanceName>\<CTIOSServerName>\
EnterpriseDesktopSettings\All Desktops\Grid\CallAppearance\Columns\ Number\1]
"Type"="CallID"
[HKEY_LOCAL_MACHINE\SOFTWARE\Cisco Systems, Inc.\CTIOS\
<CTIOS InstanceName>\<CTIOSServerName>\
EnterpriseDesktopSettings\All Desktops\Grid\CallAppearance\Columns\ Number\10]
"Type"="Var2"
"maxchars"="40"
"editable"="true"
[HKEY_LOCAL_MACHINE\SOFTWARE\Cisco Systems, Inc.\CTIOS\
<CTIOS InstanceName>\<CTIOSServerName>\
EnterpriseDesktopSettings\All Desktops\Grid\CallAppearance\Columns\ Number\11]
"Type"="Var3"
"maxchars"="40"
"editable"="true"
[HKEY_LOCAL_MACHINE\SOFTWARE\Cisco Systems, Inc.\CTIOS\
<CTIOS InstanceName>\<CTIOSServerName>\
EnterpriseDesktopSettings\All Desktops\Grid\CallAppearance\ Columns\Number\12]
"Type"="Var4"
"maxchars"="40"
"editable"="true"
[HKEY_LOCAL_MACHINE\SOFTWARE\Cisco Systems, Inc.\CTIOS\
<CTIOS InstanceName>\<CTIOSServerName>\
EnterpriseDesktopSettings\All Desktops\Grid\CallAppearance\Columns\ Number\13]
"Type"="Var5"
"maxchars"="40"
"editable"="true"
[HKEY_LOCAL_MACHINE\SOFTWARE\Cisco Systems, Inc.\CTIOS\
<CTIOS InstanceName>\<CTIOSServerName>\
EnterpriseDesktopSettings\All Desktops\Grid\CallAppearance\ Columns\Number\14]
"Type"="Var6"
"maxchars"="40"
"editable"="true"
[HKEY_LOCAL_MACHINE\SOFTWARE\Cisco Systems, Inc.\CTIOS\
<CTIOS InstanceName>\<CTIOSServerName>\
EnterpriseDesktopSettings\All Desktops\Grid\CallAppearance\ Columns\Number\15]
"Type"="Var7"
"maxchars"="40"
"editable"="true"
[HKEY_LOCAL_MACHINE\SOFTWARE\Cisco Systems, Inc.\CTIOS\
<CTIOS InstanceName>\<CTIOSServerName>\
EnterpriseDesktopSettings\All Desktops\Grid\CallAppearance\ Columns\Number\16]
"Type"="Var8"
"maxchars"="40"
"editable"="true"
[HKEY_LOCAL_MACHINE\SOFTWARE\Cisco Systems, Inc.\CTIOS\
<CTIOS InstanceName>\<CTIOSServerName>\
EnterpriseDesktopSettings\All Desktops\Grid\CallAppearance\ Columns\Number\17]
"Type"="Var9"
"maxchars"="40"
"editable"="true"
[HKEY_LOCAL_MACHINE\SOFTWARE\Cisco Systems, Inc.\CTIOS\
```

```
<CTIOS InstanceName>\<CTIOSServerName>\
EnterpriseDesktopSettings\All Desktops\Grid\CallAppearance\ Columns\Number\18]
"Type"="Var10"
"maxchars"="40"
"editable"="true"
[HKEY_LOCAL_MACHINE\SOFTWARE\Cisco Systems, Inc.\CTIOS\
<CTIOS InstanceName>\<CTIOSServerName>\
EnterpriseDesktopSettings\All Desktops\Grid\CallAppearance\ Columns\Number\2]
"Type"="CallStatus"
[HKEY_LOCAL_MACHINE\SOFTWARE\Cisco Systems, Inc.\CTIOS\
<CTIOS InstanceName>\<CTIOSServerName>\
EnterpriseDesktopSettings\All Desktops\Grid\CallAppearance\ Columns\Number\3]
"Type"="DNIS"
[HKEY_LOCAL_MACHINE\SOFTWARE\Cisco Systems, Inc.\CTIOS\
<CTIOS InstanceName>\<CTIOSServerName>\
EnterpriseDesktopSettings\All Desktops\Grid\CallAppearance\ Columns\Number\4]
"Type"="ANI"
[HKEY_LOCAL_MACHINE\SOFTWARE\Cisco Systems, Inc.\CTIOS\
<CTIOS InstanceName>\<CTIOSServerName>\
EnterpriseDesktopSettings\All Desktops\Grid\CallAppearance\ Columns\Number\5]
"Type"="CED"
[HKEY_LOCAL_MACHINE\SOFTWARE\Cisco Systems, Inc.\CTIOS\
<CTIOS InstanceName>\<CTIOSServerName>\
EnterpriseDesktopSettings\All Desktops\Grid\CallAppearance\ Columns\Number\6]
"Type"="DialedNumber"
[HKEY_LOCAL_MACHINE\SOFTWARE\Cisco Systems, Inc.\CTIOS\
<CTIOS InstanceName>\<CTIOSServerName>\
EnterpriseDesktopSettings\All Desktops\Grid\CallAppearance\ Columns\Number\7]
"Type"="UserToUserInfo"
"maxchars"="129"
"editable"="true"
[HKEY_LOCAL_MACHINE\SOFTWARE\Cisco Systems, Inc.\CTIOS\
<CTIOS InstanceName>\<CTIOSServerName>\
EnterpriseDesktopSettings\All Desktops\Grid\CallAppearance\ Columns\Number\8]
"Type"="WrapUp"
"maxchars" = "40""editable"="true"
[HKEY_LOCAL_MACHINE\SOFTWARE\Cisco Systems, Inc.\CTIOS\
<CTIOS InstanceName>\<CTIOSServerName>\
EnterpriseDesktopSettings\All Desktops\Grid\CallAppearance\ Columns\Number\9]
"Type"="Var1"
"maxchars"="40"
"editable"="true"
```
To import this default definition into your registry, perform the following steps.

### **Procedure**

- **Step 1** Choose **Start** > **Run** dialog box.
- **Step 2** Rename the callappearance.default.reg.txt file to callappearance.default.reg.
- **Step 3** Enter **regedit filename**

where *filename* is the *full pathname* of the callappearance.default.reg file.

**Step 4** Cycle your CTI OS Server process.

#### **Related Topics**

Unified CCE Service [Control,](#page-98-0) on page 87

## **Customize Agent Statistics Grid Configuration**

The CTIOSServer directory contains a file, agentstatistics.default.reg.txt, that contains the default definition for the Agent Statistics grid. The following is an example agent statistics. default.reg.txt file that defines Agent Statistic grid columns 1 and 2:

```
REGEDIT4
```

```
[HKEY_LOCAL_MACHINE\SOFTWARE\Cisco Systems,Inc.\CTIOS\
<CTIOS InstanceName>\<CTIOSServerName>\
EnterpriseDesktopSettings\All Desktops\Grid]
```

```
[HKEY_LOCAL_MACHINE\SOFTWARE\Cisco Systems,Inc.\CTIOS\
<CTIOS InstanceName>\<CTIOSServerName>\
EnterpriseDesktopSettings\All Desktops\Grid\AgentStatistics]
```

```
[HKEY_LOCAL_MACHINE\SOFTWARE\Cisco Systems,Inc.\CTIOS\
<CTIOS InstanceName>\<CTIOSServerName>\
EnterpriseDesktopSettings\All Desktops\Grid\AgentStatistics\Columns]
```

```
[HKEY_LOCAL_MACHINE\SOFTWARE\Cisco Systems,Inc.\CTIOS\
<CTIOS InstanceName>\<CTIOSServerName>\
EnterpriseDesktopSettings\All Desktops\Grid\AgentStatistics\ Columns\Number]
"DisableStatsMinimization"=dword:00000000
```

```
[HKEY_LOCAL_MACHINE\SOFTWARE\Cisco Systems,Inc.\CTIOS\
<CTIOS InstanceName>\<CTIOSServerName>\
EnterpriseDesktopSettings\All Desktops\Grid\AgentStatistics\ Columns\Number\1]
"Type"="CallsHandledToday"
"Header"="CallsHandledToday"
```

```
[HKEY_LOCAL_MACHINE\SOFTWARE\Cisco Systems,Inc.\CTIOS\
<CTIOS InstanceName>\<CTIOSServerName>\
EnterpriseDesktopSettings\All Desktops\Grid\AgentStatistics\Columns\Number\2]
"Type"="TimeLoggedInToday"
"Header"="TimeLoggedInToday"
```
The DisableStatsMinimization registry value controls the quantity of agent statistics that are sent from the CTI OS Server to CTI OS clients. Possible values are 0 (only those agent statistics that are configured to be displayed on the agent statistics grid are sent to the client) and 1 (all agent statistics are sent to the client); default is 0.

To customize the Agent Statistics grid, perform the following steps.

#### **Procedure**

**Step 1** Make a copy of the agent statistics.default.reg.txt file.

- **Step 2** Rename the copied agentstatistics.default.reg.txt file to agentstatistics.default.reg.
- **Step 3** Add, remove, and renumber column definitions *in the copied file* as desired.
- **Step 4** Choose **Start** > **Run** dialog box.
- **Step 5** Enter **regedit filename**

where *filename* is the *full pathname* of the edited copy of the agentstatistics.default.reg file.

**Step 6** Cycle your CTI OS Server process.

#### **Related Topics**

Unified CCE Service [Control,](#page-98-0) on page 87

## **Automatic Skill Group Statistics Grid Configuration**

The CTIOSServer directory contains a file, skillgroupstatistics.default.reg.txt, that contains the default definition for the Skill Group Statistics grid. The following is an example skillgroupstatistics.default.reg.txt file that defines columns 1 through 4:

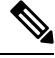

**Note** The first column of the Skill Group Statistics window should be SkillGroupNumber.

```
REGEDIT4
```

```
[HKEY_LOCAL_MACHINE\SOFTWARE\Cisco Systems,Inc.\CTIOS\
<CTIOS InstanceName>\<CTIOSServerName>\
EnterpriseDesktopSettings\All Desktops\Grid]
[HKEY_LOCAL_MACHINE\SOFTWARE\Cisco Systems,Inc.\CTIOS\
<CTIOS InstanceName>\<CTIOSServerName>\
EnterpriseDesktopSettings\All Desktops\Grid\SkillGroupStatistics]
[HKEY_LOCAL_MACHINE\SOFTWARE\Cisco Systems,Inc.\CTIOS\
<CTIOS InstanceName>\<CTIOSServerName>\
EnterpriseDesktopSettings\All Desktops\Grid\SkillGroupStatistics\Columns]
[HKEY_LOCAL_MACHINE\SOFTWARE\Cisco Systems,Inc.\CTIOS\
<CTIOS InstanceName>\<CTIOSServerName>\
EnterpriseDesktopSettings\All Desktops\Grid\SkillGroupStatistics\ Columns\Number]
"DisableStatsMinimization"=dword:00000000
"DisableMonitorModeStatsMinimization"=dword:00000000
[HKEY_LOCAL_MACHINE\SOFTWARE\Cisco Systems,Inc.\CTIOS\
<CTIOS InstanceName>\<CTIOSServerName>\
EnterpriseDesktopSettings\All Desktops\Grid\SkillGroupStatistics\Columns\Number\1]
"Type"="SkillGroupNumber"
"header"="SkillGroupNumber"
[HKEY_LOCAL_MACHINE\SOFTWARE\Cisco Systems,Inc.\CTIOS\
<CTIOS InstanceName>\<CTIOSServerName>\
EnterpriseDesktopSettings\All Desktops\Grid\SkillGroupStatistics\Columns\Number\2]
"Type"="AgentsAvail"
```
[HKEY\_LOCAL\_MACHINE\SOFTWARE\Cisco Systems,Inc.\CTIOS\

```
<CTIOS InstanceName>\<CTIOSServerName>\
EnterpriseDesktopSettings\All Desktops\Grid\SkillGroupStatistics\ Columns\Number\3]
"Type"="AgentsNotReady"
[HKEY_LOCAL_MACHINE\SOFTWARE\Cisco Systems,Inc.\CTIOS\
<CTIOS InstanceName>\<CTIOSServerName>\
EnterpriseDesktopSettings\All Desktops\Grid\SkillGroupStatistics\ Columns\Number\4]
"Type"="AgentsReady"
```
The DisableStatsMinimization registry value controls the quantity of skill group statistics that are sent from the CTI OS Server to CTI OS agent mode clients. Possible values are 0 (only those skill group statistics that are configured to appear on the skill group statistics grid are sent to the client) and 1 (all skill group statistics are sent to the client); default is 0.

The DisableMonitorModeStatsMinimization registry value controls the quantity of skill group statistics that are sent from the CTI OS Server to CTI OS monitor mode clients. Possible values are 0 (only those skill group statistics that are configured to appear on the skill group statistics grid are sent to the client) and 1 (all skill group statistics are sent to the client); default is 0.

**Note**

When viewing CTIOS with the Supervisors, the default skill group shows up on the CTIOS Agent Skill Group stats. This default skill group reports all voice calls not routed by a Unified UCCE script.

While you can customize columns in the **Skill Group Statistics** grid, you should retain the following registry settings: **Note**

```
[HKEY_LOCAL_MACHINE\SOFTWARE\Cisco Systems, Inc.\CTIOS\<CTIOS
InstanceName>\<CTIOSServerName>\EnterpriseDesktopSettings\All
Desktops\Grid\SkillGroupStatistics\Columns\Number\1]
```

```
"Type"="SkillGroupNumber"
"header"="SkillGroupNumber"
```
The header can vary depending on the language you use. To customize the Skill Group Statistics grid, perform the following steps.

#### **Procedure**

- **Step 1** Make a copy of the skillgroupstatistics.default.reg.txt file.
- **Step 2** Rename the copied skillgroupstatistics.default.reg.txt file to skillgroupstatistics.default.reg.
- **Step 3** Add, remove, and renumber column definitions *in the copied file* as desired.
- **Step 4** Open the Windows **Start** > **Run** dialog box.
- **Step 5** Enter **regedit filename**

where *filename* is the full pathname of the edited copy of the skillgroupstatistics.default.reg file.

**Step 6** Cycle your CTI OS Server process.

#### **Related Topics**

Unified CCE Service [Control,](#page-98-0) on page 87

## **Configure Additional Peripherals**

The Peripheral Identifier screen in CTI OS Server setup lets you supply peripheral information for a single peripheral only. To configure additional peripherals, perform the following steps.

#### **Procedure**

**Step 1** Define a registry key for the peripheral in [Server\Peripherals\ PERIPHERAL\_LOGICAL\_NAME]. **Step 2** Create a connection profile for the peripheral.

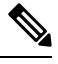

The value that you specify for Peripheral ID in the Peripherals registry key definition *must* match the value that you specify for Peripheral ID in the connection profile definition. **Note**

#### **Related Topics**

[Peripherals](#page-76-0) Registry Key, on page 65 [ConnectionProfiles](#page-80-0) Registry Key, on page 69

## **Quality of Service/Type of Service**

CTI OS supports "Type of Service" ToS.

The following connections/components support Qos/ToS:

- CTI OS Server to CTI OS Client.
- CTI OS Client (C++ CIL only) to CTI OS Server.

For CTI OS, TOS tagging is not implemented in the Java or .NET (C#) CILs. As stated above, a system using these could support one-way tagging from server to client, but traffic from the client to the server is sent on a best-effort basis.

CTI OS supports the marking of TCP/IP packets with ToS. This allows for preferential treatment (for example, class AF31 for assured forwarding) of CTI signaling traffic if the network is configured to support this QoS scheme.

By default, CTI OS does not mark packets, which means that the traffic is sent with "best effort" (ToS = 0).

To turn on the ToS markings, you must configure certain registry keys. In general, ToS effects only outgoing packets. For example, the CTI OS Server can send packets with ToS markings for assured forwarding to CTI OS clients. However, that does not imply that CTI OS clients must also send their network traffic with the

same ToS value to the CTI OS Server. CTI OS clients could in fact send their traffic on a best-effort basis, which would mean that ToS is only active one way. Most likely, though, ToS is configured the same for both directions.

### **Basic Configuration**

To turn on ToS with AF31 for bidirectional communications, add/modify some registry keys for CTI OS Server.

**1.** The following key turns on marking of packets CTI OS Server sends to CTI OS clients:

```
HKEY LOCAL MACHINE\SOFTWARE\Cisco Systems,
Inc.\Ctios\<customer-instance>\CTIOS1\Server\Connections
"TOS"=dword:00000068
```
**Note** The dword value above is listed in hexadecimal format (decimal 104).

**2.** This registry key turns on markings of packets sent from the client to the server:

```
HKEY LOCAL MACHINE\SOFTWARE\Cisco Systems,
Inc.\Ctios\<customer-instance>\CTIOS1\EnterpriseDesktopSettings\All
Desktops\Login\ConnectionProfiles\Name\UCCE<or other profile name>
"TOS"=dword:00000068
```
**3.** This key turns on TOS marking for Silent Monitor packets.

```
HKEY LOCAL MACHINE\SOFTWARE\Cisco Systems,
Inc.\Ctios\<customer-instance>\CTIOS1\EnterpriseDesktopSettings\All
Desktops\UCCESilentMonitor\Name\Settings "TOS"=dword:000000B8
```
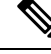

**Note** Use a different class (real-time/voice) with a different TOS value (Hex B8) for a silent monitor stream.

### **Important Additional Configuration Information**

Ensure the following registry key in Windows Server is as follows:

```
HKEY_LOCAL_MACHINE\SYSTEM\CurrentControlSet\Services\TcpIp\Parameters
"DisableUserTOSSetting"=dword:00000000
```
### **Caveats**

- For the ToS to become effective, you must configure the network (specifically the routers) to treat packets with ToS markings preferentially.
- The traffic between the CTI OS Server and CTI OS clients may include types of data that do not qualify for AF31 type of service. In general, use AF31 for signaling traffic. For example, a calldelivered event sent from the CTI OS Server is time critical, as is a potential Answer request in response sent from the client in order to answer an alerting call. However, the CTI OS Server can also send statistics to clients.

AF31 is not appropriate for this type of data. However, because CTI OS sends all traffic on the same connection, either all packets are marked or none. Therefore, you must turn off CTI OS Skillgroupstatistics with TOS enabled.

• When hardphones are used with silent monitoring, the switch in the phone overrides the TOS marking to 0. This affects both silent monitor and CTI OS client to CTI OS Server traffic. (It does not affect CTI OS Server to CTI OS client traffic.) To correct this problem, write ACL to classify traffic based on TCP/UDP port number from the endpoint.

**Caveats**

 $\mathbf I$ 

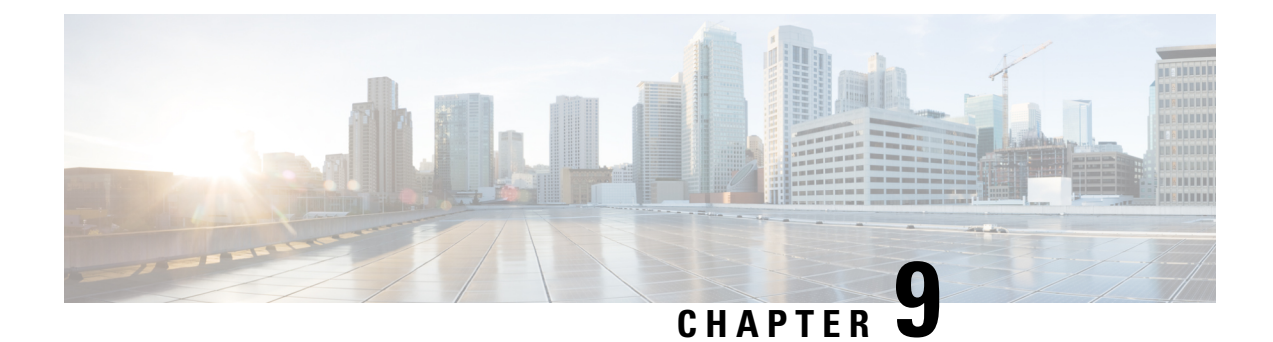

## **Startup, Shutdown, and Failover**

- Unified CCE Service [Control,](#page-98-0) on page 87
- CTI OS [Failover,](#page-99-0) on page 88

## <span id="page-98-0"></span>**Unified CCE Service Control**

The Unified CCE Service Control application is an interface into the Windows platform's service control manager, which starts and stops services.

To start, stop, or cycle the processes in the CTI OS Server, use the appropriate tabs from the Unified CCE Service Control window. To set CTI OS to start automatically on Windows startup, select the service name and click the Automatic button.

 $\mathscr{D}$ 

**Note** CTI OS is not displayed in the Service Manager in the ICM Websetup page.

When the CTI OS service starts, it launches processes listed in the following table.

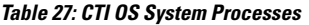

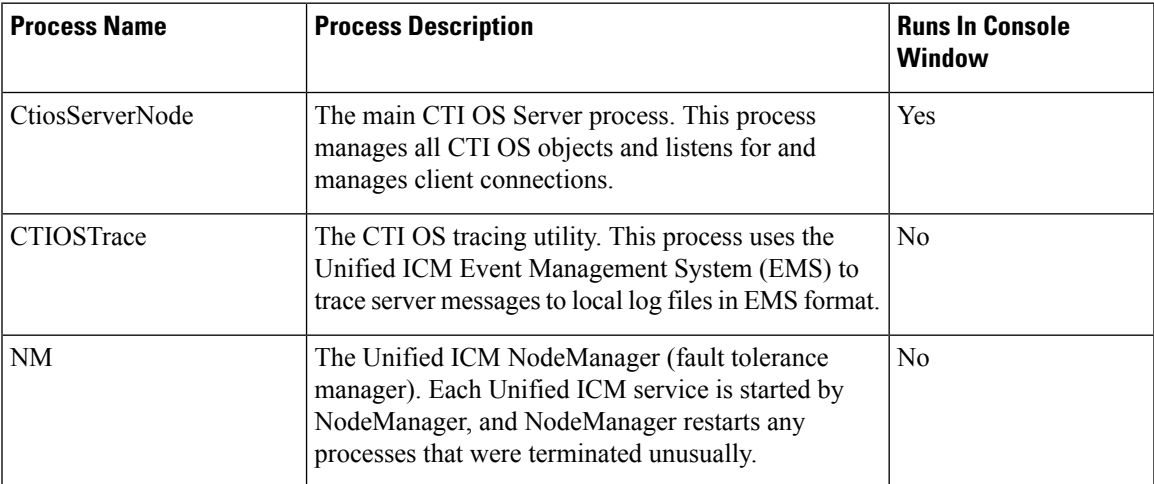

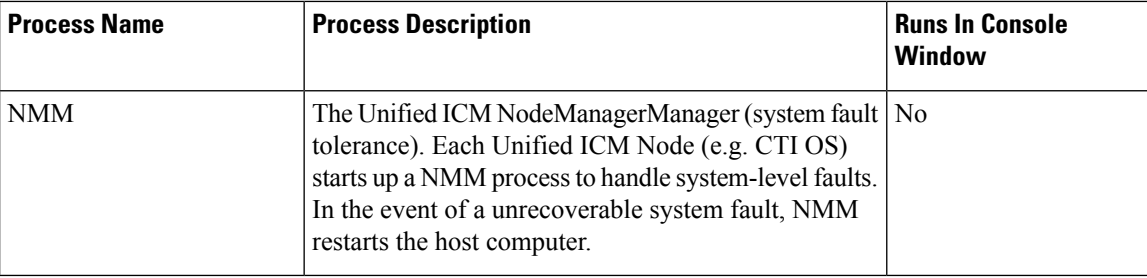

## <span id="page-99-0"></span>**CTI OS Failover**

The server processes are managed by a fault tolerance/recovery platform called NodeManager. NodeManager creates and monitors each process running as part of the CTI OS service, and automatically restarts processes that were terminated unusually.

## **Failover of CTI OS Related Components**

CTI OS handles failover of related components as described in the following sections.

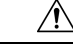

**Caution**

The CTI OS desktop can buffer actions if an agent clicks buttons during a failover. Those actions can then take effect when the failover completes. You should warn agents not to click desktop buttons during a failover.

### **IP Phones**

If an IP phone goes out of service, CTI OS sends an event to all soft phones associated with the IP phone that their IP phone is out of service. In addition, the affected softphones display the message "Offline." When the IP phone is back in service, agents must manually log in.

### **Switches**

If a switch goes out of service, CTI OS sends an event to all softphones associated with the switch that the switch is offline. In addition, the affected softphones display the message "Offline." When the switch is back in service, agents must manually sign in.

### **Peripheral Gateway**

Because the Peripheral Gateway (PG) is a fault-tolerant process pair, CTI OS is not affected if the PG merely switches active sides. If the PG goes offline, CTI OS sends an "Offline" message to each softphone client.

### **CTI Server Failure**

On a CTI Server failure, the CTI OS Server usually reconnects almost immediately to the redundant CTI Server. If reconnection to the redundant CTI Server is not possible, the CTI OS Server sends a failure response to any requests made to the CTI Server.

In addition, CTI OS sends an event message to all softphone clients. On receipt of this message, the softphone clients display an "Offline" message.

When the CTI Server comes back online, CTI OS performs a snapshot of all agents, devices, and calls to reestablish state information.

### **CTI OS Server Failure**

On a CTI OS Server failure, CTI OS disconnects all softphones from the failed CTI OS Server. These softphones attempt to reconnect automatically to another CTI OS Server; if reconnection is not possible, CTI OS sends an event message to all softphone clients. On receipt of this message, the softphone clients display an "Offline" message.

NodeManager restarts the CTI OS Server. When the CTI OS Server process comes back online, CTI OS performs a snapshot of all agents, devices, and calls to reestablish state information.

 $\mathbf I$ 

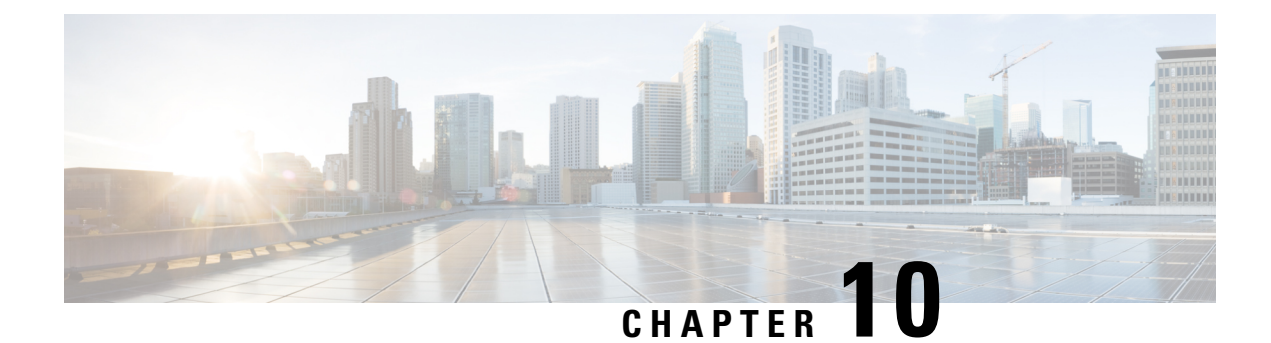

# **Peripheral-Specific Support**

- TDM [peripherals,](#page-102-0) on page 91
- General Unified ICM [Support,](#page-102-1) on page 91
- CTI OS [Support,](#page-104-0) on page 93

## <span id="page-102-0"></span>**TDM peripherals**

Different peripheral manufacturers provide varying levels of support for CTI specific features. You must take these differences into account when writing a CTI OS client application. As far as possible, the CTI OS Server and agent desktop simulate the hardphone behavior of the peripheral in question. The CTI OS Supervisor Desktop for Unified CCE is specific to Unified CCE and is currently not supported on the TDM switches because they do not, in general, provide the Supervisory features that Unified CCE provides.

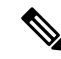

The peripherals mentioned in this chapter are the ones that CTI OS supports. Please contact Cisco CTI Product Management if you are interested in CTI OS support for a peripheral not mentioned here. **Note**

This chapter provides the following information:

- Peripheral-specific equivalents for some common Unified ICM terms
- A list of Unified ICM features that some peripherals do not support
- A table of CTI call event types that are unavailable for different peripheral types
- A table of CTI OS client control requests that are unsupported by different peripheral types
- Differences and limitations in the level of CTI support provided by various peripherals—including a list of CTI Server agent states and the corresponding terminology/functionality associated with the various peripherals

## <span id="page-102-1"></span>**General Unified ICM Support**

This section describes differences in how various peripherals implement Unified ICM functionality.

## **Peripheral-Specific Terminology**

Different peripheral manufacturers use different terminology for Unified ICM terms such as agents, skill groups, and services. For example, other manufacturers might call a service an application, a split, or a gate. The following table lists several Unified ICM terms and provides peripheral-specific equivalents.

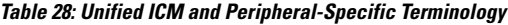

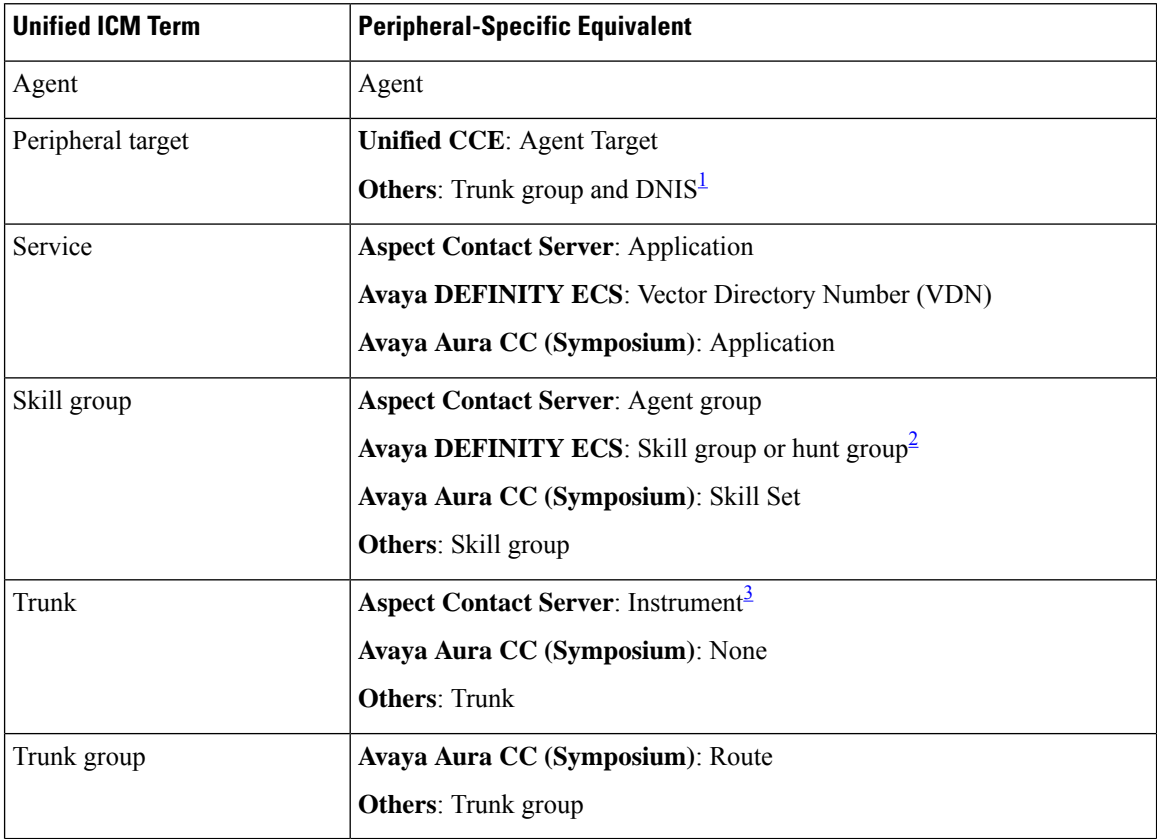

<span id="page-103-2"></span><span id="page-103-1"></span><span id="page-103-0"></span> $1$  The Aspect Contact Server maps a trunk group and DNIS to a Call Control Table (CCT). The DEFINITY ECS uses the trunk group and DNIS for incoming calls.

2 If an ECS is running in Expert Agent Selection (EAS) mode, a skill group maps to an ECS skill group; otherwise, it maps to a hunt group.

<sup>3</sup> A CallCenter instrument can be a trunk, a teleset, or a workstation.

In some cases, the Unified ICM concept is very close to the corresponding ACD feature. For example, the Unified ICM concept of a service is very similar to the Aspect concept of an application. In other cases, the ACD does not have a feature that maps exactly to the Unified ICM feature. In these cases, you might choose a different mapping than shown in the table above. For example, although it might make sense to associate each VDN on a DEFINITY ECS with an Unified ICM service, you could also map each hunt group to a service.

On an Avaya DEFINITY ECS running in EAS mode, each skill group may have multiple subgroups depending on the switch configuration. Unified ICM emulates this by automatically creating additional skill groups for these peripheral types.

Ш

### **Unified ICM Feature Limitations**

Some ACDs have limitations that prevent them from making full use of specific features of Unified ICM. The following table summarizes these limitations for those ACDs.

**Table 29: Unified ICM Features Not Supported for Specific Peripherals**

| <b>Peripheral Type</b>       | <b>Restrictions</b>                                                |
|------------------------------|--------------------------------------------------------------------|
| <b>Aspect Contact Server</b> | Only one skill group assignment per agent                          |
| Avaya DEFINITY ECS           | None                                                               |
| Unified CCE System PG        | Does not support Trunks or Trunk Groups                            |
| Avaya Aura CC (Symposium)    | No Peripheral Service Level reporting                              |
|                              | No Trunk Group Real Time or Trunk Group Half Hour data<br>elements |

## <span id="page-104-0"></span>**CTI OS Support**

This section describes how different peripheral types implement and support CTI OS functionality. It includes the following information:

- A table of call event types that are unavailable for different peripheral types
- A table of client control requests that are unsupported by different peripheral types
- A list of other peripheral-specific differences and limitations
- A table of agent states

## **Call Events**

The following table lists the call events that are not available from different peripheral types:

- The entry "none" indicates that the event is available from all supported peripherals.
- A single asterisk (\*) indicates that the event is available from the starred peripheral, subject to the restrictions/limitations listed in the [Peripheral-Specific](#page-106-0) Limitations and Differences, on page 95.
- A double asterisk (\*\*) indicates that the event is available from Aspect when the PG is configured to use the Aspect Event Link.

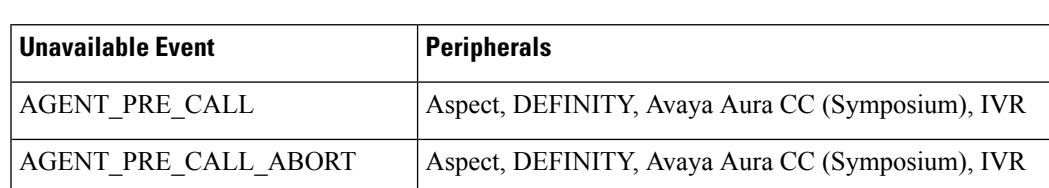

#### **Table 30: Call Events Not Available to Specific Peripherals**

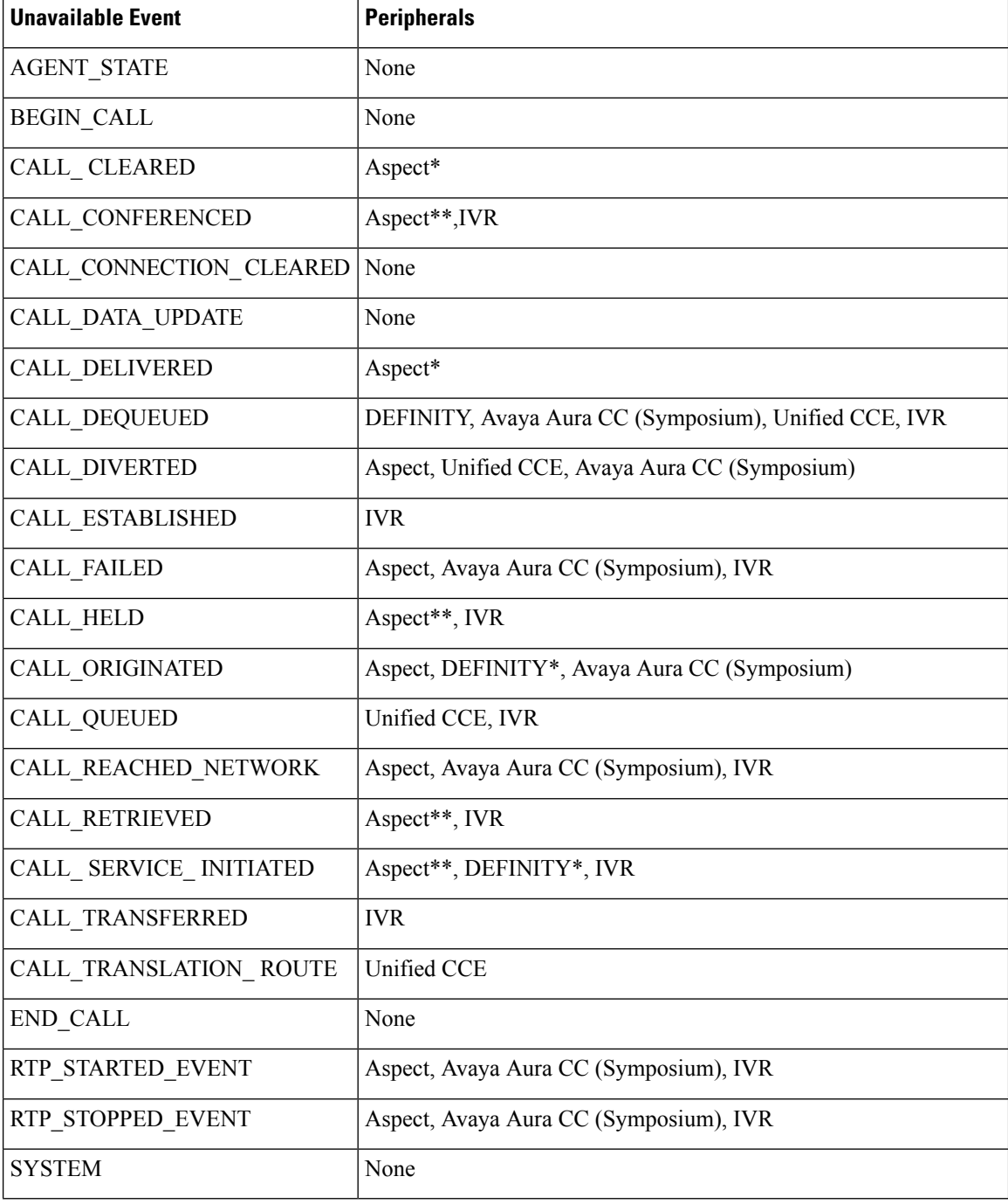

### **Client Control Requests**

The following table lists the client control requests that are not supported by the different peripheral types.

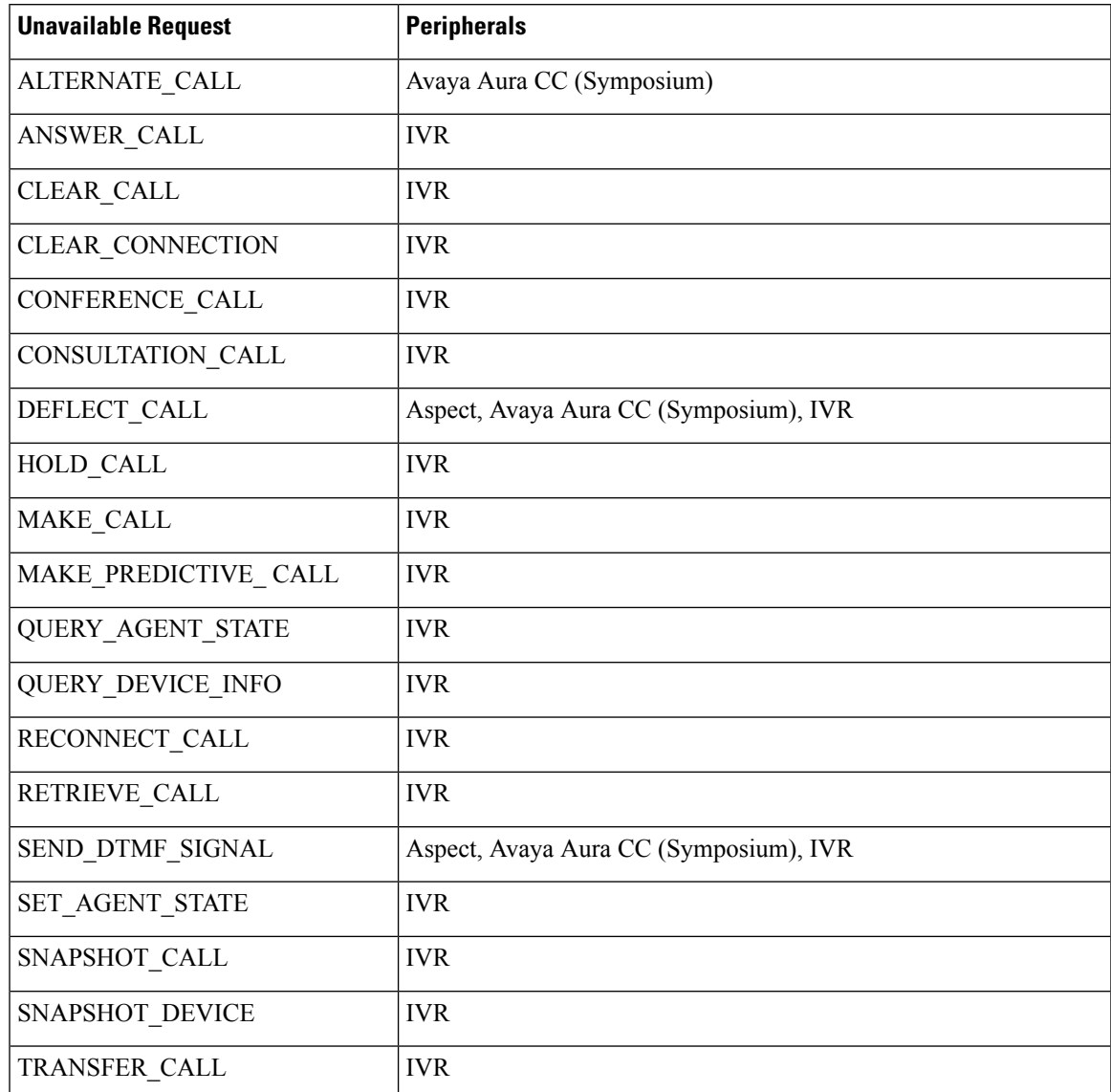

#### **Table 31: Client Control Requests Not Available to Specific Peripherals**

## <span id="page-106-0"></span>**Peripheral-Specific Limitations and Differences**

This section lists CTI OS-related restrictions and implementation differences for various peripherals.

 $\label{eq:1} \bigotimes_{\mathbb{Z}}\mathbb{Z}_{\mathbb{Z}}$ **Note**

- MAKE\_CALL is only supported when the agent is in the NotReady state for an UCCE peripheral. • MAKE\_CALL is not supported for the remaining peripherals supported by CTI OS.
- The call continues to be active even after a party is released from the conference.

### **Aspect Contact Server**

- AgentExtension and AgentInstrument are defined as the port number that the teleset is connected to.
- Events marked by an asterisk (\*) are available when the PG is configured to use the Aspect EventLink.
- Call Alerting (Call Delivered, LocalConnectionState = LCS ALERTING) is available when the EventLink is used.
- Outbound calls on some trunk types do not always provide Call Cleared events. Interflow calls that are accepted, but handled by the originating site, sometimes also do not provide Call Cleared events.
- Outbound calls require that you specify the CallPlacementType in an outbound request.
- Conference calls can have a maximum of three parties.
- In a single-step/blind transfer of a call, the initial call must come in over a trunk (be a CCT call) and the dialed number must go to a CCT.
- In a regular call transfer, the consult call can be either a CCT call or an agent\_inside call.
- Alternate call operations require that the initial call is a CCT call. The second call (consult call) can be either a CCT call or an agent\_inside call.
- In the MAKE\_PREDICTIVE\_CALL\_REQ message, the AnswerDetectControl1 field must contain the binary value of the Application Bridge AD\_PARAM setting, and the AnswerDetectControl2 field must contain the binary value of the Application Bridge ANS\_MAP setting.
- Transfer and Conference behavior is modeled after hardphone behavior. To initiate a Transfer or a Conference, use the MakeCall control (Transfer Init and Conference Init buttons are unavailable) to make a second (consult) call. After you make this call, the Transfer Complete and Conference Complete buttons are available to complete the desired action.

### **Avaya DEFINITY ECS**

- AgentExtension and AgentInstrument are defined as the station extension.
- DEFINITY ECS events are the same with or without EAS (Expert Agent Selection).
- Both EAS and non-EAS versions maintain a list of preconfigured agent groups. When you log in with EAS, the agent is automatically logged in to all preconfigured Agent groups. When you log in without EAS, the agent is logged in to only those groups that you specify in the login request.
- The Cisco Peripheral Interface Module (PIM)—the Cisco proprietary interface between a peripheral and the Peripheral Gateway (PG)—does support call events on inside calls only when Unified ICM monitors the agent's station (agent station appears in the Unified ICM Peripheral Monitor Table), when the call goes through a monitored VDN, or when the call is originated by a CTI MakeCallReq. An agent on the switch originates Inside calls. Inside calls include consult calls before a transfer or conference. After the transfer or conference completes, you can see call events for the merged ACD call.
- Auto Answer agents must have the phone off the hook or you cannot log in to the agent. Manual Answer agents must leave the phone on the hook.
- Applications must wait a time interval of three times the refresh rate (defined in the Avaya Call Management System) between login or logout attempts. Failure to do so may cause the PIM to miss the login event and result in a failed call request.
- If a third-party action fails, an ASAI cause value returns for CTI OS clients that access a DEFINITY ECS switch. If you have a copy of the *DEFINITY Technical Reference Manual*, you can determine the actual cause of the failure by performing the following steps:
	- Refer to the following table of "DEFINITY Cause Values" to obtain the DEFINITY ECS value that corresponds to the returned ASAI cause value.
	- Refer to the following table "Third-party request/section in DEFINITY manual" to find the chapter of the *DEFINITYTechnical Reference Manual*that discussesthe third-party action that you attempted.
	- Refer to the chapter specified in the table "Third-party request/section in DEFINITY manual" for an explanation of the DEFINITY ECS cause value.

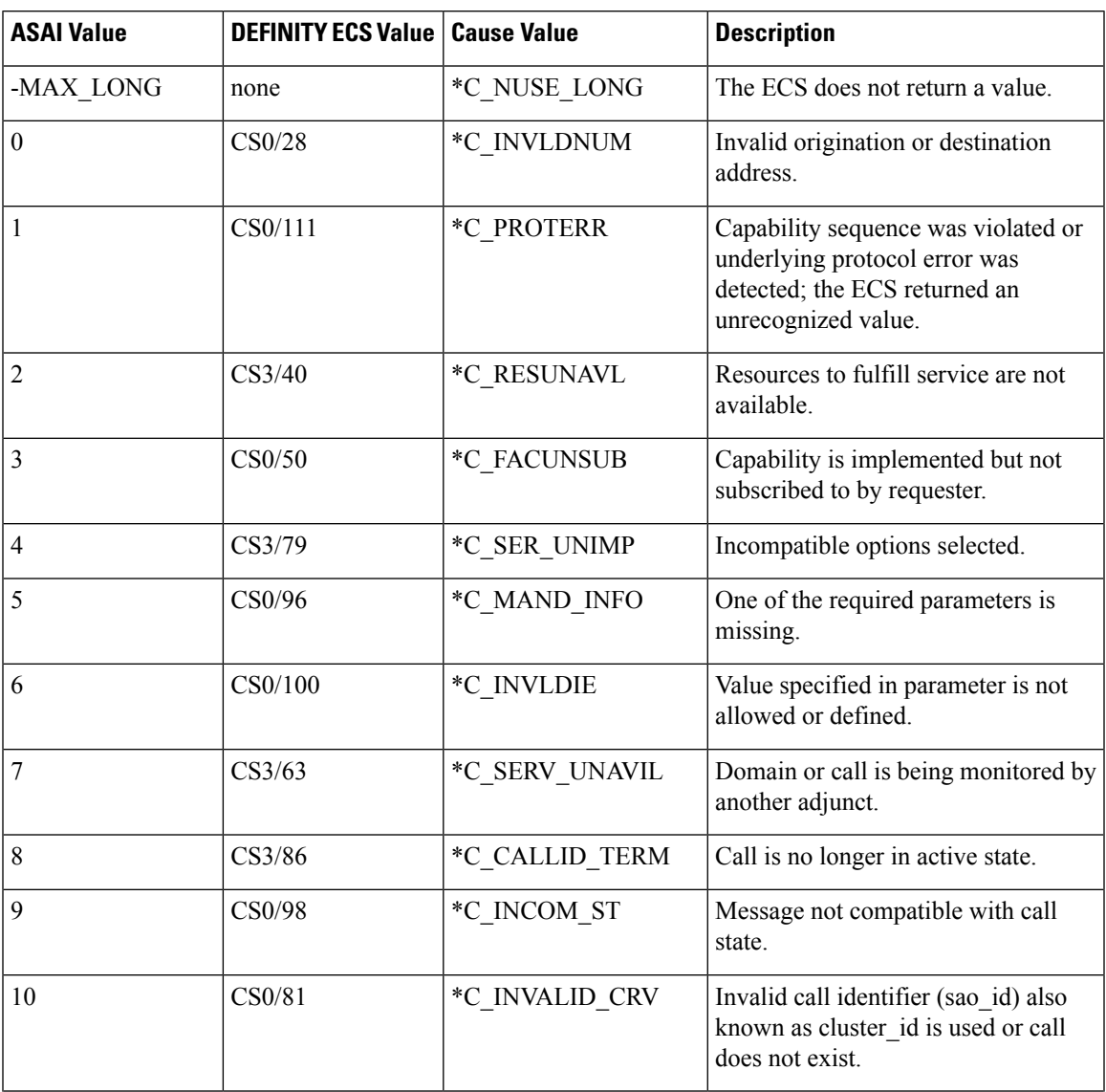

#### **Table 32: DEFINITY Cause Values**

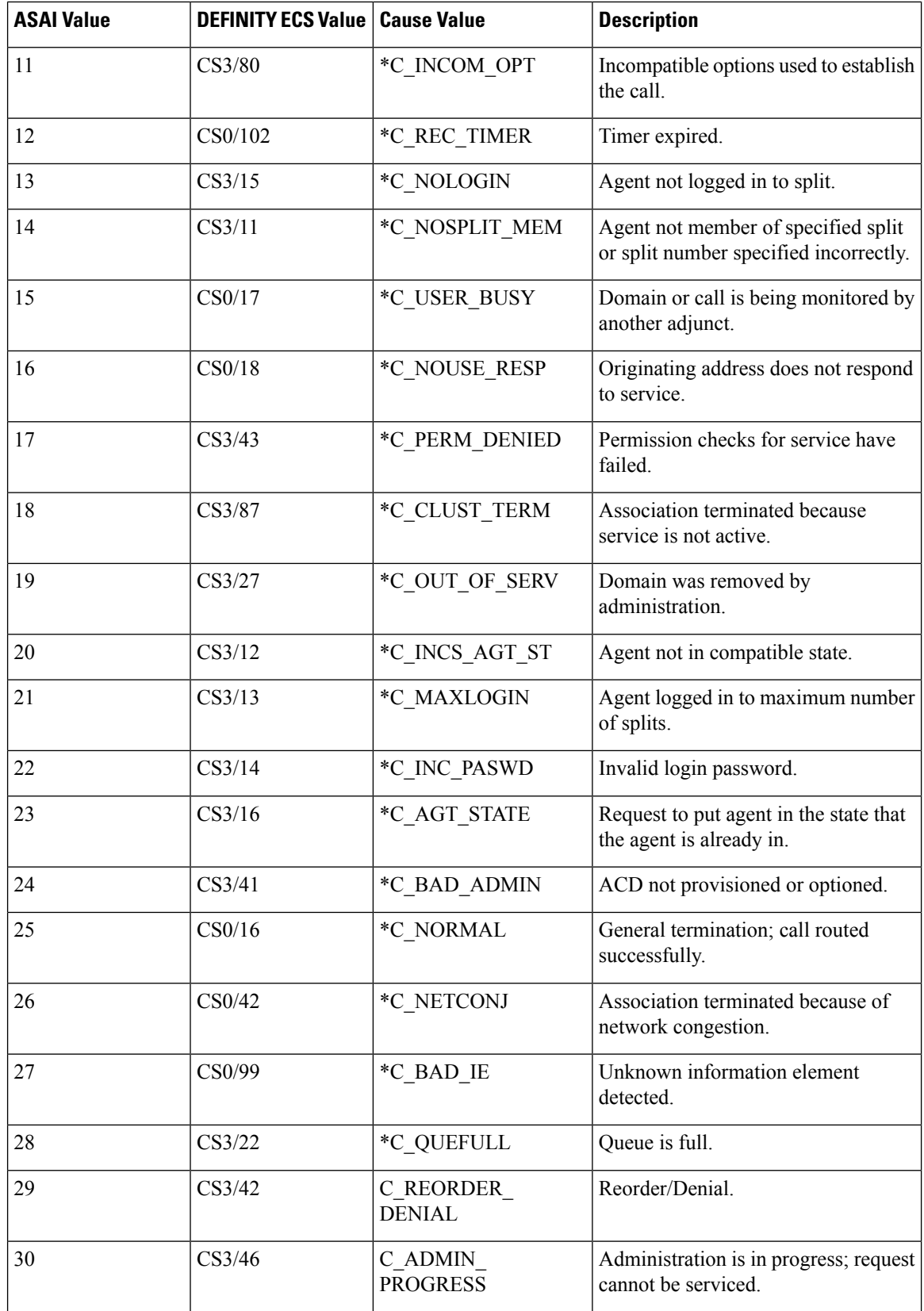

 $\mathbf{l}$ 

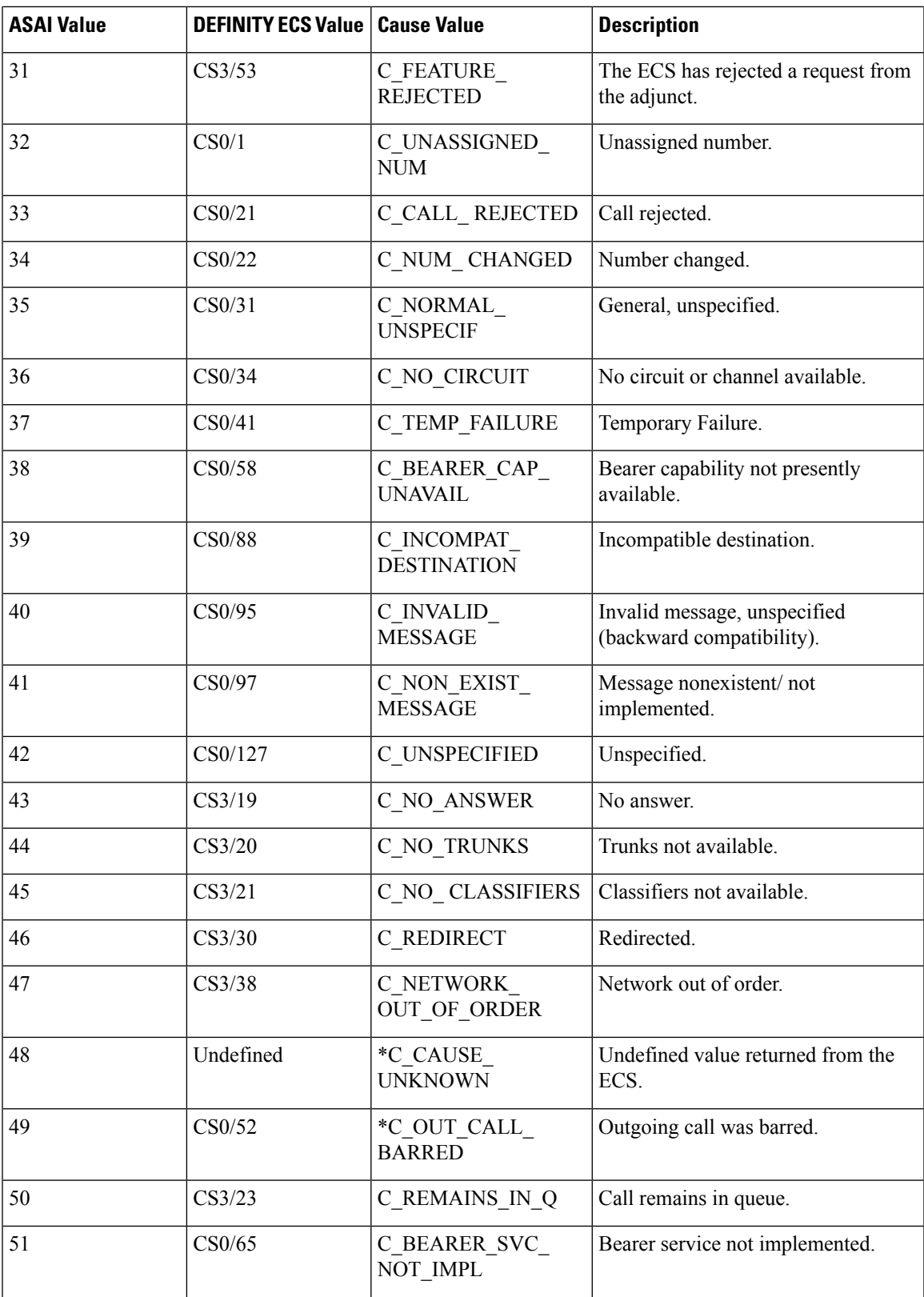

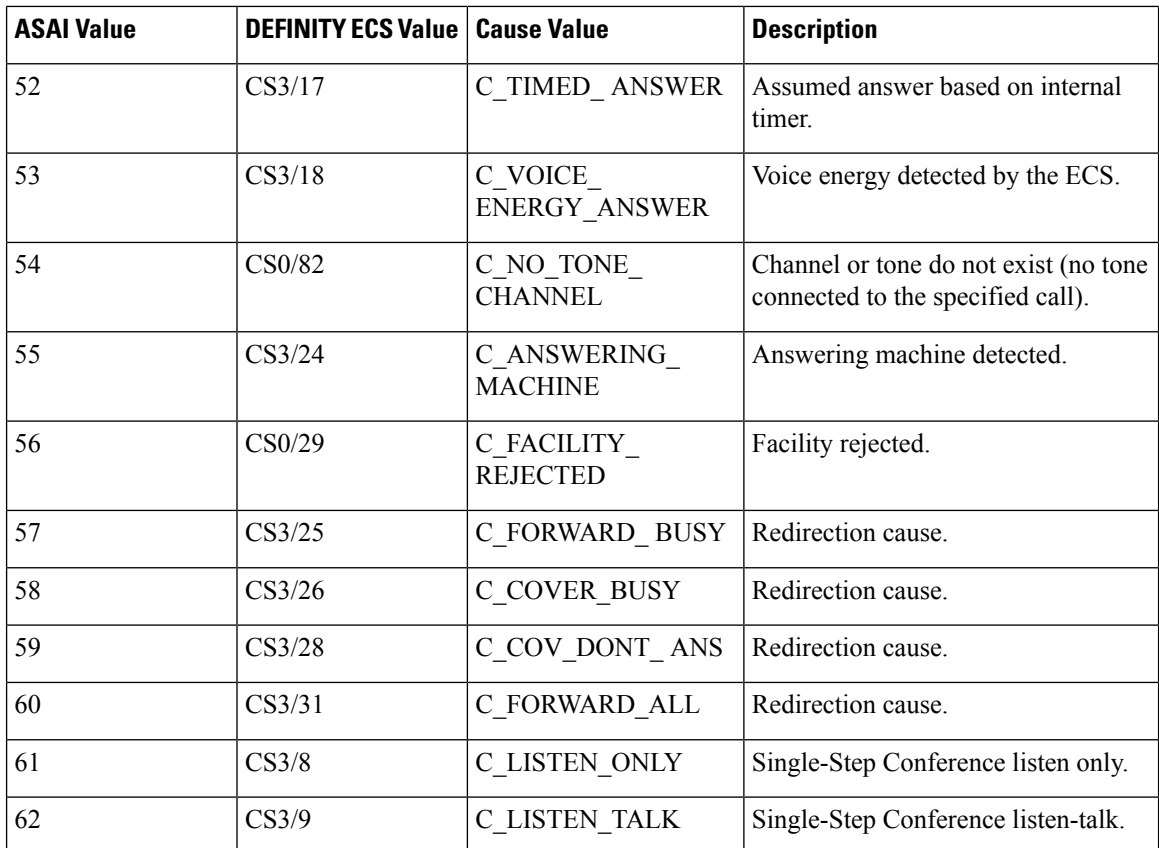

For example, an ASAI value of 15 corresponds to the DEFINITY ECS value of CSO/17 (C\_USER\_BUSY).

## **Table 33: Third-Party Request/Section in DEFINITY Manual**

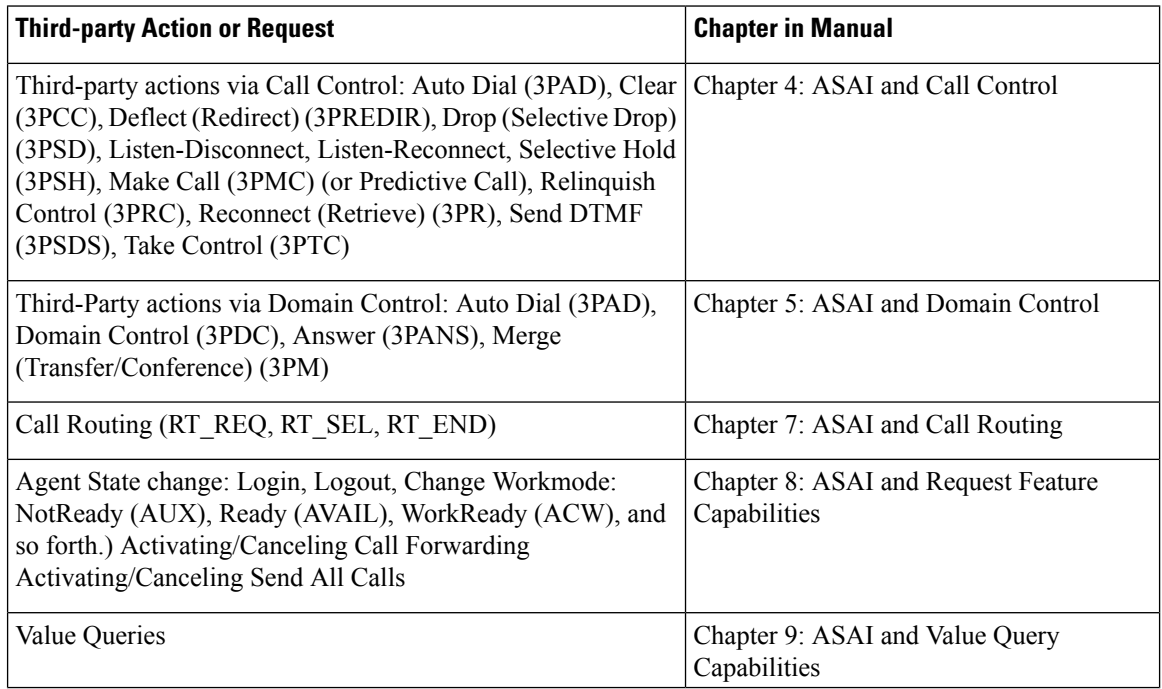

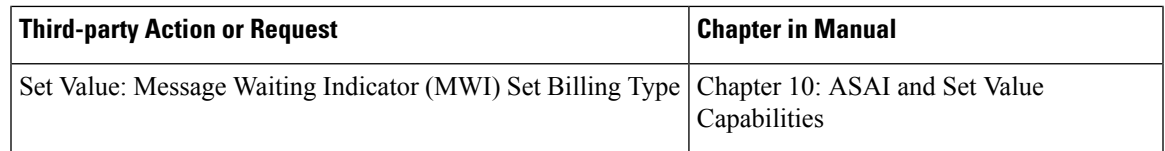

For example, Chapter 8, "ASAI and Request Feature Capabilities" discusses third-party login requests.

When TSAPI interface of Avaya peripheral is used, PIM maps CSTA error is returned by TSAPI CSTA APIs to ASAI error codes. The following tables display the mapping API by API bases.

#### **Table 34: Third Party Answer - cstaAnswerCall**

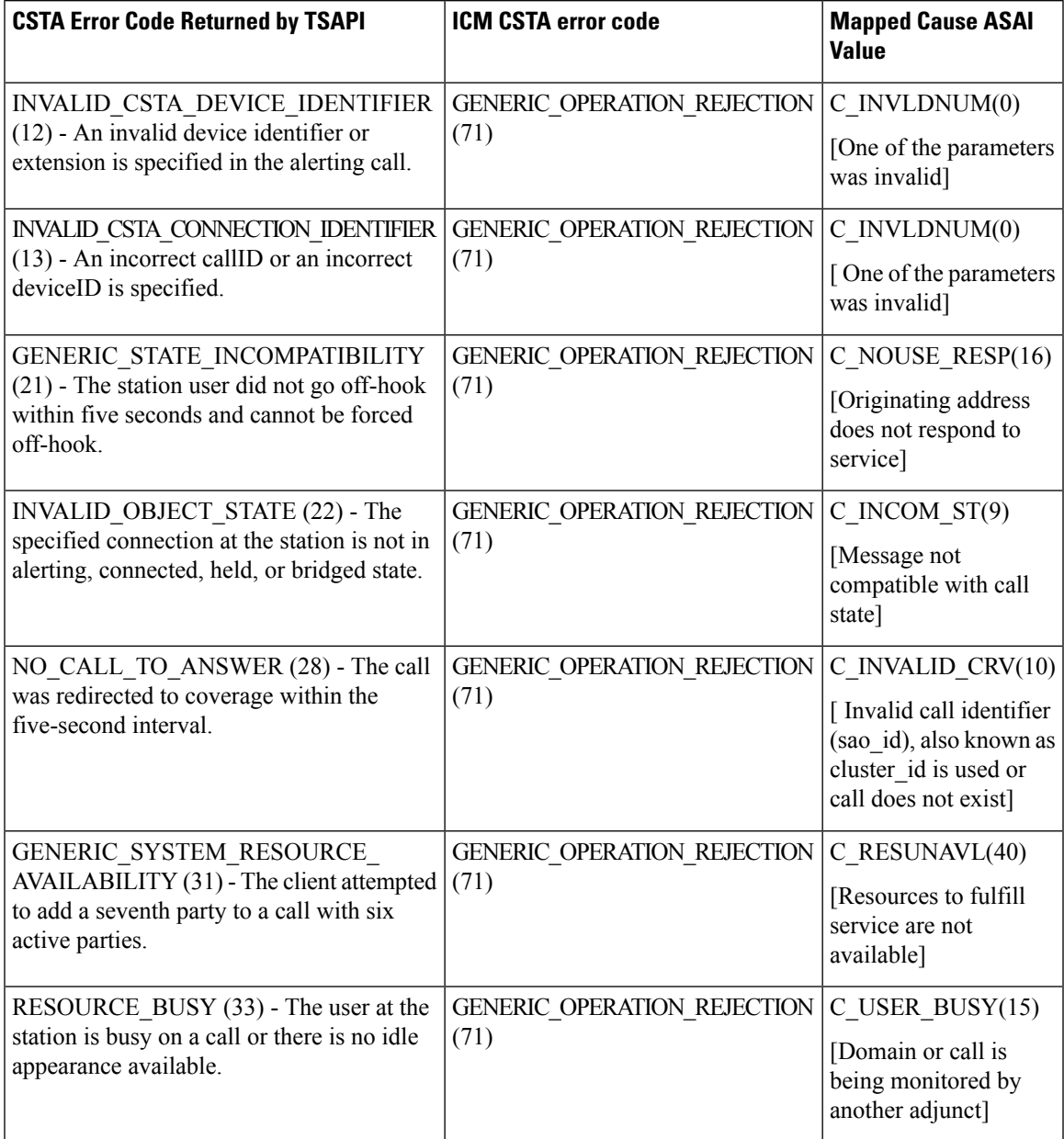

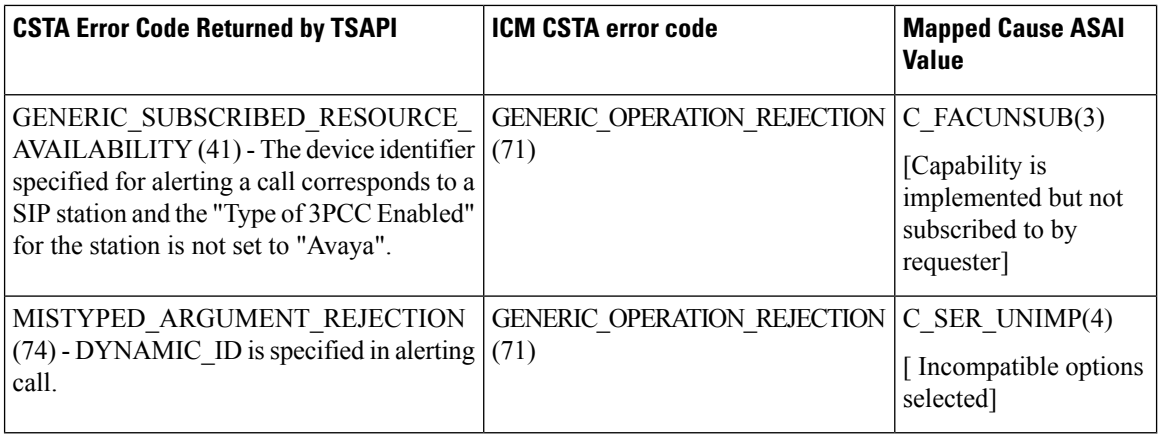

## **Table 35: Third Party Drop - cstaClearConnection**

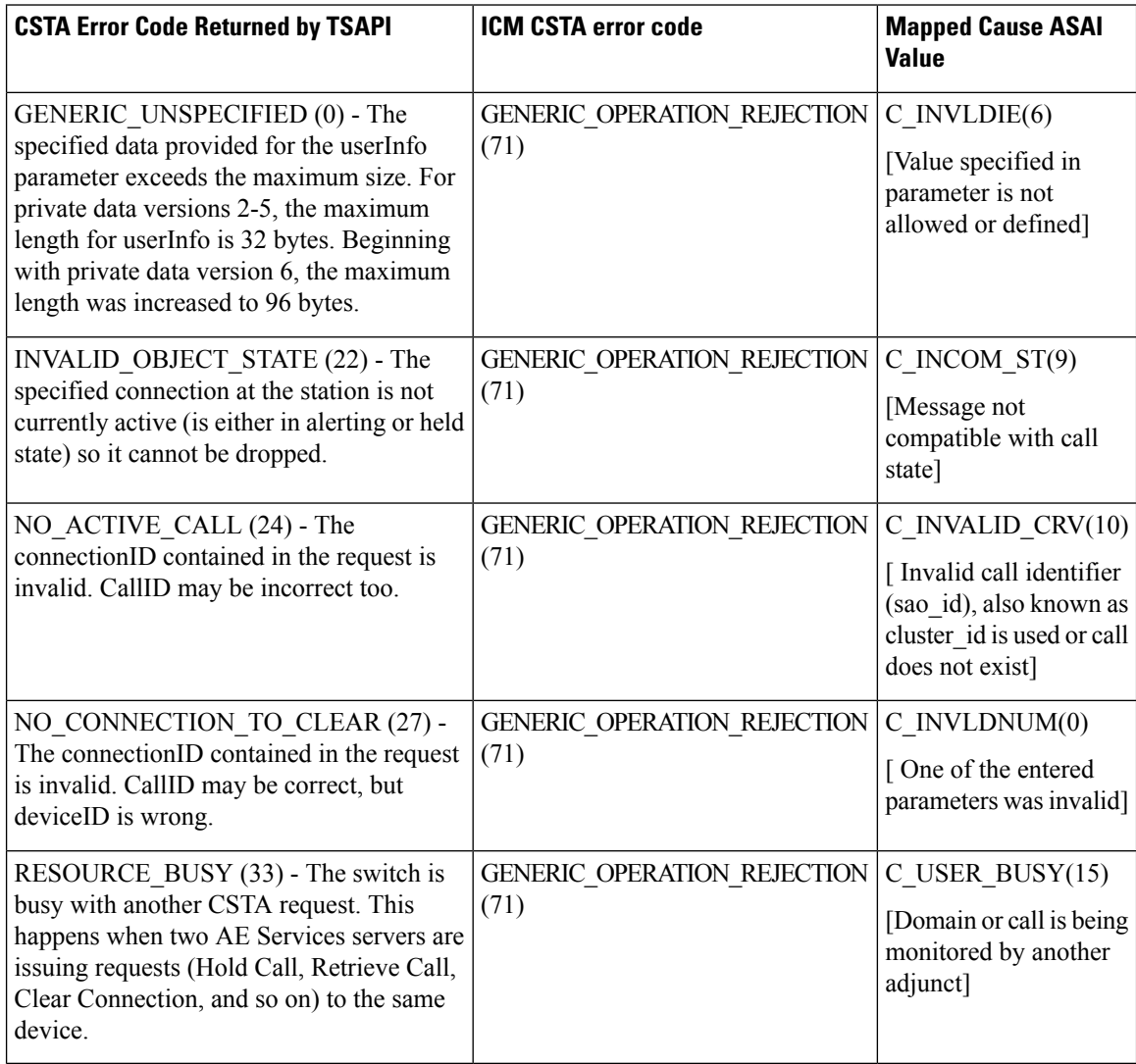

## **Table 36: Third Party Merge - cstaConferenceCall**

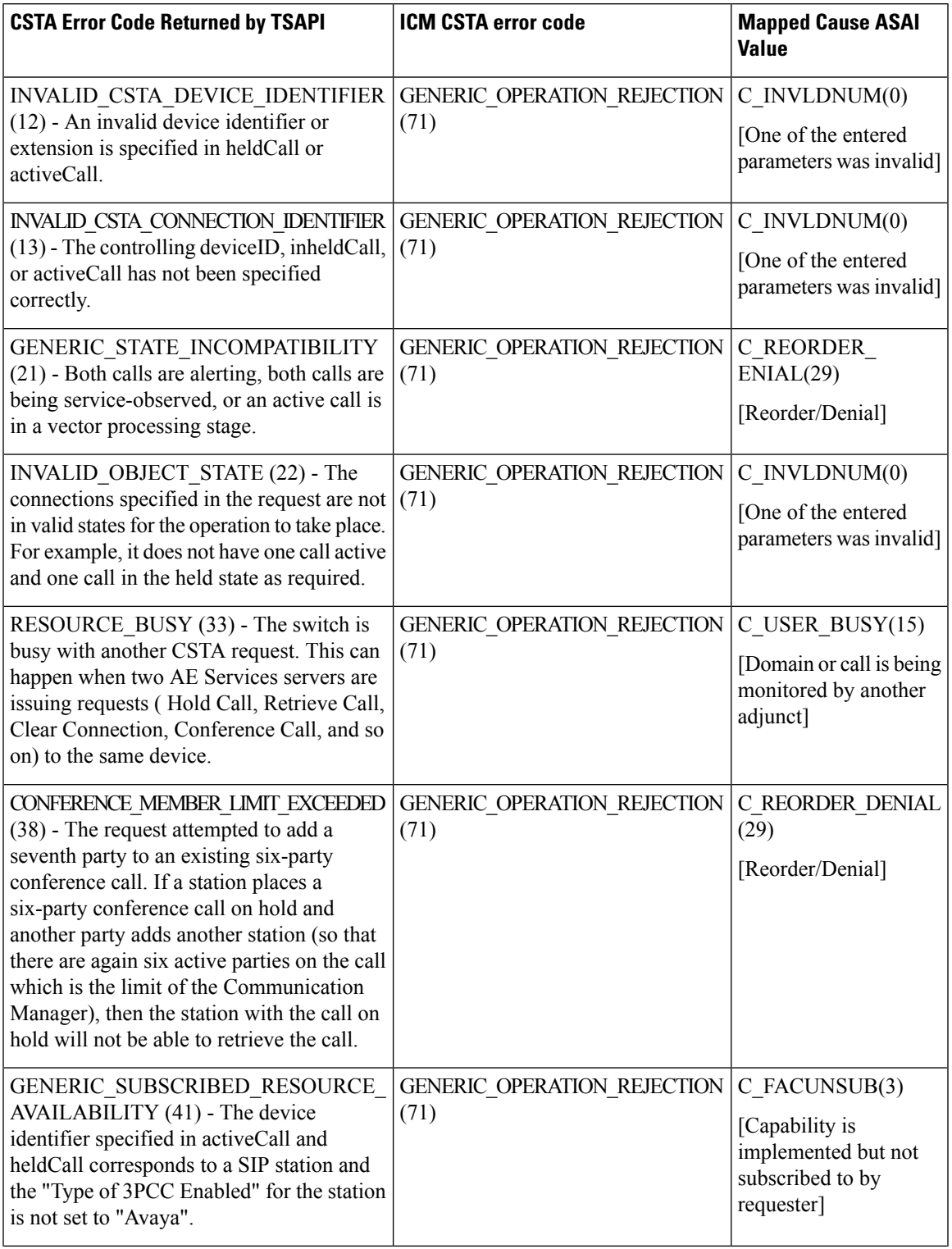

 $\mathbf I$ 

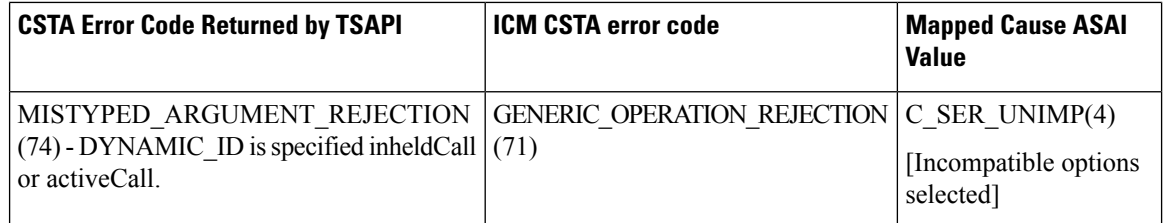

## **Table 37: Third Party Hold - cstaHoldCall**

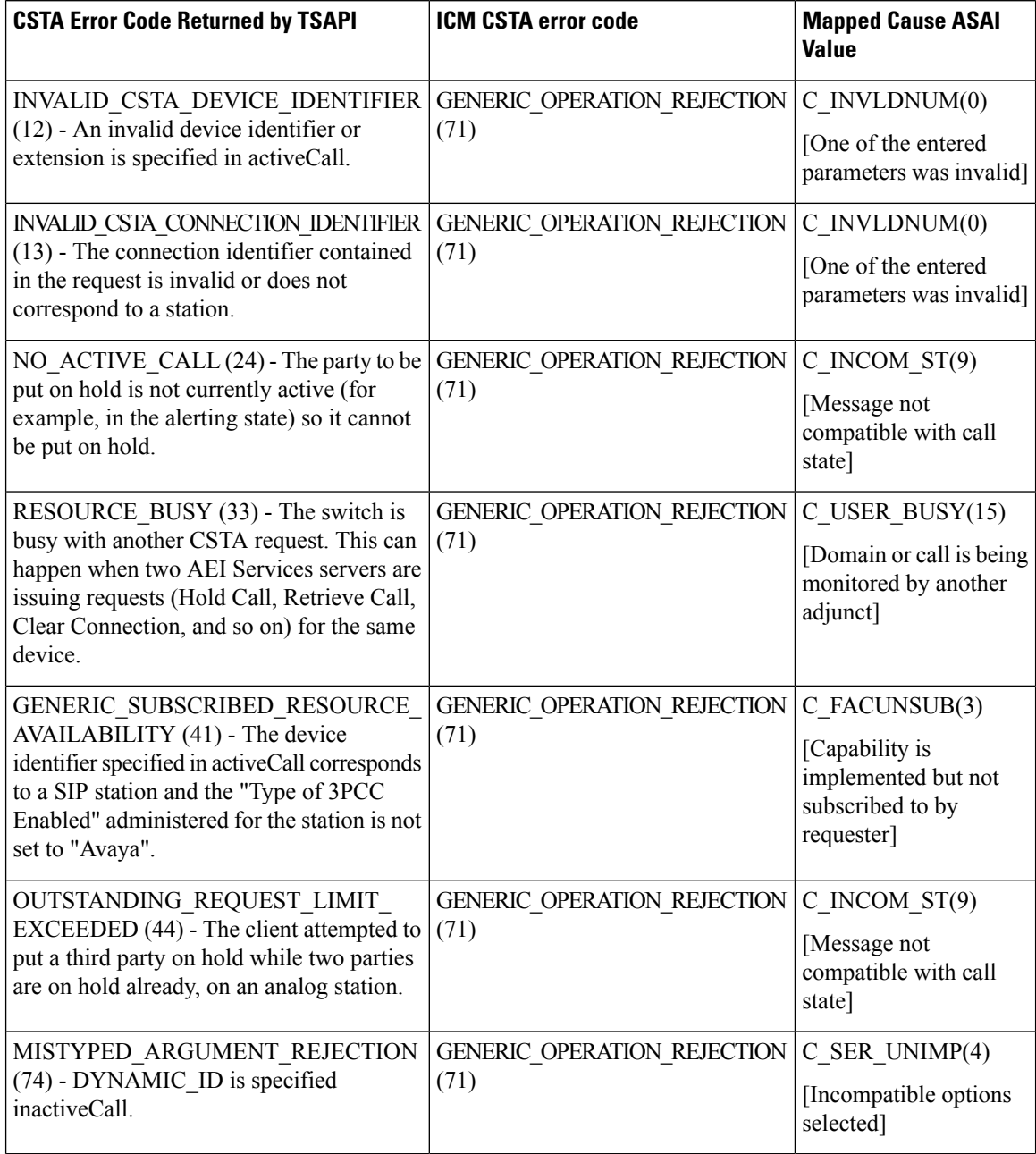

## **Table 38: Third Party Make - cstaMakeCall**

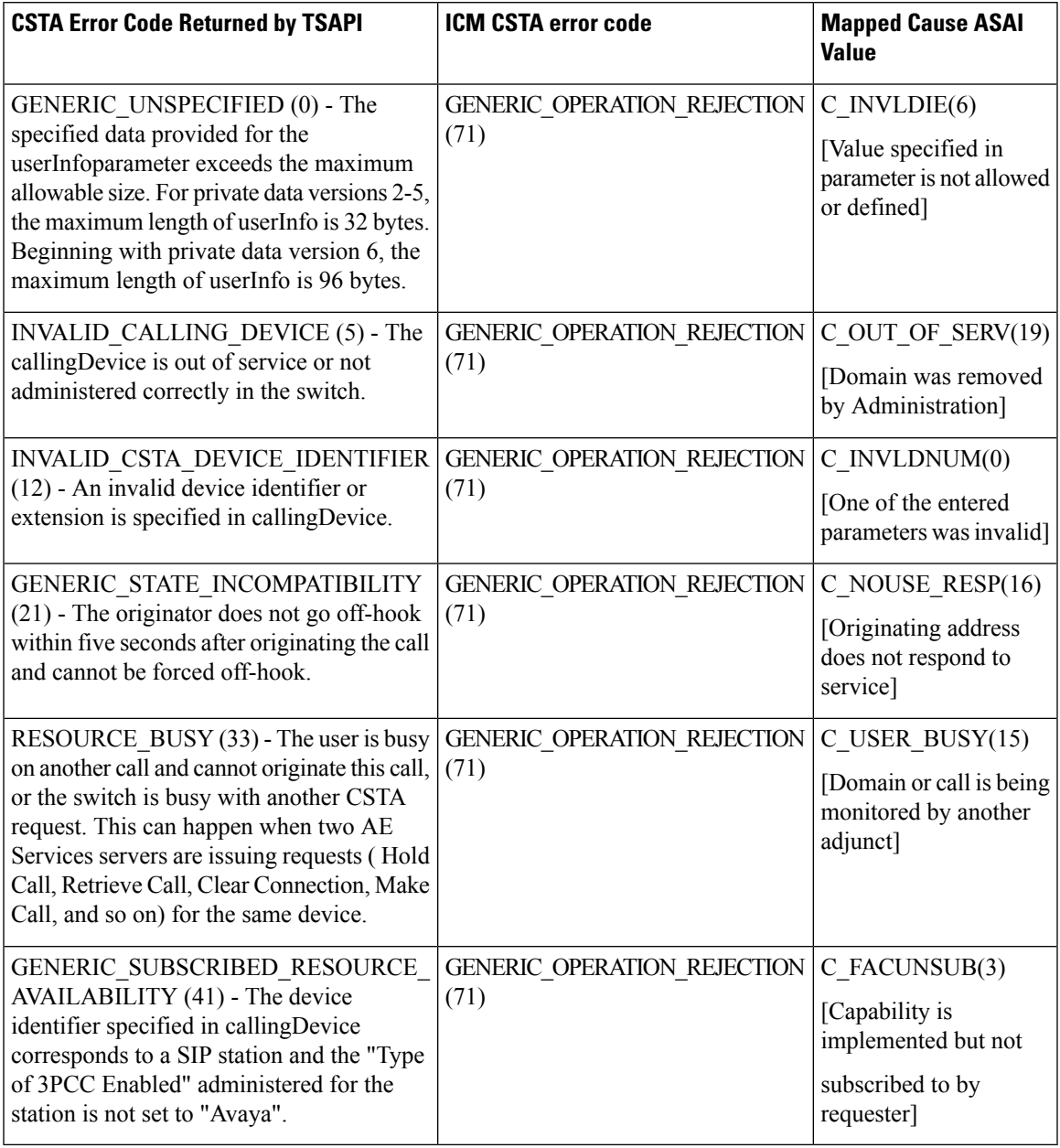

## **Table 39: Third Party Retrieve - cstaRetrieveCall**

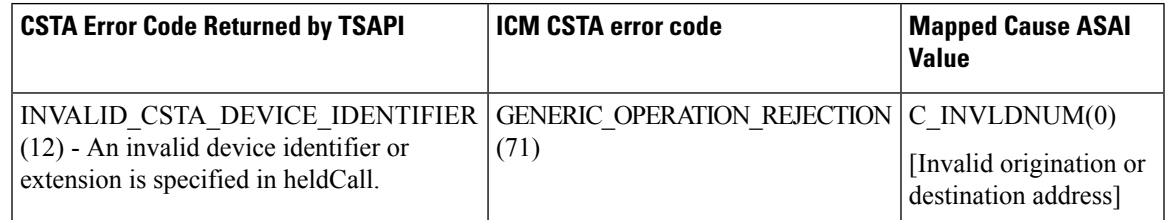

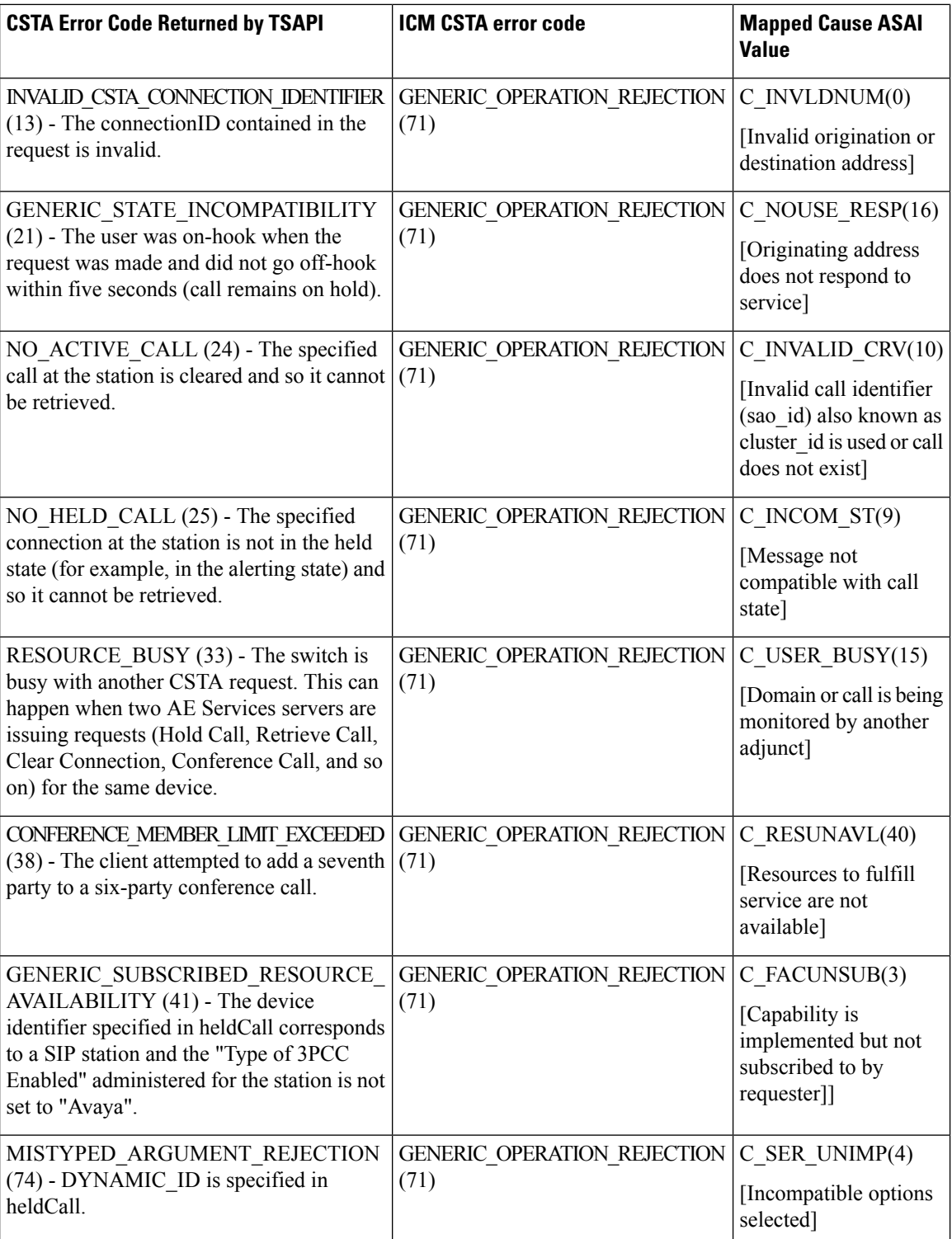

## **Table 40: Third Party Transfer - cstaTransferCall**

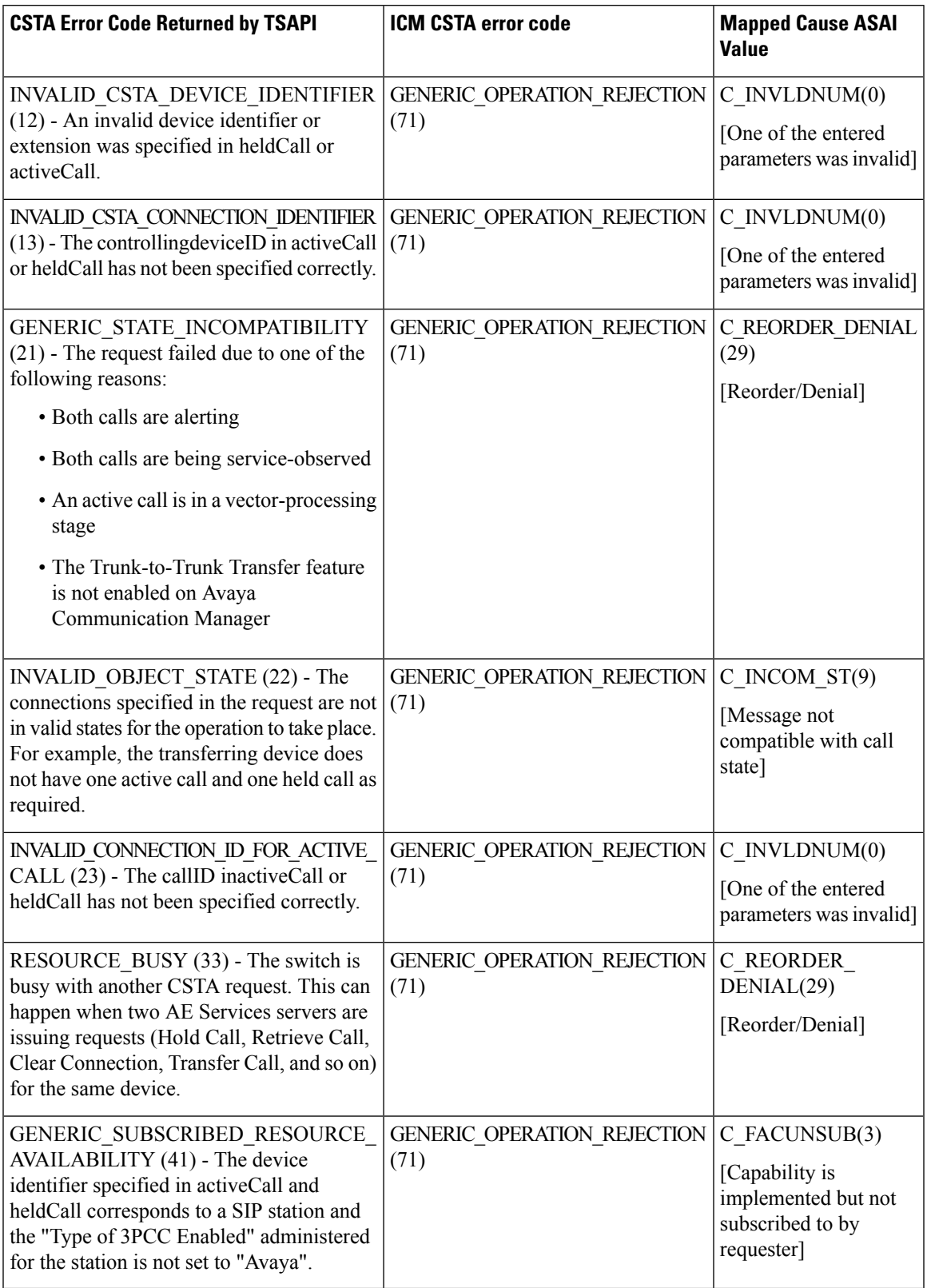

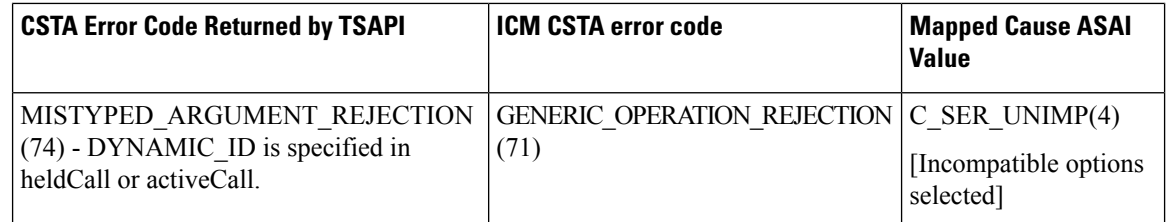

## **Table 41: Third Party Clear - cstaClearCall**

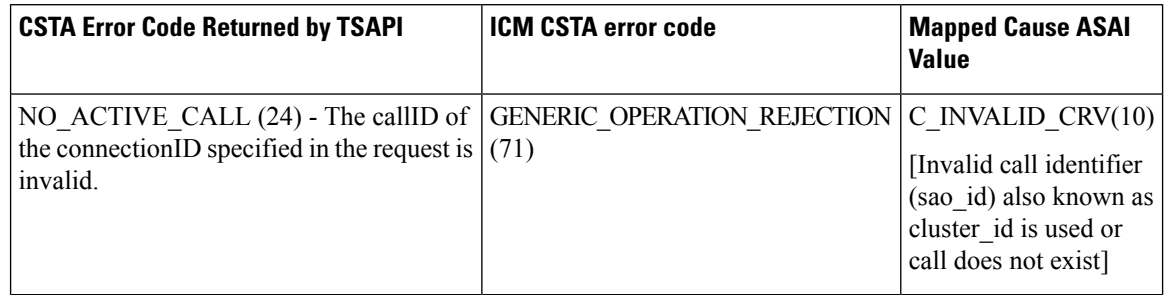

## **Table 42: Third Party Set Agent State - cstaSetAgentState**

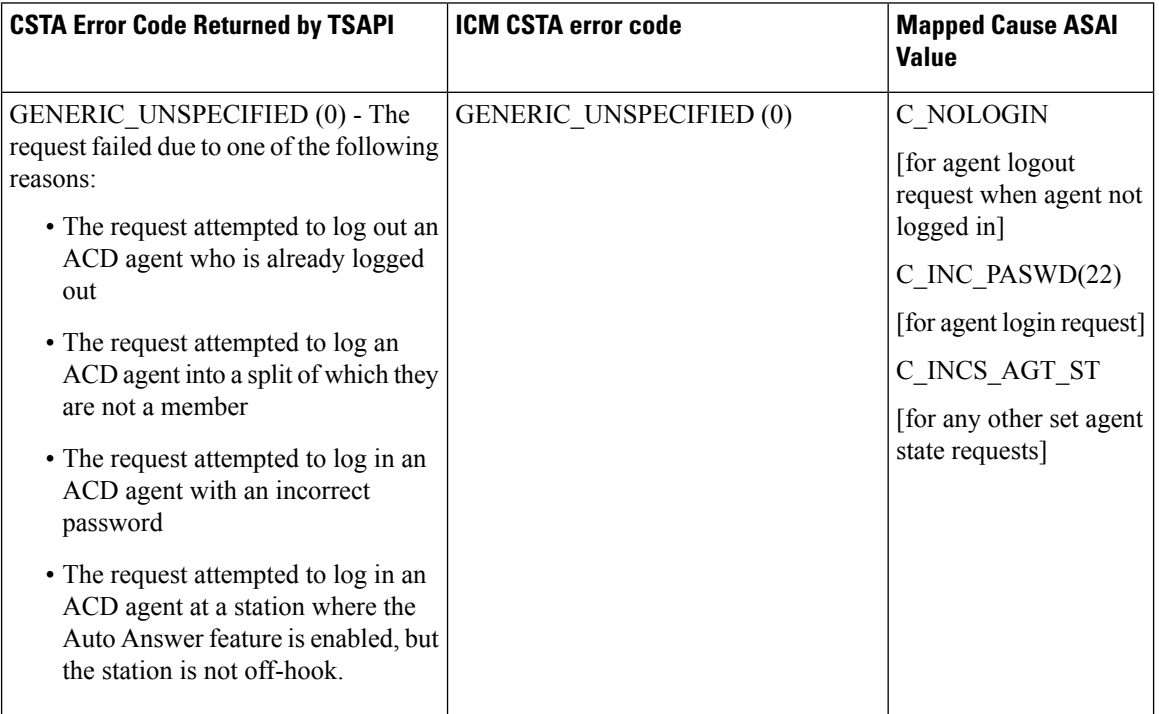

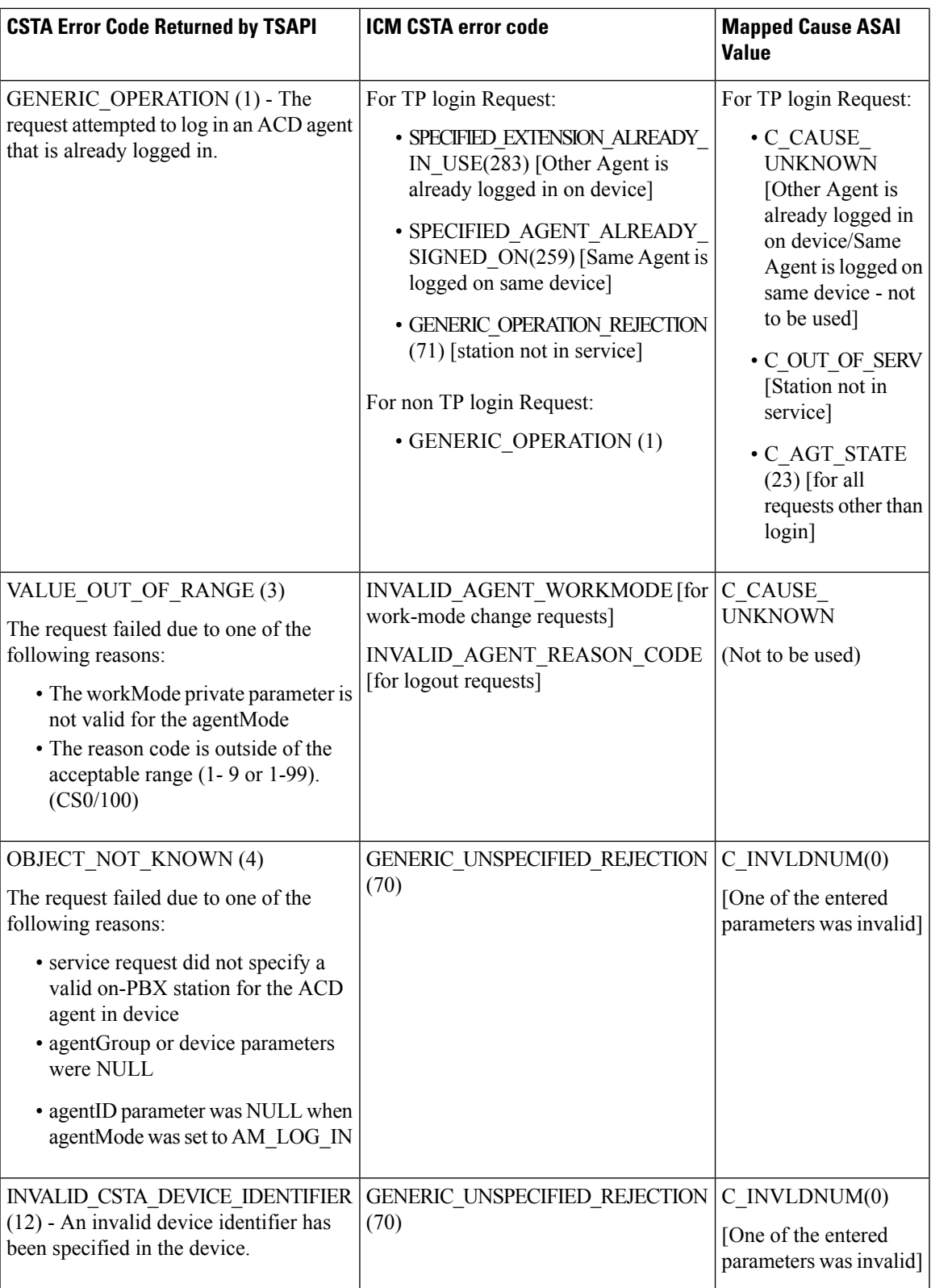

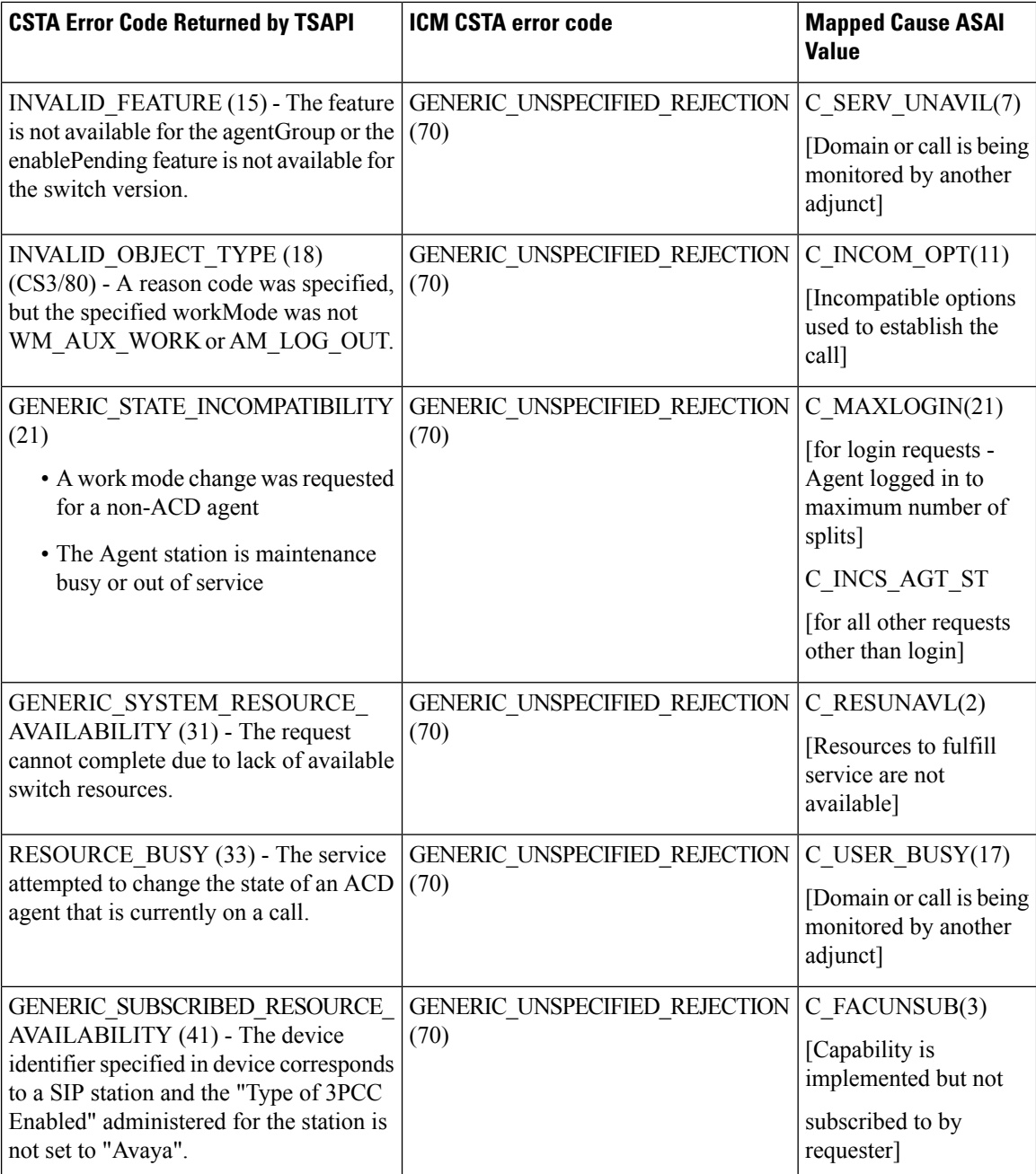

The following errors apply to every CSTA Service that is supported by the TSAPI Service.

## **Table 43: Common Switch-related CSTA Service Errors**

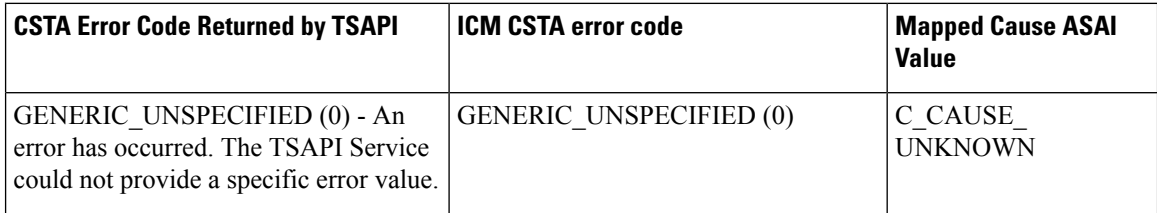

 $\mathbf{l}$ 

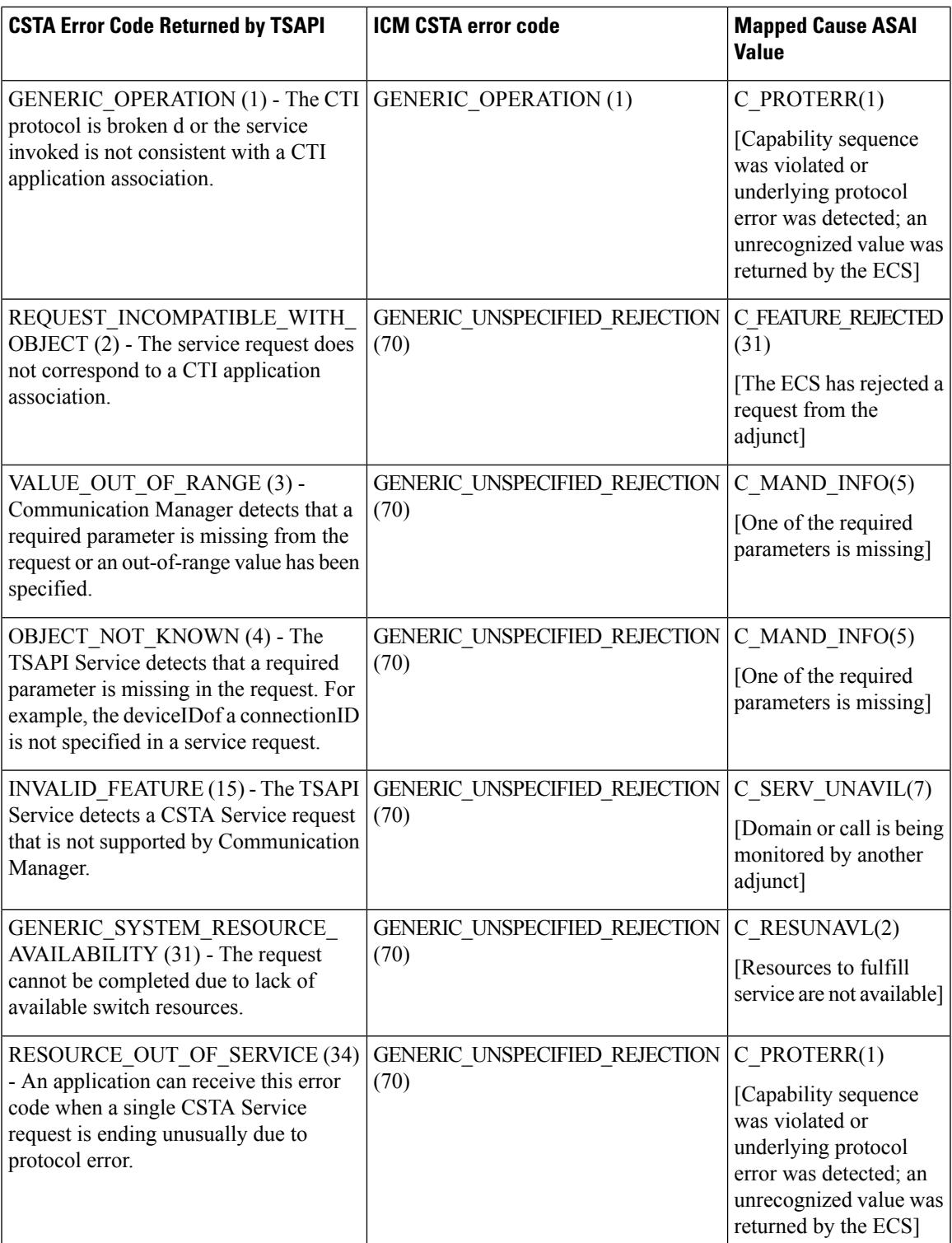

 $\mathbf I$ 

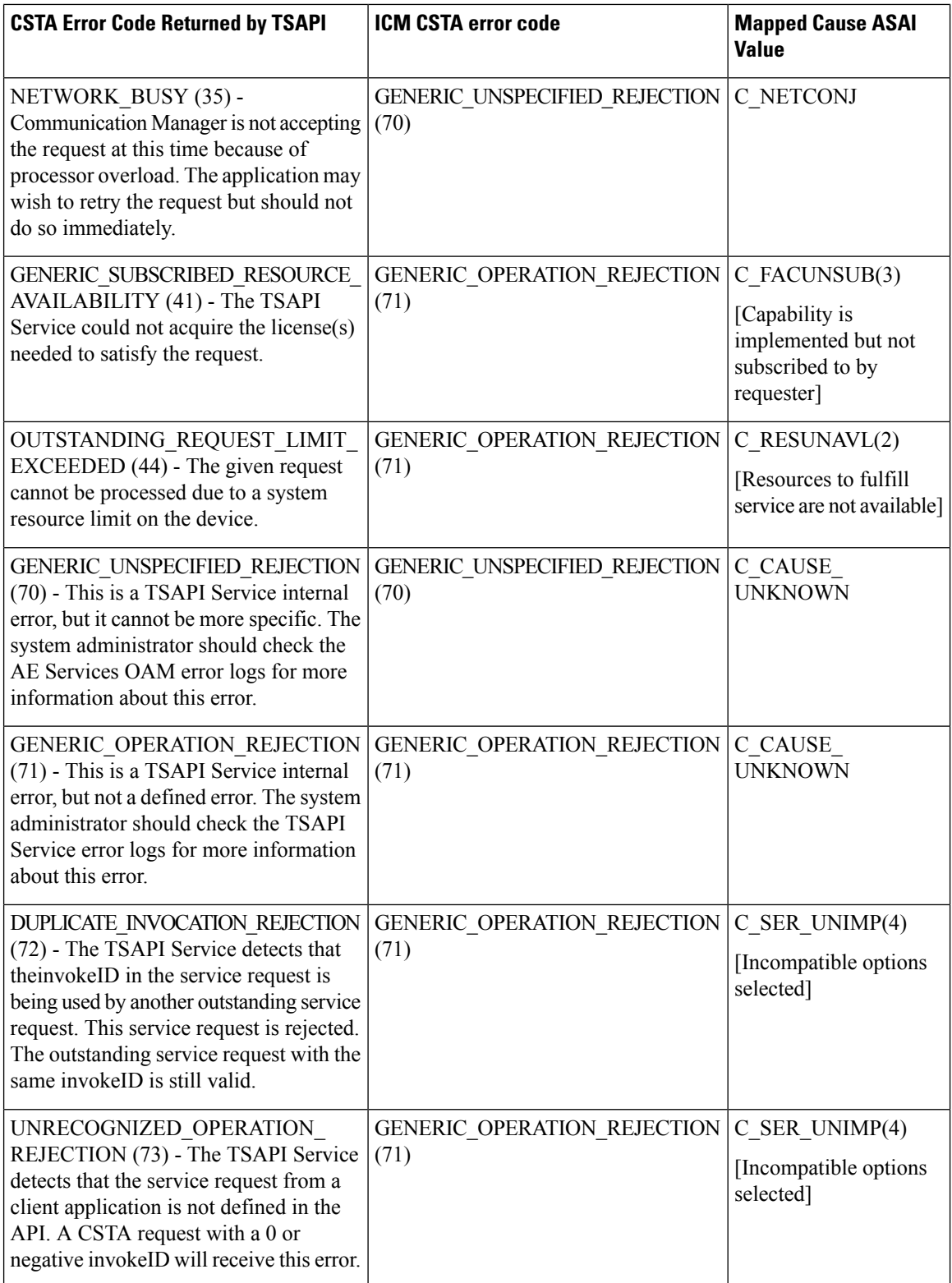

 $\mathbf l$ 

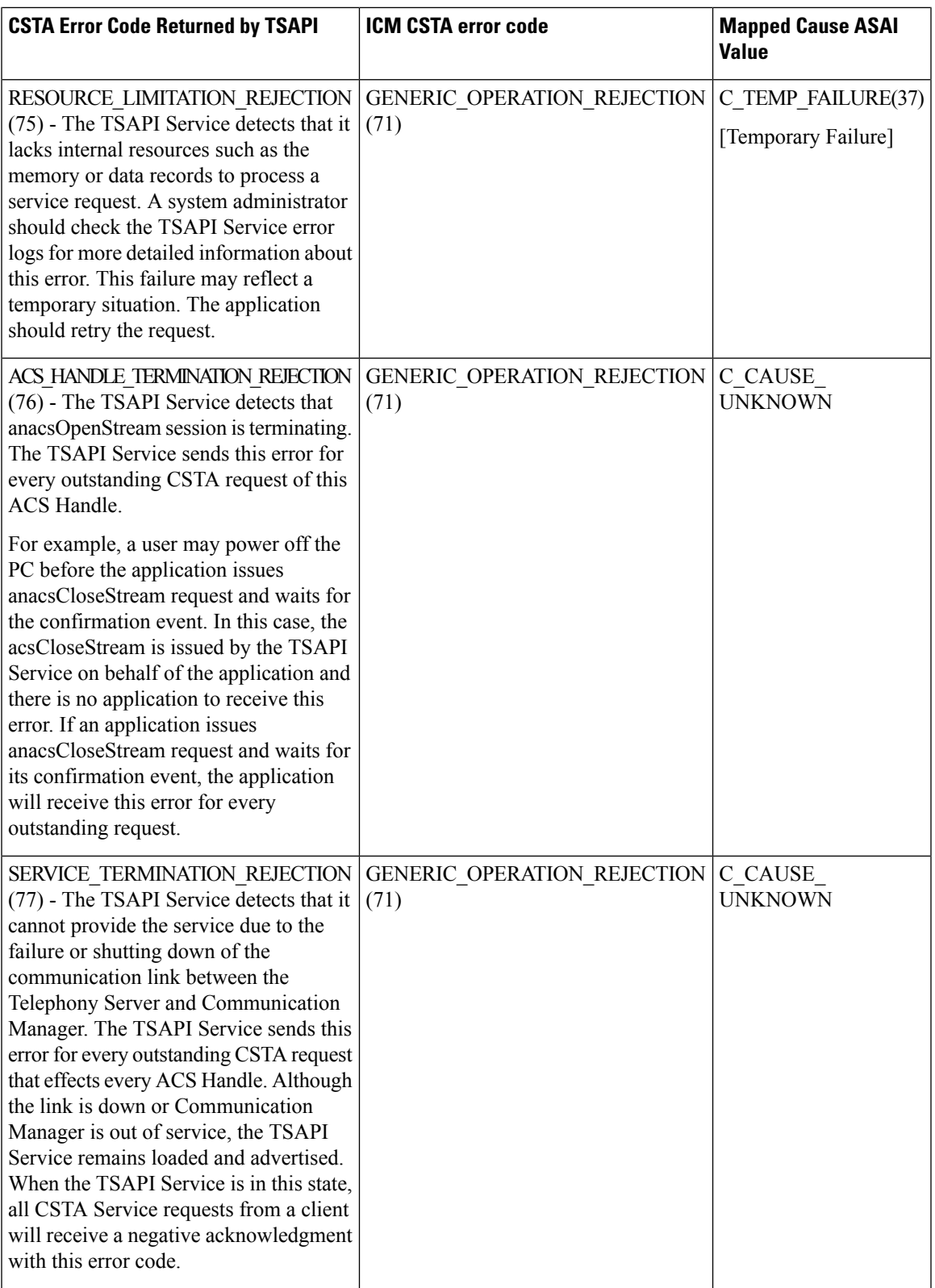

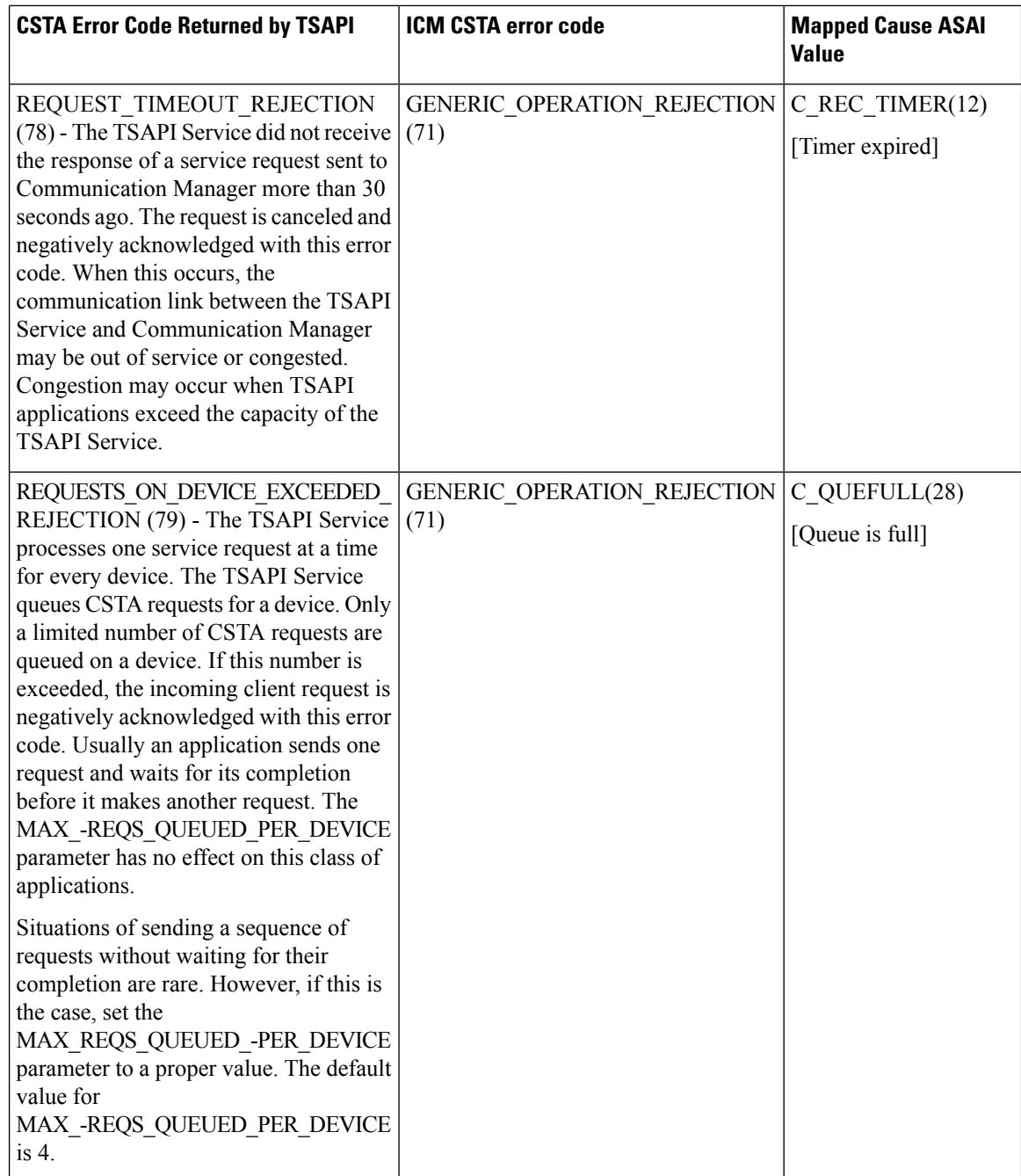

## **Unified CCE System PG**

- MAKE\_CALL is only supported when the agent is in the NotReady state. An agent cannot make new calls when in wrapup mode.
- Consult and blind transfers are supported. However, placing a call on hold, making a new call, and then completing the transfer is not supported.
- The consult call must be in the Talking state before the Transfer/Conference can be completed. Therefore, if an Alternate is done in the middle of a Transfer/Conference, the operation can only be completed after a second Alternate is done to restore status quo.
- Completing a conference or a transfer to a consulted agent on hold is not supported.
- Transferring conferences to an unobserved party is not supported.
- Overlapping transfer and conference consult operations on the same parties are not supported. For example, Agent A calls Agent B. During the conversation, Agent A must conference consult Agent C. Agent B feels that Agent D has more information, so Agent B then transfer consults to Agent D. To end the call, Agent A completes the conference and Agent B completes the transfer. This would fail.
- Only the conference initiator can add parties to the conference.
- Calls do not get queued at the Unified CM but instead at some queue point. Because of this, skill group queue statistics are not available via the QUERY\_SKILL\_GROUP\_STATISTICS\_REQ. CTI can monitor service controlled VRUs to get queued and dequeued events, as well as established events.
- RTP\_STARTED\_EVENT and RTP\_STOPPED\_EVENT are particular to Unified CCE to support recording vendors.
- AGENT\_PRECALL\_EVENT and AGENT\_PRECALL\_ABORT\_EVENT are particular to Unified CCE. They provide call context data before the routed call arrives.
- A CALL\_CONNECTION\_CLEARED\_EVENT may be received with a cause of CEC\_REDIRECTED for the following cases:
	- Agent calls a CTI Route Point and call is directed to another resource
	- Agent calls an VRU and the VRU redirects the call
	- Agent calls a number with a forwarding option turned on
- You can only monitor devices that have agents logged in via CTI OS. The Unified ICM Peripheral Monitor Table is not supported for the Unified CCE PG.
- The Unified CM Shared line feature (agents share the same extension) is not supported.
- Agent Desk Settings control some agent behaviors. These are configured in Unified ICM and downloaded by the agent desktop upon startup. WrapupInMode is the wrapup mode variable for incoming calls and WrapupOutMode is the wrapup mode variable for outgoing calls. The valid values for these parameters are:
	- REQUIRED

For either incoming or outgoing calls, the agent has no option but to go to the Wrapup state when a call ends. While the agent is on the call, all agent state buttons are disabled. While the agent is in the wrapup state, the Ready and NotReady buttons must be enabled.

Clicking either the Ready or NotReady buttons must dismiss the Wrapup dialog box and put the agent in the state that was chosen. However, if the wrapup timer was enabled in the PG configuration and timeout occurs before an agent state is chosen, the agent state automatically changes as follows:

- If the timeout occurred at the end of an incoming call, the agent state changes to Ready.
- If the timeout occurred at the end of an outgoing call, the agent state changes to NotReady.

• REQUIRED\_WITH\_DATA

The same as REQUIRED, but the agent must input some data into the Wrapup dialog box before exiting the dialog box and going to a Ready or NotReady state. This applies only to WrapupInMode.

• OPTIONAL

For either incoming or outgoing calls, the agent can only enter any after call state—Wrapup, Ready or NotReady—by clicking the appropriate button.

• NOT\_ALLOWED

For either incoming or outgoing calls, the agent is only able to enter the Ready or NotReady states. The wrapup button is disabled.

Points of note for API users:

- If the wrapup mode is REQUIRED\_WITH\_DATA, SetAgentState for returning to ready or not ready fails with an error code of CF\_WRAPUP\_DATA\_REQUIRED (280) if there is no wrapup data entered into a call.
- If Logout Reason or NotReady Reasons are required, an error of CF\_REASON\_CODE\_REQUIRED (281) is received if the reasons are not assigned in set agent state request. You must also create Logout Reason and NotReady Reason dialog boxes in the Reason Code if you require these properties.

For more information about reason code and wrapup modes, see the *Administration Guide for Cisco Unified Contact Center Enterprise*.

• The PG also uses the Supervisor Interface periodically to interrogate the switch to examine agent configuration change. The period interval is controlled by the Windows Registry entry "MonitorGroupTimerQuery". If there is an agent skill group assignment change, the PG knows only when it next interrogates the switch.

# **UCCE Error Codes**

The following table provides a brief description of the error message and what they indicate.

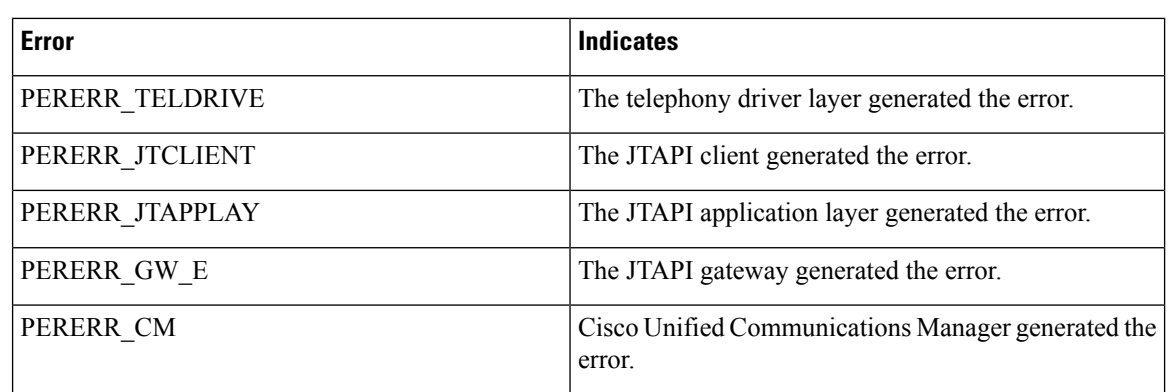

**Table 44: Error Code Indicator**

The following table lists error codes and their descriptions.

# 

**Note** Some of these values appear over two lines due to space limitations.

## **Table 45: Error Code Description**

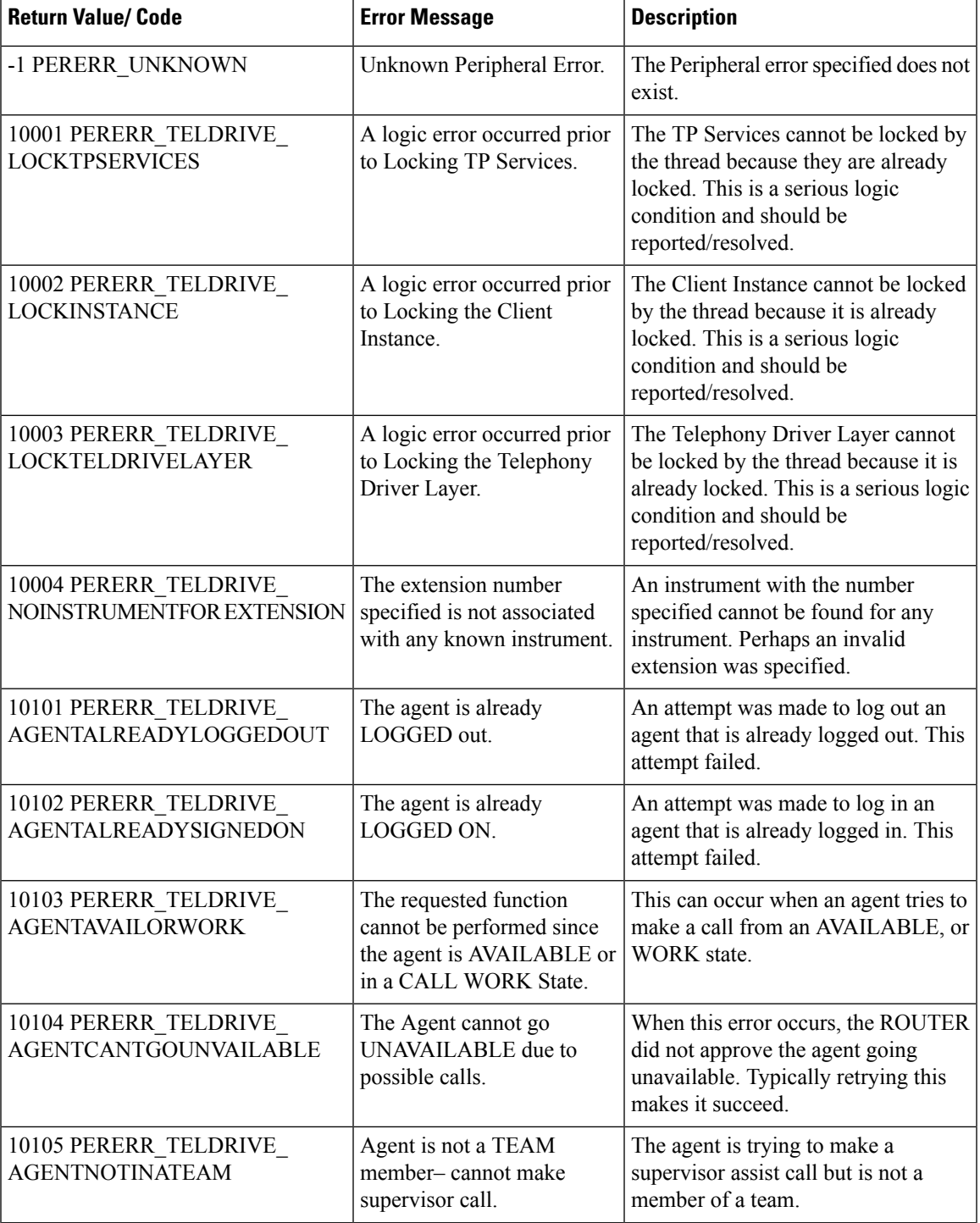

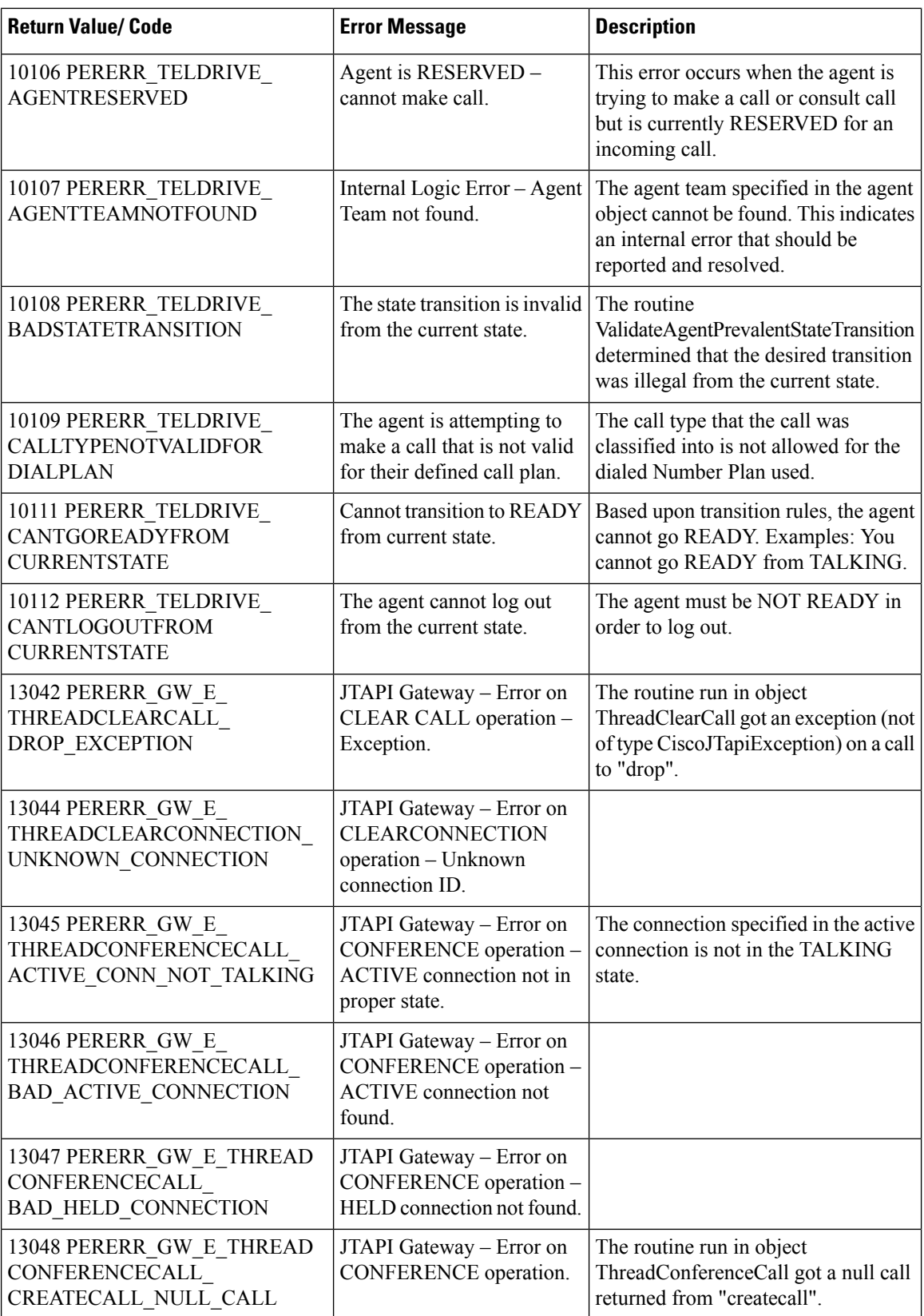

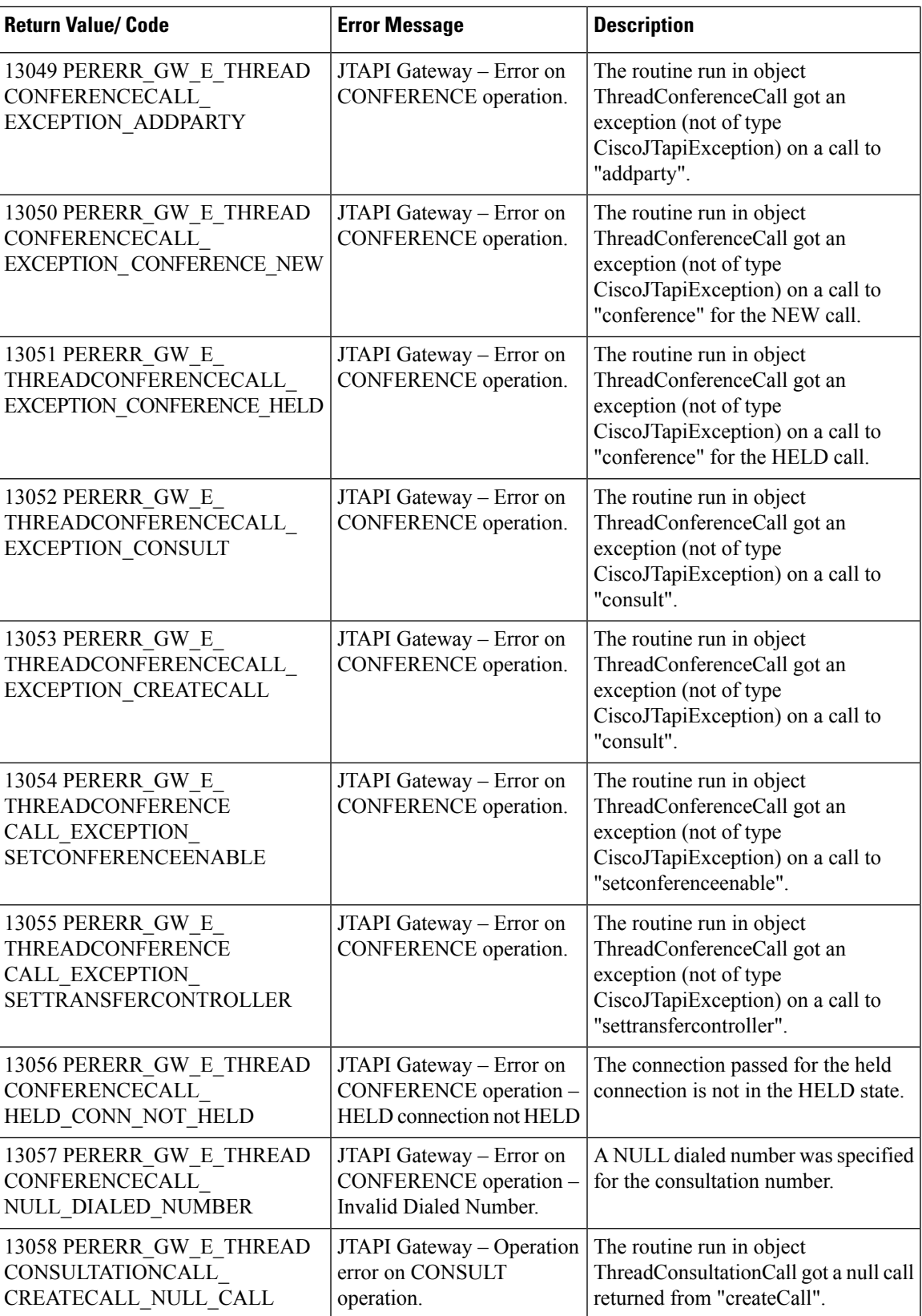

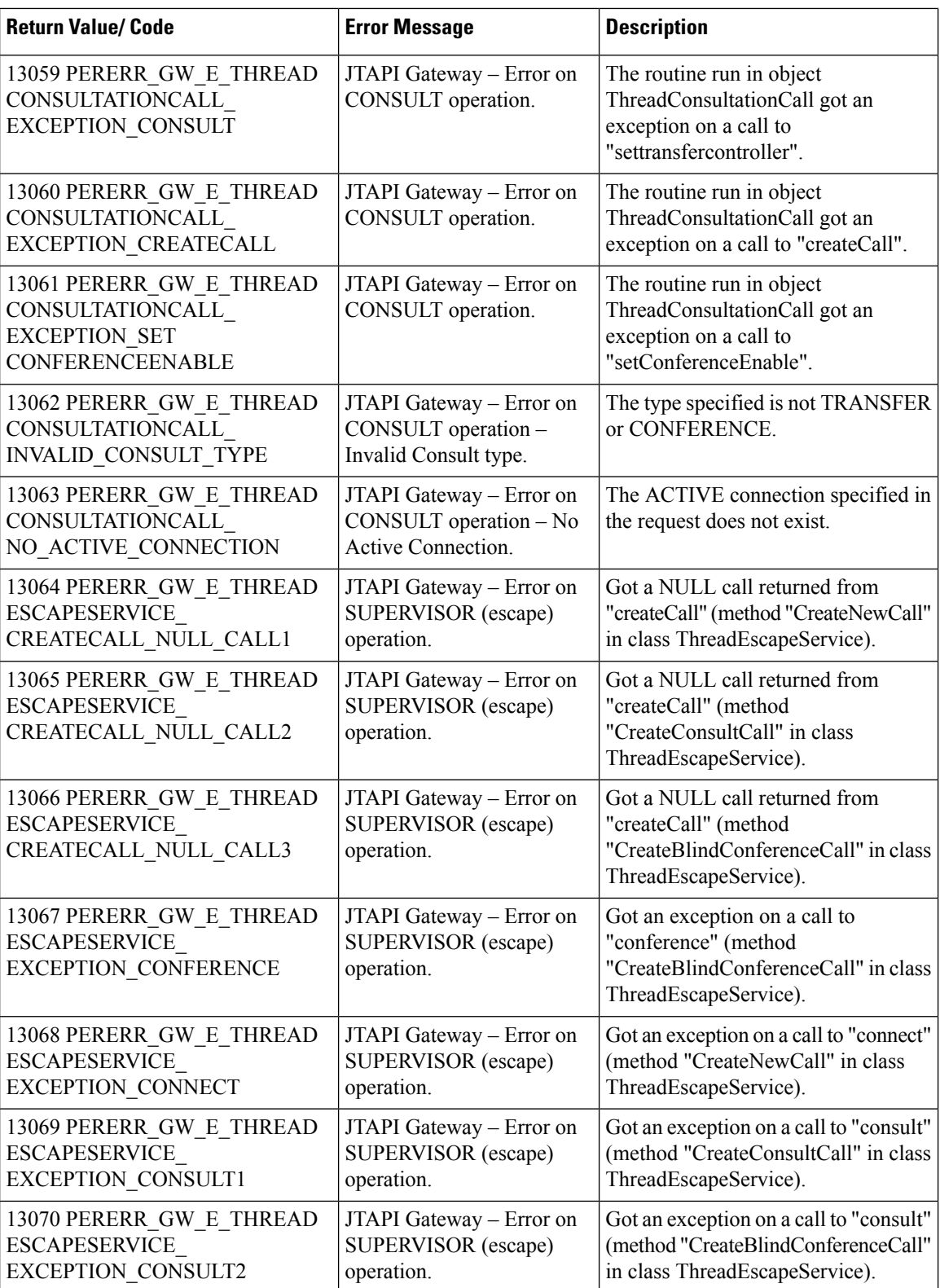

 $\mathbf{l}$ 

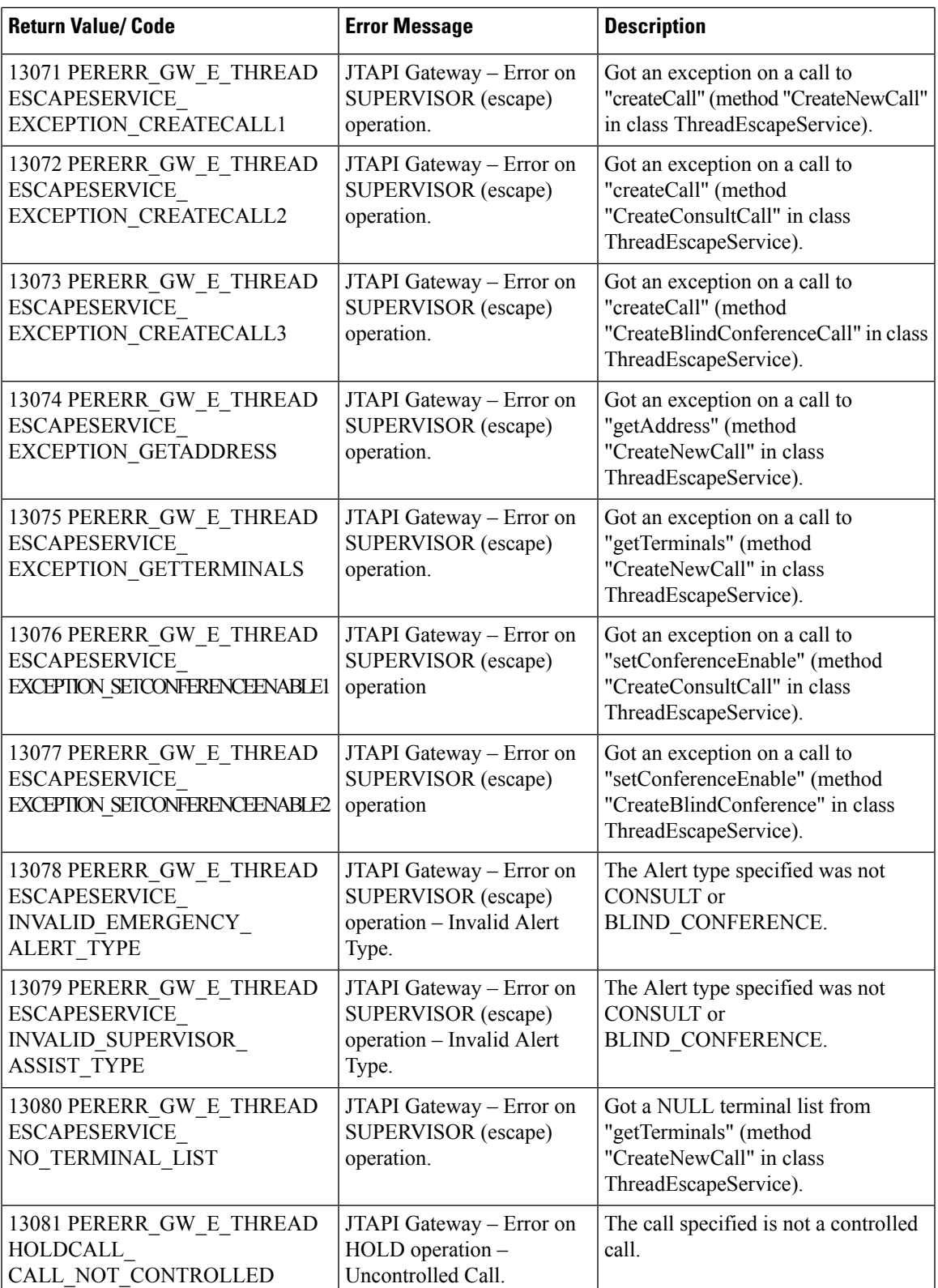

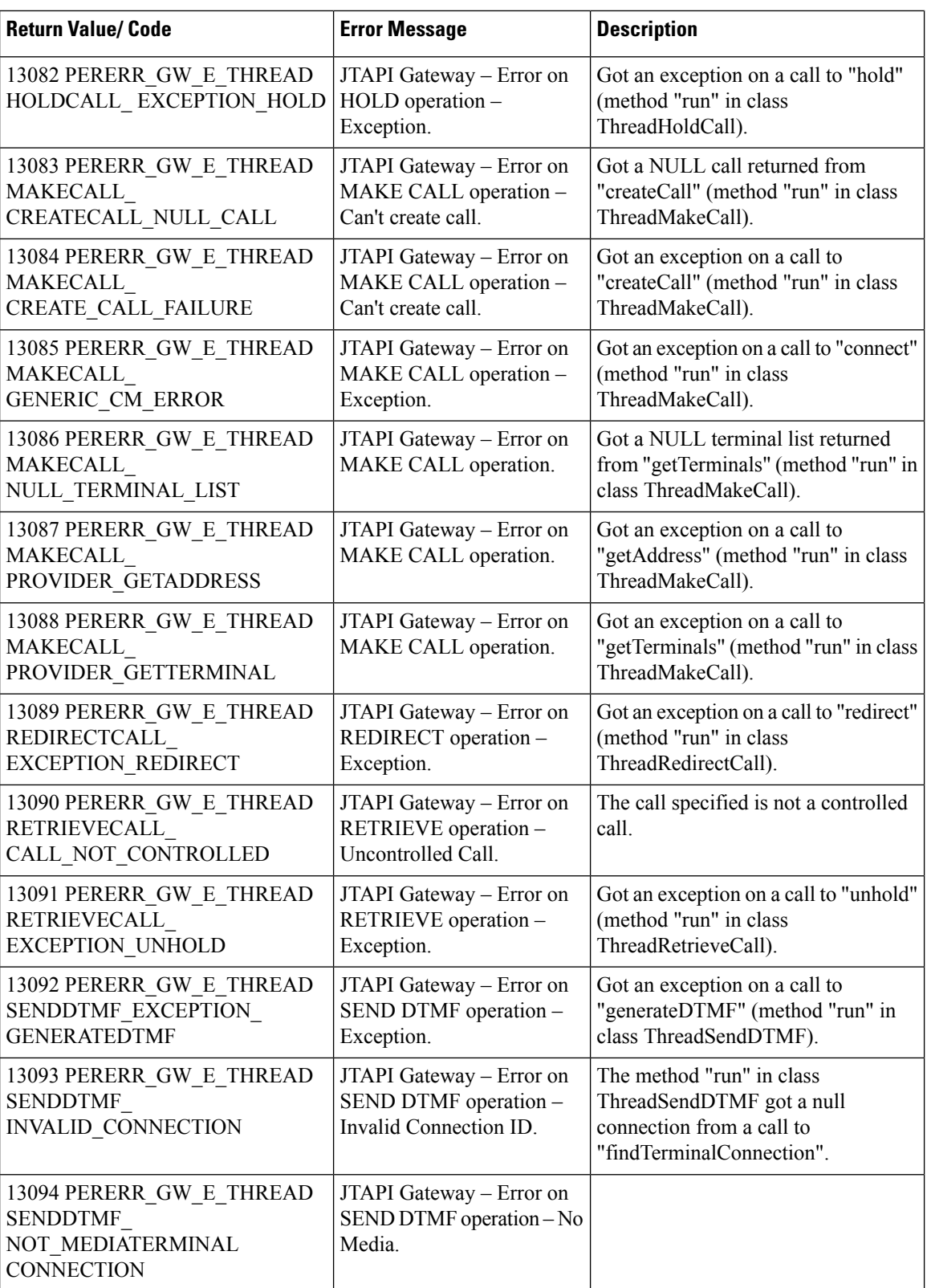

 $\overline{\phantom{a}}$ 

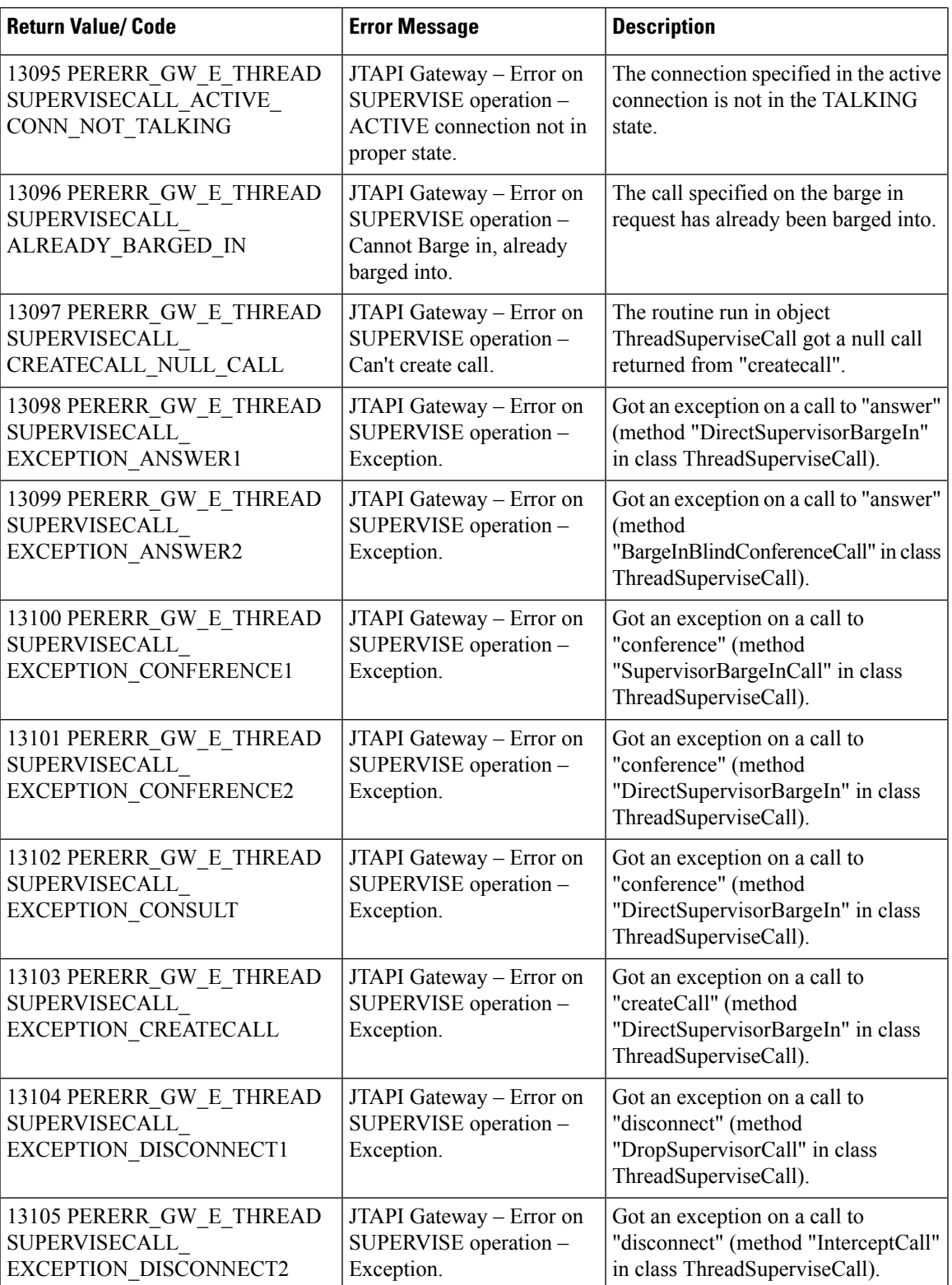

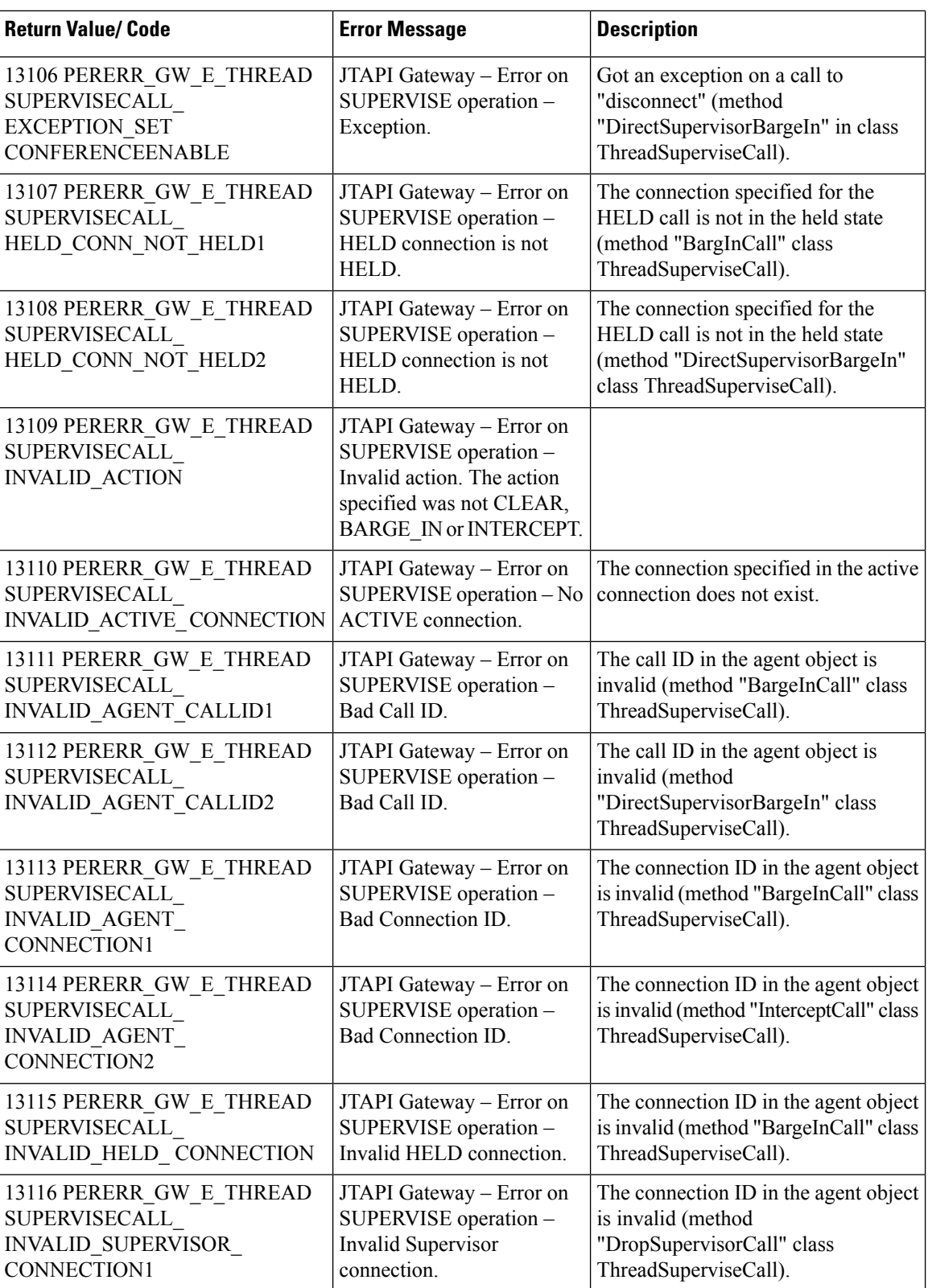

 $\overline{\phantom{a}}$ 

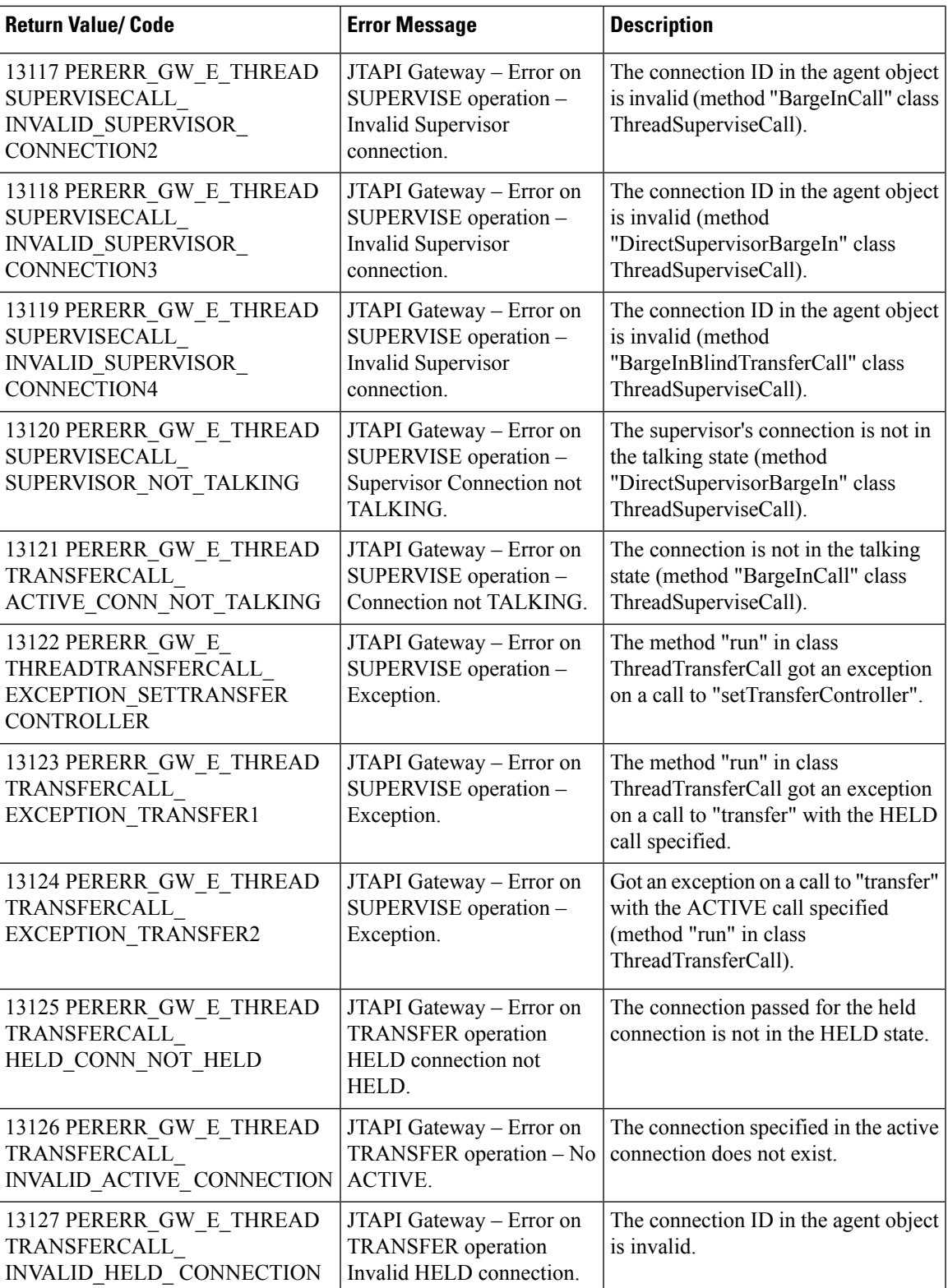

 $\mathbf I$ 

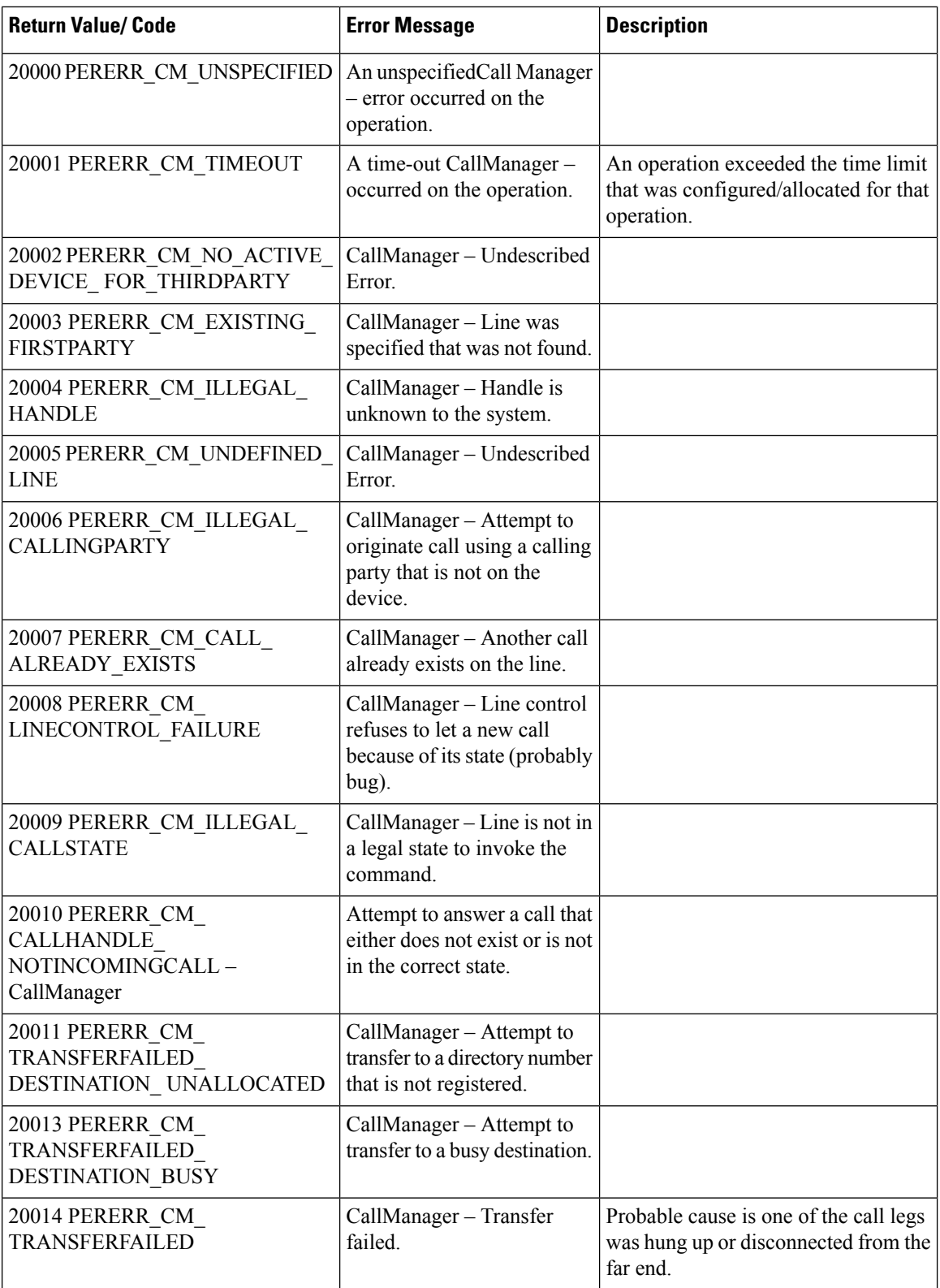

 $\mathbf{l}$ 

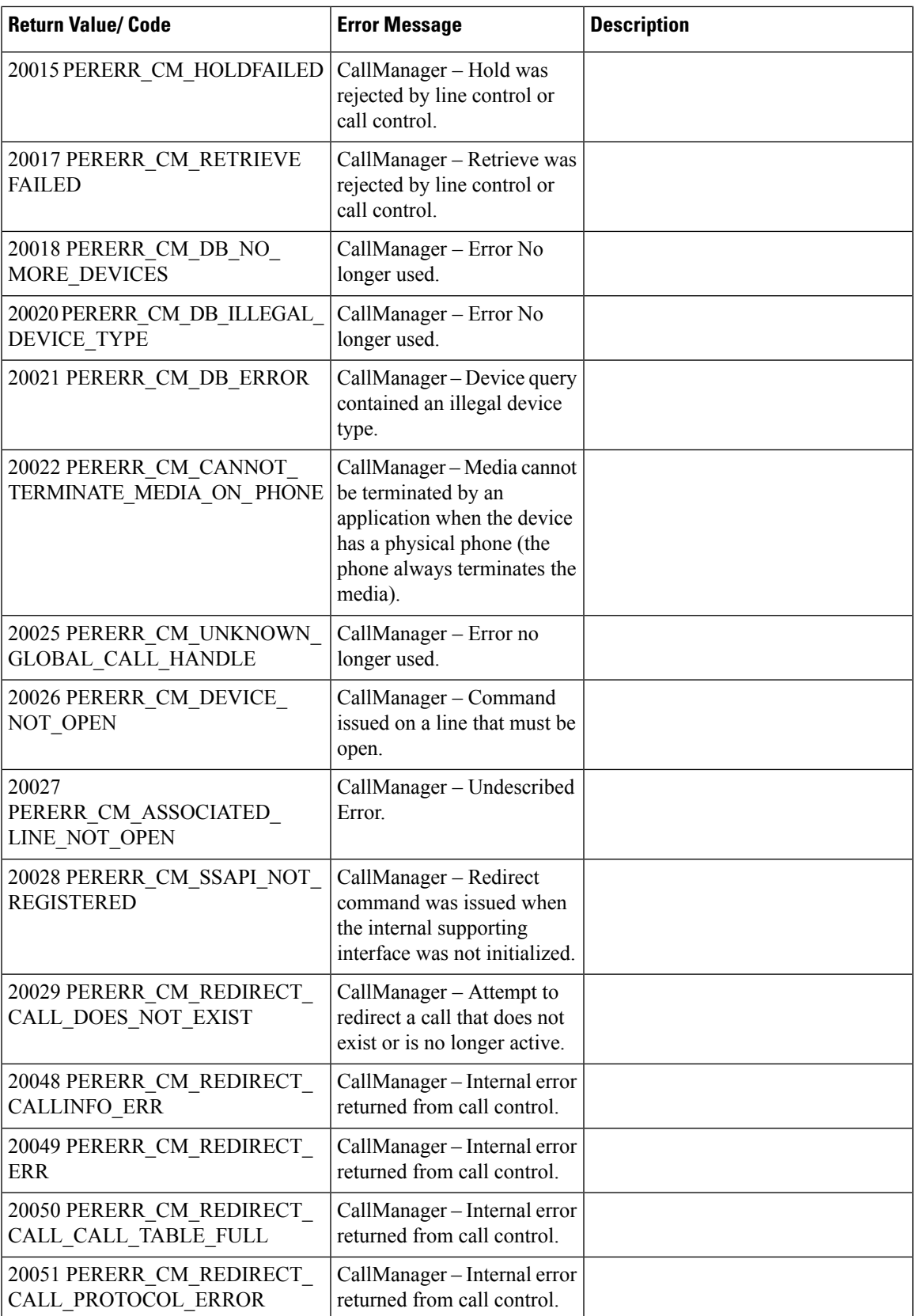

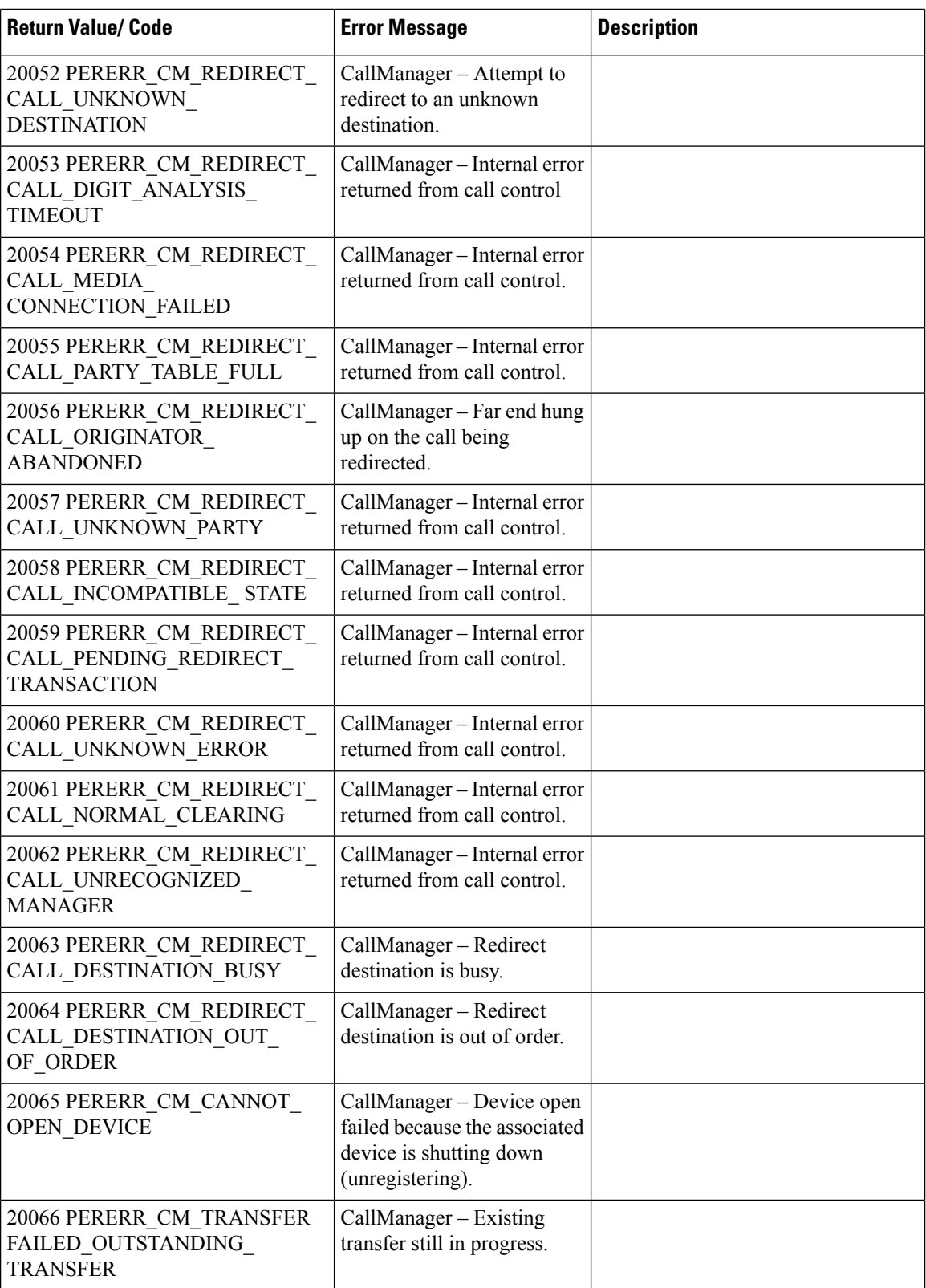

 $\mathbf l$ 

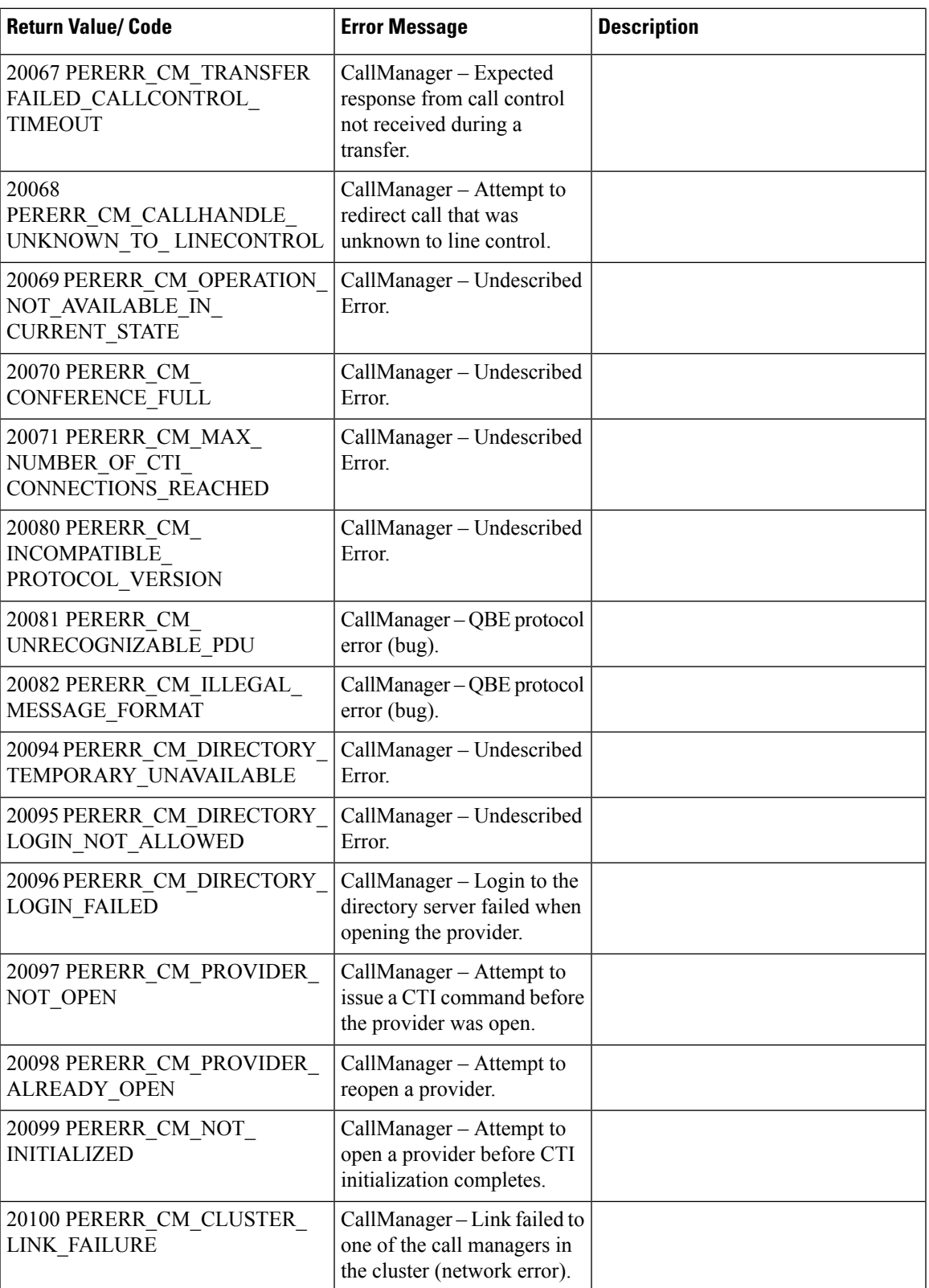

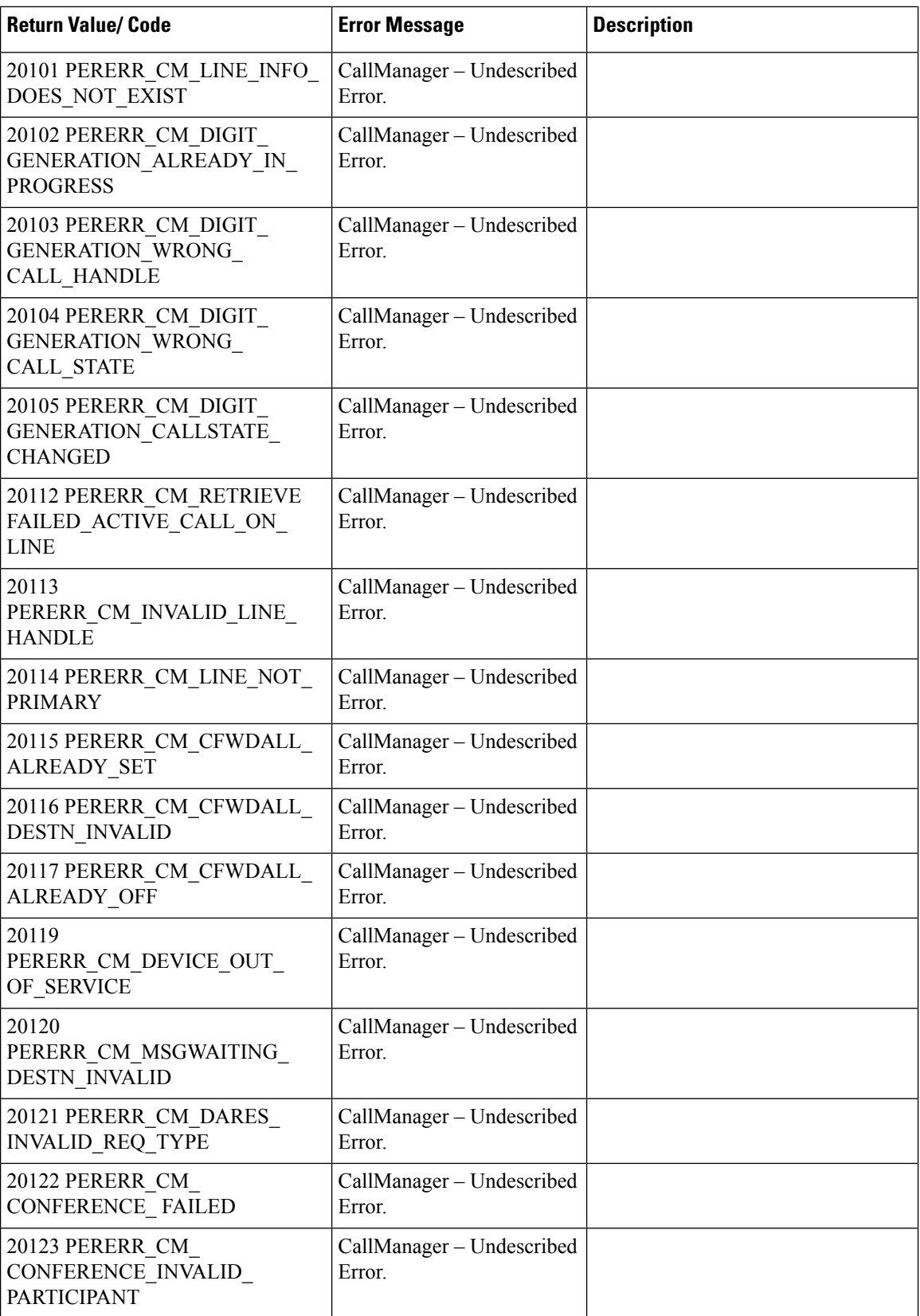

Ш

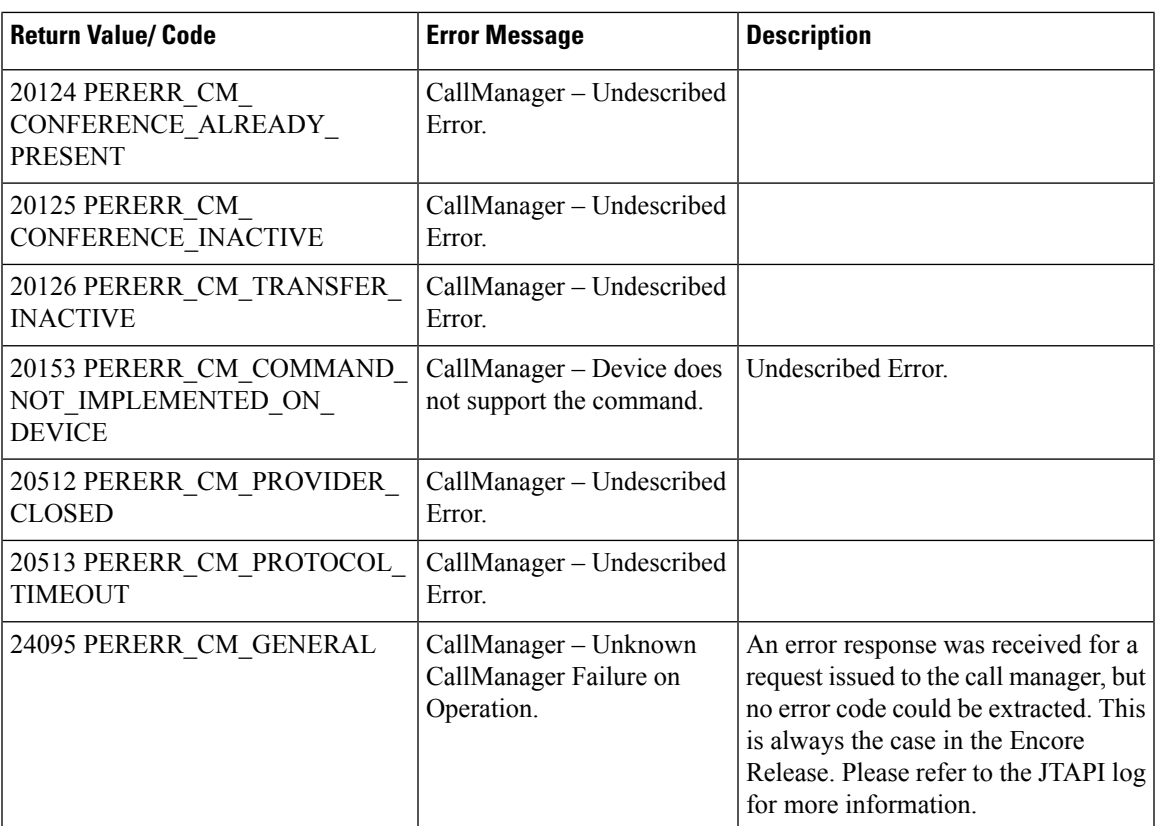

## **Avaya Aura CC (Symposium)**

- The Peripheral Gateway (and thus CTI OS clients) do not receive a CallEstablished Event for an off-switch call. As a result of this limitation, some features—such as blind conference or transfer operation off-switch—are not supported. The soft phone receives no notification that the call has been connected off-switch, and thus the application requires manual intervention from the agent (who heard a dial-tone, a ring, or an answer, and so forth) before completing the conference or transfer operation.
- The Transfer button is not enabled after an off-switch consult.
- Single-step/blind transfer or conference is not supported. Transfer and conference calls must be consultative.
- Consultative Transfer to a supervisor is not supported.
- Users cannot transfer to an AgentID.
- Users cannot put a conference or consultative call on hold, therefore the button is disabled.
- There is a delay when switching from the NotReady state to the Ready state.
- There is no equivalent to the AACC state WalkAway. The ACD gives a NOT\_READY state to Unified ICM, but the switch rejects a request to set WalkAway to Not\_Ready.
- Third-party call control and agent control requests issued through the CTI Server interface sometimes return a Peripheral error code in the failure indication message if the request fails. For the Avaya Aura CC (Symposium), this Peripheral error code is either a Status value or a Cause value. Generally, Status values are returned for call requests such as MakeCall and Cause values are returned for agent control

requests such as SetAgentState. The Avaya Aura CC (Symposium) Status and Cause values are defined in the two following tables.

• The ALTERNATE\_CALL request is not supported with the Avaya Aura CC (Symposium) (for more information, see Call [Events,](#page-104-0) on page 93).

## **Table 46: Avaya Status Values**

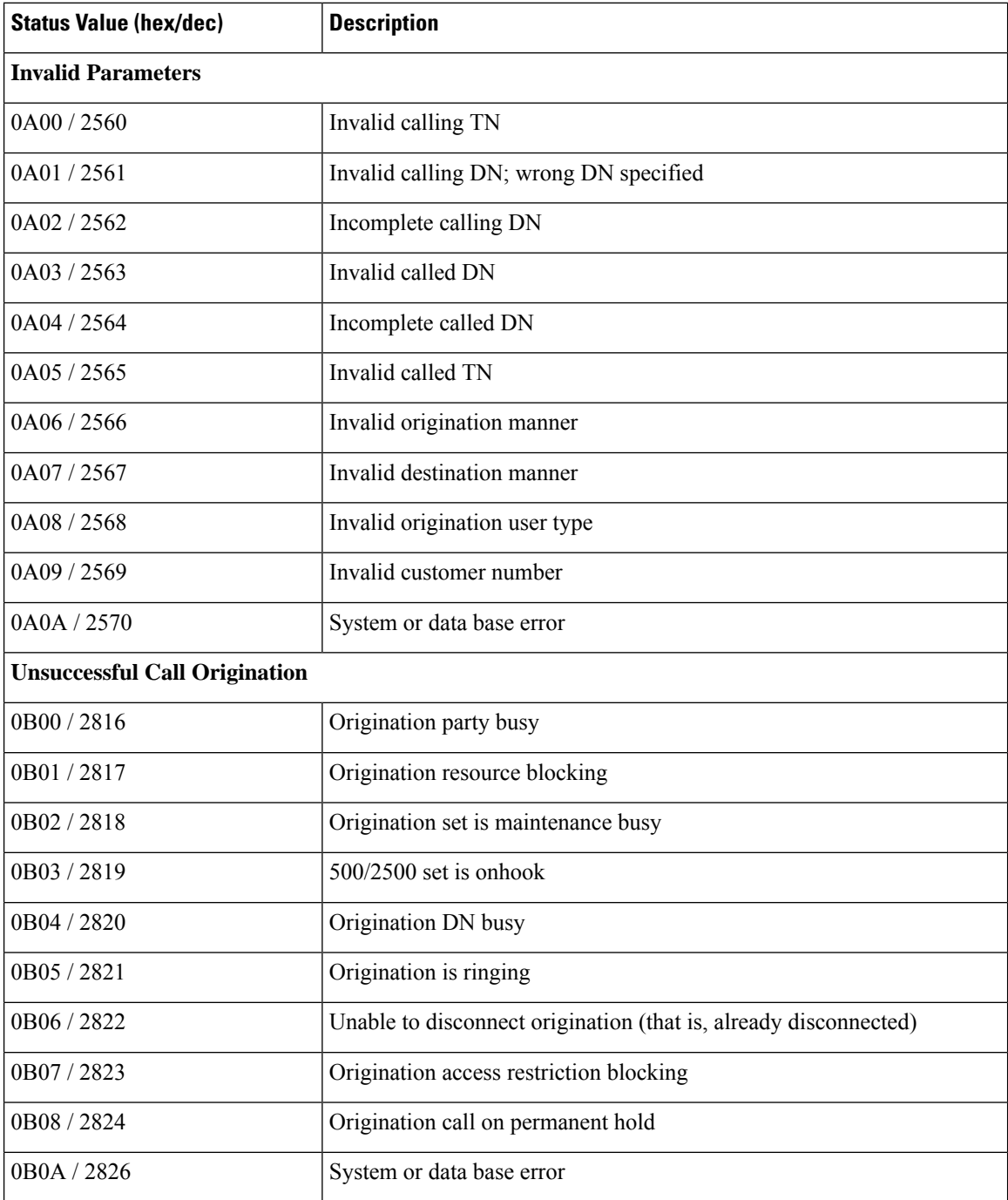
$\mathbf I$ 

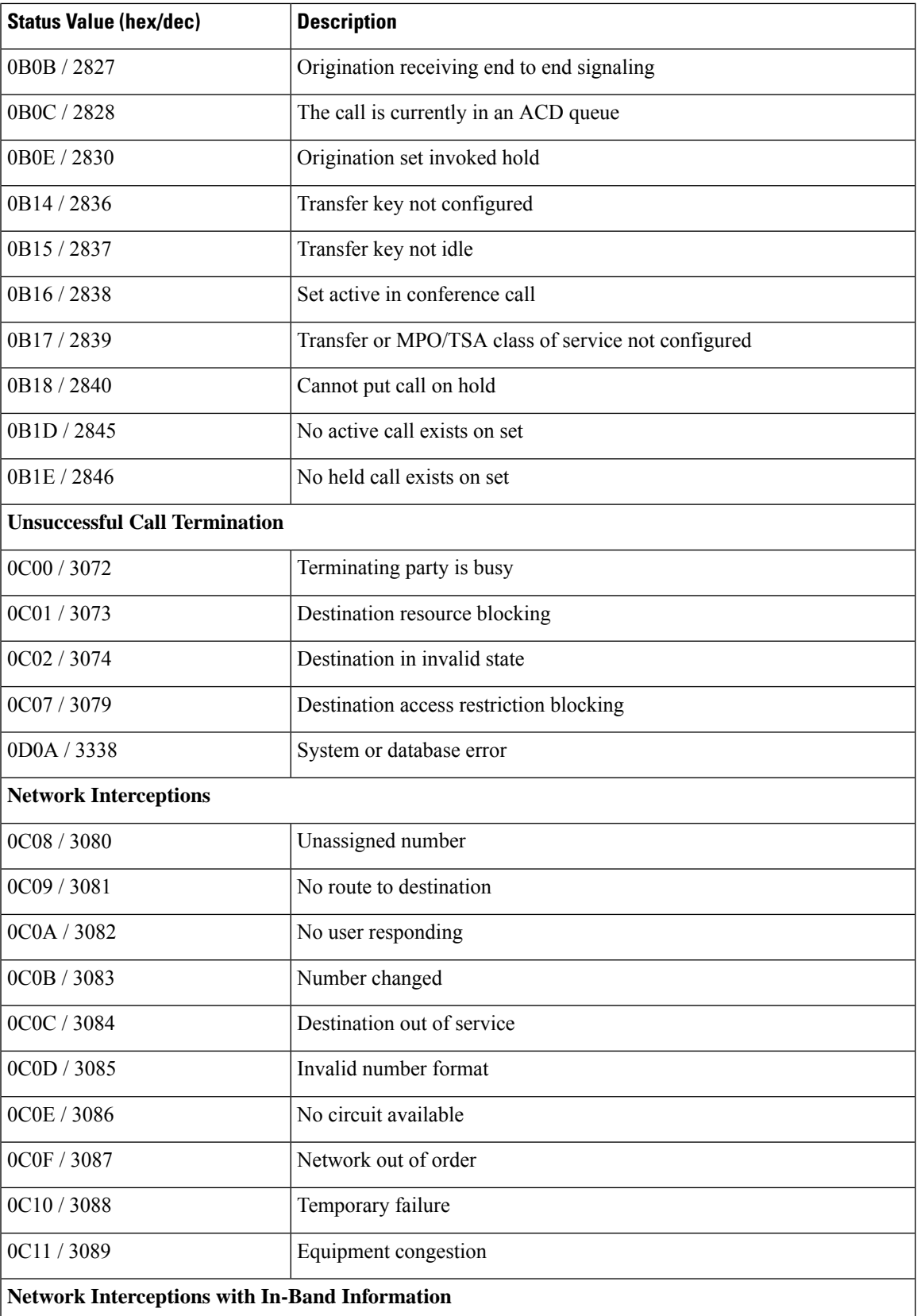

I

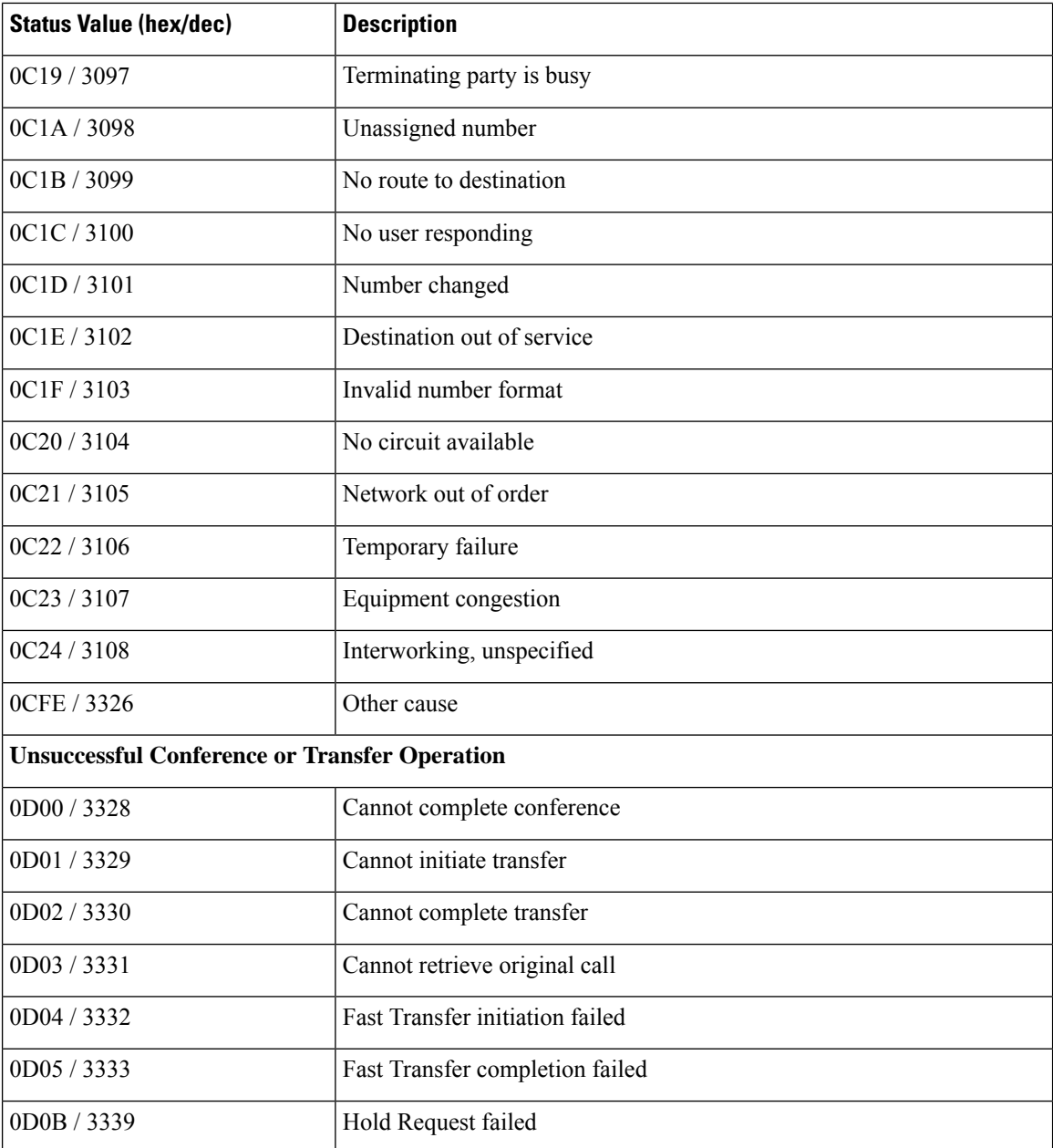

#### **Table 47: Avaya Cause Values**

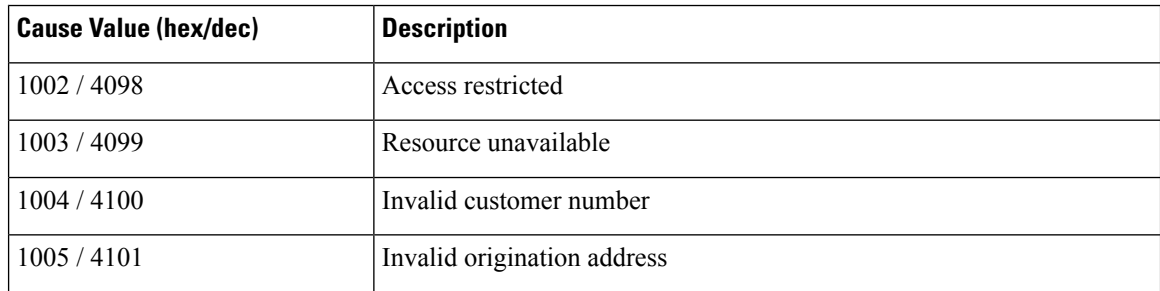

I

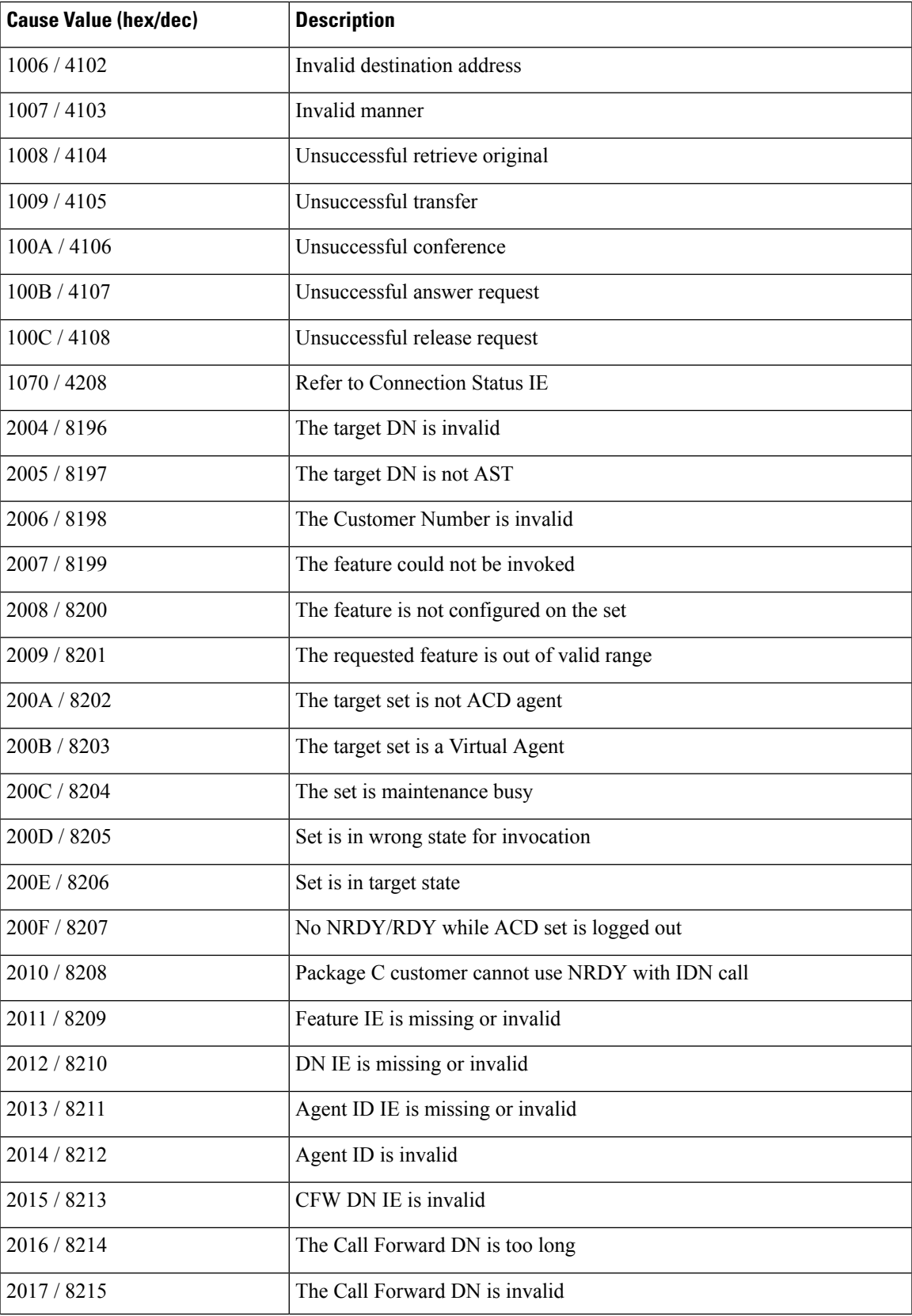

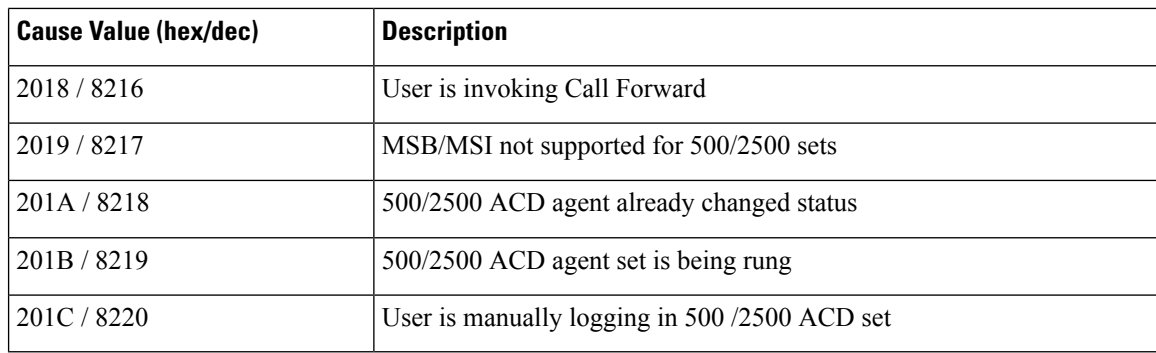

#### **Swap Feature in Avaya Aura Contact Center (Symposium) ACD**

The Swap feature enables the agents to swap or alternate between customer calls and consult calls, both from hardphones as well as softphones.

The Swap feature deploys a CTI toolbar with Unified ICM, offering most of the phone set functionalities. One of the most important functionalities is that it allows the agent to swap or alternate between primary and consult calls during a Consultation Call.

The agent performing the transfer must carry out a swap, or alternate between the primary key (ACD or DN) and the secondary key of transfer. On the phone set, an agent can perform a swap by using the transfer or primary key of the used line (ACD or DN).

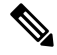

**Note** The Swap feature is not supported when CTI OS is used with the Avay Aura Contact Center (Symposium).

#### **Dependencies and Patches for Swap Feature Support in Softphones and Hardphones**

The following patches are required for Swap feature support.

Symposium SCCS 5.0:

- SU 05
- SUS0501/02/03
- NN\_SCCS\_5.0\_DP\_050302\_S (mandatory)
- NN\_SCCS\_5.0\_DP\_050301\_S (optional)

NCCM 6.0:

- SU03
- SUS0301
- PEP\_030130\_RU

Nortel CS1000 Succession 4.0 or 4.5:

- MPLR20429
- MPLR21764

#### **Enabling Swap Feature on Unified ICM**

You can enable the Swap feature with the help of Config REGISTRY Key called NortelSwapPatchInstalled. This key is created when you install the patch. Set the value of this registry key to 1 before starting the PG.

If there are multiple instances of the Avaya Aura Contact CenterPG in the same box, you must set the registry NortelSwapPatchInstalled to 1 for all the PG instances. This allows the CTI OS Server to enable the alternate button on the client desktop.

### **Agent States**

This section presents the agent-state terminology and functionality used by CTI OS Server and how it corresponds to the terminology and functionality of various call center peripherals.

| <b>State</b>                                                                      | <b>Peripheral-Specific Equivalent</b>                                                                                                    |  |
|-----------------------------------------------------------------------------------|----------------------------------------------------------------------------------------------------|--|
| <b>Available</b>                                                                  | <b>Aspect Contact Server: Avail</b>                                                                                                    |  |
| The agent is ready to accept<br>a call.                                           | <b>Avaya DEFINITY ECS: AVAIL</b>                                                                                                    |  |
|                                                                                   | Avaya Aura CC (Symposium): Idle                                                                                                    |  |
| <b>BusyOther</b>                                                                  | Aspect Contact Server: MSG (if Aspect Event Link is not being used)                                                                                                    |  |
| The agent is busy performing                                                      | <b>Avaya DEFINITY ECS: OTHER</b>                                                                                                    |  |
| a task associated with another<br>active Skill Group.                             | Avaya Aura CC (Symposium): No equivalent                                                                                                    |  |
| Hold                                                                              | <b>Aspect Contact Server: HOLD</b>                                                                                                    |  |
| The agent currently has all<br>calls on hold.                                     | Avaya DEFINITY ECS: No equivalent                                                                                                    |  |
|                                                                                   | Avaya Aura CC (Symposium): On Hold, On Hold Walkaway                                                                                                    |  |
| Login                                                                             | Although viewed as a state by CTI Server, this state is more of an event, and                                                                                                    |  |
| The agent has logged in to the                                                    | is not treated as a state by the switches.                                                                                                    |  |
| ACD. It does not necessarily<br>indicate that the agent is                        |                                                                                                    |  |
| ready to accept calls.                                                            |                                                                                                    |  |
| Logout                                                                            | <b>Aspect Contact Server: Signed Off</b>                                                                                                    |  |
| The agent has logged out of<br>the ACD and cannot accept<br>any additional calls. | Avaya DEFINITY ECS: No equivalent                                                                                                    |  |
|                                                                                   | Avaya Aura CC (Symposium): Logout                                                                                                    |  |
| <b>NotReady</b>                                                                   | <b>Aspect Contact Server: Idle</b>                                                                                                    |  |
| The agent is logged in but is<br>unavailable for any call work.                   | <b>Avaya DEFINITY ECS: AUX</b>                                                                                                    |  |
|                                                                                   | Avaya Aura CC (Symposium): Not Ready Walkaway (however, this state<br>requires the agent to click Hold and physically unplug the headset – because<br>a physical act is involved, a software request to set the agent state to NotReady<br>fails), Emergency |  |

**Table 48: Agent State Functionality and Call Center Terminology**

I

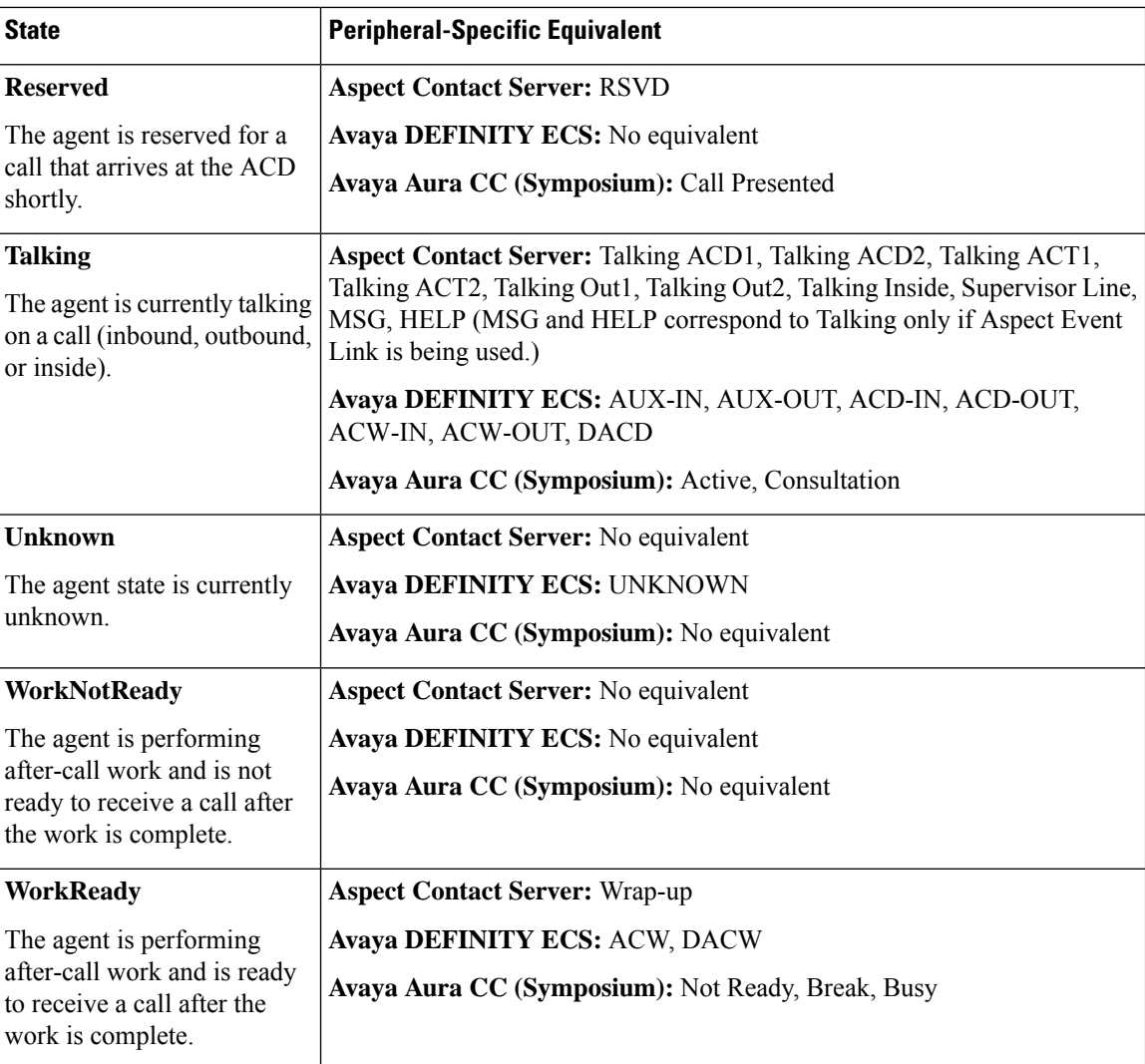

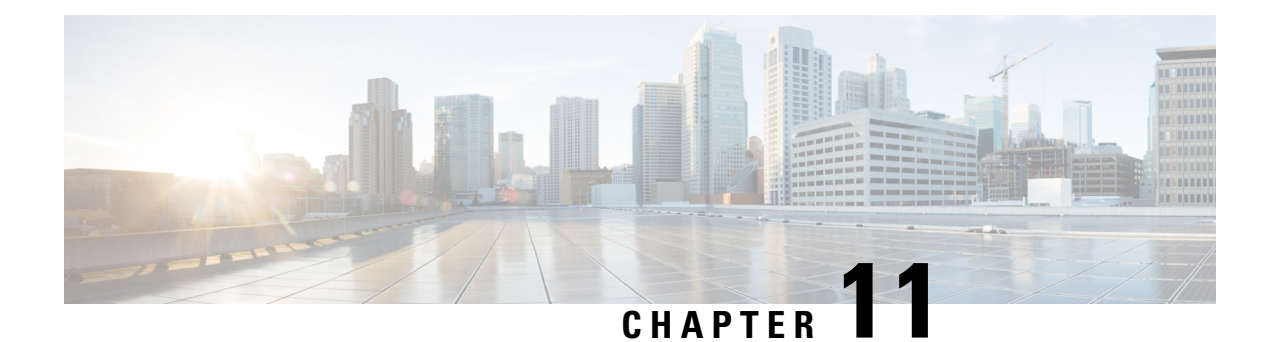

# **Cisco Unified Mobile Agent**

- Log in to CTI OS Agent [Desktop,](#page-150-0) on page 139
- Verify [Login,](#page-151-0) on page 140
- [Enable](#page-151-1) Ready State, on page 140
- [Transfer](#page-151-2) a Call, on page 140

## <span id="page-150-0"></span>**Log in to CTI OS Agent Desktop**

Perform the following steps to log in to the CTI OS Agent Desktop.

#### **Procedure**

**Step 1** From the desktop, click **Login**.

The CTI Login dialog box appears.

**Step 2** In the **CTI Login** dialog box, enter the following information in the corresponding fields:

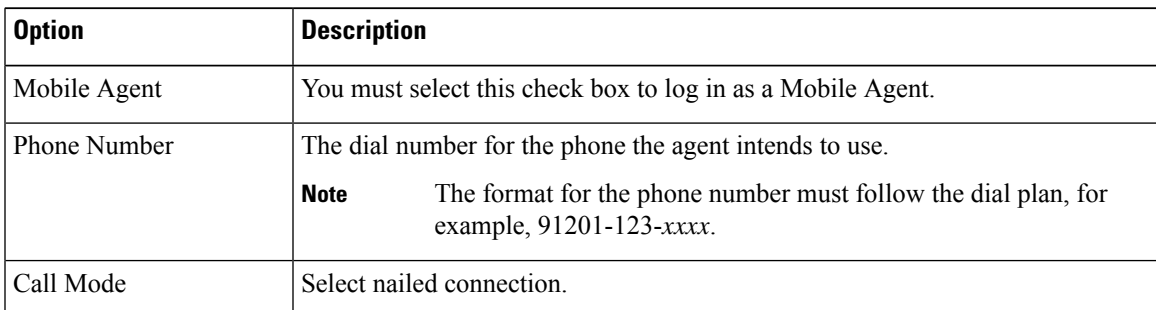

#### **Step 3** Click **OK**.

The desktop automatically enters the state that is configured on the switch (either Ready or Not Ready) and the buttons for actions for that state are enabled.

For a nailed connection, the desktop must receive and answer a setup call before agent login is complete. **Note**

## <span id="page-151-0"></span>**Verify Login**

Perform the following procedure to verify your login.

#### **Procedure**

- **Step 1** Check to be sure that your desktop is in the Ready or Not Ready state.
- **Step 2** Check to be sure the status bar of your Unified Mobile Agent Desktop displays the following:
	- Agent ID for the logged-in agent
	- Agent Extension
	- Agent Instrument
	- Current Agent Status
	- The server that the desktop is connected to
- **Step 3** Check to be sure the action buttons that are allowed for your current agent state are enabled.
	- If you log in as a Mobile Agent and want to make a phone call from CTI OS Agent Desktop, you must use the CTI Dialing Pad on the desktop. **Note**

## <span id="page-151-1"></span>**Enable Ready State**

#### **Procedure**

If you are in the Not Ready state and the **Ready** button is enabled, click the **Ready** button.

## <span id="page-151-2"></span>**Transfer a Call**

#### **Procedure**

**Step 1** Click the **Transfer** button. The CTI Dialing Pad dialog box appears. **Step 2** Enter the phone number to be dialed in the Dialed Number field or select a destination from the pull-down menu.

The pull-down menu contains the last six numbers dialed from this desktop.

- **Step 3** Optionally, click the **More** button to display the Call Data tab, where you can optionally enter data associated with the call.
- **Step 4** Do one of the following:

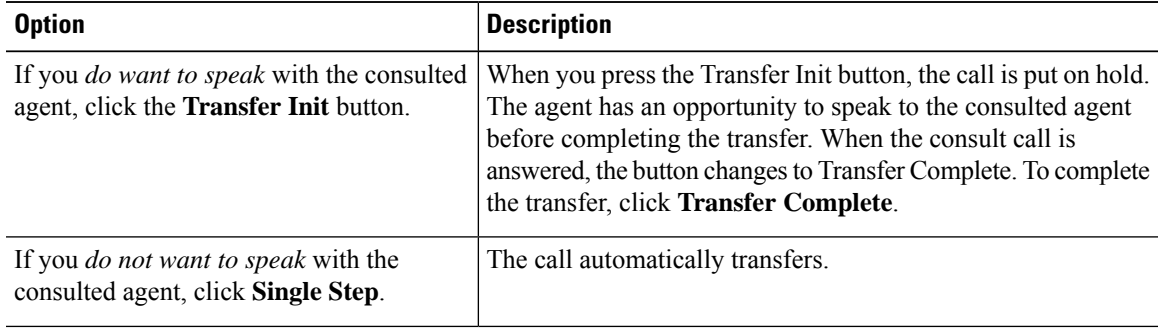

 $\mathbf I$ 

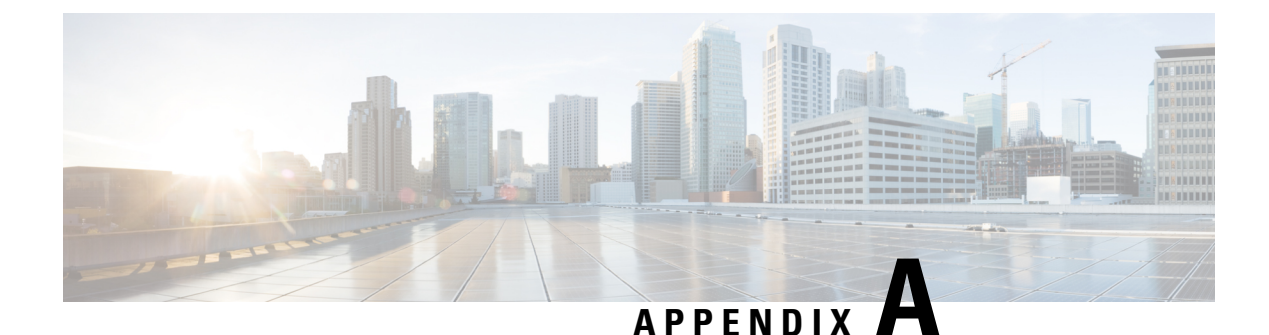

# **Ethernet Card Testing**

- Ethernet Cards for Silent [Monitor,](#page-154-0) on page 143
- Test [Procedure,](#page-154-1) on page 143

# <span id="page-154-0"></span>**Ethernet Cards for Silent Monitor**

On a site with IP telephony, the Unified CM and the IP Phones generally use a Virtual Local Area Network (VLAN) that logically separates voice from data. Although both traffic types are on the same physical channel, they are sent on different VLANs, one for voice and other for data. This configuration enables you to send voice with higher priority than data.

In a call center with silent monitoring, the agent desktop system uses one single physical channel to interact with two different VLANs. You connect the agent desktop system to the PC port on the back of the IP phone. Then, the silent monitor subsystem can collect the voice packets reaching the phone and forward the packets to the supervisor workstation.

The agent desktop system accesses the physical channel through an Ethernet Network Interface Controller (NIC). The NIC monitors the channel and collects Ethernet frames addressed to the agent's computer. The NIC runs a preprocessing step to extract IP packets from the Ethernet frames and deliver them to the TCP/IP stack on the operating system.

During internal testing, Cisco identified that some Ethernet NIC card drivers cannot preprocess Ethernet frames that have an IP packet encapsulated in a VLAN frame. The NIC card driver discards the Ethernet frame if the IP packet is encapsulated in an 802.1Q frame. Some vendors can provide a configuration setting that allows their NIC card driver to forward VLAN traffic to the TCP/IP stack.

If an agent desktop's NIC card driver discards VLAN traffic, then the silent monitorsubsystem on that desktop cannot collect and forward voice packets. Silent monitor cannot function properly on such a NIC. Cisco developed a procedure to determine if a particular Ethernet NIC card driver works with the CTI OS silent monitor. The procedure is described in the following sections.

### <span id="page-154-1"></span>**Test Procedure**

The test involves sending sample VLAN packets to a *Test Target NIC* card and verifying that the packets are not discarded by the pre-processing step but are passed onto the TCP/IP stack on the operating system at the computer hosting the NIC card.

The test requires a configuration as shown in the following diagram.

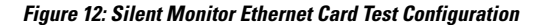

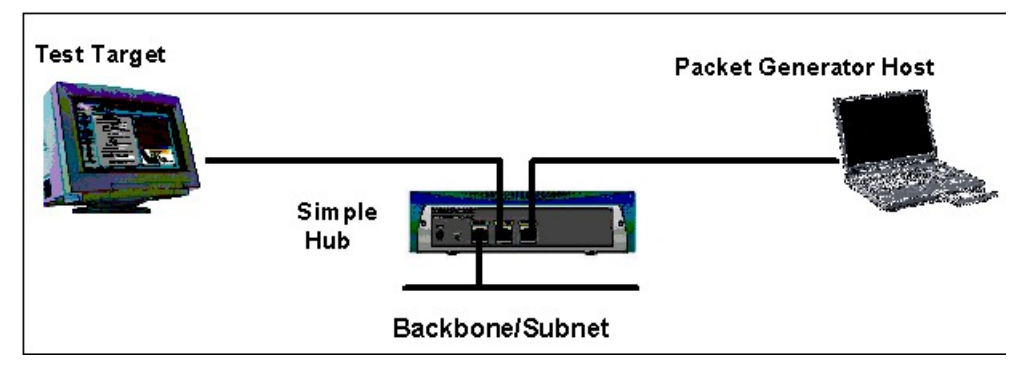

The Test Target NIC is connected to one port of a simple Hub. The Hub is connected to the network backbone or subnet. You also need a *Packet Generator Host* capable of generating Ethernet traffic. You must connect the *Packet Generator Host* to another port on the Hub.

The *Packet Generator Host* equipment can be either a dedicated packet analyzer or a computer with a software-based packet analyzer with capabilities to generate Ethernet traffic.

You can use several available software packet analyzers that can be used for this purpose. For more information about reliable analyzers, visit the *Cooperative Association for Internet Data Analysis* website at [http://www.caida.org/tools/taxonomy/workload.xml.](http://www.caida.org/tools/taxonomy/workload.xml)

The following sections demonstrate the use of Sniffer Pro.

After you set up the environment as described above you must load the software tools on the *Test Target and Packet Generator Host* as follows.

### **Prepare Test Target**

#### **Procedure**

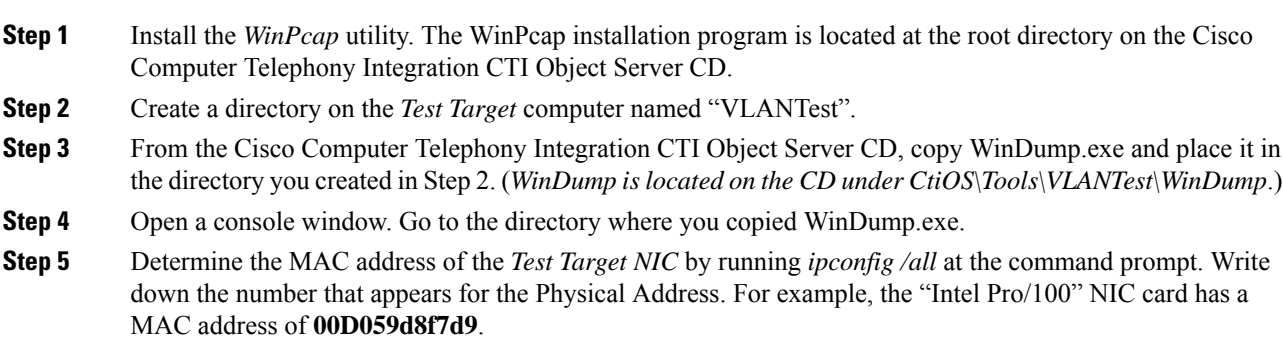

**Figure 13: Determining the Test Target NIC MAC Address**

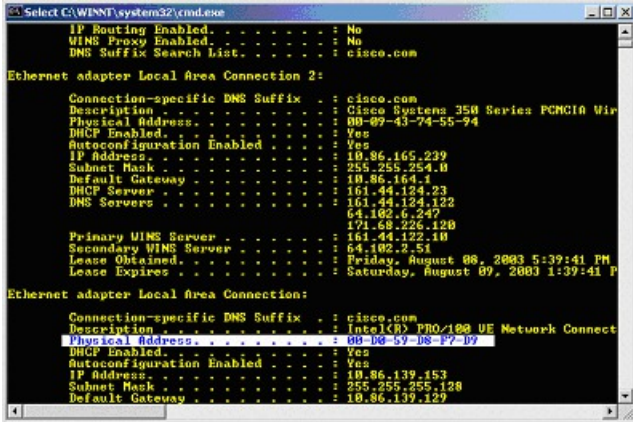

- **Step 6** Determine the device interface number of the *Test Target NIC*. Run **windump –D** and write down the number of the NIC you want to test. In this example, you would choose interface number 1, which corresponds to the "Intel Pro/100" NIC card.
	- If you are not sure which number to pick, repeat the test for each card until the test succeeds for one (sufficient to pass) or this fails for all cards. **Note**
- **Step 7** Start WinDump to monitor the *Test Target NIC* for incoming VLAN packets. To do this, run **windump –i <device\_number> vlan**. In the following example the *device\_number* is 1.

| C:\WINYT\system32\cmd.exe - windump -i 1 vlan                                                                                     |  |
|----------------------------------------------------------------------------------------------------|--|
| D:\Development\ULAN_Testing\WinDump>windump -i_1_vlan<br>windump: listening on \Device\NPP_{5E18F3A4-4257-46C3-9ADB-A33EBC591C3C> |  |
|                                                                                                    |  |
|                                                                                                    |  |

**Figure 14: Monitoring the Test Target NIC for Incoming VLAN Packets**

### **Prepare Packet Generator Host**

Perform the following steps to prepare the packet generator host.

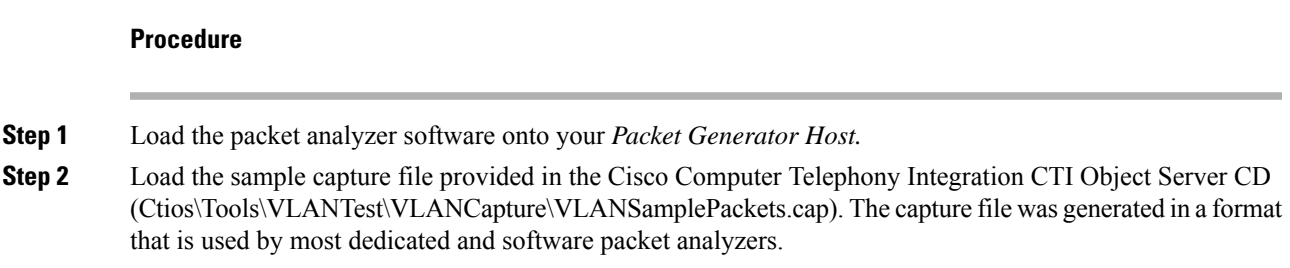

**Step 3** Select the Decode view from the tab at the bottom of the screen.

### **Running a Test**

The test involves sending sample VLAN packets to a *Test Target NIC* card and verifying that the packet is not discarded by the pre-processing step but is passed onto the TCP/IP stack on the computer hosting the NIC card.

The test case to determine whether or not the *Test Target NIC* is qualified to work with CTI OS silent monitor is as follows. (In the test case nomenclature, PA stands for Packet Analyzer and WD stands for WinDump.)

| Objective              | Verify that the Test Target NIC can pre-process VLAN packets and forward them to<br>the TCP/IP stack on the Test Target Host.                                                                                                    |                                                                                                    |  |
|------------------------|----------------------------------------------------------------------------------------------------|----------------------------------------------------------------------------------------------------|--|
| <b>Steps</b>           | <b>Party</b>                                                                                                    | <b>Action</b>                                                                                                    |  |
|                        | PA                                                                                                    | Select one of the loaded sample VLAN Packets.                                                                                                    |  |
| 2                      | PA                                                                                                    | Select or right-click "Send Current Frame".                                                                                                    |  |
| 3                      | <b>PA</b>                                                                                                    | Modify the destination MAC address to use the MAC address<br>of the Test target NIC (for more information, see the figure<br>"Modifying the destination MAC address" below). |  |
| 4                      | PA                                                                                                    | Send the new frame to the Test Target NIC five times.                                                                                                    |  |
| 5                      | WD                                                                                                    | Verify that there is activity reported on the Test Target NIC.                                                                                                    |  |
| <b>Expected Result</b> | At the <i>Test Target</i> computer <i>windump</i> displays five packets for VLAN ID = 85 (for<br>more information, see the figure "Sample output showing successful packet capture"<br>below). If the test fails, no packets appear. |                                                                                                    |  |

**Table 49: SMNIC- 1 Send Sample VLAN Packets to Test Target NIC Card**

**Figure 15: Modifying the Destination MAC Address**

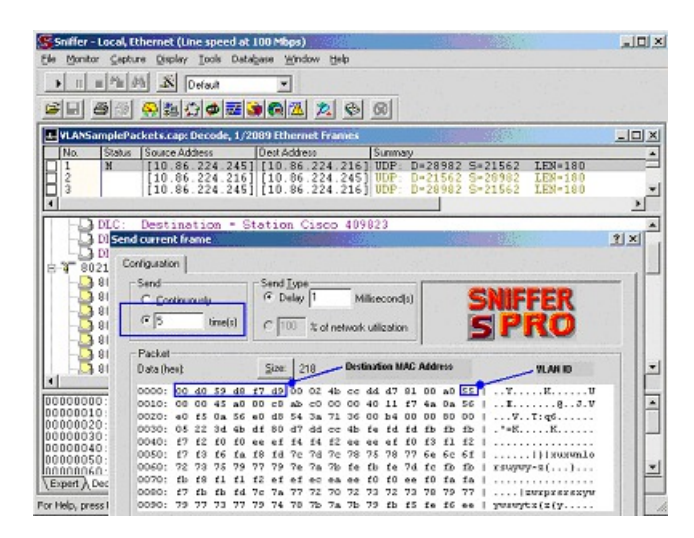

**Figure 16: Sample Output Showing Successful Packet Capture**

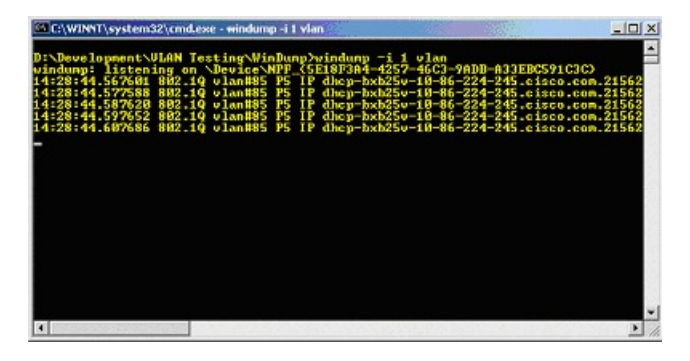

If the outcome of this test is successful, then your *Test Target NIC* works with the CTI OS silent monitor. Otherwise, contact your NIC card provider and ask what settings are necessary to allow your NIC card driver to forward all packets including VLAN packets to the TCP/IP stack on the computer so that your packet analyzer tool can capture and display them. Then apply the appropriate adjustments and rerun this test procedure.

 $\mathbf I$